UNIVERSIDAD DE EL SALVADOR FACULTAD DE INGENIERÍA Y ARQUITECTURA ESCUELA DE INGENIERÍA CIVIL

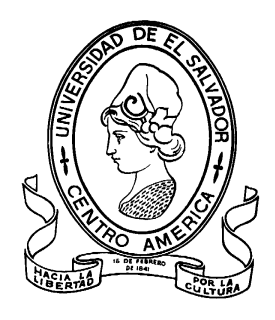

# **ANÁLISIS COMPARATIVO DE MODELOS DIGITALES DE TERRENO OBTENIDOS CON TÉCNICAS SATELITALES GNSS Y ESTACIÓN TOTAL**

PRESENTADO POR:

# **LÓPEZ MENJÍVAR, NOÉ ALEXANDER**

# **RAMÍREZ LEMUS, HENRRY NOÉ**

# **ROSA RAMÍREZ, EBER MANRIQUE**

PARA OPTAR AL TÍTULO DE:

**INGENIERO CIVIL** 

CIUDAD UNIVERSITARIA, NOVIEMBRE 2021

### **UNIVERSIDAD DE EL SALVADOR**

RECTOR :

### **M Sc. ROGER ARMANDO ARIAS ALVARADO**

SECRETARIO GENERAL:

# **ING. FRANCISCO ANTONIO ALARCÓN SANDOVAL**

# **FACULTAD DE INGENIERÍA Y ARQUITECTURA**

DECANO :

## **PhD. EDGAR ARMANDO PEÑA FIGUEROA**

SECRETARIO :

## **ING. JULIO ALBERTO PORTILLO**

# **ESCUELA DE INGENIERÍA CIVIL**

DIRECTOR :

## **ING. ANÍBAL RODOLFO ORTIZ**

## UNIVERSIDAD DE EL SALVADOR

## FACULTAD DE INGENIERÍA Y ARQUITECTURA

## ESCUELA DE INGENIERÍA CIVIL

Trabajo de Graduación previo a la opción al Grado de:

## **INGENIERO CIVIL**

Título :

# **ANÁLISIS COMPARATIVO DE MODELOS DIGITALES DE TERRENO OBTENIDOS CON TÉCNICAS SATELITALES GNSS Y ESTACIÓN TOTAL**

Presentado por :

# **LÓPEZ MENJÍVAR, NOÉ ALEXANDER**

## **RAMÍREZ LEMUS, HENRRY NOÉ**

## **ROSA RAMÍREZ, EBER MANRIQUE**

Trabajo de Graduación Aprobado por:

Docente Asesor ING. WILFREDO AMAYA ZELAYA

San Salvador, noviembre 2021

Trabajo de Graduación Aprobado por:

Docente Asesor :

## **ING. WILFREDO AMAYA ZELAYA**

### <span id="page-4-0"></span>**AGRADECIMIENTOS**

Agradecemos a todas las personas que nos han brindado su apoyo y ayuda de una manera desinteresada para lograr culminar nuestro trabajo de graduación.

A nuestros asesores, Ing. Wilfredo Amaya Zelaya, por ayudarnos a seleccionar el tema de investigación y apoyarnos en todo el desarrollo de la misma, por proporcionarnos asesoría técnica, por el préstamo del equipo necesario, por las donaciones de diversos materiales, por su tiempo dedicado a esta investigación y su apoyo incondicional.

Al Ing. Mauricio Ernesto Valencia y Ing. Jorge Oswaldo Rivera Flores, por brindarnos sus recomendaciones y su disposición de colaborar con el desarrollo del trabajo de graduación.

A nuestros amigos y familiares que contribuyeron directa o indirectamente para lograr finalizar esta tesis.

#### <span id="page-5-0"></span>**Dedicatoria por: Noé Alexander López Menjívar.**

A Dios todo poderoso por protegerme, mantenerme con espíritu de ser un profesional y darme fuerzas en los momentos más difíciles.

A mis queridos padres: Sofía Menjívar y José Noel López por brindar su apoyo incondicional y con enorme sacrificio siempre apoyarme con todo lo que ha estado a su alcance.

A mis hermanos: Luis Fernando López y Brayan José López por haberme apoyado en lo que han podido durante mi estudio. A mi abuelita Rosa Menjívar, tía Norma Guardado y a mi prima Guadalupe Rivas por ser un apoyo incondicional y desearme siempre lo mejor.

A las familias: Menjívar Alas, Recinos Menjívar y Córdova Menjívar que creyeron en mí y en que llegaría a ser un profesional.

A todos los docentes que contribuyeron en mi desarrollo académico transmitiéndome sus conocimientos y experiencias, en especial al Ing. Wilfredo Amaya por su apoyo incondicional como asesor.

A mis queridos amigos quienes jugaron un papel muy importante y me apoyaron con todo lo que estuvo a su alcance: Esmeralda López, Carolina Alas, Yeni Martínez, Katherine González, Mary Melgar, Gustavo Andrade, Eber Ramírez, Mario Peralta, Miguel Anzora, José Leiva, Gerson Rauda, Amílcar Orellana, Roberto Nieto, Stanley Hernández, Oswaldo Ramírez.

#### **Dedicatoria por: Eber Manrique Rosa Ramírez.**

A Dios todo poderoso por brindarme la perseverancia y sabiduría necesaria para poder culminar con éxito todas las dificultades que en la carrera se enfrentan.

A mis amados padres: Rosa Edith Ramírez y Rodolfo Antonio Rosa por siempre darme su apoyo incondicional, moral y económicamente durante estos casi 6 años de preparación académica superior.

A mis abuelos Amanda Martínez y Jorge Ascensión Ramírez, que con su humildad y sencillez estuvieron siempre apoyándome durante mi carrera universitaria.

A mis hermanos: Osman Iván Rosa y Néstor Rodolfo Rosa por haberme apoyado en lo que han podido durante mi estudio.

A mi amada novia Emeli Alexandra Alas, así como a toda su familia especialmente a su tía Rosa Irma Alas y esposo, los cuales han sido un pilar fundamental durante toda mi formación profesional.

A toda mi familia, amigos y a todas las personas que de manera directa e indirectamente me apoyaron y creyeron en mí.

A mis amigos y compañeros con los que nos apoyamos de diversas maneras y disfrutamos diferentes experiencias: Noe López, Gustavo Andrade, Mario Peralta, José Leiva, Alcides Rivas, Roberto Flores y Rodrigo Mariona.

A todos los docentes que contribuyeron en mi preparación profesional, particularmente nuestro docente asesor el ingeniero Wilfredo Amaya.

#### **Dedicatoria por: Henry Noé Ramírez Lemus.**

A mis amados padres, José Mario Ramírez y María Delmy Lemus por creer en mí y brindarme ese apoyo ilimitado siempre, sin su esfuerzo, no estaría redactando estas palabras, este logro es definitivamente en su honor.

A mis hermanos, Karen Marisol Ramírez Lemus, Heidy Arely Ramírez Lemus y Mario Antonio Ramírez Lemus, gracias por acompañarme en esta trayectoria, por todos los consejos y las energías brindadas en las malas, la confianza depositada en mí y la paciencia.

A mi querida novia, Beralice Franco, por estar en ese preciso momento, por ayudarme a soñar más claro y permanente, y en especial, por las cosechas pendientes. A mis primos, Morena Lemus y Arnoldo Lemus, por levantarme en las caídas fuertes y desearme siempre lo mejor. A mi Tía Roxana Lemus por los granos de arena aportados para este proyecto formativo.

Al ingeniero Wilfredo Amaya Zelaya por llevar las riendas de esta investigación y compartir sus grandes conocimientos. A todos los docentes de mi querida Alma Mater en la Facultad de Ingeniería y Arquitectura que colaboraron en mi formación. Al ingeniero Miguel Landaverde del área de Geotecnia de la Escuela de Ingeniera Civil por el apoyo brindado como docente y en mis horas sociales, Q.E.P.D.

A todos los colegas que me acompañaron en este largo camino de formación.

## **ÍNDICE GENERAL**

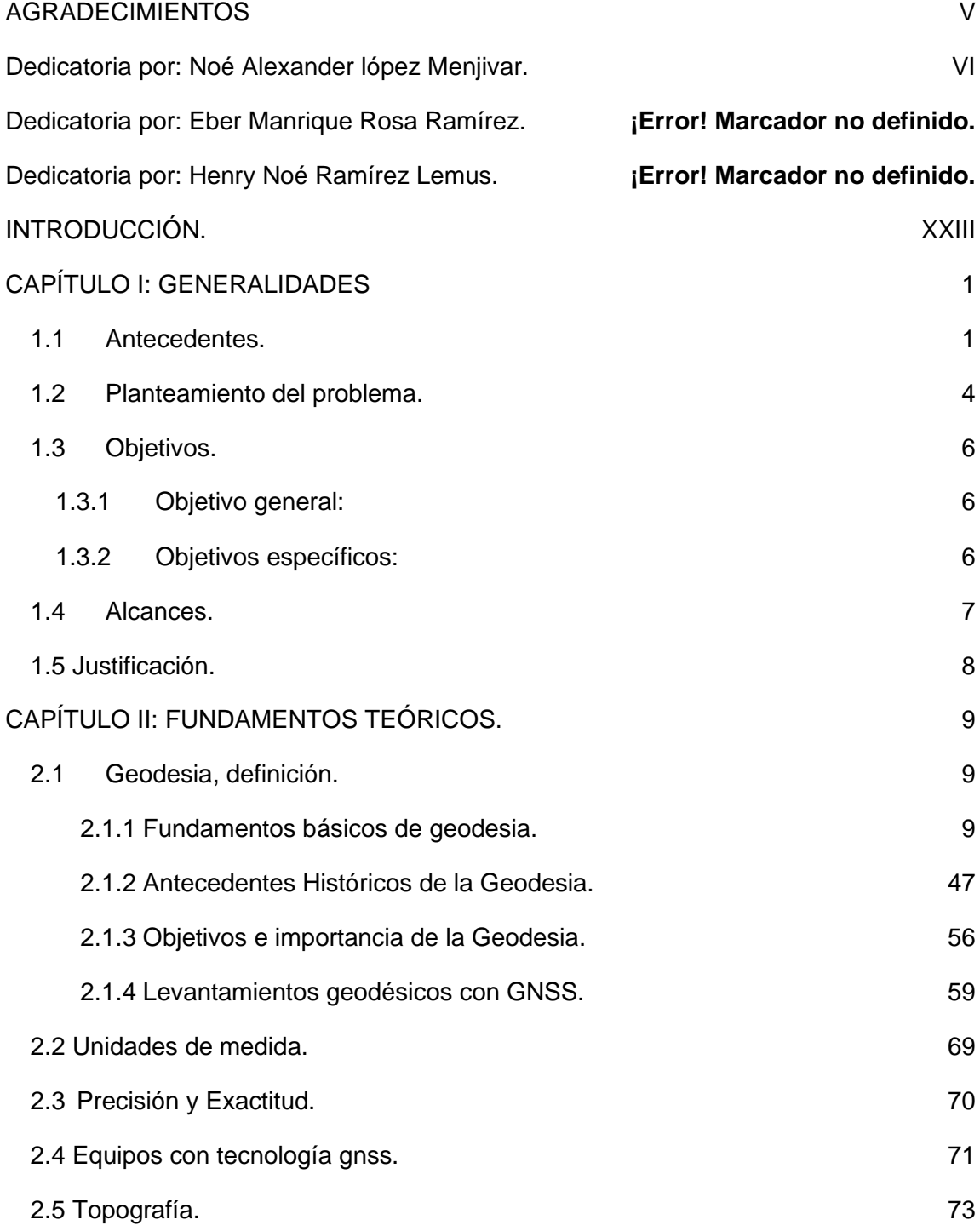

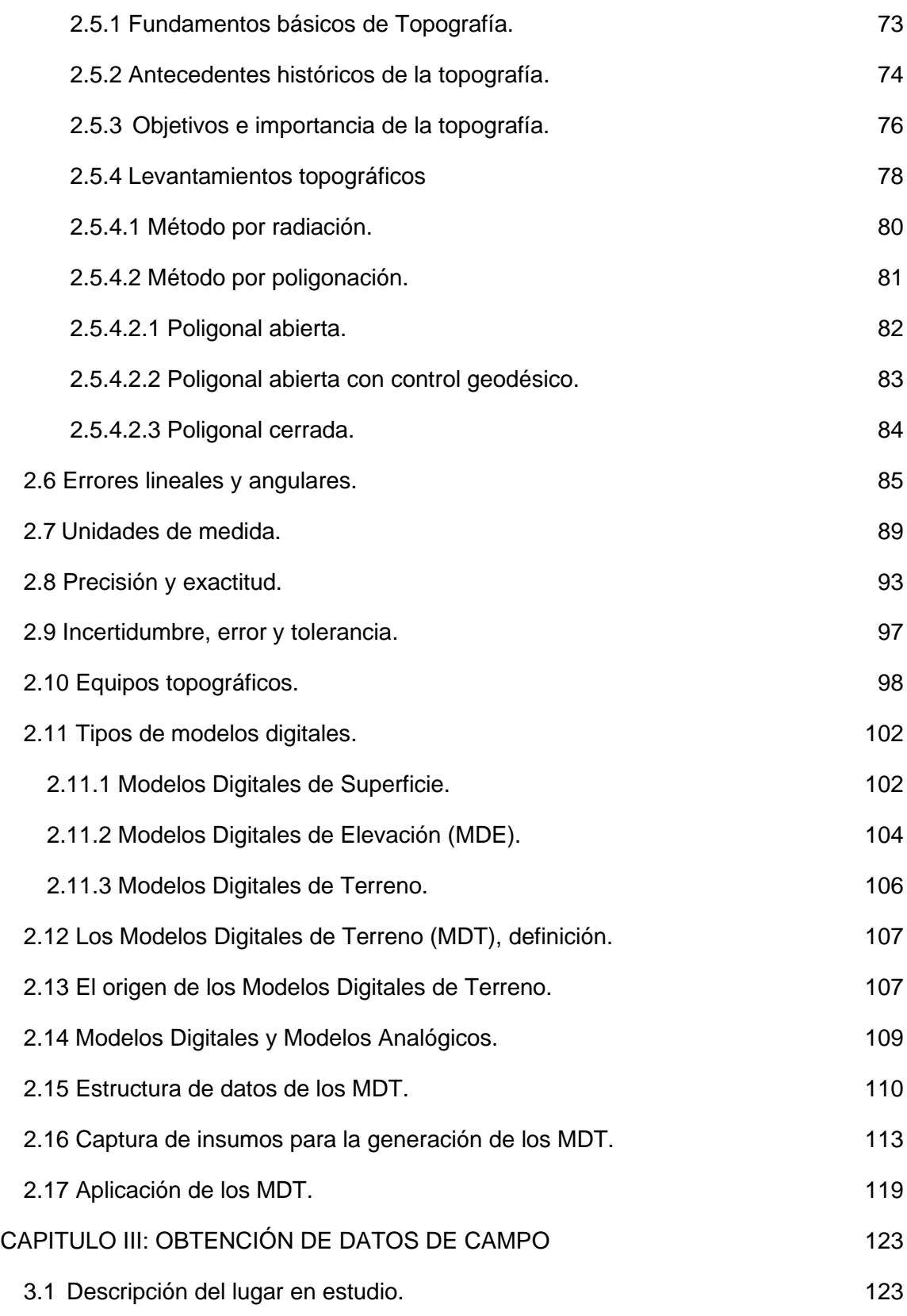

X

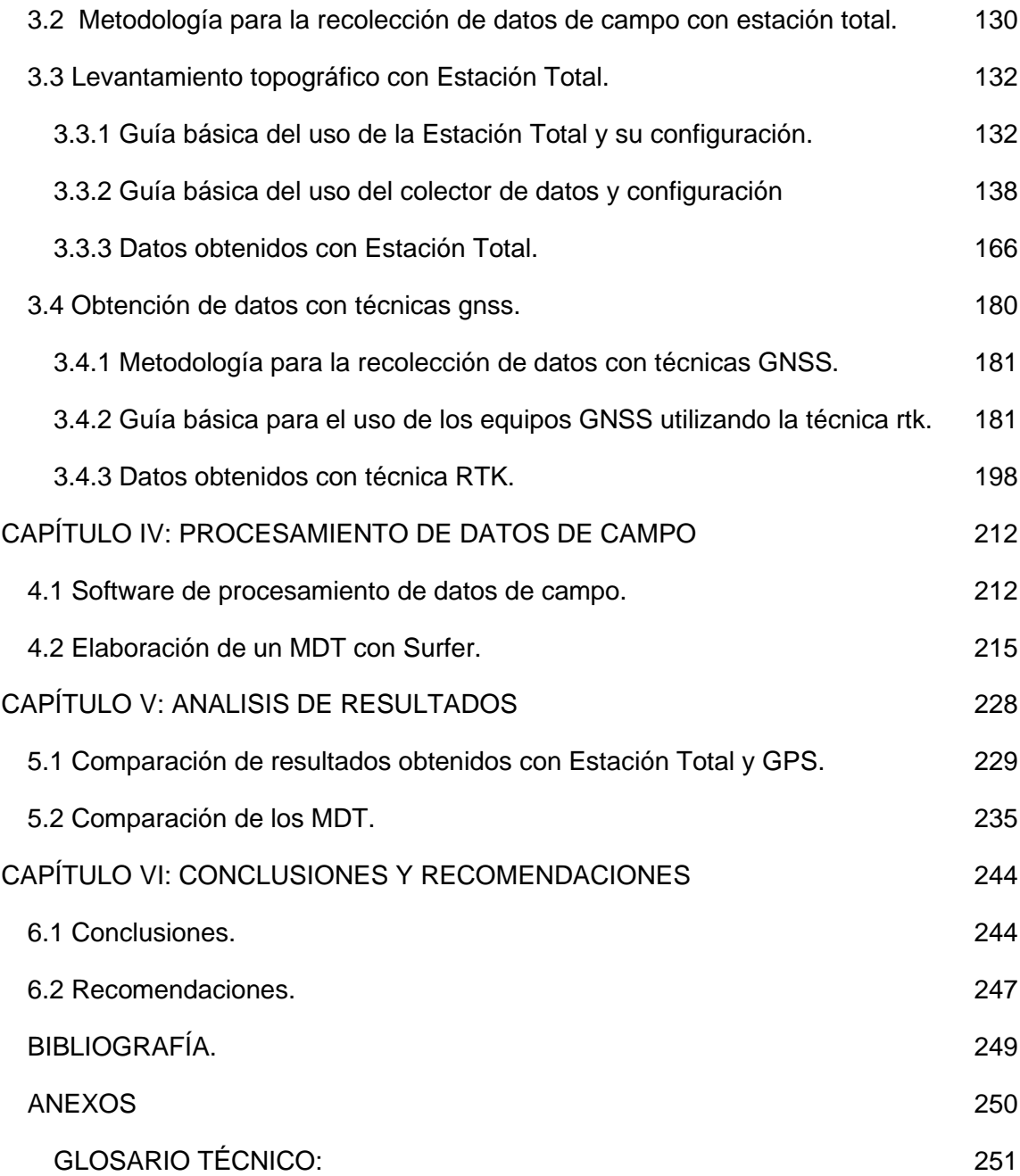

## **ÍNDICE DE FIGURAS:**

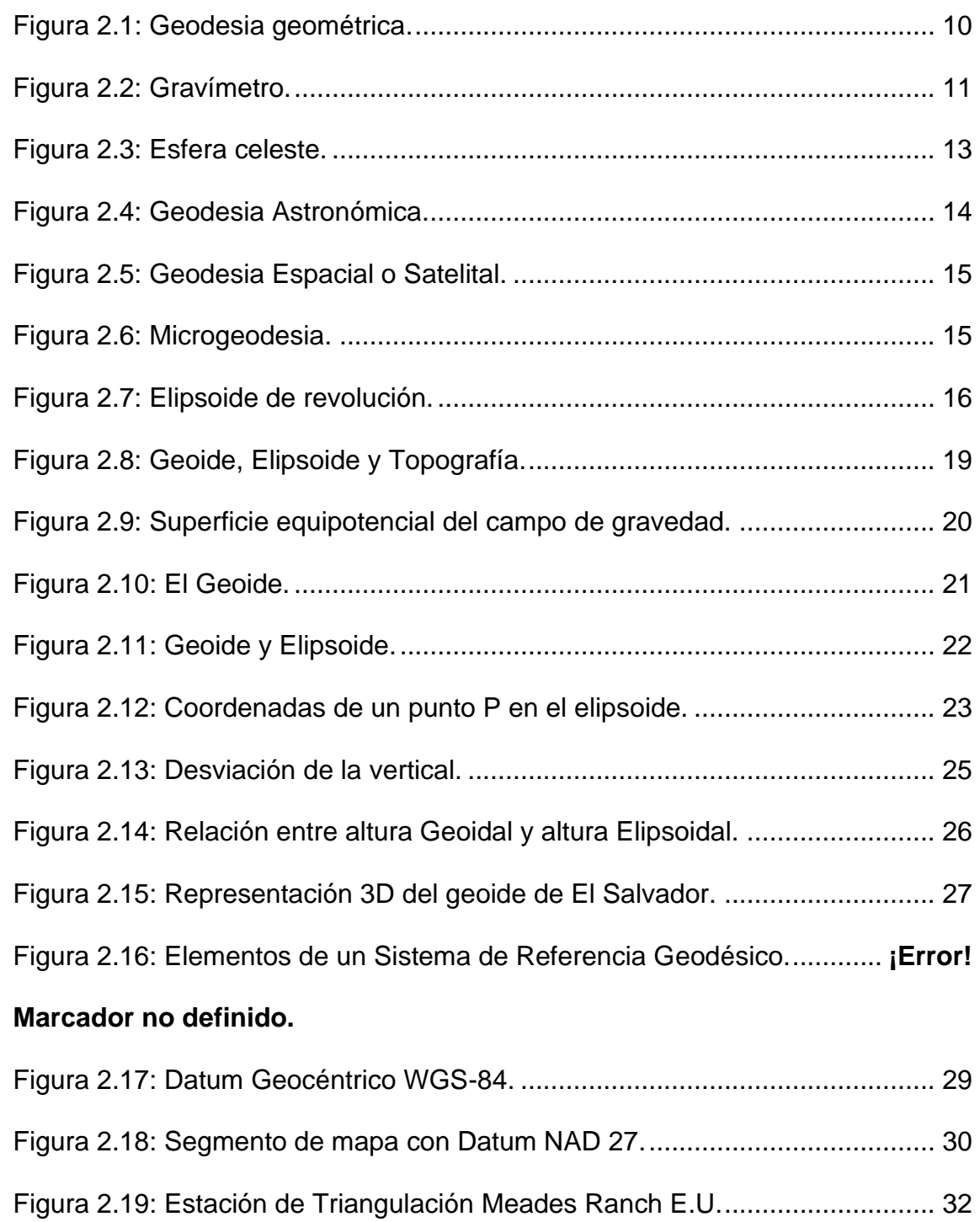

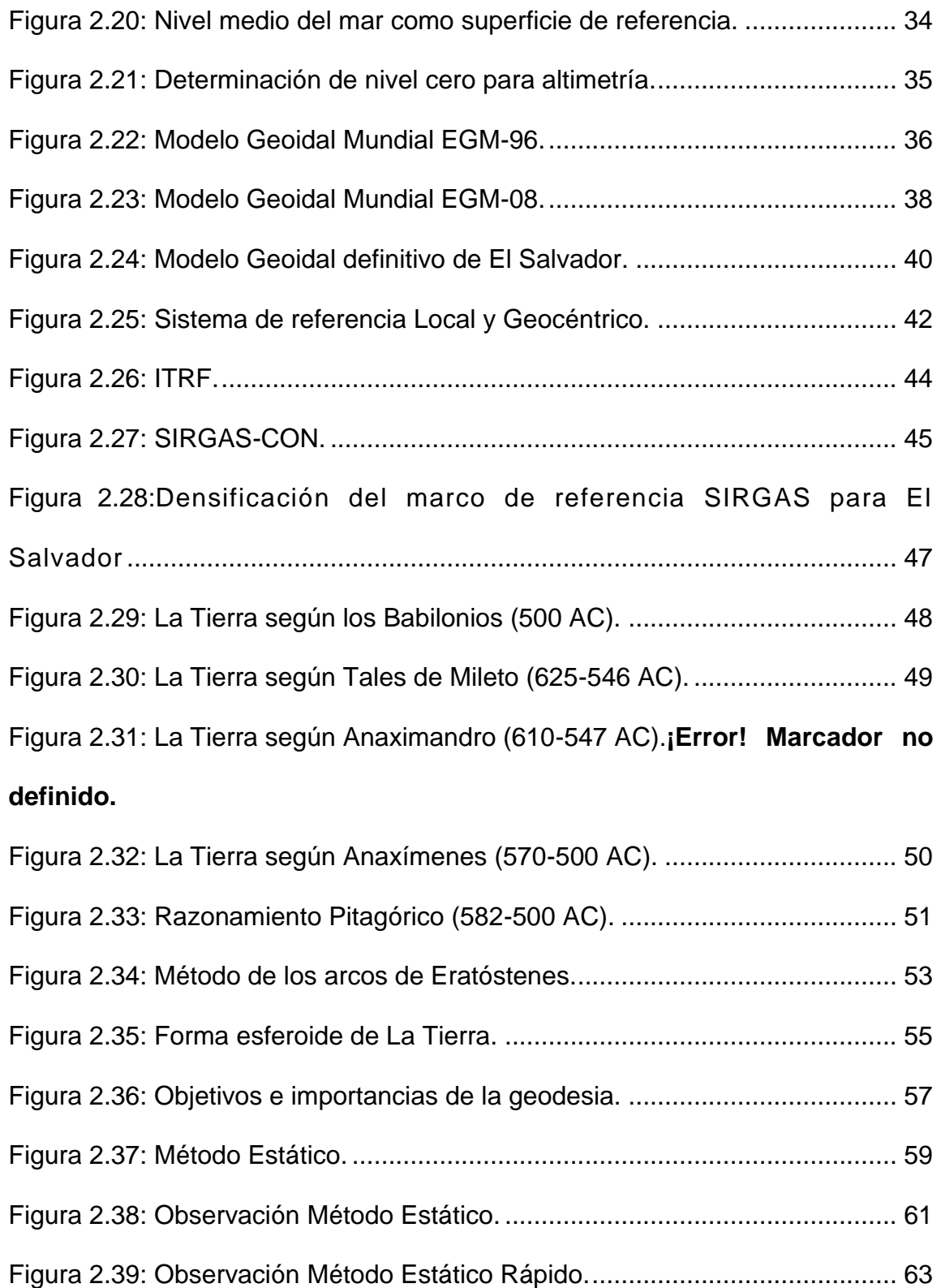

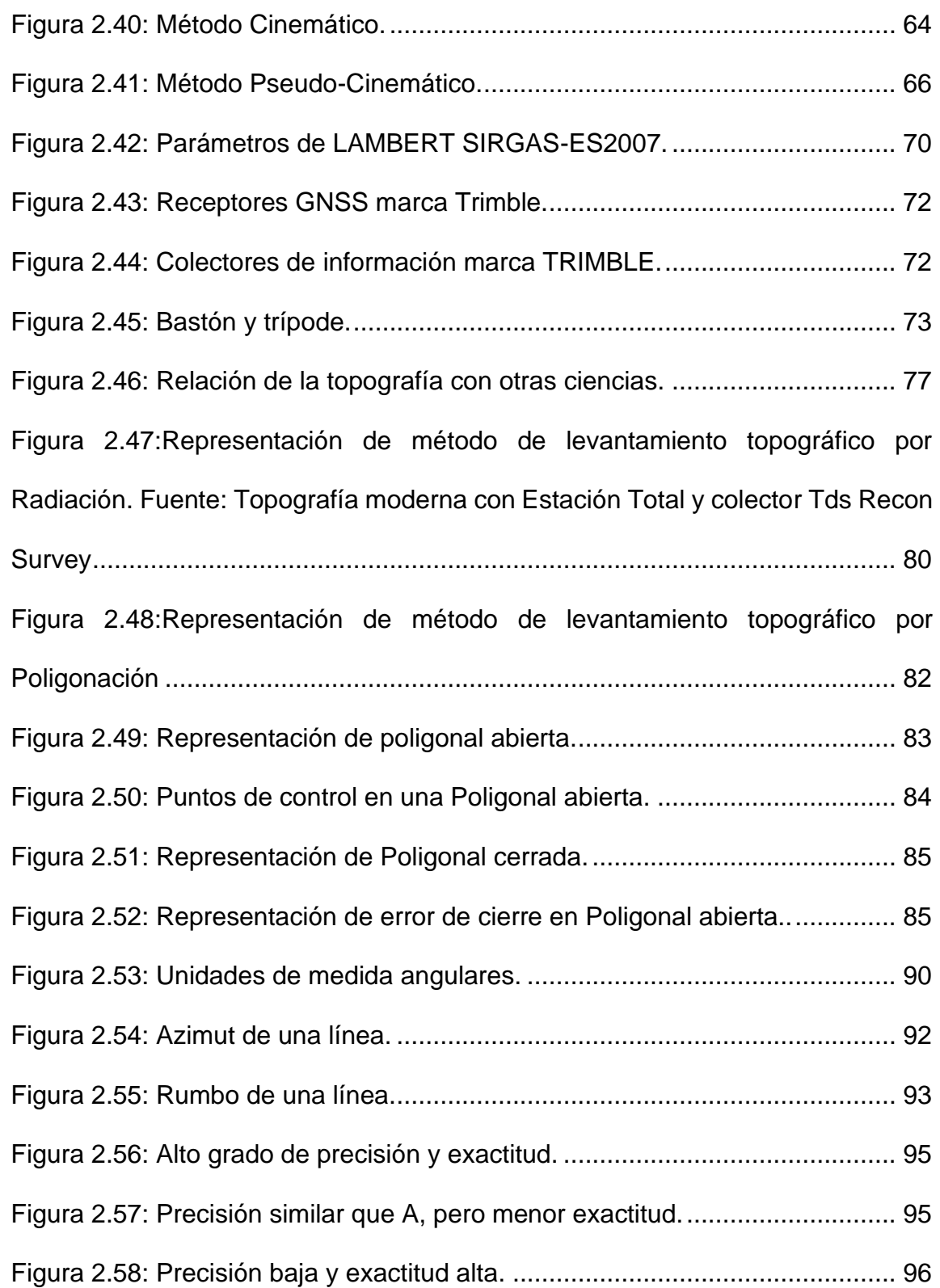

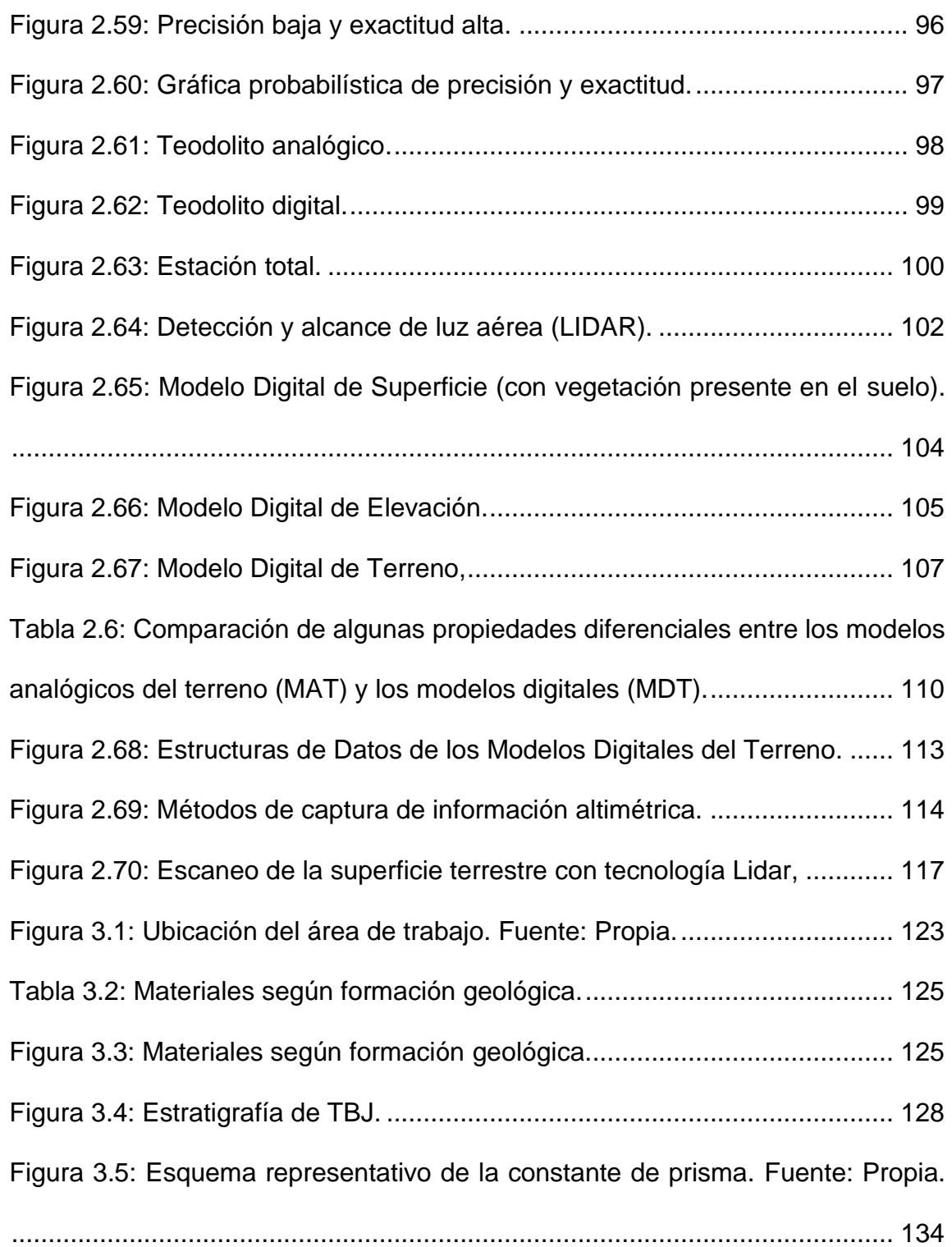

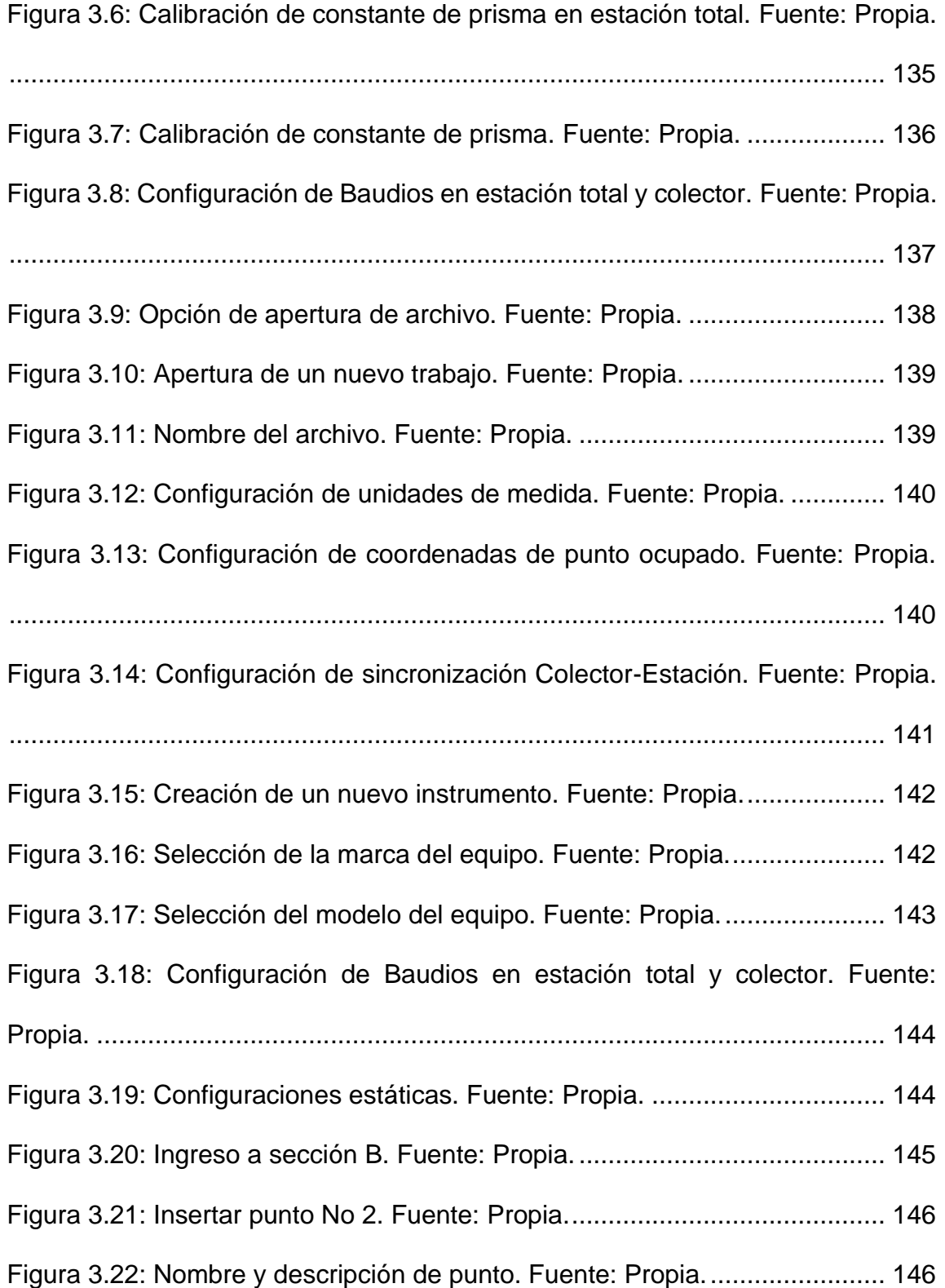

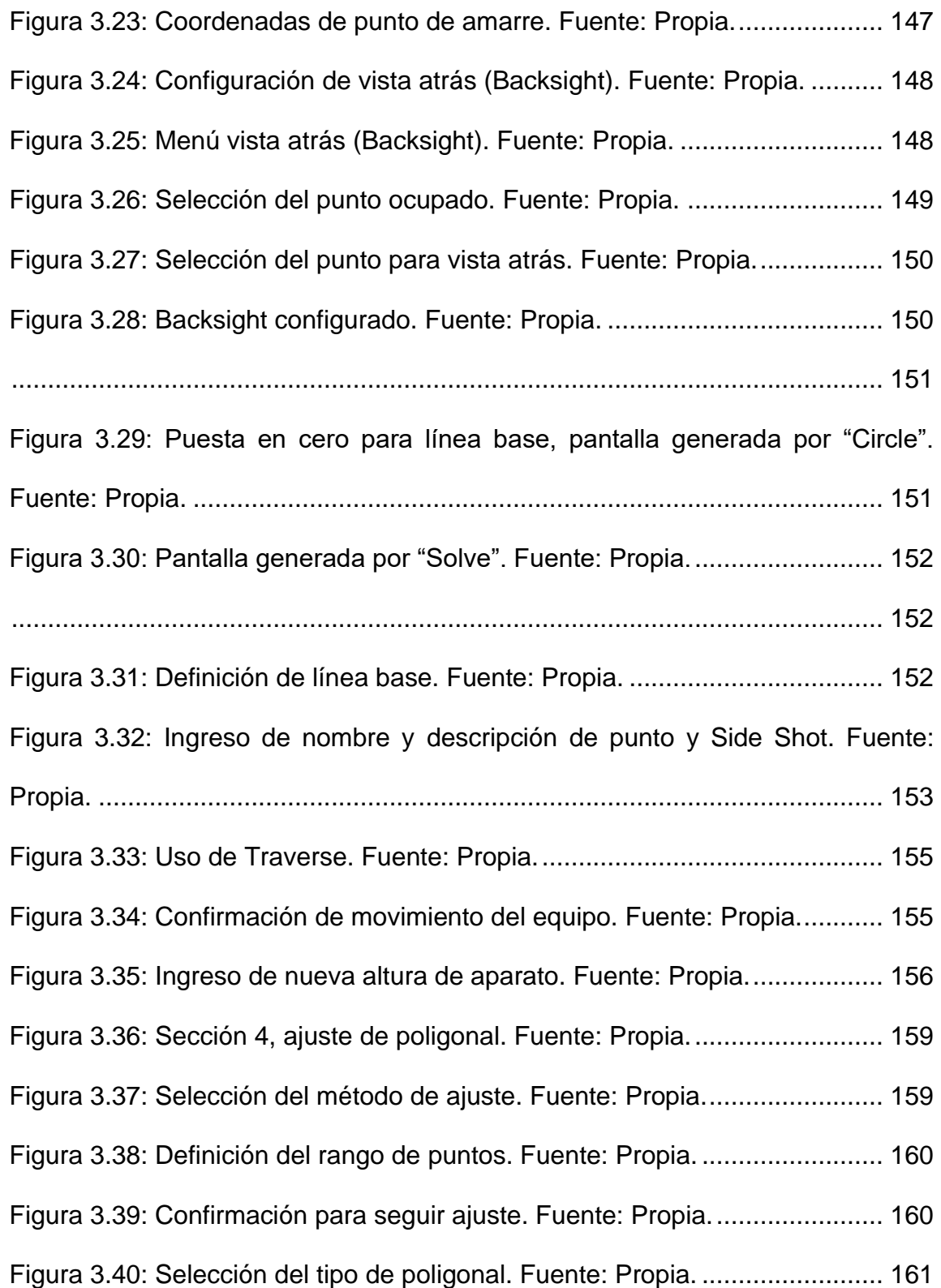

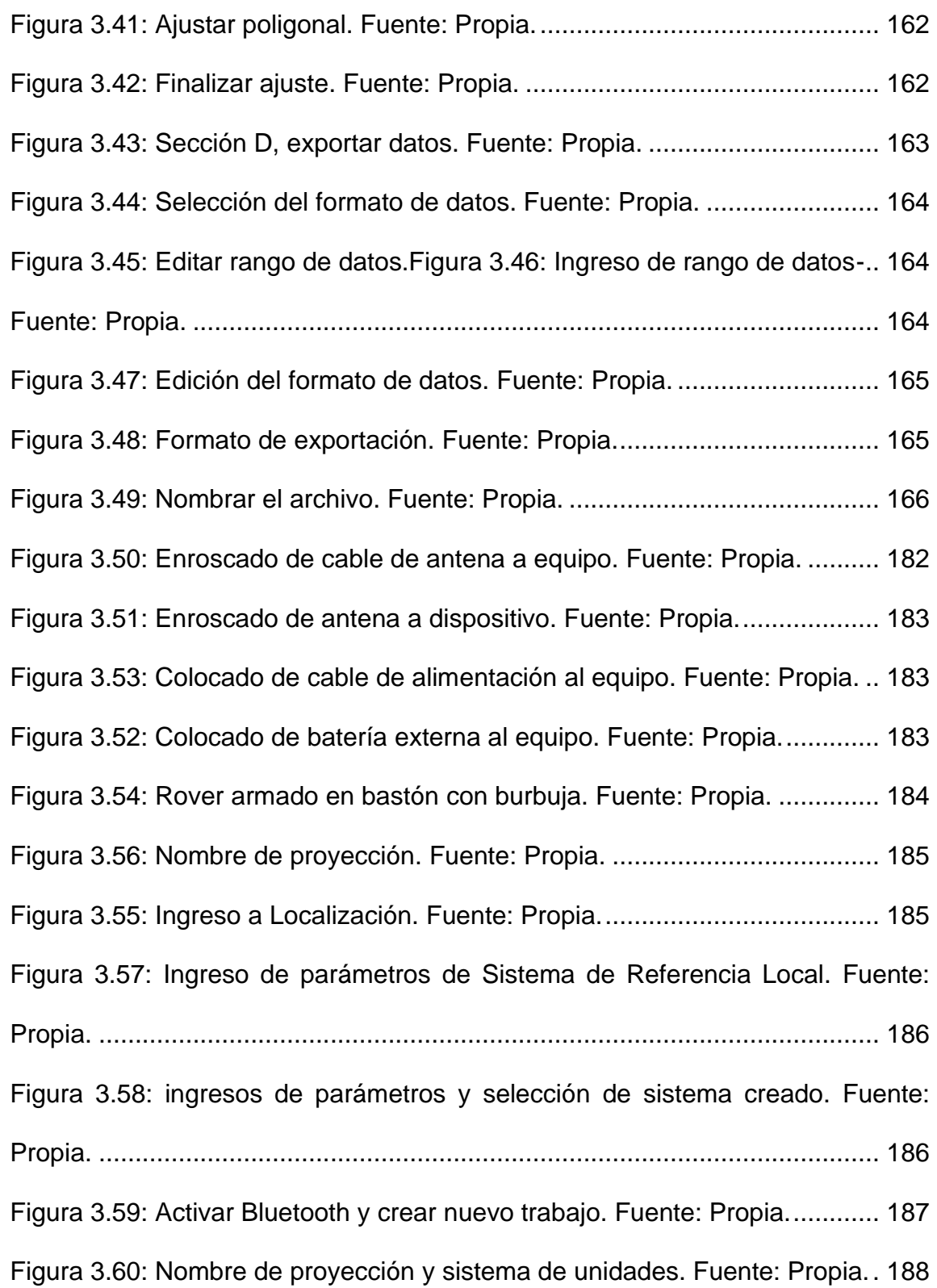

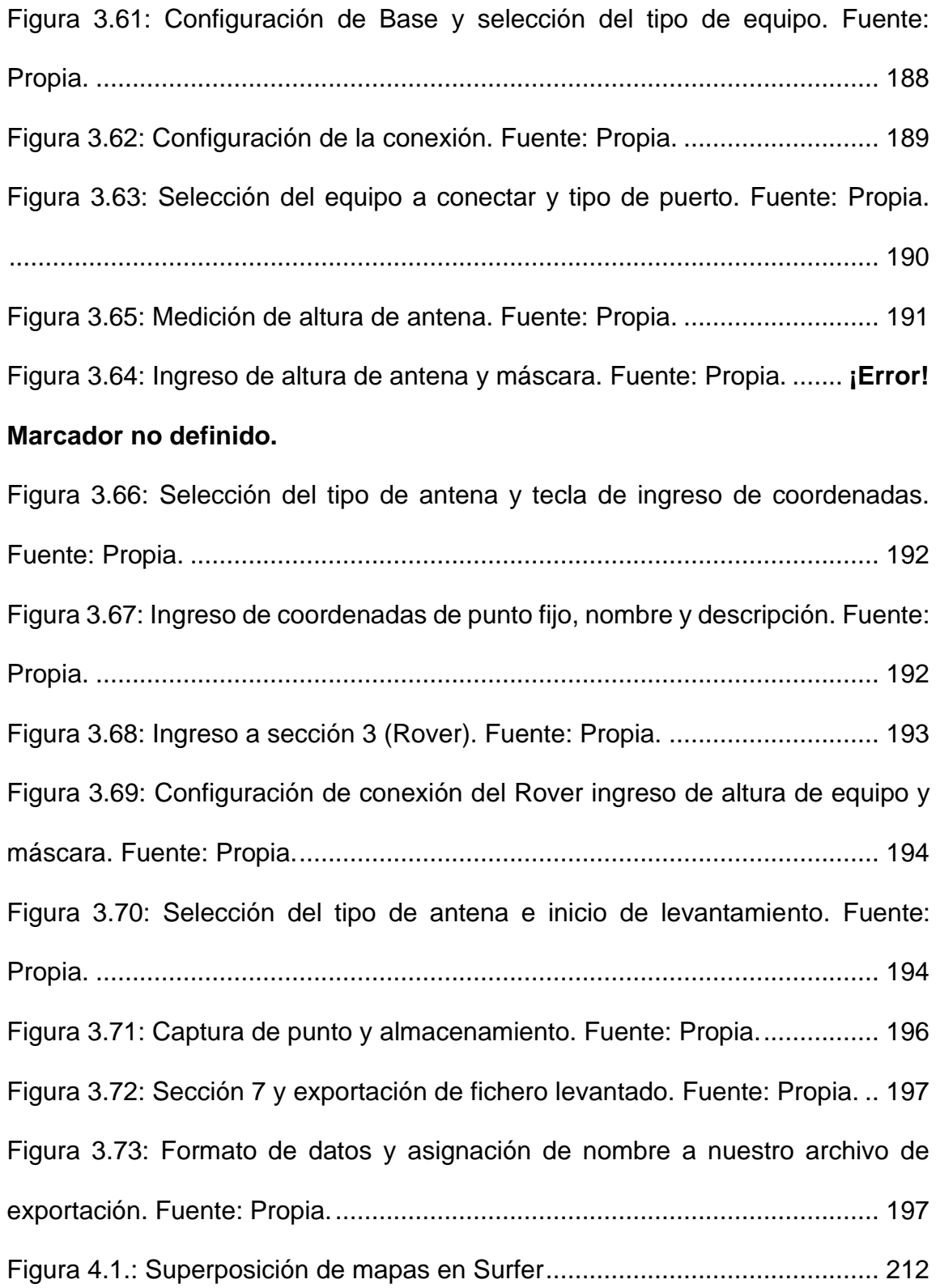

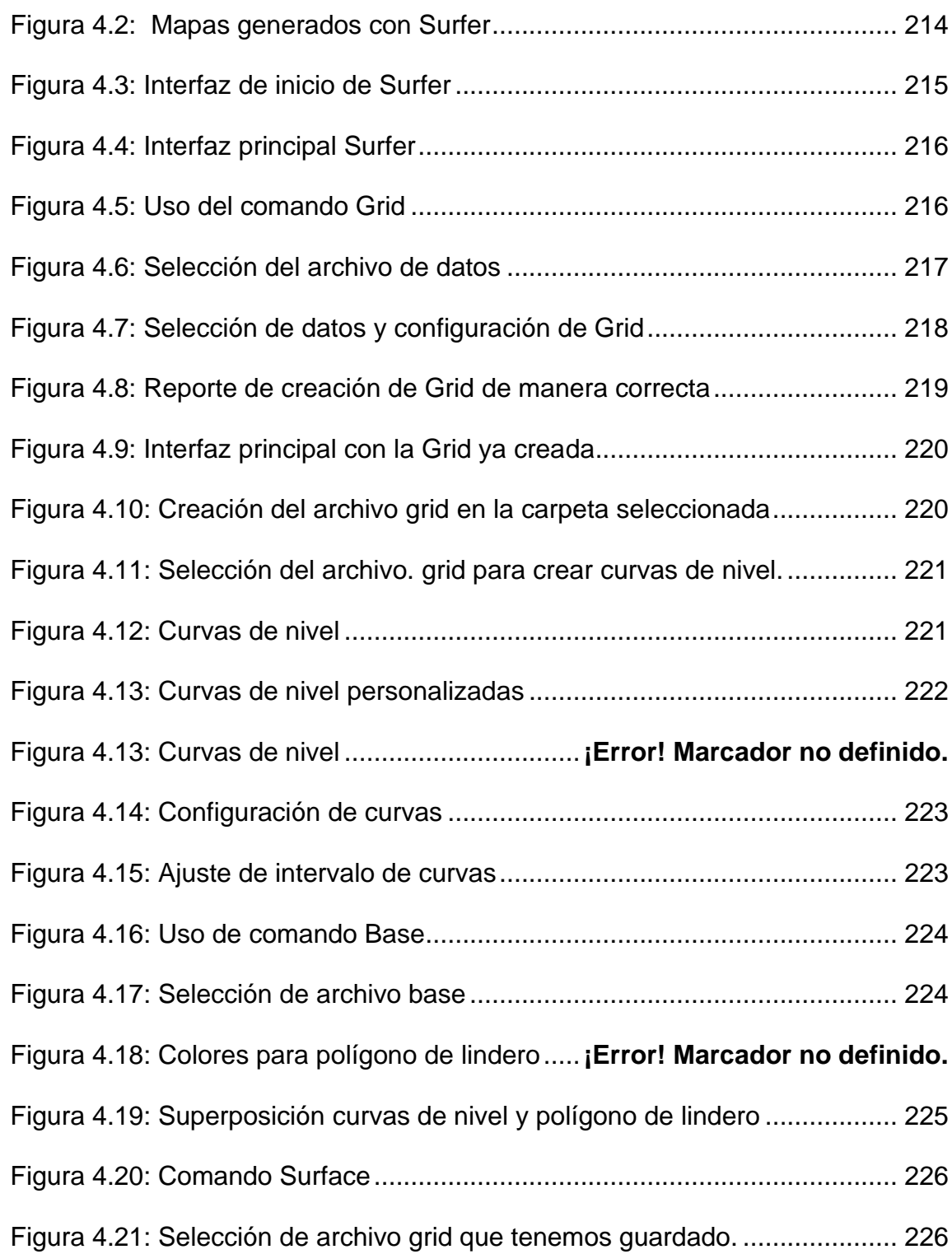

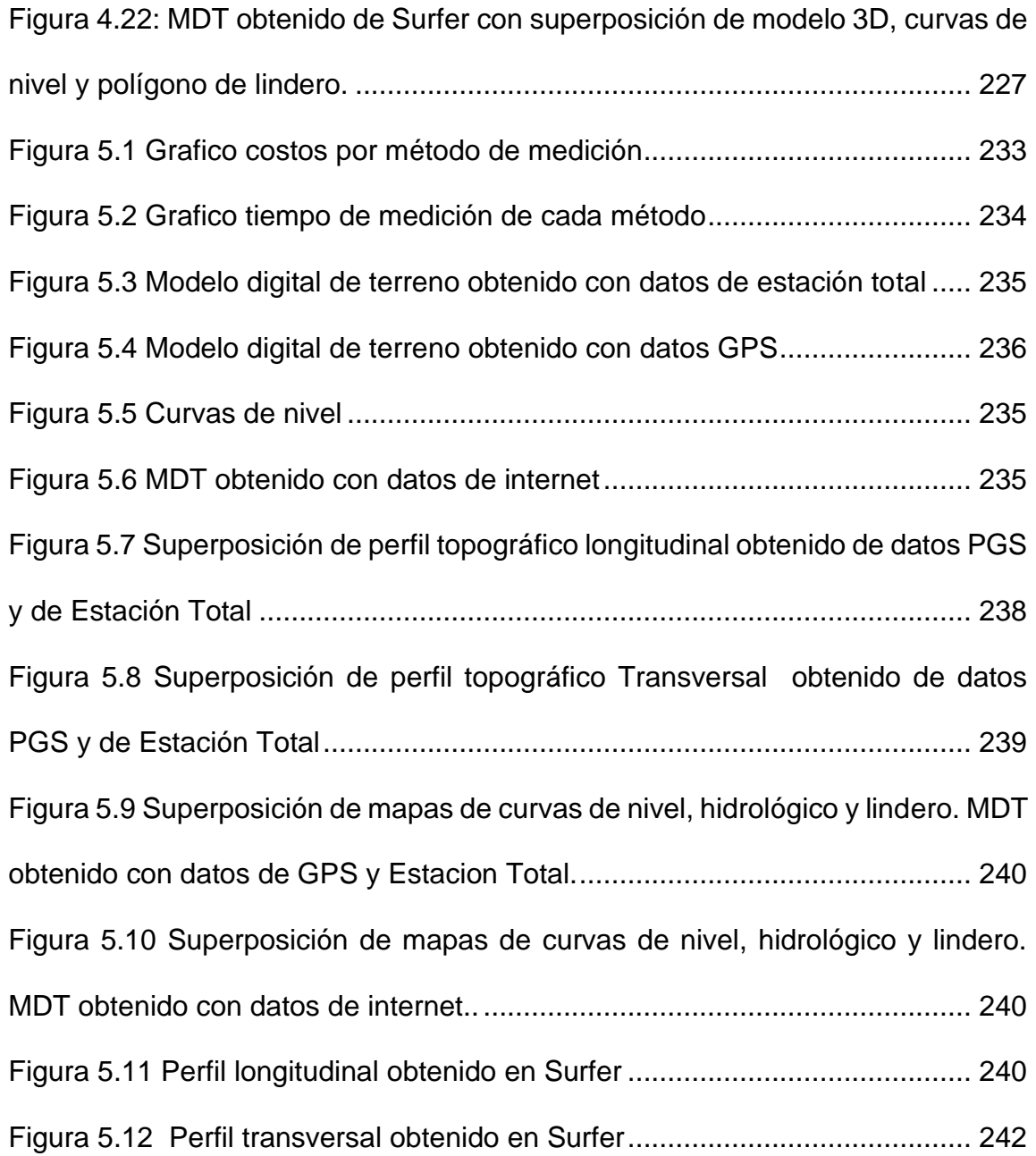

## **ÍNDICE DE TABLAS:**

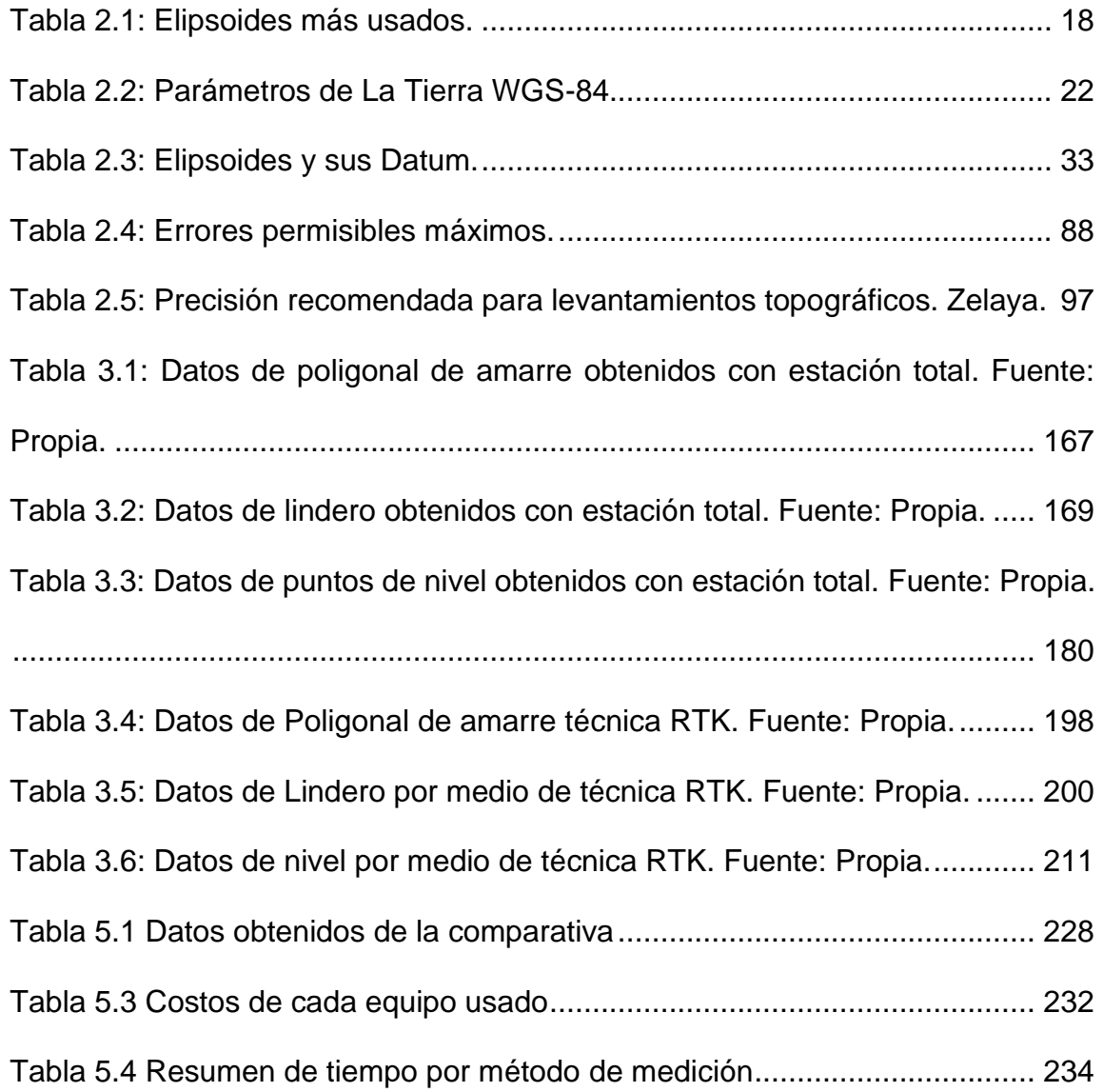

### <span id="page-22-0"></span>**INTRODUCCIÓN.**

El alto crecimiento de tecnologías modernas permite al ser humano avances a gran escala en todo ámbito, en el campo de la Ingeniería Civil, estas permiten la obtención de información de manera eficaz y muy precisa. Es por ello que a continuación se presenta un estudio donde se emplean dos equipos de medición de terrenos y modelación 3D como lo es la Estación Total y GPS de alta precisión en la obtención de datos para la elaboración de un Modelo Digital de Terreno (MDT). Apoyándonos en las redes geodésicas actualizadas en el país.

Se presentan las generalidades de la investigación y del tema en general, los antecedentes, planteamiento del problema, los objetivos, los alcances, limitaciones y la justificación de la investigación.

El fin primordial del estudio es proporcionar un documento con información precisa acerca de las ventajas de usos de Estación Total vrs GPS englobando tanto economía como precisión obtenida en los datos de campo.

La metodología a desarrollar en la investigación se estructura en cinco temas principales los cuales se detallarán minuciosamente empezando con una investigación bibliográfica, luego se plantean las pruebas de campo para uso correcto de equipos topográficos, después se pretende obtener la información necesaria del Arenal de Mejicanos lugar escogido para la realizar el MDT, consiguientemente se realizará el procesamiento de los datos obtenidos en los software correspondiente y por último se presenta el análisis y la comparativa de los resultados obtenidos.

Finalmente se presentan las conclusiones a las que se llegó luego de la investigación y las recomendaciones en general sobre la manipulación y uso adecuado de los equipos usados y sobre el análisis de resultados obtenidos.

### <span id="page-24-0"></span>**CAPÍTULO I: GENERALIDADES**

#### <span id="page-24-1"></span>**1.1Antecedentes.**

La topografía se define como la ciencia que estudia el conjunto de principios y distintos procedimientos cuyo objetivo principal es la representación gráfica de la superficie terrestre incluyendo sus formas y detalles tanto naturales como artificiales. Dichas técnicas y procedimientos se han venido modernizando con el avance progresivo de la ciencia y sus aplicaciones, pasando de rudimentarios principios y procedimientos empleados por los egipcios hasta redes geodésicas territoriales que brindan una gran precisión en el estudio de la topografía.

A lo largo del desarrollo histórico de El Salvador se han desarrollado diversos trabajos enfocados a determinar de la forma más exacta y precisa las dimensiones del territorio nacional.

Las redes representadas como puntos sobre el terreno con mayores o menores densidades de cobertura y de aceptables valores de precisión son los primeros trabajos relacionados al desarrollo en las técnicas y principios topográficos de El Salvador.

En la década de los años cincuenta y sesenta, se establecieron las primeras redes geodésicas con cerca de 1,600 vértices en todo el país.

La primera Red Geodésica Nacional estaba constituida por tres arcos principales de triangulación: Arco Norte, Central y Costero, las redes tenían líneas bases de longitud de 20 a 70 kilómetros, de donde se derivaban cadenas de segundo y

tercer orden las cuales estaban establecidas para diferentes proyectos tales como estudios de carreteras, proyectos hidroeléctricos, irrigación y drenaje, etc.

Las redes geodésicas se levantaron en base a observaciones astronómicas, con equipos modernos para aquella época como los teodolitos. En la actualidad son observadas a través de los Sistemas de Posicionamiento Global, los cuales permiten la determinación de posiciones en cualquier lugar del globo terrestre en un sistema mundial de coordenadas brindando precisiones absolutas de decenas de metros hasta precisiones relativas al nivel del centímetro.

Para el año 1998 el Instituto Geográfico Nacional (IGN) llevo a cabo el levantamiento de su primera Red Geodésica Nacional de primer orden con equipo satelital GPS, ubicándola en el Sistema Geodésico Mundial (WGS-84), posteriormente se densificó las redes departamentales y municipales.

En el año 2007 se realizó el levantamiento de una nueva red geodésica, llamada SIRGAS-ES2007<sup>1</sup> ; está constituida por 38 estaciones distribuidas homogéneamente sobre todo el territorio nacional. Con esta nueva red se busca una plataforma de referencia que sea moderna, precisa y confiable para todos los usuarios y productores de información geográfica de El Salvador.

Los vértices de la Red Geodésica Nacional SIRGAS-ES2007, pueden ser utilizadas como estaciones de referencia y sus coordenadas junto a las

<sup>1</sup> SIRGAS-ES2007: Sistema de Referencia Geocéntrico para las Américas El Salvador 2007

efemérides satelitales del IGS<sup>2</sup>, permitiendo obtener posiciones geodésicas referidas directamente al Sistema Internacional de Referencia Terrestre ITRF vigente ya que estas coordenadas están definidas sobre el mismo sistema que sirve como base para el cálculo de las órbitas de los satélites GPS, distribuidos por el servicio Internacional GNSS $3$ .

<sup>2</sup> IGS: International GNSS Service

<sup>3</sup> GNSS: Sistema Global de Navegación por Satélite.

### <span id="page-27-0"></span>**1.2 Planteamiento del problema.**

En la actualidad, en el ámbito de Geodesia y Topografía, se han realizado grandes avances en el uso de nuevos equipos y técnicas de medición; dentro de estos equipos se encuentra la Estación Total y equipos un poco más modernos que utilizan tecnología satelital para su funcionamiento; todos estos equipos son utilizados para muchos estudios en la rama de Ingeniería Civil. Uno de los elementos básicos de cualquier representación digital de la superficie terrestre son los Modelos Digitales de Terreno (MDT). Constituyen la base para un gran número de aplicaciones en ciencias relacionadas con la superficie de la tierra, ambientales e ingenierías de diversos tipos.

Para la obtención de Modelos Digitales de Terreno (MDT) se pueden utilizar los equipos mencionados anteriormente o utilizar métodos más sofisticados y modernos como la tecnología LANDSAT<sup>4</sup>, que consiste en imágenes obtenidas a partir de satélites en órbita.

En relación con los equipos convencionales de medición mencionados al principio, existen variedades de estos, pero la precisión está relacionada con su costo y su marca, además, para el manejo de estas tecnologías se necesita tener destreza en su manejo y personal especializado para el análisis de los datos

<sup>4</sup> LANDSAT: Misión satelital de observación de la Tierra más antigua en operación, generando imágenes desde 1972 hasta la actualidad, capturando imágenes en 12 bandas distintas con una resolución máxima de 15 m.

obtenidos en campo; se debe tomar en cuenta también, que cada marca de equipo tiene un diferente procedimiento de manejo.

En El Salvador las técnicas de medición satelital son un tema nuevo y los especialistas en la rama son bastante escasos, así como personal técnico encargado del trabajo de campo, además, en nuestro país no existen los fondos suficientes para optar por tecnologías más modernas y demasiado costosas como las imágenes de satélite (LANDSAT).

El objetivo de esta investigación es hacer un análisis comparativo de Modelos Digitales de Terreno utilizando los datos obtenidos con Estación Total y GPS con el propósito esencial de demostrarle al lector el procedimiento detallado del manejo de los equipos para obtener los insumos para la generación de un Modelo Digital de Terreno (MDT) y la precisión de cada equipo en el procesamiento de los datos.

### <span id="page-29-0"></span>**1.3 Objetivos.**

#### <span id="page-29-1"></span>**1.3.1 Objetivo general:**

✓ Realizar el análisis comparativo de Modelos Digitales de Terreno obtenidos con técnicas satelitales GNSS y con Estación Total.

#### <span id="page-29-2"></span>**1.3.2 Objetivos específicos:**

- ✓ Elaborar un Modelo Digital de Terreno del Arenal de Mejicanos utilizando tecnología GNSS y Estación Total.
- ✓ Establecer la metodología óptima para la recolección de datos necesarios para la elaboración de un Modelo Digital de Terreno.
- ✓ Desarrollar un documento para el uso de GPS y Estación Total para respaldo técnico y criterios de toma de decisión para las personas que laboran realizando los Modelos Digitales de Terreno.
- ✓ Verificar con el procesamiento de datos recolectados con los equipos de medición, cual es el más eficiente en base a la precisión de los resultados.

### <span id="page-30-0"></span>**1.4 Alcances.**

Obtener características topográficas e hidrológicas del Arenal de Mejicanos mediante el análisis comparativo de un Modelo Digital de Terreno (MDT) a partir de la aplicación tecnología satelital GNSS y Estación Total, además tomar como base información topográfica y geográfica de planos y mapas del Centro Nacional de Registro (CNR), así como también hacer uso de la red Geodésica Nacional SIRGAS-ES2007 para la obtención de resultados con la mayor precisión posible.

#### <span id="page-31-0"></span>**1.5 Justificación.**

Los Modelos Digitales de Terreno (MDT) los cuales nos brindan mucha información acerca del terreno en general y muy exacta, en El Salvador son realizados en su mayoría por el Centro Nacional de Registros (CNR) por métodos indirectos como Ortofotografía o LIDAR (Ligth Detection And Ranging) los cuales tienen un alto costo de realización por lo que con el trabajo se pretende:

- ✓ Realizar el análisis comparativo de los Modelos Digitales de Terreno (MDT) obtenidos con Estación Total y con la tecnología satelital GNSS cuyo fin primordial es la reducción de costos y tiempo de realización.
- ✓ Obtener información valiosa topográfica e hidrológica del Arenal de Mejicanos en la Universidad de El Salvador lugar donde se realizarán los levantamientos necesarios para la elaboración de los MDT y sus respectivos análisis comparativos.
- ✓ Proporcionar un documento práctico y conciso para la toma de decisiones de las personas dedicadas a realizar los MDT y que puedan seleccionar el método más conveniente.

### <span id="page-32-0"></span>**CAPÍTULO II: FUNDAMENTOS TEÓRICOS.**

<span id="page-32-1"></span>**2.1 Geodesia, definición.**

#### <span id="page-32-2"></span>**2.1.1 Fundamentos básicos de geodesia.**

#### **Geodesia.**

Del griego: gêodaisia (geo, tierra; daien, dividir) que significa "dividir la tierra". La Geodesia en el aspecto más general se define como la ciencia que trata de la determinación de las dimensiones exactas y de la forma de la Tierra y de la localización precisa de puntos sobre la superficie terrestre. A consecuencia de su evolución a lo largo de la historia, el concepto de Geodesia ha sido posteriormente extendido y en la actualidad su estudio incluye: la medición de los fondos oceánicos, la determinación del campo gravitatorio terrestre y sus variaciones temporales y la orientación y posición de la tierra en el espacio. También está ligado a la exploración espacial, lo que permite estudiar, en el sentido geodésico, otros cuerpos celestes.

Una parte fundamental de la geodesia es la determinación de la posición de puntos sobre la superficie terrestre mediante coordenadas (latitud, longitud, altura). La materialización de estos puntos sobre el terreno constituye las redes geodésicas, conformadas por una serie de puntos (vértices geodésicos o también señales de nivelación), con coordenadas que configuran la base de la cartografía de un país, por lo que también se dice que es "la infraestructura de las infraestructuras".

Los fundamentos físicos y matemáticos necesarios para su obtención, sitúan a la Geodesia como una ciencia básica para otras disciplinas, como la Topografía, Fotogrametría, Cartografía, Ingeniería Civil, Navegación, Sistemas de Información Geográfica, sin olvidar otros tipos de fines como los militares.

Desde el punto de vista del objetivo de estudio, se puede establecer una división de la Geodesia en diferentes especialidades, aunque cualquier trabajo geodésico requiere la intervención de varias de estas subdivisiones:

**Geodesia geométrica:** Determinación de la forma y dimensiones de la Tierra en su aspecto geométrico, lo cual incluye fundamentalmente la determinación de coordenadas de puntos en su superficie.

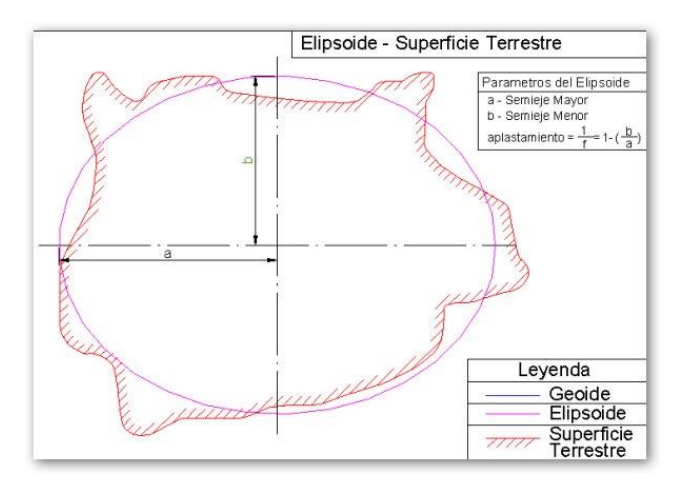

*Figura 2.1: Geodesia Geométrica. Fuente: <https://ramonortiz1946.wordpress.com/tag/elipsoide/>*

**Geodesia Física:** Estudia el campo gravitatorio de la tierra, partiendo de mediciones y del modelado del mismo. La determinación de la aceleración de la gravedad sobre la superficie de la Tierra proporciona un método para determinar

la forma de ésta. La determinación de la gravedad puede ser absoluta o relativa. Al hacer una determinación absoluta, el valor de la aceleración de la gravedad queda también determinado; en una determinación relativa no, por lo que debe determinarse la diferencia entre la aceleración de la gravedad en una estación pendular base y la de una estación de campo.

Los instrumentos utilizados para la medición de la gravedad se llaman Gravímetros.

Estos instrumentos no pueden medir la gravedad absoluta y sus resultados se conocen como medidas gravimétricas relativas. Con un Gravímetro se determina la gravedad en distintos lugares y luego estos valores se comparan con el valor de la gravedad de una estación base pendular. En las áreas oceánicas las medidas se llevan a cabo con gravímetros de tipo submarinos.

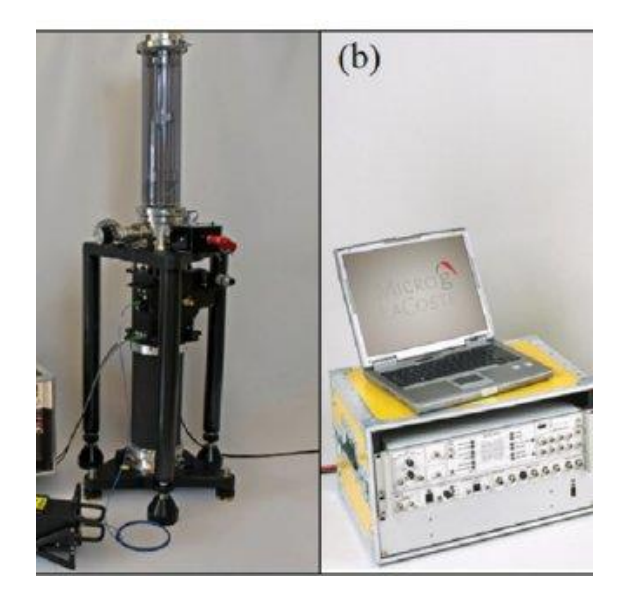

*Figura 2.2: Gravímetro. Fuente: [https://www.researchgate.net/figure/figura-2-gravimetro-fg-5-a-e](https://www.researchgate.net/figure/figura-2-gravimetro-fg-5-a-e-gravimetro-a-10-b-wwwmicroglacostecom_fig2_336969760)[gravimetro-a-10-b-wwwmicroglacostecom\\_fig2\\_336969760](https://www.researchgate.net/figure/figura-2-gravimetro-fg-5-a-e-gravimetro-a-10-b-wwwmicroglacostecom_fig2_336969760)*

**Astronomía Geodésica:** Estudia los métodos astronómicos que permiten determinar las coordenadas geográficas sobre la superficie terrestre, de una serie de puntos fundamentales sobre los que se basarán las redes geodésicas.

En Geodesia Astronómica, se trabaja con un tipo de coordenadas denominadas coordenadas celestes o astronómicas las cuales guardan correlación con las coordenadas terrestres o geográficas. La base que los sistemas de coordenadas astronómicas utilizan para asignar posiciones a puntos u objetos observados en el cielo, así como a los astros, se denomina esfera celeste. La esfera celeste, es un globo imaginario, de radio infinito que rodea a la Tierra, en cuya cara interna se consideran ubicados los astros.

La esfera celeste cuenta con varias particularidades que son:

- El centro de la esfera celeste es el centro de la Tierra.
- El radio de la esfera celeste es infinito.
- El Ecuador celeste es la prolongación del Ecuador terrestre.
- La Tierra se considera inmóvil, la esfera celeste gira de este a oeste, respecto a un eje PN-PS.
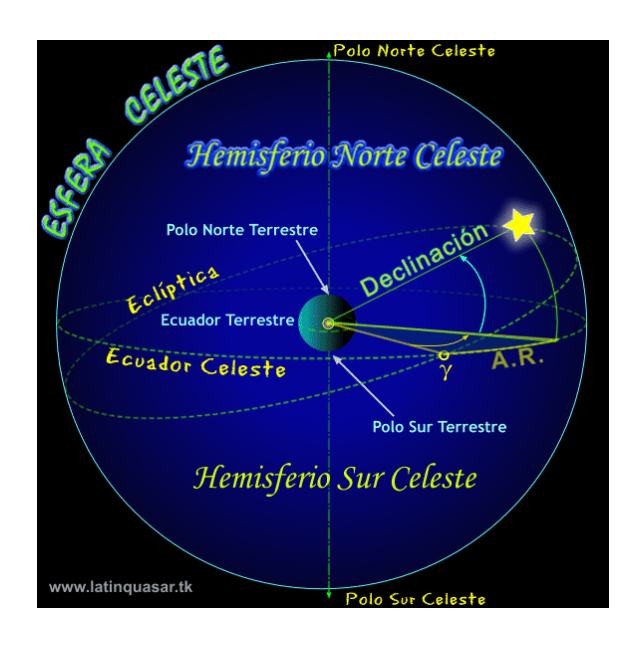

*Figura 2.3: Esfera celeste. Fuente: [https://www.latinquasar.org/astronomia](https://www.latinquasar.org/astronomia-didactica/coordenadas-geograficas-y-celestes)[didactica/coordenadas-geograficas-y-celestes](https://www.latinquasar.org/astronomia-didactica/coordenadas-geograficas-y-celestes)*

Así, por ejemplo, para la determinación de coordenadas Eclípticas, es necesario saber:

- El punto vernal (Υ): Es aquel que se origina cuando el sol corta al Ecuador en su recorrido de Sur a Norte.
- El punto de libra (Ω): Es aquel que se origina cuando el Sol corta al Ecuador en su recorrido de Norte a Sur.

Así podremos determinar:

1. Latitud Astronómica ( $\beta a$ ): Es el ángulo medido en el círculo polar eclíptico.

Se mide desde la eclíptica hasta llegar al astro.

$$
\beta a(+) \to NDonde \quad 0^{\circ} \leq \beta a \leq 90^{\circ}
$$

2. Longitud Astronómica ( $\lambda a$ ): Es el ángulo diedro medido en el círculo de la eclíptica. Parte desde el punto vernal hacia su este hasta llegar al círculo polar eclíptico que contiene al astro. Figura 2.4.

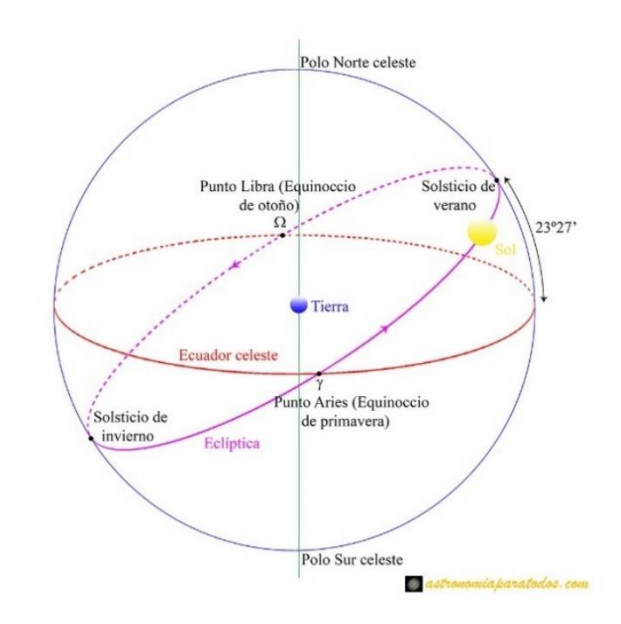

 $\lambda a(+) \rightarrow \text{EDonde}$   $0^{\circ} \leq \lambda a \leq 360^{\circ}$ 

*Figura 2.4: Geodesia Astronómica. Fuente: [https://astronomiaparatodos.com/2018/11/16/el](https://astronomiaparatodos.com/2018/11/16/el-movimiento-aparente-del-sol/)[movimiento-aparente-del-sol/](https://astronomiaparatodos.com/2018/11/16/el-movimiento-aparente-del-sol/)*

**Geodesia espacial:** Determinación de coordenadas a partir de mediciones efectuadas a satélites artificiales u otros objetos naturales o artificiales exteriores a la Tierra (GNSS, VLBI, SLR, DORIS) y relación con la definición de sistemas de referencia.

Hoy en día, cualquier trabajo geodésico requiere de la intervención de varias de sus subdivisiones, a fin de alcanzar sus objetivos de forma conjunta en la llamada Geodesia Integrada.

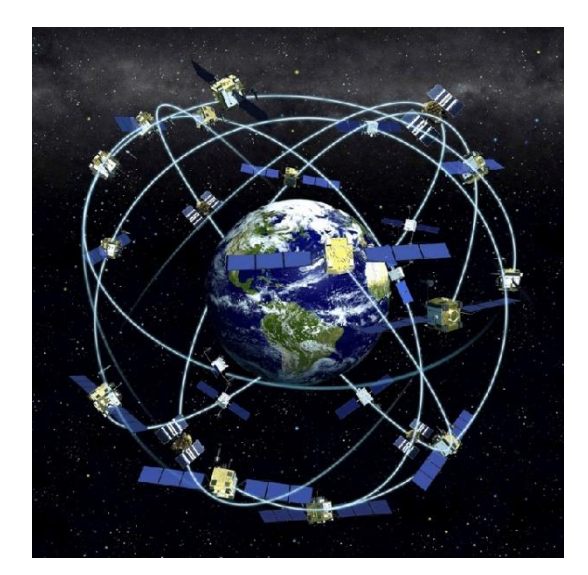

*Figura 2.5: Geodesia Espacial o Satelital. Fuente: [https://es.wikipedia.org/wiki/constelaci%c3%b3n\\_de\\_sat%c3%a9lites](https://es.wikipedia.org/wiki/constelaci%c3%b3n_de_sat%c3%a9lites)*

**Microgeodesia:** Medida de deformaciones en estructuras de obra civil o pequeñas extensiones de terreno mediante técnicas geodésicas de alta precisión.

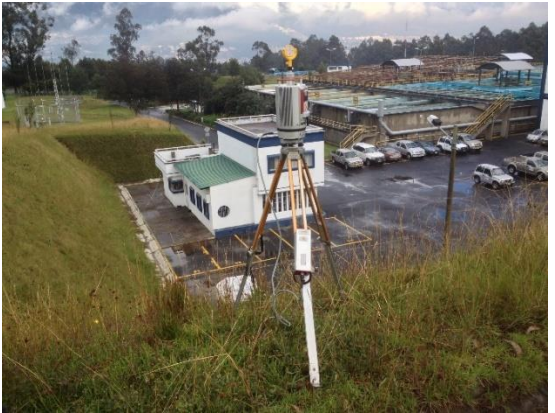

*Figura 2.6: Microgeodesia. Fuente[: https://microgeodesia.webnode.es/galeria/](https://microgeodesia.webnode.es/galeria/)*

# **Elipsoide de Revolución**

La expresión "figura" de la Tierra puede tener varias interpretaciones, de acuerdo con el sentido en que se use y el grado de precisión con que se trate de definirla. La superficie más aparente para nosotros, es la superficie topográfica real de la

Tierra, con sus montañas, valles y otras formas terrestres continentales y oceánicas. Esta es la superficie sobre la cual se hacen realmente las mediciones, pero debido a las irregularidades que presenta, su forma no se presta para los cálculos matemáticos. La superficie terrestre es de interés para el Topógrafo y el Hidrógrafo, así como para el Geodesta, en lo que respecta a la influencia que los accidentes del terreno tienen sobre la fuerza de gravedad.

Con el objeto de simplificar el cálculo de las posiciones sobre la superficie de la Tierra, se ha adoptado una superficie matemática simple que se parece mucho a la real de la Tierra.

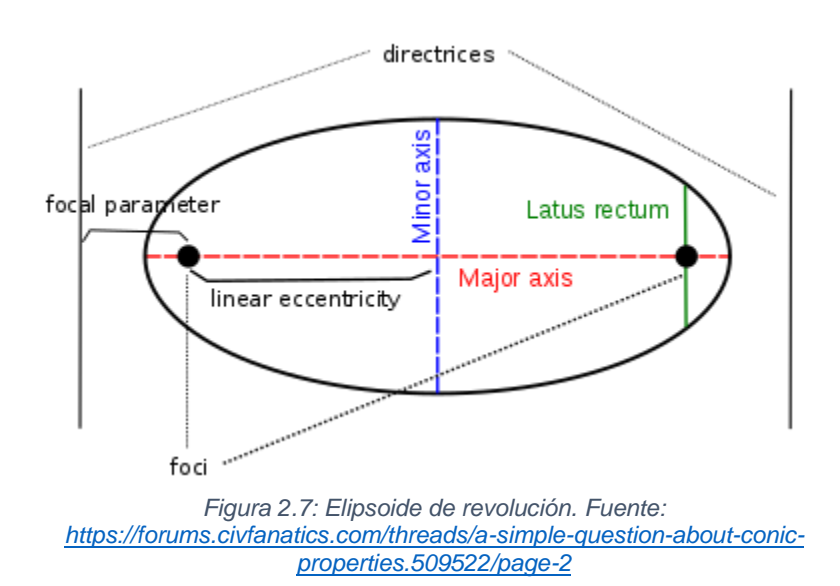

Podríamos escoger una esfera; pero en realidad la esfera es solo una aproximación a la figura real de la Tierra y que sólo es lo suficientemente aproximada para algunas finalidades como, por ejemplo, cálculos astronómicos, navegación, etc.

La forma de la Tierra, debido a su achatamiento en los polos y a su abultamiento en El Ecuador se representa matemáticamente con más precisión por un Elipsoide de revolución, que se genera al hacer girar una elipse alrededor de su eje menor.

El tamaño de un Elipsoide se designa generalmente por el radio del Ecuador. Este radio se llama Semieje Mayor y se identifica con la letra a. La forma del Elipsoide está dada por el achatamiento f donde  $f = 1 - \frac{a}{b}$ b

El achatamiento indica en qué medida el Elipsoide se acerca a la esfera.

En la Tabla 2.1 se presentan algunos de los Elipsoides más empleados, generalmente conocidos por el nombre de quien los derivó y el año en que fue determinado.

| <b>Elipsoide</b>        | a             |               |
|-------------------------|---------------|---------------|
| <b>Airy 1830</b>        | 6.377.563,396 | 299,3249646   |
| Bessel 1841             | 6.377.397,155 | 299,1528128   |
| Clarke 1866             | 6.378.206,4   | 294,9786982   |
| Clarke 1880             | 6.378.249,145 | 293,465       |
| Everest 1830            | 6.377.276.345 | 300,8017      |
| Fischer 1960 (Mercury)  | 6.378.166     | 298.3         |
| Fischer 1968            | 6.378.150     | 298.3         |
| GRS 1967                | 6.378.160     | 298,247167427 |
| GRS 1975                | 6.378.140     | 298,257       |
| GRS 1980                | 6.378.137     | 298,257222101 |
| Hough 1956              | 6.378.270     | 297,0         |
| Hayford o Internacional | 6.378.388     | 297,0         |
| Krassovsky 1940         | 6.378.245     | 298,3         |
| South American 1969     | 6.378.160     | 298,25        |
| <b>WGS 60</b>           | 6.378.165     | 298,3         |
| <b>WGS 66</b>           | 6.378.145     | 298,25        |
| <b>WGS 72</b>           | 6.378.135     | 298,26        |
| <b>WGS 84</b>           | 6.378.137     | 298,257223563 |

*Tabla 2.1: Elipsoides más usados. Fuente: [https://es.slideshare.net/asoges/sistema-de-referencia-geocntrico-para-las](https://es.slideshare.net/asoges/sistema-de-referencia-geocntrico-para-las-amricas-sirgas-aplicado-a-el-salvador)[amricas-sirgas-aplicado-a-el-salvador](https://es.slideshare.net/asoges/sistema-de-referencia-geocntrico-para-las-amricas-sirgas-aplicado-a-el-salvador)*

Dado que la Región Centroamericana está siendo tomada en cuenta dentro de la región Norteamericana, el Elipsoide utilizado en El Salvador es el Clarke (1866).

Además de elegir las dimensiones para el tamaño y forma del Elipsoide, la orientación apropiada del mismo con respecto a la Tierra real introduce algunos requisitos adicionales. Para orientar el Elipsoide, su eje de rotación se define siempre como paralelo al eje de rotación de la Tierra; sin embargo, permanece indefinido el centro del Elipsoide.

#### **El Geoide.**

Si bien el Elipsoide, como superficie geométrica de referencia, permite representar punto a punto por medio de coordenadas la superficie física de la Tierra, las mediciones sobre la dicha superficie no se efectúan sobre un Elipsoide matemático, sino que están referidas a una superficie llamada Geoide.

Es por ello que la utilización del Elipsoide no es adecuada cuando lo que deseamos medir son altitudes, ya que existen una gran cantidad de requerimientos prácticos, que imponen la determinación de alturas respecto de una superficie de nivel. De entre estos requerimientos destaca el hecho de que la mayor parte de la Tierra está cubierta por mares y océanos (70.8 %), entonces la superficie de referencia por excelencia para medir altitudes es el nivel medio del mar.

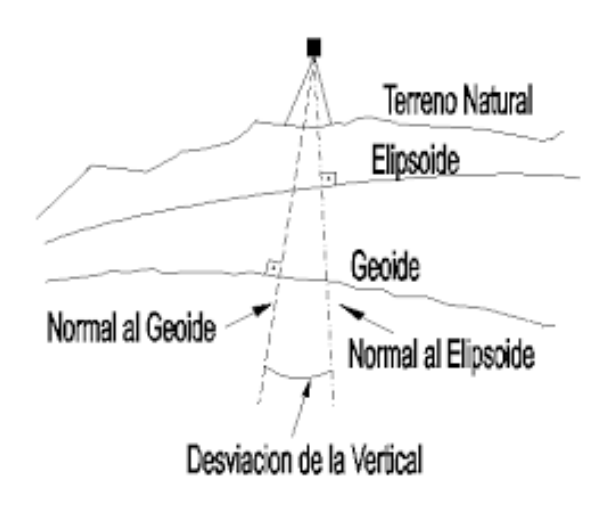

*Figura 2.8: Geoide, Elipsoide y Topografía. Fuente: [https://ocw.unican.es/pluginfile.php/1433/course/section/1858/ud%2520i%2520\\_todo\\_def\\_.pdf](https://ocw.unican.es/pluginfile.php/1433/course/section/1858/ud%2520i%2520_todo_def_.pdf)*

El Geoide es aquella superficie hacia la cual tienden a conformarse las aguas de Los Océanos ya que tienen la libertad de ajustarse a las fuerzas que actúan sobre ellas. Las fuerzas que actúan sobre Los Océanos incluirían la atracción real de la masa de la Tierra, la fuerza centrífuga debido a la rotación de la misma y otras atracciones debidas a diferencias de densidades en la corteza terrestre. Las características del terreno, tales como montañas, valles e islas oceánicas también ejercen fuerzas de gravedad que a su vez afectan la forma del Geoide. En pocas palabras, el Geoide es la forma real de una superficie en la que el potencial de la gravedad en cada uno de sus puntos es constante; la superficie es más lisa que la topográfica pero todavía tiene abultamientos y hundimientos.

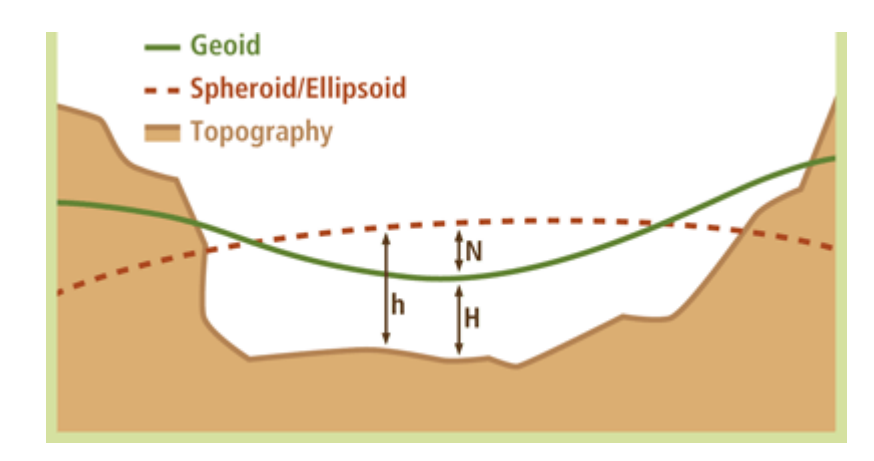

*Figura 2.9: Superficie equipotencial del campo de gravedad. Fuente: [https://pro.arcgis.com/es/pro](https://pro.arcgis.com/es/pro-app/latest/help/mapping/properties/geoid.htm)[app/latest/help/mapping/properties/geoid.htm](https://pro.arcgis.com/es/pro-app/latest/help/mapping/properties/geoid.htm)*

Técnicamente se define al Geoide como aquella superficie horizontal, de nivel o superficie equipotencial del campo de gravedad que en todos sus puntos es normal a la dirección de la vertical del lugar, la cual coincide con las nociones de dirección de la gravedad en cada punto y es la dirección de la resultante de la fuerza de atracción de la masa terrestre y la fuerza centrífuga producida por la rotación terrestre. Este hecho es importante porque define la dirección de la plomada que usa el Topógrafo. Así, toda vez que se utilice un instrumento con nivel de burbuja, este quedará tangente a la superficie Geoidal en el punto donde se halle establecido el instrumento.

La Tierra aparecerá entonces, laminada por superficies equipotenciales o de nivel de las cuales se destaca una, la que mejor se ajusta al nivel medio del Mar, es decir, el Geoide.

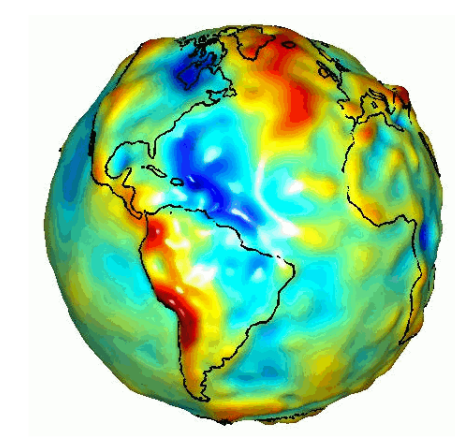

*Figura 2.10: El Geoide. Fuente: <https://www.uh.edu/engines/epi3202.htm>*

### **El Elipsoide y el Geoide.**

Uno de los Elipsoides de referencia más utilizados actualmente es el descrito en el sistema denominado World Geodetic System 84 (WGS-84), desarrollado por el Departamento de Defensa de los EEUU y cuyos parámetros se muestran en la Tabla 2.2. Su popularidad se debe a que es el utilizado por el Sistema de Posicionamiento Global por Satélite GPS.

| <b>NOMBRE</b>                  | <b>SÍMBOLO</b>      | <b>VALOR</b>               |
|--------------------------------|---------------------|----------------------------|
| Semieje Mayor                  | a                   | 6378.137000 km             |
| Semieje Menor                  | b                   | 6356.752314 km             |
| Factor de Achatamiento         | $a - b$<br>$\alpha$ | 1/298.257223563            |
| Velocidad Angular de la Tierra | $\omega_{\rho}$     | 7292115 $x 10^{-11}$ rad/s |

*Tabla 2.2: Parámetros de La Tierra WGS-84. Fuente: GPS aplicado a proyectos de ingeniería civil, Wilfredo Amaya Zelaya.*

Este sistema, tal y como su nombre lo indica es un sistema de referencia mundial, ya que tanto su forma y dimensiones dadas por sus características geométricas a, b y f, así como su ubicación y orientación, se obtienen tratando de ajustarlo para describir de la mejor manera posible la forma del Geoide.

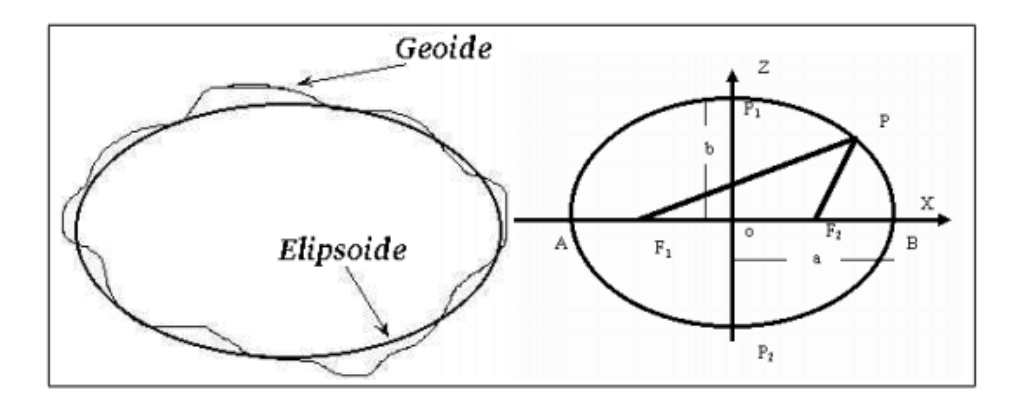

*Figura 2.11: Geoide y Elipsoide. Fuente: [https://alfageomatics.com/2019/04/tecnicas-de](https://alfageomatics.com/2019/04/tecnicas-de-observacion-de-la-tierra-ii-geodesia/)[observacion-de-la-tierra-ii-geodesia/](https://alfageomatics.com/2019/04/tecnicas-de-observacion-de-la-tierra-ii-geodesia/)*

Es así, que centro del Elipsoide coincide con el centro de gravedad de la Tierra, que a su vez sería el origen del sistema cartesiano, el semieje menor apuntando hacia el polo norte convencional (Z), coincidiendo así con el eje de rotación de la Tierra y su eje X pasando por la intersección del plano del Ecuador y El Meridiano de Greenwich. En base a dicha orientación, se pueden obtener las coordenadas de un punto tal y como lo ilustra la Figura 2.12.

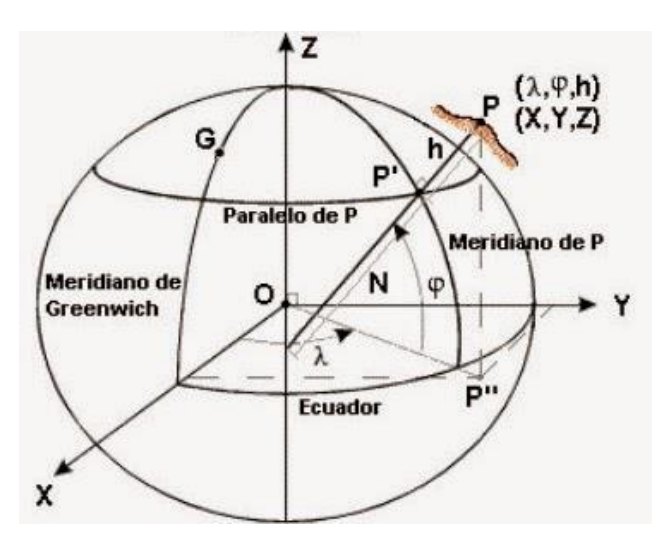

*Figura 2.12: Coordenadas de un punto P en el elipsoide. Fuente <http://geodesiamania.blogspot.com/2015/02/transformarcoordenadasgeodesicas.html>*

Las coordenadas geodésicas del punto P se definen de la siguiente manera:

- **La latitud geodésica B** es el ángulo entre el plano del Ecuador y la normal al Elipsoide que pasa por el punto P medida en el plano del meridiano del punto. El origen de las latitudes es el Ecuador y varía entre 0° y 90° en el hemisferio norte y entre 0° y -90° en el hemisferio sur.
- La longitud geodésica L es el ángulo del diedro determinado por el Meridiano de Greenwich, es decir el plano (X, Z) y el meridiano que

contiene al punto P. La longitud varía entre 0° y 180° medida desde el Meridiano de Greenwich hacia el este y 0° y -180° medida desde el Meridiano de Greenwich hacia el oeste.

• **La altura geodésica h** es la distancia entre el punto y el Elipsoide medida a lo largo de la normal al Elipsoide. La altura es positiva por encima del Elipsoide y negativa por debajo de él.

La utilización de este último tipo de coordenadas permite ubicar al punto en altura por medio de h (respecto del Elipsoide) y determinar la posición de su proyección sobre el Elipsoide por medio de B y L.

#### **Determinación de las alturas.**

Como el Elipsoide es una superficie regular y el Geoide una superficie irregular, es claro que las dos superficies no coincidirán (Figura 2.13). Las superficies pueden interceptarse, en cuyo caso se formará un ángulo, y por consiguiente una separación entre ellas. El ángulo entre las dos superficies es también el ángulo formado entre las perpendiculares al Elipsoide y al Geoide y se conoce como deflexión o desviación de la vertical. La separación entre las superficies se denomina Ondulación Geoidal, y representa la distancia entre el Elipsoide Matemático y el Geoide real.

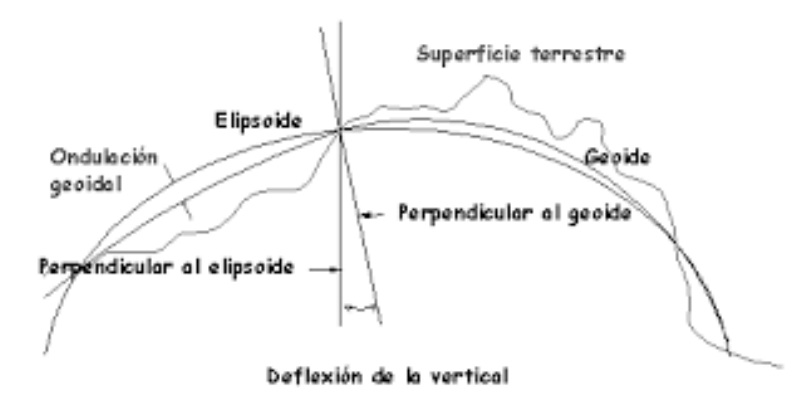

*Figura 2.13: Desviación de la vertical. Fuente: [https://xdoc.mx/preview/2-figuras-de-la-tierra-1-tipos-de](https://xdoc.mx/preview/2-figuras-de-la-tierra-1-tipos-de-superficie-el-5f1b43b15d9e7)[superficie-el-5f1b43b15d9e7](https://xdoc.mx/preview/2-figuras-de-la-tierra-1-tipos-de-superficie-el-5f1b43b15d9e7)*

Tanto la desviación o deflexión de la vertical, así como las ondulaciones del Geoide, dependen de las anomalías de masa de la Tierra. La figura 14 muestra como el excedente de masa de las montañas y la deficiencia de masa en los Océanos, causa las desviaciones de la vertical y las ondulaciones del Geoide. En el punto "A" la masa montañosa atrae la línea de plomada con respecto a la normal al Elipsoide. En forma parecida, la deficiencia de masa del océano empuja la línea de plomada. Como el Geoide es siempre perpendicular a la línea de plomada, debe elevarse sobre el Elipsoide bajo las montañas y quedar abajo en los Océanos.

Con GPS, podemos obtener de manera directa valores de elevación referidos al Elipsoide, es decir elevaciones elipsoidales. Como se mencionó con anterioridad, la superficie por excelencia para medir la elevación de un punto es el Geoide, que a su vez es la superficie que mejor se adapta al nivel medio del mar, el cual

históricamente ha sido usado en la Topografía convencional como punto cero o de referencia para la elevación.

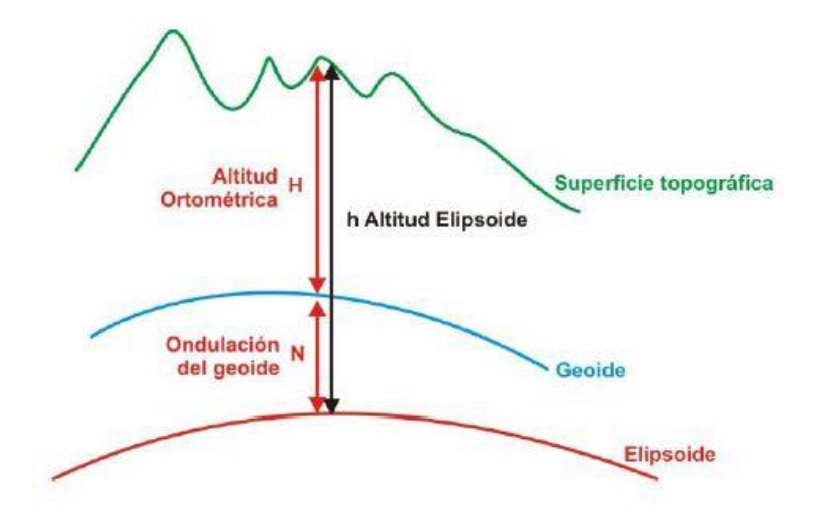

*Figura 2.14: Relación entre altura Geoidal y altura Elipsoidal. Fuente: <https://unisigzayrao.blogspot.com/p/sistemas-de-referecia.html>*

El problema fundamental es que estos dos sistemas de alturas o elevaciones, están completamente separados. No podemos medir las alturas directamente en un sistema con las herramientas de otro sistema.

Sin embargo, para armonizar y aprovechar la información proporcionada por ambos sistemas se ha desarrollado la ecuación  $H = h \pm N$  donde:

H: Es la elevación ortométrica o elevación sobre el nivel medio del mar.

h: Es la elevación elipsoidal obtenida directamente del receptor GPS.

N: Es la ondulación del Geoide, representa la distancia entre el Geoide y el Elipsoide.

Para lograr la aplicabilidad de esta fórmula y lograr obtener valores de elevación ortométrica con precisión centimétrica, el Instituto Geográfico Nacional, ha desarrollado un modelo Geoidal del país en Base a la Red Geodésica Básica Nacional SIRGAS\_ES2007.8, establecida dicha red y tomando como referencia la Red Nacional de Niveles, se les dio elevación a todos y cada uno de los vértices geodésicos de la red SIRGAS\_ES2007.8.

Posteriormente y mediante la utilización de un modelo escalado del EGM2008 (*Earth Geopotencial Model*), y el método de diferencias finitas para superficies de mínima curvatura, se generó una superficie correctora que sumada a la del Geoide base EGM2008 dio origen al modelo de Geoide escalado definitivo.

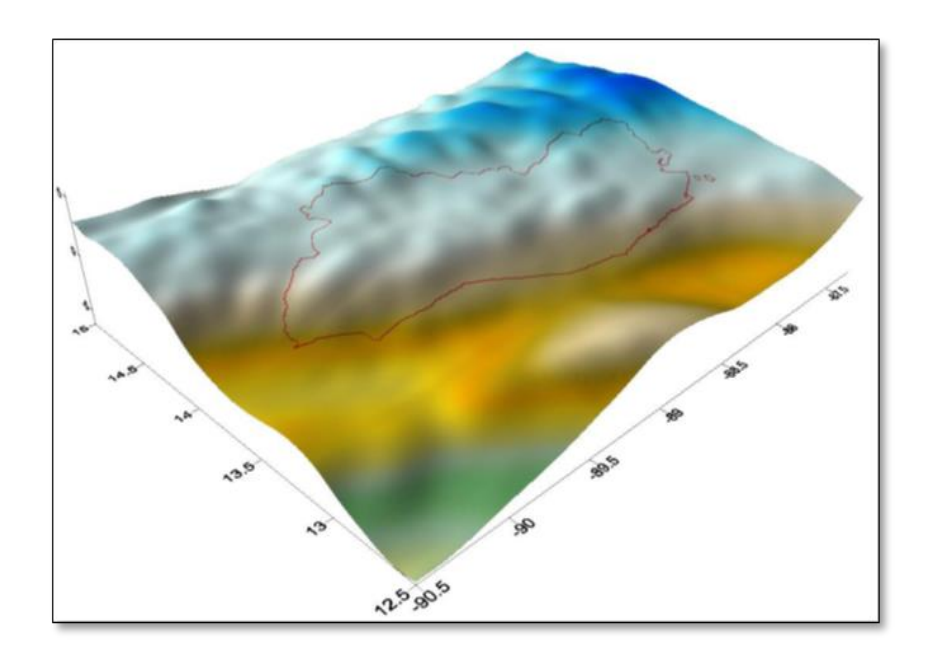

*Figura 2.15: Representación 3D del geoide de El Salvador. Fuente: [https://www.sirgas.org/fileadmin/docs/boletines/bol16/amaya\\_actualizacion\\_geoide\\_el\\_salvador.pdf](https://www.sirgas.org/fileadmin/docs/boletines/bol16/amaya_actualizacion_geoide_el_salvador.pdf)*

## **Sistemas de Referencia Geodésicos.**

Definición de constantes, parámetros, etc. que nos sirven como base para la representación de la geometría de la superficie terrestre y su variación en el tiempo.

Está definido por el conjunto de los elementos siguientes:

• Una superficie de referencia (Elipsoide de revolución), y

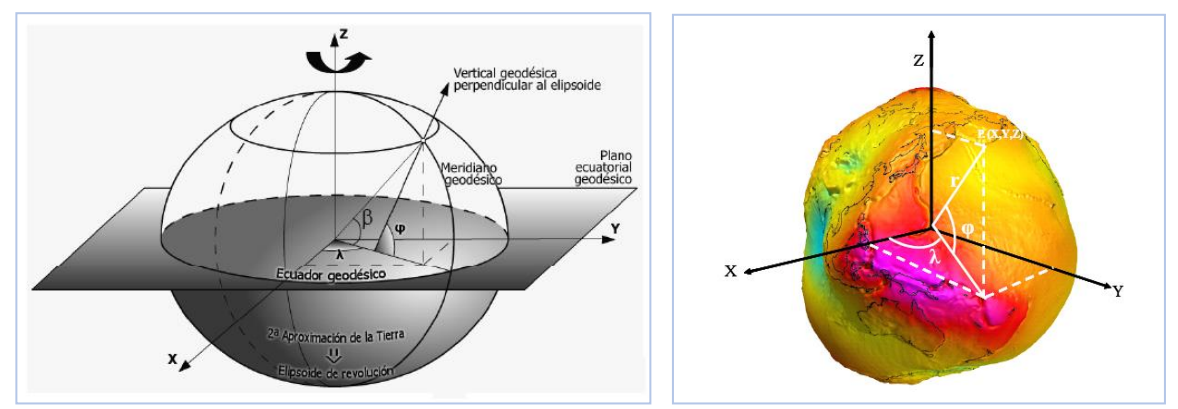

• Un punto fundamental identificado como DATUM.

*Figura 2.16: Elementos de un Sistema de Referencia Geodésico. Fuente: <https://cmapspublic2.ihmc.us/rid=1wn9p416p-sczgyr-4fkh/sistema%20de%20referencia%20geodesicos.pdf>*

# **El Datum.**

Es el conjunto de cantidades matemáticas o geométricas que sirven como referencia o base a otras cantidades, es decir se define como un origen y situación de un sistema de coordenadas, válido para una zona de la Tierra, no extrapolable a toda la superficie.

Existen Datum Locales y Geocéntricos, Los Locales están Horizontales y el Datum Altimétrico (nivel medio del Mar).

**Datum Geodésico Horizontal:** Son los datos necesarios de partida para situar los puntos respecto a la superficie de un Elipsoide o en un sistema de referencia tridimensional.

**Datum Local**: Es un punto en donde se hace coincidir el Elipsoide y el Geoide, o bien en donde es conocida la desviación de la vertical y la ondulación del Geoide.

**El datum Geocéntrico:** Está referido al centro de masa de la Tierra.

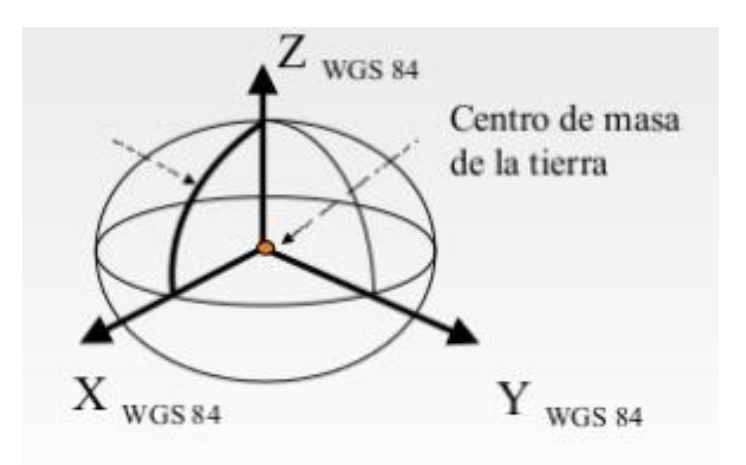

*Figura 2.17: Datum Geocéntrico WGS-84. Fuente: [https://es.slideshare.net/asoges/sistema-de](https://es.slideshare.net/asoges/sistema-de-referencia-geocntrico-para-las-amricas-sirgas-aplicado-a-el-salvador)[referencia-geocntrico-para-las-amricas-sirgas-aplicado-a-el-salvador](https://es.slideshare.net/asoges/sistema-de-referencia-geocntrico-para-las-amricas-sirgas-aplicado-a-el-salvador)*

### **Datum Horizontal.**

# **Datum Norteamericano de 1927.**

Las coordenadas de un punto sobre la superficie terrestre se determinan mediante sistemas de referencia geodésicos, los cuales están conformados por Elipsoides de referencia y un punto fundamental llamado Datum.

Un Datum Horizontal proporciona un marco de referencia que sirve de base para colocar ubicaciones específicas en puntos específicos de la Tierra. Estos sistemas de referencia geodésicos y los sistemas de proyecciones cartográficas permiten la transformación de coordenadas geográficas a coordenadas planas. Todas las coordenadas planas en la Tierra hacen referencia al datum horizontal utilizado en su transformación, como se observa en la información técnica del fragmento de mapa que se ilustra en la Figura 2.18, donde hace referencia al Datum Norte Americano de 1927.

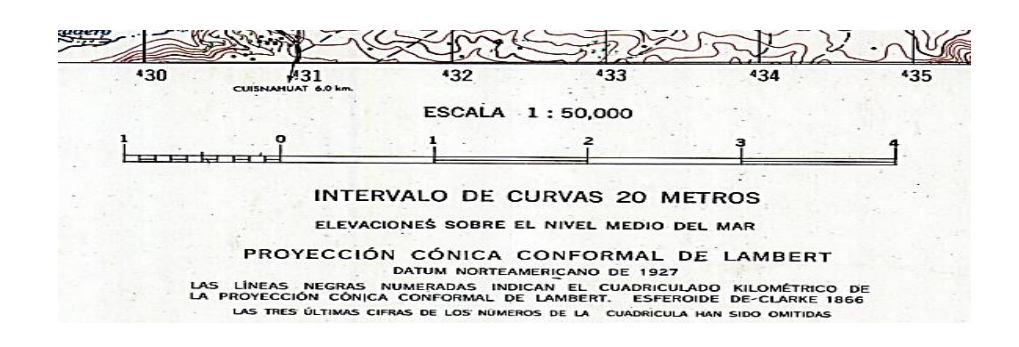

*Figura 2.18: Segmento de mapa con Datum NAD 27. Fuente: [https://es.slideshare.net/asoges/sistema-de-referencia-geocntrico-para-las-amricas](https://es.slideshare.net/asoges/sistema-de-referencia-geocntrico-para-las-amricas-sirgas-aplicado-a-el-salvador)[sirgas-aplicado-a-el-salvador](https://es.slideshare.net/asoges/sistema-de-referencia-geocntrico-para-las-amricas-sirgas-aplicado-a-el-salvador)*

Diversidad de Datum horizontales se han desarrollado a lo largo del tiempo, en diferentes zonas del planeta y forman parte de sistemas de referencia geodésicos locales, por ejemplo, el Datum NAD-27 (North American Datum 1927), también se han creado sistemas de referencia globales, como el Datum WGS-84 (World Geodetic System 1984).

Históricamente los países adoptaban el sistema de referencia geodésicos más conveniente de acuerdo a la ubicación y la disponibilidad de Datum locales, referenciados a Elipsoides no geocéntricos, sin embargo, en la actualidad hay una tendencia a utilizar los sistemas geodésicos globales, como el Datum geocéntrico WGS-84, el cuál emplea el Elipsoide Geocéntrico WGS-84, porque contribuye a la unificación de los sistemas de referencia e incorpora la posibilidad de implementar nueva tecnología, por ejemplo, la determinación de coordenadas geodésicas con el Sistema de Posicionamiento Global (GPS).

Datum de Norte América 1927 (North American Datum 1927) fue desarrollado en 1927, y su estación fundamental de triangulación o punto origen está ubicado cerca del centro geométrico de los Estados Unidos, en Meades Ranch (Kansas), cuya ubicación se determinó mediante un estudio amplio que finalizó en el año 1901.

El Datum NAD 27 fue establecido por coordenadas y desviación de la vertical en la estación de triangulación Meades Ranch (Kansas EU) referidas al Elipsoide Clarke de 1866, sin embargo, en la actualidad se emplea el Elipsoide y el Datum WGS-84.

El Datum Norteamericano fue designado como base para las redes de Triangulación de Estados Unidos, México y Canadá desde 1913.

31

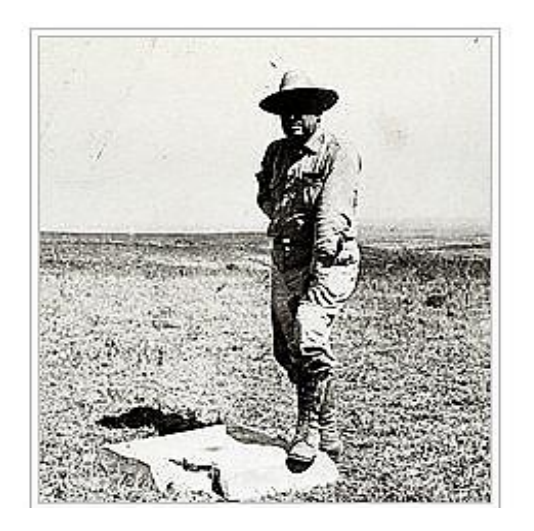

*Figura 2.19: Estación de Triangulación Meades Ranch E.U. Fuente: [https://es.slideshare.net/asoges/sistema-de-referencia-geocntrico-para-las-amricas-sirgas-aplicado-a](https://es.slideshare.net/asoges/sistema-de-referencia-geocntrico-para-las-amricas-sirgas-aplicado-a-el-salvador)[el-salvador](https://es.slideshare.net/asoges/sistema-de-referencia-geocntrico-para-las-amricas-sirgas-aplicado-a-el-salvador)*

Para formar el Datum NAD 27 aproximadamente 26,000 estaciones de reconocimiento se establecieron en los Estados Unidos y Canadá, en cada una se determinó sus coordenadas de latitud y longitud. Estas estaciones de levantamiento y triangulación fueron utilizadas posteriormente para formar el Datum NAD 27.

El término Norte América cuando se hace referencia al Datum NAD 27, indica la zona que cubre este sistema geodésico, y no se debe confundir con el área limítrofe del país de Los Estados Unidos. Con el desarrollo del Datum NAD 27 países como Canadá, México y Estados Unidos lo designaron como base para sus redes nacionales de triangulación. Las coordenadas de latitud y longitud de cada punto de América del Norte se basaban en su dirección, ángulo y distancia al punto fundamental ubicado en el rancho de Meades y referidas al Elipsoide de referencia Clark 1866.

El Salvador adoptó en 1962 definitivamente este Datum y toda la información Geodésica y Cartográfica antigua está referida a dicho Datum.

Este Datum tiene la desventaja de ser incompatible con los sistemas modernos de posicionamiento global, por ser un sistema de referencia regional que emplea un Elipsoide no geocéntrico. Además, la ampliación y densificación de la red de puntos geodésicos NAD 27 ubicada en Estados Unidos y Canadá a países como México y los de Centro América fue realizada con métodos geodésicos tradicionales por lo que presenta inconsistencias en algunas zonas.

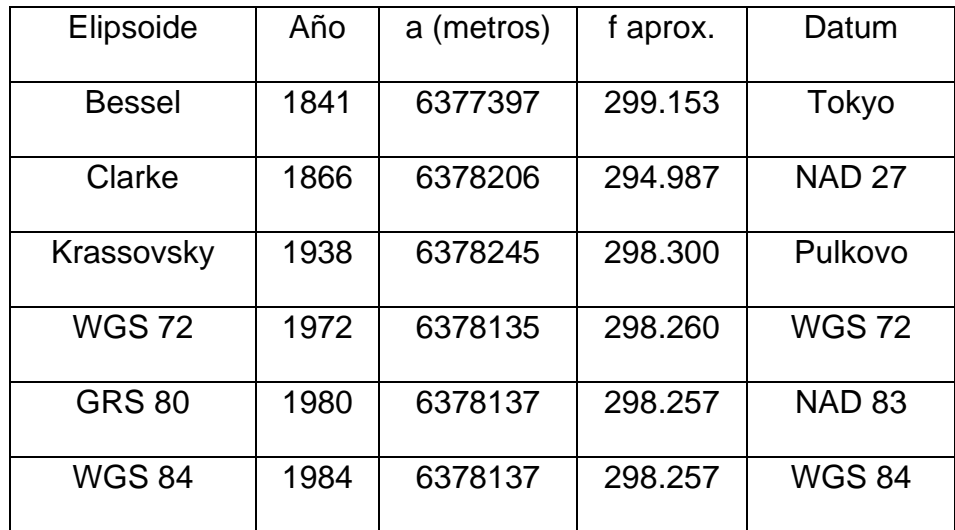

*Tabla 2.3: Elipsoides y sus Datum. Fuente: GPS aplicado a proyectos de ingeniería civil,*

#### *Wilfredo Amaya Zelaya.*

Cada país ha dispuesto su propio Sistema Geodésico de referencia, lo que genera dificultad para unir o integrar la cartografía en centenares de metros. Por ello la importancia de un marco de referencia mundial.

#### **Datum Vertical.**

Retomando el concepto de Datum como un punto de referencia que sirve como base para definir un origen, y al hablar de Datum Vertical es necesario definir qué es el nivel medio del Mar (NMM); como la superficie de referencia que se adopta como Datum, y la altura de cada banco de nivel o banco de Marca (BM) se define como la distancia vertical entre éste y la superficie de referencia (Figura 2.20).

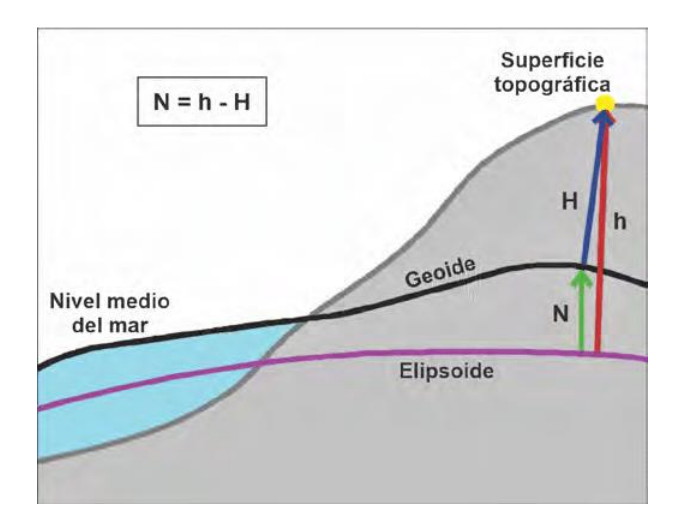

*Figura 2.20: Nivel medio del mar como superficie de referencia. Fuente: [https://www.researchgate.net/figure/figura-5-modelo-del-geoide-modificado-de-heiskanen-y-moritz-1967](https://www.researchgate.net/figure/figura-5-modelo-del-geoide-modificado-de-heiskanen-y-moritz-1967-referencias-n_fig2_341882107) [referencias-n\\_fig2\\_341882107](https://www.researchgate.net/figure/figura-5-modelo-del-geoide-modificado-de-heiskanen-y-moritz-1967-referencias-n_fig2_341882107)*

Entonces se define como Datum Vertical, como cualquier superficie nivelada (por ejemplo, el Nivel Medio del Mar) que se toma como superficie de referencia a partir de la cual se calculan las elevaciones. En Geodesia se entiende como la superficie de referencia que permite el cálculo de alturas, por tanto, es la superficie de altura nula. Usualmente se escoge el Geoide, el cual es la superficie equipotencial del campo gravitacional terrestre que mejor se aproxima al nivel

medio del Mar. Las alturas referidas al Geoide, se llaman alturas Ortométricas (H), y son las que usualmente se encuentran representadas en las cartas topográficas. Si el Geoide es reemplazado por un Elipsoide, se puede definir la altura elipsoidal (h), también llamada altura geométrica.

La determinación de este nivel cero para la altimetría, conlleva una serie de mediciones y observaciones del comportamiento del mar en todo el mundo, por ende, se recolecta la información utilizando Mareógrafos, logrando registrar niveles máximos y mínimos según diferentes periodos de tiempo, y a partir de estos establecer un nivel medio del mar.

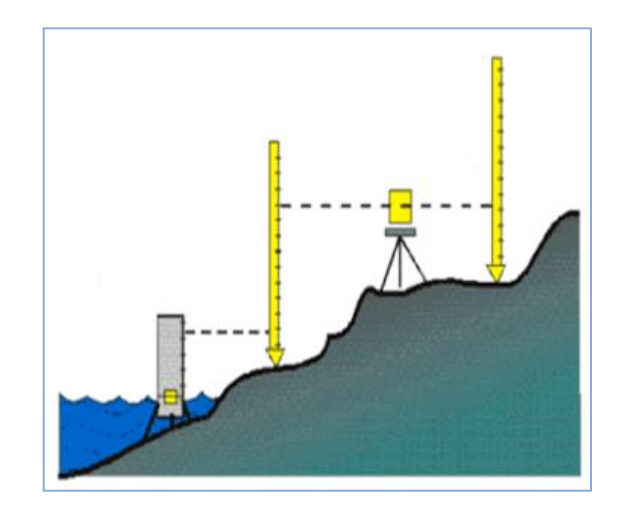

*Figura 2.21: Determinación de nivel cero para altimetría. Fuente: <https://www.docsity.com/es/diapositivas-topografia-altimetria-y-nivelacion/7735002/>*

#### **Modelo Geoidal Mundial EGM-96 Y EGM-2008.**

Al utilizar el Sistema de Navegación Global por Satélite (GNSS) para establecer coordenadas geográficas, se obtienen valores de elevación, pero Elipsoidales, por ende, se utiliza el geoide para calcular alturas tomando el nivel medio del mar. Es decir que para poder compatibilizar estas alturas es necesario que se disponga de un modelo Geoidal y calcular la ondulación Geoidal de un punto sobre la superficie terrestre. Existen varios métodos para determinar el modelo Geoidal, entre ellos se encuentran los Modelos Geopotenciales, Modelos Gravimétricos, y los Modelos Geométricos.

En particular el modelo Geoidal EGM-96 y EMG-08 son globales y sus siglas significan Modelo Geopotencial Mundial, uno establecido en 1996 y el otro en el año 2008, y se refieren a la variación de la energía potencial gravitatoria en las regiones de la Tierra.

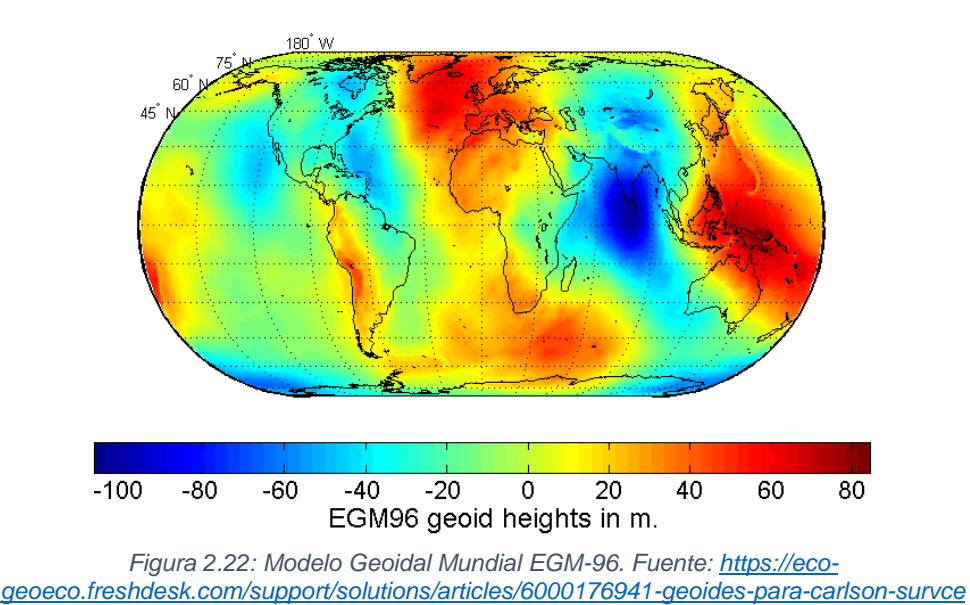

#### **EGM-08.**

Los modelos geopotenciales como el EGM-96 eran considerados faltos de una precisión necesaria, lo que motivaba a muchos países a desarrollar sus propios

modelos regionales con sus recursos. Ante esta situación era necesario la creación de un modelo Global que cumpliera con las expectativas de todos, similar al hecho que el WGS-84 sustituyera todos aquellos sistemas locales para referenciación, se creó un modelo Geoidal mundial capaz de proporcionar una mejor precisión para obtener alturas Ortométricas en cualquier punto del planeta.

Este modelo ha sido desarrollado por la Agencia Nacional de Inteligencia Geoespacial de los EE.UU. Esto supuso un gran logro para la cartografía mundial, en el campo de la gravedad.

Por primera vez en la historia Geodésica moderna, se determina un modelo armónico esférico completo en grado y orden 2159, junto con otros coeficientes armónicos esféricos (SHCs) que se extienden hasta el grado 2190 y orden 2159. Este nuevo modelo ofrece un nivel sin precedentes en la resolución espacial de muestreo (~ 9 km) para la recuperación de valores de la gravedad en todo el globo, y contribuye de una manera más exitosa a los constantes esfuerzos de la comunidad geodésica por conseguir un modelo de campo gravitatorio de mayor resolución y precisión.

EGM2008 es el modelo a escala mundial más completo y preciso obtenido hasta el momento (Figura 23). Disponible en forma de malla de 1' x 1' y de 2.5' x 2.5', hasta en formato GIS de ESRI, con valores de ondulación sobre el sistema WGS84. Un test con datos GPS/nivelación de más de 12.000 puntos a nivel global ha demostrado que la precisión de EGM2008 en desviación estándar se encuentra en el orden del decímetro y mucho mejor en precisión relativa, mejorando con mucho los modelos globales que había hasta el momento.

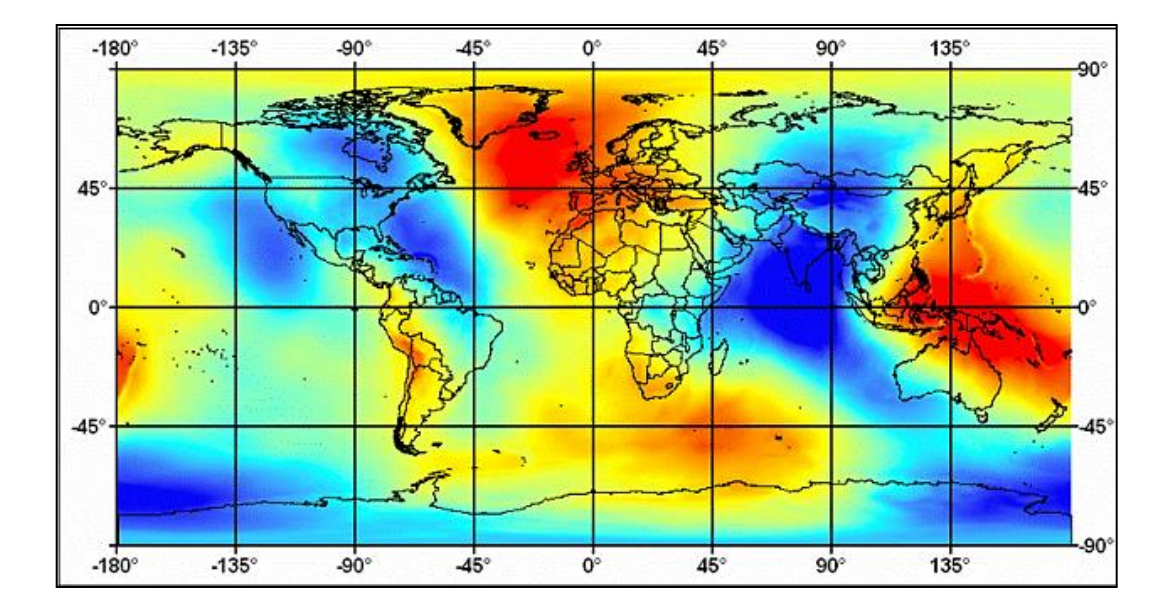

*Figura 2.23: Modelo Geoidal Mundial EGM-08. Fuente: <http://detopografia.blogspot.com/2012/12/el-problema-de-la-altura-en-gps.html>*

En resumen, si se cuentan con estos modelos que proporcionan valores de ondulación del Geoide con una gran precisión, podrían determinarse altitudes Ortométricas con las mejores precisiones, como lo requieren en su mayoría los trabajos que realizan las Instituciones Cartográficas y la Ingeniería Civil.

## **Modelo Geoidal Local.**

Son modelos de alta resolución, utilizados en áreas pequeñas por lo que hay gran densidad de datos, comprenden las longitudes de onda corta del campo de gravedad terrestre.

Así pues, disponer de una superficie equipotencial de referencia como Datum Altimétrico preciso o Geoide Local es de gran importancia por cuanto ello nos permitiría determinar las altitudes Ortométricas de forma eficiente a partir de las altitudes Elipsoídicas proporcionadas por el Sistema Global de Navegación por Satélite (Global Navigation Satellite System, GNSS). Si bien esto es cierto para cualquier país tanto más lo es para aquellas regiones que carecen de una red de nivelación, como es el caso de algunas zonas en el Caribe.

Cabe señalar que la determinación del Geoide local es una tarea fundamental en la actualidad considerando el hecho de que los Sistemas Globales de Posicionamiento (GPS) pueden servir de base para calcular alturas Ortométricas una vez conocida la ondulación del Geoide. Así mismo, las mediciones con GPS siempre serán más convenientes que las mediciones clásicas de nivelación Geométrica y Trigonométrica. De tal manera que se recomienda tomar ventaja de las mediciones satelitales cuando se pretenda obtener un modelo de Geoide Local (al centímetro). Comúnmente en la literatura se pueden encontrar diferentes métodos para la determinación del Geoide, donde el método de Condensación de Helmert da precisiones del orden del centímetro.

En resumen, se cuenta con un geoide local o regional cuando es posible recolectar valores de gravedad en una determinada área relativamente pequeña, determinando la verdadera forma de la Tierra en esa dicha porción del mundo.

En nuestro país, para lograr obtener valores de elevación Ortométrica con precisión centimétrica, el Instituto Geográfico Nacional, ha desarrollado un modelo Geoidal del país en Base a la Red Geodésica Básica Nacional SIRGAS\_ES2007, denominado ESGeoide. Establecida dicha red y tomando como referencia la Red Nacional de Niveles, se les dio elevación a todos y cada uno de los vértices geodésicos de la red SIRGAS\_ES2007.

Posteriormente y mediante la utilización de un modelo escalado del EGM2008 (Earth Geopotencial Model), y el método de diferencias finitas para superficies de mínima curvatura, se generó una superficie correctora que sumada a la del Geoide base EGM2008 dio origen al modelo de "Geoide Escalado Definitivo."

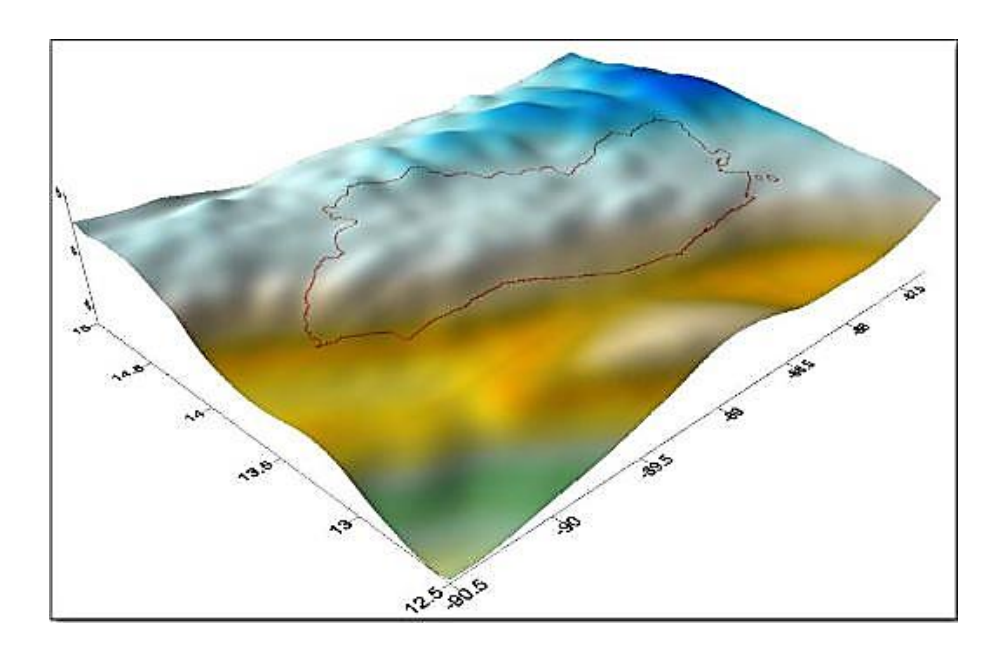

*Figura 2.24: Modelo Geoidal Definitivo de El Salvador. Fuente: [https://www.sirgas.org/fileadmin/docs/boletines/bol16/amaya\\_actualizacion\\_geoide\\_el\\_salvador.pdf](https://www.sirgas.org/fileadmin/docs/boletines/bol16/amaya_actualizacion_geoide_el_salvador.pdf)*

#### **Sistemas y Marcos de Referencia Geodésicos.**

Con el desarrollo de las técnicas geodésicas espaciales, los datum tradicionales para posicionamientos geodésicos horizontales, que empleaban para su definición Elipsoides no geocéntricos y que se definían de manera regional, han sido reemplazados por las nuevas definiciones de Sistemas de Referencia y Marcos de referencia, que son de cobertura global.

**Sistema de Referencia:** Un Sistema de Referencia Geodésico se puede definir como un conjunto de convenciones (constantes, modelos, parámetros, etc.), que se utilizan como base para la representación de la geometría de la superficie de la Tierra y su variación en el tiempo, sin embargo, no deja de ser un concepto o una "idea" mientras no tenga asociado un Marco de Referencia, el cual materializa el sistema a través de marcas físicas y matemáticas.

**Sistemas Geodésicos Locales:** han sido creados para satisfacer las necesidades geodésicas de una cierta región. Su centro de coordenadas no coincide con el centro de masas de la Tierra, este es el caso del NAD 27, que se refiere al Elipsoide Clarke de 1866, cuyo datum se encuentra en la estación de triangulación Meades Ranch (Kansas EU). La utilización de este tipo de sistemas tiene como fin primordial la elaboración de Cartografía.

Sistemas Geocéntricos: el Origen de coordenadas del sistema coincide con el centro de masas terrestre (Figura 2.25), dentro de esta clase se encuentran el WGS84 e ITRS.

# Sistema de referencia global Sistema de referencia local (SIRGAS) (PSAD56) Meridiano de Greenwich Dátum geodésico global (DRS80) Plano ecuatorial terrestre Dátum geodésico local (Hayford)

#### **International Terrestrial Reference System (ITRS).**

*Figura 2.25: Sistema de referencia Local y Geocéntrico. Fuente: Facultad de ingeniería UNLP, sistemas de coordenadas más usados en geodesia.*

Sistema de referencia del Servicio Internacional de Rotación Terrestre y Sistemas de Referencia (IERS) establecido para la determinación del Sistemas de Referencia Celeste Internacional (ICRS) y del ITRS; así como la relación entre los dos, o sea la orientación y rotación de la Tierra en el espacio.

## **World Geodetic System 1984 (WGS84).**

Sistema de referencia terrestre global que originalmente fue establecido para determinar las coordenadas de las órbitas de los satélites Doppler (WGS72). Fue adoptado para las órbitas de los satélites NAVSTAR GPS. WGS84 adoptó el ITRS en 2002.

#### **Marcos de Referencia**.

Son materializaciones de los sistemas de referencia, mediante puntos establecidos sobre la superficie terrestre, que son directamente accesibles para su ocupación u observación. Los ITRF (Marcos de Referencia Terrestre Internacional), que son realizaciones del ITRS (Sistema de Referencia Terrestre Internacional), se realizan mediante la estimación de las coordenadas, y sus respectivas velocidades, de un conjunto de estaciones de observación distribuidas en toda superficie terrestre; su realización más reciente es el ITRF2008.

Un sistema de referencia no tiene aplicación práctica si no es mediante la utilización de un marco de referencia el cual, a su vez, proporciona los puntos de control que permiten mantener actualizado el sistema de referencia. En el proceso de retroalimentación existente entre estos dos aspectos, el sistema y el marco de referencia, conforman la pareja idéntica necesaria para la definición de una plataforma de georreferenciación.

#### **International Terrestrial Reference Frame (ITRF).**

Materialización del ITRS por estaciones en la superficie terrestre (más de 900 puntos en más de 500 sitios) con coordenadas dadas para una época fija y sus variaciones en el tiempo. Sirve también para la determinación de las órbitas precisas de los satélites GPS por el Servicio GNSS Internacional (IGS).}

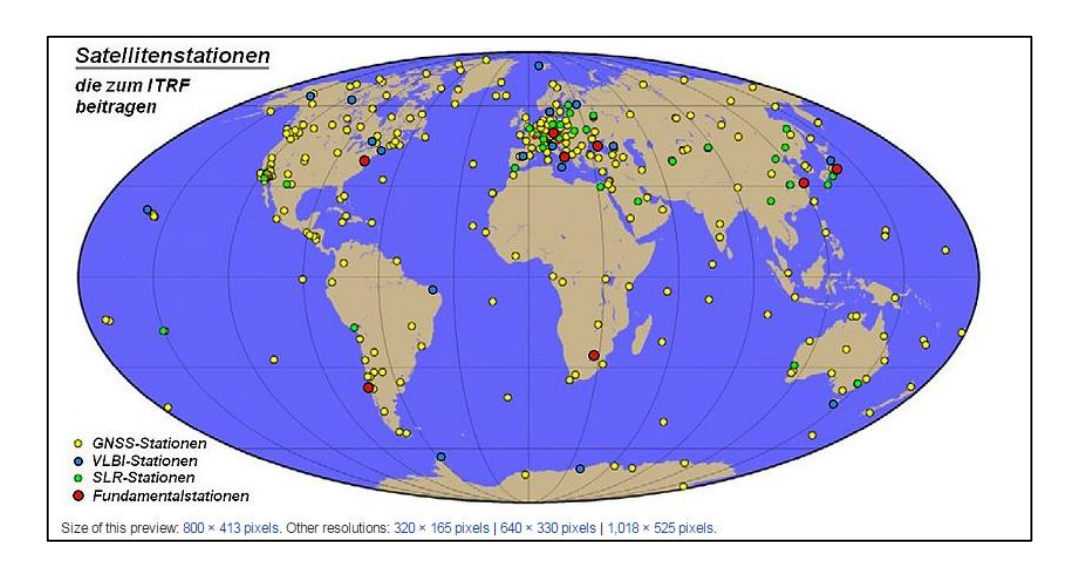

*Figura 2.26: ITRF. Fuente: [https://en.wikipedia.org/wiki/international\\_terrestrial\\_reference\\_system\\_and\\_frame](https://en.wikipedia.org/wiki/international_terrestrial_reference_system_and_frame)*

## **SIRGAS.**

Es el Sistema de Referencia Geocéntrico para las Américas (SIRGAS), y como sistema de referencia se define idéntico al Sistema Internacional de Referencia Terrestre ITRS y su realización es la densificación regional del marco global de referencia terrestre ITRF en América Latina y El Caribe.

Las coordenadas SIRGAS están asociadas a una época específica de referencia y su variación con el tiempo es tomada en cuenta ya sea por las velocidades individuales de las estaciones SIRGAS o mediante un [modelo continuo de](http://www.sirgas.org/index.php?id=54)  [velocidades](http://www.sirgas.org/index.php?id=54) que cubre todo el continente.

Este sistema de referencia ha tenido diversas actualizaciones a lo largo del tiempo, desde la primera realización, el SIRGAS S95, que correspondía al [ITRF94](http://itrf.ensg.ign.fr/ITRF_solutions/94/ITRF94.php) en la época 1995.4 y estaba dada por una red GPS de alta precisión con 58 estaciones distribuidas sobre América del Sur. Esta red se reestructuró en el año 2000, y se extendió a los países del Caribe y de Centro y Norte América y el significado original del acrónimo SIRGAS (Sistema de Referencia Geocéntrico para América del Sur) se cambió a Sistema de Referencia Geocéntrico para las Américas.

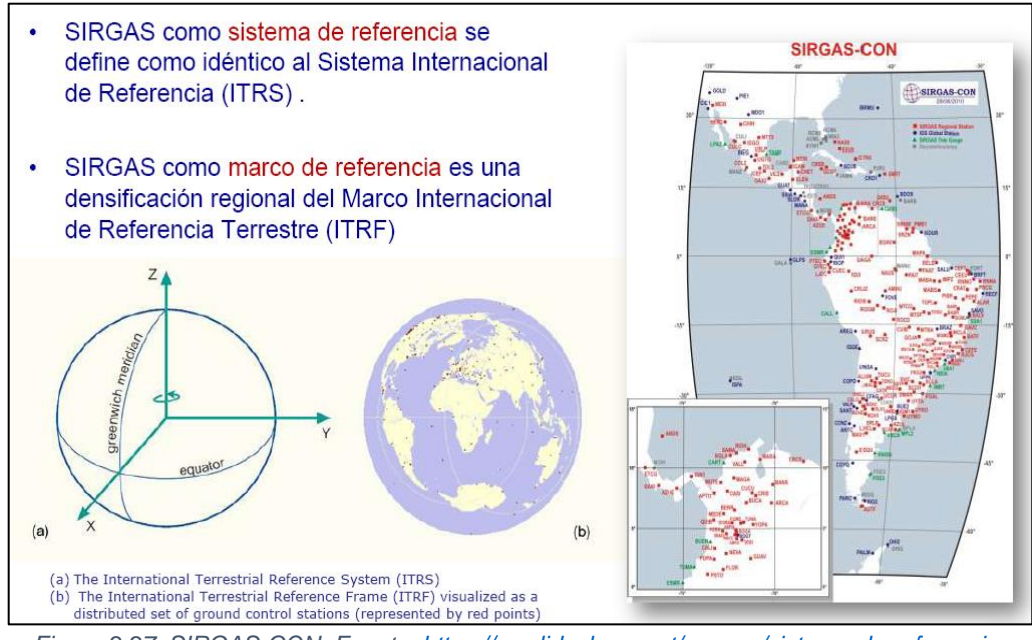

*Figura 2.27: SIRGAS-CON. Fuente: [https://es.slideshare.net/asoges/sistema-de-referencia](https://es.slideshare.net/asoges/sistema-de-referencia-geocntrico-para-las-amricas-sirgas-aplicado-a-el-salvador)[geocntrico-para-las-amricas-sirgas-aplicado-a-el-salvador](https://es.slideshare.net/asoges/sistema-de-referencia-geocntrico-para-las-amricas-sirgas-aplicado-a-el-salvador)*

Esta segunda realización se nombró SIRGAS 2000, y estaba formada por 184 estaciones y correspondía al [ITRF2000,](http://itrf.ensg.ign.fr/ITRF_solutions/2000/ITRF2000.php) de la época 2000. La tercera realización de SIRGAS, es la red que se utiliza en la actualidad, la red [SIRGAS-CON,](http://www.sirgas.org/index.php?id=61) una red de Operación Continua. Está compuesta por cerca de 400 estaciones GNSS de funcionamiento permanente, de las cuales 59 pertenecen la red global del IGS [\(International GNSS Service\)](http://www.igs.org/).

#### **Sistema de Referencia Geocéntrico para las Américas (SIRGAS).**

Densificación del ITRF en América Latina y El Caribe. Las coordenadas SIRGAS están asociadas a una época específica de referencia y su variación con el tiempo es tomada en cuenta ya sea por las velocidades individuales de las estaciones SIRGAS o mediante un modelo continuo de velocidades que cubre todo el continente. Las realizaciones o densificaciones de SIRGAS asociadas a diferentes épocas y referidas a diferentes soluciones del ITRF materializan el mismo sistema de referencia y sus coordenadas, reducidas a la misma época y al mismo marco de referencia (ITRF), son compatibles en el nivel milimétrico. El Datum Geodésico SIRGAS está definido por el origen, la orientación y la escala del sistema SIRGAS (ITRS). La conversión de coordenadas geocéntricas a coordenadas geográficas se adelanta utilizando los parámetros del Elipsoide GRS80. La conversión de coordenadas geocéntricas a coordenadas geográficas se adelanta utilizando los parámetros del Elipsoide GRS80. La extensión del marco de referencia SIRGAS está dada a través de densificaciones nacionales las cuales a su vez sirven de marcos de referencia local.

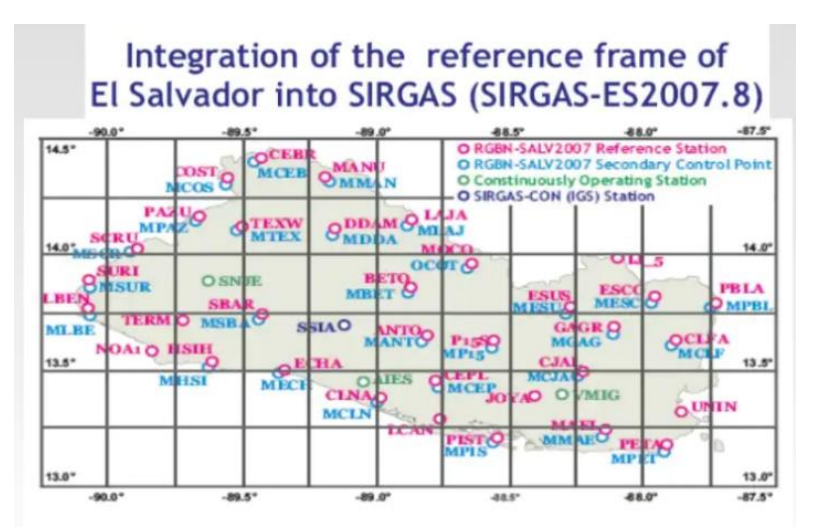

*Figura 2.28: Densificación del marco de referencia SIRGAS para El Salvador. Fuente: [https://es.slideshare.net/asoges/sistema-de-referencia-geocntrico-para-las-amricas](https://es.slideshare.net/asoges/sistema-de-referencia-geocntrico-para-las-amricas-sirgas-aplicado-a-el-salvador)[sirgas-aplicado-a-el-salvador](https://es.slideshare.net/asoges/sistema-de-referencia-geocntrico-para-las-amricas-sirgas-aplicado-a-el-salvador)*

# **2.1.2 Antecedentes Históricos de la Geodesia.**

Desde el momento en que el hombre evoluciona a una criatura pensante ha mostrado su interés por la Tierra, ¿Cuál es su forma? ¿Cuáles son sus dimensiones? ¿Causas y consecuencias de los fenómenos naturales que la rodean y condicionan su comportamiento? Estas preguntas dieron origen a la Geodesia.

En una primera época, y ante la necesidad de comprender tales cuestionamientos surgieron las más variadas supersticiones, mitos, ritos y cultos, cuyo legado se refleja actualmente a través de monumentos tales como las pirámides de Egipto y templos y ciudades construidas a lo largo de México, Centro y Sur América.

El estudio y evolución de la Geodesia ha planteado grandes problemas matemáticos en todas las épocas, y en la historia de esta ciencia aparecen los más eminentes científicos de la humanidad, quienes han aportado sus conocimientos y contribuido a su desarrollo. Al mismo tiempo, o quizá por ello, la Geodesia ha sufrido los avatares y controversias del desarrollo cultural de los pueblos y en muchos casos la influencia de ciertas filosofías e incluso de la propia Teología.

A continuación, se presentan las concepciones de la Tierra en la antigüedad.

### **Babilonia-Asiria.**

La Tierra era considerada como un disco plano que flota en El Océano y en cuyo centro se encuentra Babilonia. A esta concepción corresponde el único mapa del mundo que se conoce de esta época. Fue dibujado por un escriba en la parte inferior de una tablilla de arcilla.

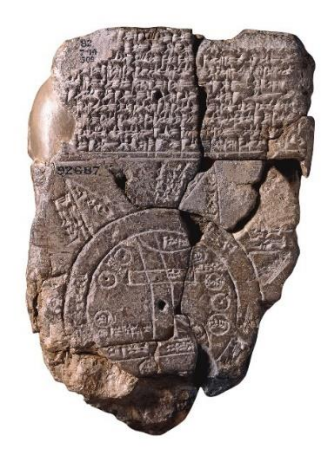
#### **Egipto.**

Heródoto le atribuye a Egipto la invención de la geometría. Los egipcios poseían sólidos conocimientos en esta área, prueba de ello es que, desde las campañas napoleónicas, se conoce la extraordinaria precisión en la orientación de las caras de algunas pirámides respecto a los puntos cardinales.

#### **Grecia.**

Tales de Mileto (625-546 a.C.) decía que la Tierra era un barco redondo flotando en un océano sin límites. El mediterráneo ocupa el centro del disco y se comunica con El Océano circundante por el estrecho de Gibraltar.

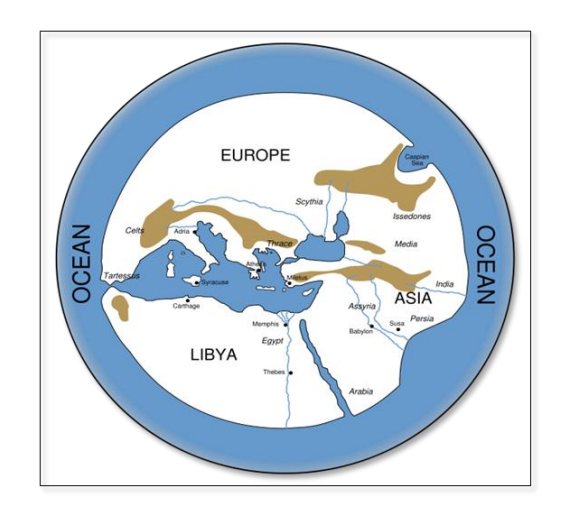

*Figura 2.30: La Tierra según Tales de Mileto (625-546 AC). Fuente: [https://es.wikipedia.org/wiki/hecateo\\_de\\_mileto](https://es.wikipedia.org/wiki/hecateo_de_mileto)*

Anaximandro de Mileto (610-547 a.C.), discípulo de Tales, dice que la tierra es un disco cilíndrico cuyo eje está orientado de Este a Oeste, y que ocupa el centro de todo lo creado. Introdujo la idea de la esfera celeste, que aún continúa utilizándose en Astronomía de Posición.

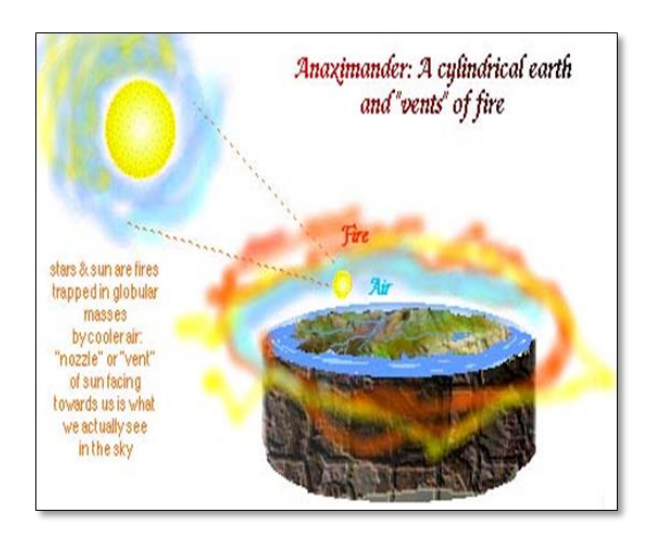

*Figura 2.31: La Tierra según Anaximandro (610-547 AC). Fuente: <http://sofosblog666.blogspot.com/2017/03/anaximandro-de-mileto.html>*

Para Anaxímenes (570-500 a.C.) el Sol es un disco muy delgado y la Tierra es otro disco o trapecio sostenido por una capa de aire comprimido, que no escapa debido a las grandes dimensiones del disco.

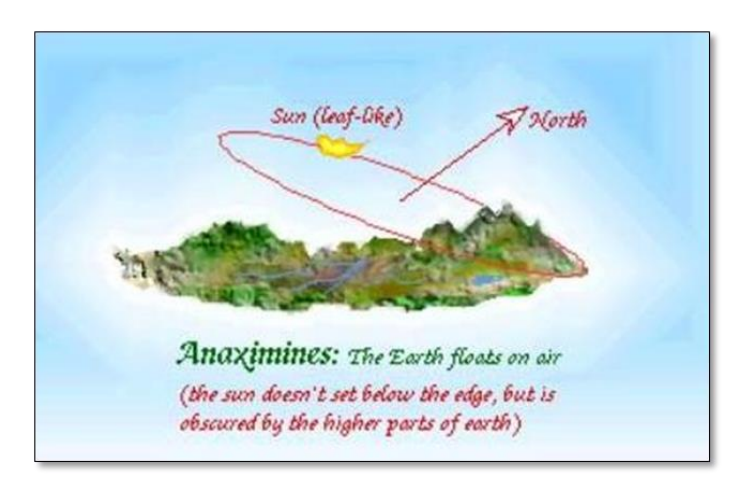

*Figura 2.32: La Tierra según Anaxímenes (570-500 AC). Fuente: <http://filocienciaq1.blogspot.com/2014/08/aportes-anaximenes.html>*

Pitágoras de Samos (582-500 a. C.) cuyo razonamiento sostenía que siendo El Sol y La Luna esféricos, la Tierra también lo era. Filolao, discípulo de la escuela

pitagórica, fue el primero en afirmar que el universo no era geocéntrico. El Sol y todos los otros cuerpos giran alrededor de un fuego central (Hestia). Explicó la sucesión de los días y las noches postulando la rotación terrestre.

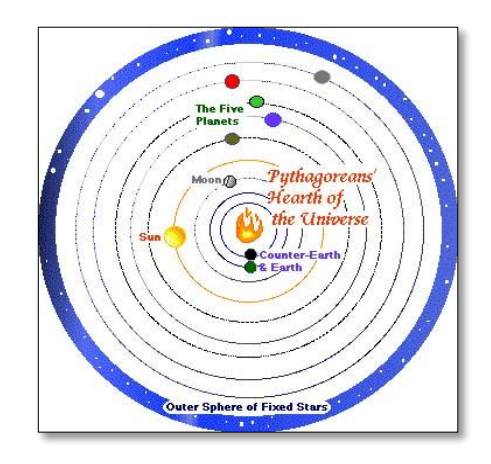

*Figura 33: Razonamiento Pitagórico (582-500 AC). Fuente: <https://virtual.uptc.edu.co/ova/estadistica/docs/autores/pag/mat/pitagoras-2.asp.htm>*

Aristóteles (384-322 a.C.). En su sistema del mundo la Tierra ocupa el centro del Universo y está fija.

A su alrededor se suceden las regiones del agua, del aire y del fuego. Afirma la forma esférica de la Tierra por la sombra de la tierra sobre la Luna durante los eclipses, la aparición y desaparición de constelaciones cuando se marcha de Norte a Sur o viceversa y por la forma en que desaparecen los barcos en el horizonte.

Admitiendo la esfericidad de la Tierra, Eratóstenes de Cyrene, (284-192 a.C.), director de la biblioteca del Museo de Alejandría, es el primero que desarrolla un

método científico para calcular el radio terrestre, pudiendo considerarse el fundador de la Geodesia.

El punto de partida lo constituyen las observaciones y datos siguientes: El día del solsticio de verano, al mediodía los rayos solares inciden perpendicularmente en Siena (hoy Asuán a la orilla del Nilo) iluminando el fondo de los pozos. En el mismo día y hora, en Alejandría la sombra de un obelisco permite determinar que los rayos solares forman con la vertical un ángulo de 7º 12', es decir 1/50 de circunferencia. Supone que los rayos del Sol forman un haz paralelo.

Considera, además:

- 1. Que el Sol se encuentra exactamente sobre la línea del Trópico de Cáncer al mediodía del solsticio de verano, por lo que llegó a la conclusión que Siena estaba sobre esta línea.
- 2. Que Alejandría y Siena se encuentran en una dirección Norte-Sur, exactamente en el mismo meridiano.
- 3. Que la distancia lineal entre las dos ciudades es de 5,000.00 estadios.

Concluye que la desviación angular respecto a la vertical en Alejandría es exactamente el ángulo que forman las verticales en el centro de la esfera. Luego El Meridiano tiene una longitud de 250,000.00 estadios. Si se usa el estadio de 185 metros, obtuvo un valor de 46,250.00 kilómetros.

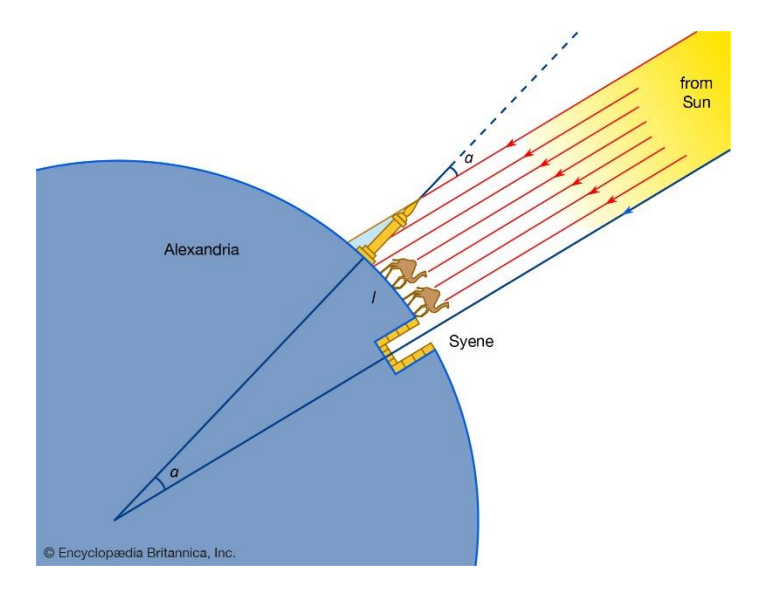

*Figura 2.34: Método de los arcos de Eratóstenes. Fuente: <https://www.britannica.com/biography/eratosthenes>*

Pese a la notable exactitud, se cree que los resultados obtenidos fueron afortunados, ya que existieron elementos de juicio equivocados en tal determinación como, por ejemplo: Aunque es cierto que los rayos solares inciden perpendicularmente al mediodía del solsticio de verano en el Trópico de Cáncer, Asuán no está exactamente en el Trópico, está 37 millas al norte. Asuán no está en el mismo meridiano que Alejandría, la diferencia de longitud es de 3º 30'y a diferencia de latitud es de 7º 5'.

Así mismo existen varias hipótesis de como determinó la distancia de 5,000.00 estadios. Unos dicen que basándose en el hecho que una caravana de camellos se desplazaba unos 100 estadios por día, y que se empleaban 50 días para llegar de una ciudad a otra. Otros que empleó un mapa catastral Egipcio, de los que disponía en la biblioteca de Alejandría, de la cual era director.

Pese a la equivocación en los elementos que fueron asumidos para llevar a cabo tal experimento, está medición del tamaño de la Tierra fue un importante progreso para la época.

En el siglo XVII una nueva etapa en el estudio de la forma y dimensiones de la Tierra comenzó después que la ley de gravitación universal fuera enunciada por Newton.

Partiendo de la suposición de que nuestro planeta en otros tiempos estuvo en un estado de líquido incandescente, Newton postuló que la Tierra debería tener una forma de esferoide aplastada en los Polos debido al movimiento de rotación terrestre que genera una fuerza centrífuga normal al eje, que adquiere un valor máximo en el Ecuador hasta anularse en los Polos.

El francés Cassini, a partir de mediciones erróneas anuncia un esferoide alargado en los Polos. Se produce entonces una fuerte controversia entre ambos científicos.

Esta teoría se podía comprobar determinando la longitud de arcos de Meridianos correspondiente a una variación de latitud de un grado. Si la longitud de un arco de Meridiano determinado, resultara mayor que otro más alejado del Ecuador, quedaría demostrado el achatamiento de la Tierra en los Polos.

En el siglo XVIII se resuelve la controversia a partir de dos expediciones Geodésicas que dispuso realizar la Academia de Ciencias de París: una a Laponia cercana a la latitud 66º y otra al Perú cercana al Ecuador. En dichas

expediciones se determinó la longitud de arcos de Meridianos correspondiente a una variación de latitud de un grado. Los resultados de estas expediciones confirmaron la concepción de Newton.

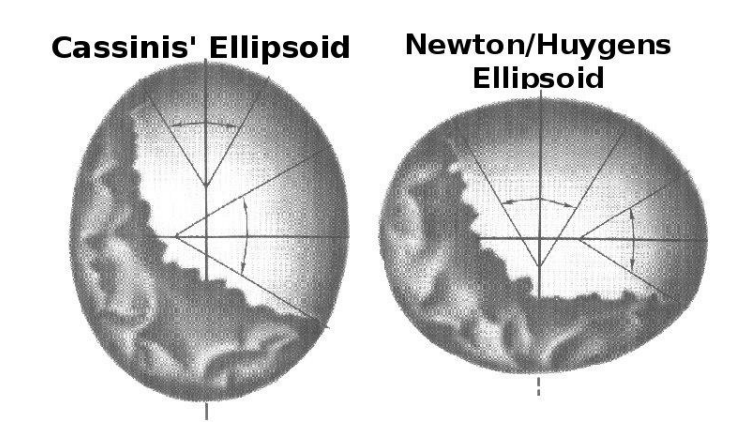

*Figura 2.35: Forma esferoide de La Tierra. Fuente: [https://culturacientifica.com/2018/04/20/antonio-de](https://culturacientifica.com/2018/04/20/antonio-de-ulloa-el-marino-que-leia-a-newton/cassini-vs-newton/)[ulloa-el-marino-que-leia-a-newton/cassini-vs-newton/](https://culturacientifica.com/2018/04/20/antonio-de-ulloa-el-marino-que-leia-a-newton/cassini-vs-newton/)*

En la primera mitad del siglo XX el método utilizado para los levantamientos Geodésicos fue fundamentalmente el de triangulación que consistía en mediciones angulares.

En la segunda mitad del siglo XX irrumpieron los Electrodistanciómetros, facilitando notablemente la medición de distancias con adecuada precisión, lo cual generó predilección por la trilateración. Pese a los notables avances, este tipo de métodos tradicionales tenían como limitante la visibilidad para las observaciones, los levantamientos exigían ubicar puntos de observación en la cima de las montañas y torres especiales fueron desarrolladas con el objetivo de aumentar el alcance de las observaciones astronómicas.

Sobre fines del siglo XX Los Geodestas tienen acceso masivo a la tecnología GPS, que permite el posicionamiento preciso de puntos terrestres a partir de señales provenientes de Satélites artificiales diseñados para ese fin.

#### **2.1.3 Objetivos e importancia de la Geodesia.**

La Geodesia como una ciencia básica y a partir de sus fundamentos fisicomatemáticos, suministra a través de sus teorías, resultados, mediciones y cálculos, la referencia geométrica para las demás geociencias como también para la Geomática, Los Sistemas de Información Geográfica, Cartografía, Catastro, Topografía, Fotogrametría, La Planificación, La Ingeniería, La Construcción, El Urbanismo, La Navegación Aérea, Marítima y Terrestre, entre otros, e inclusive, para aplicaciones militares y programas espaciales.

El estudio de las mareas terrestres o variaciones periódicas de la vertical también es objeto de la Geodesia, cuyas conclusiones al respecto son de sumo interés para la Astronomía y La Geofísica. Se estudian fundamentalmente las acciones atractivas del Sol y la Luna sobre la Tierra, la teoría del movimiento de estos astros es bien conocida. La observación del fenómeno consiste en la medida de las desviaciones provocadas en la vertical física, en sus componentes vertical y horizontales.

Este es el objeto de la Geodesia en su forma general, sin embargo, no debemos olvidar otros fines prácticos de lo que podríamos llamar Geodesia regional o utilitaria. Nos referimos a su aplicación a la formación de cartas o mapas en su más amplio sentido, incluyendo desde la carta topográfica fundamental de un país a las cartas o mapas especiales para fines concretos. En estos menesteres la Geodesia debe proporcionar la infraestructura geométrica necesaria y efectuar mediciones precisas de distancias, ángulos, altitudes, orientaciones observaciones a satélites, etc.

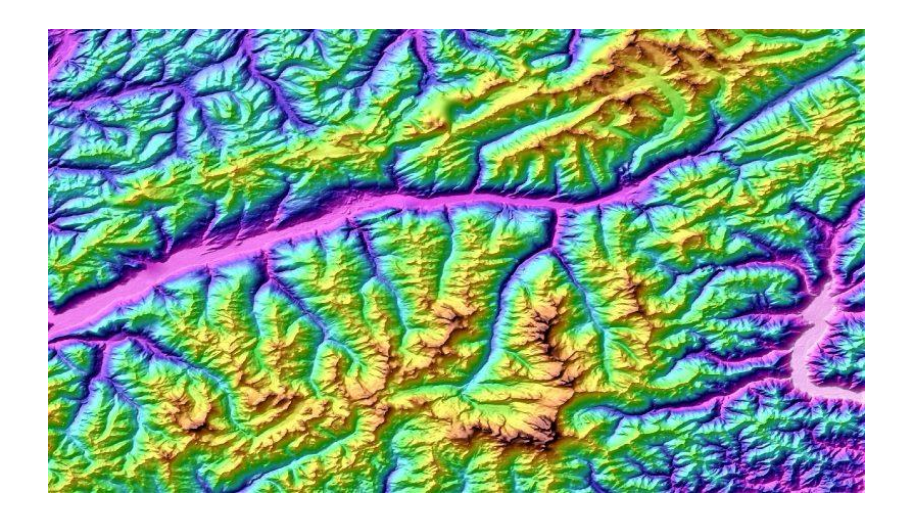

*Figura 2.36: Objetivos e importancias de la geodesia. Fuente: <https://www.euston96.com/geodesia/>*

La formulación matemática se trata en la teoría de Redes Geodésicas. Como ejemplos, Las Cartas Hidrográficas para la navegación o las cartas planimétricas de empleo en agrimensura o catastro implican, cada una de ellas, una Geodesia particular con métodos apropiados. Tanto la medida geométrica de emplazamiento de radiofaros, torres de control, antenas, como los apoyos de base para construcción de túneles, acueductos o autopistas incumbe en parte a la Geodesia.

También debemos incluir los estudios del medio ambiente, búsqueda de recursos mineros y energéticos, sobre todo para fijar áreas de explotación y zonas de prospección para concesiones. Estas y otras necesidades civiles hacen que se desarrollen métodos precisos y se utilicen tanto las técnicas clásicas como los modernos Satélites artificiales.

Mención aparte debemos hacer al estudio de deformaciones de la corteza. La precisión alcanzada por los instrumentos de medida geodésicos es tan alta que pueden detectarse movimientos de la corteza del orden del milímetro. Esto abre un nuevo campo de actuación en el que entran de lleno los estudios de control de zonas activas de la corteza, los parámetros determinados pueden utilizarse como precursores de desastres naturales como en el caso de terremotos o erupciones volcánicas y su conexión con la geodinámica del planeta.

Citemos por último las grandes aplicaciones de la Microtriangulación o fijación de posiciones relativas de puntos con precisiones del orden de la décima de milímetro. Esta precisión es necesaria en el control de ciertas instalaciones tales como fábricas de funcionamiento automático, centrales nucleares, instalación de radiotelescopios y en el estudio de deformación de presas y de grandes estructuras, etc.

Es una ciencia sumamente relevante para los ingenieros, Los Arquitectos y los Geólogos, ya que está estrechamente ligada con la Tierra, sin esta no se podrían

evaluar varias áreas y fenómenos del elemento en cuestión, que posiblemente a futuro puedan poner en peligro a la sociedad.

# **2.1.4 Levantamientos geodésicos con GNSS.**

# **2.1.4.1 Método estático.**

Los Receptores se quedan fijos sobre las respectivas estaciones. Es el método de posicionamiento clásico de observación de medidas de líneas base superior a 15 km con el máximo de precisión. Una línea base es un par de estaciones donde las observaciones GPS han sido registradas simultáneamente.

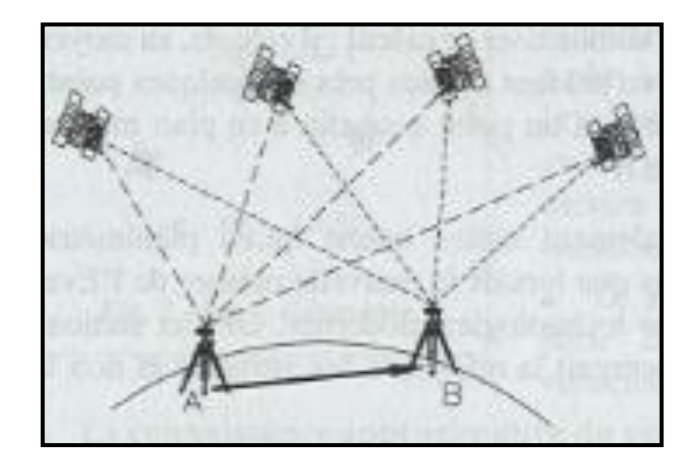

*Figura 2.37: Método Estático. Fuente: [http://glmimport.com.pe/?page\\_id=816](http://glmimport.com.pe/?page_id=816)*

La medición estática ha sido durante años el soporte principal de GPS. Es la más exacta y sencilla pero la más lenta. En efecto, la recepción de las señales de los satélites tiene que estar perfecta, sin corte, y los receptores tienen que quedarse inmóviles.

A mayor distancia corresponde más tiempo de observación, la relación es directamente proporcional.

Tenemos que hacer una diferencia entre:

# *GPS monofrecuencia:*

- Mediciones de fases sobre L1.
- Tiempo de observación: 1 hora.
- Distancias hasta 20 km en zona temporada, 10 km en zona ecuatorial.

# *GPS bifrecuencia:*

- Mediciones de fases sobre L1 y L2.
- Tiempo de observación: 1 a 4 horas.
- Distancias hasta 300 km.

# *GPS ultrapreciso:*

- Mediciones de fases sobre L1 y L2.
- Tiempo de observación: 1 a varios días.
- Distancias hasta 5000 km.

Esta técnica de medición no es recomendable para levantamientos topográficos,

ya que sus usos son para **Geodesia Pura** como, por ejemplo:

- Determinación de Redes Geodésicas de alta precisión milimétrica,
- Establecimiento de puntos de Control Geodésicos,
- Control de movimientos tectónicos y deformación de Volcanes,
- Control de deformación en Diques y otras estructuras.

### **Ejemplo de observación:**

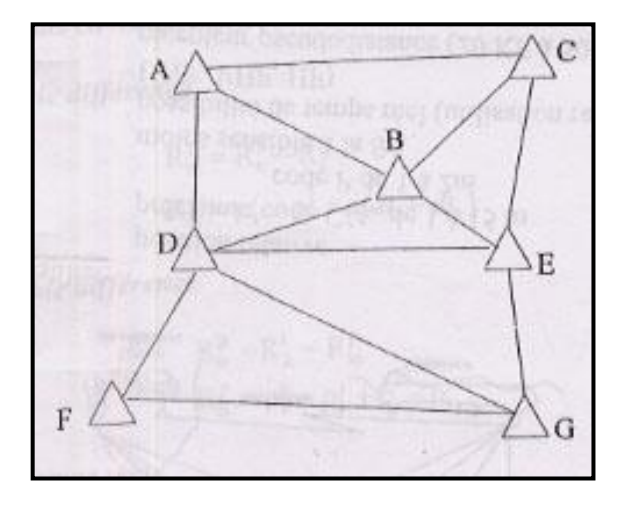

*Figura 2.38: Observación Método Estático. Fuente: GPS aplicado a proyectos de ingeniería civil, Wilfredo Amaya Zelaya.*

### **2.1.4.2 Método estático rápido.**

Este método requiere un tiempo de observación corto: Al menos 5 minutos para el Rover Móvil. Además, las líneas bases serán inferiores a 15 km. La estación de referencia debe captar de continuo las señales durante la misión GPS.

Este método lo distingue principalmente el hecho de que se requieren receptores de doble frecuencia con código P para llevarlo a cabo.

La técnica en el campo es similar a la Medición Estática, exceptuando por los tiempos de ocupación que son más cortos. Típicamente una medición estática de 1 o más de duración, puede ser realizada en 5 ó 20 minutos, dependiendo de la

cantidad de Satélites disponibles, la configuración y longitud de la línea base a medir.

La gran importancia de este método es la capacidad de poder medir líneas bases en tiempos más cortos que el estático tradicional, pudiendo visitar varios sitios sin necesidad de tener que mantener todo el tiempo atrapando la señal de los Satélites. Con este método usted puede apagar su Receptor Móvil mientras se traslada de un sitio a otro. (La Estación Base debe permanecer recibiendo la información todo el tiempo).

Esta técnica de medición es recomendable para:

- Densificación de redes.
- Levantamientos de control.
- Sustituye a la Poligonación.
- Levantamiento de detalles.
- Cualquier trabajo que requiera la determinación rápida de un elevado número de puntos.

#### **Ejemplo de observación:**

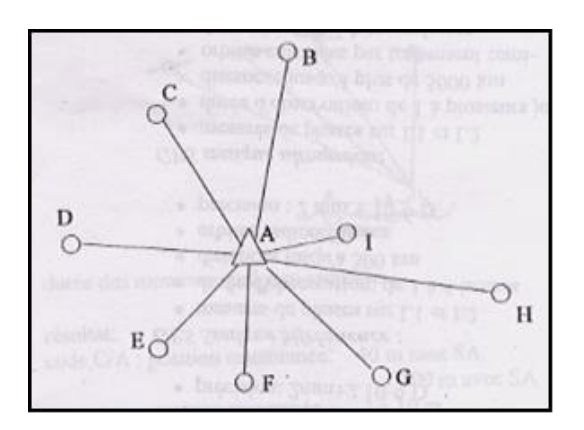

*Figura 2.39: Observación Método Estático Rápido. Fuente: GPS aplicado a proyectos de ingeniería civil, Wilfredo Amaya Zelaya.*

### **2.1.4.3 Método cinemático.**

En esta técnica, se sitúa un Receptor (llamado BASE) sobre un punto de referencia conocido A, mientras el otro punto B (llamado ROVER), se desplaza por la zona del proyecto, observando los puntos de interés, durante un tiempo de 1 a 5 minutos.

Después de una primera etapa de inicialización estática en B, el Receptor Móvil posee suficientes datos para resolver las ambigüedades y entonces calcular su posición en relativo en referencia al Receptor Fijo.

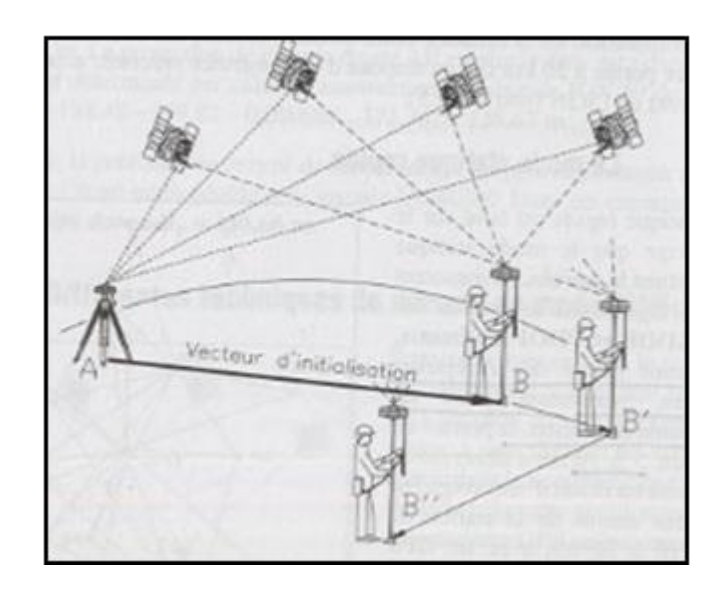

*Figura 2.40: Método Cinemático. Fuente: GPS aplicado a proyectos de ingeniería civil, Wilfredo Amaya Zelaya.*

Si desplazamos el Receptor Móvil sin cortar el contacto con los satélites, las ambigüedades quedan determinadas y los puntos siguientes de la cadena cinemática (B', B'') serán determinados casi instantáneamente.

Esta técnica de medición es recomendable para:

- Levantamiento de detalles en zona despejada.
- Levantamientos de ejes de carreteras.
- Medición de perfiles transversales.
- Navegación.

# **2.1.4.4 Método Pseudo-Cinemático.**

Es el método utilizado cuando no se pueda llevar a cabo El Método Estático Rápido. Se puede utilizar solamente 4 Satélites para cada una de las posiciones

búsquedas. Con éste tenemos un poco más flexibilidad que con el Estático Rápido, pero se tiene que observar cada punto una segunda vez con un intervalo de por lo menos 1 hora.

En el desplazamiento entre estaciones, El Receptor Móvil no es necesario mantenerlo en funcionamiento. También este método se denomina de reocupación (o Stop & Go).

El ocupar dos veces el mismo punto tras el período de una hora permite que la geometría de los Satélites haya variado sustancialmente y por tanto pueda resolverse la ambigüedad inicial con la misma garantía que una observación mucho más larga. La reocupación de un punto determinado debe de efectuarse con el mismo Receptor que observó la primera vez en este punto.

Las aplicaciones son similares al método Estático-Rápido:

- Levantamiento de detalles en zona despejada.
- Levantamientos de ejes de carreteras.
- Medición de perfiles transversales.
- Navegación.

#### **Ejemplo de observación:**

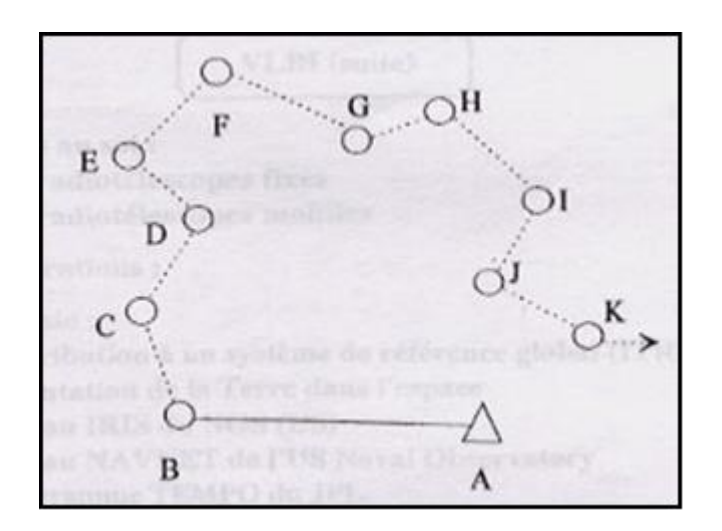

*Figura 2.41: Método Pseudo-Cinemático. Fuente: GPS aplicado a proyectos de ingeniería civil, Wilfredo Amaya Zelaya.*

# **2.1.4.5 Método Cinemático en Tiempo real (Real Kinematic Time o RTK).**

El principal inconveniente con los métodos precedentes es no dar las informaciones directamente en el campo, pero solamente en post-tratamiento.

Todas las técnicas de medición descritas anteriormente, se realizan con una descarga o transferencia de datos crudos a la computadora, bajo un software determinado para su procesamiento y posterior ajuste.

El usuario se da cuenta *a posteriori* de la calidad de las mediciones; eso puede provocar malas sorpresas y obligar a hacer otra vez el mismo trabajo.

La técnica consiste en programar el Receptor Móvil llamado Rover para que guarde lecturas de posición a lo largo de una línea continua cada cierto tiempo, podría ser cada 5 segundos para obtener el perfil de un eje de calle, cordón cuneta o sección trasversal. El Rover siempre comunicado con la base desplazándose a una velocidad uniforme a lo largo de la línea de interés.

El método cinemático en tiempo real permite conocer inmediatamente las coordenadas del Receptor Móvil; eso permite hacer implantación con GPS, comprobar a cualquier momento la calidad de las mediciones efectuadas y ver los cortes de señal.

Un Receptor (BASE) se ubica en una estación de referencia conocida y uno o más receptores llamados (ROVER) se desplazan de un punto a otro. El receptor de la estación base está transmitiendo observaciones no corregidas de GPS. El receptor móvil rastrea señales de los satélites y del receptor de la estación BASE.

Esta técnica se apoya en un enlace de radio MODEM que transmite los datos GPS del receptor BASE a los ROVER. Luego el ROVER procesa los datos conforme se colectan.

Esta técnica de medición es recomendable para:

- Levantamiento de control.
- Levantamientos de detalles.
- Medición de perfiles, volúmenes.
- Replanteo.
- Localización de detalles.

#### **Descripción del trabajo de campo método RTK.**

- **1.** Se instala un GPS a utilizar como Receptor Base, éste permanecerá fijo, correctamente centrado y nivelado en el punto de coordenadas conocidas.
- **2.** El Receptor Móvil se instala en un bastón con burbuja de nivelación, sin embargo, para trabajos que requieren mayores precisiones se recomienda utilizar el sistema trípode-bastón. El Móvil se coloca en cada uno de los puntos a levantar.
- **3.** Se debe configurar el equipo en dos partes, se configura el Receptor BASE en el colector con todos los parámetros relevantes; como la altura de la antena, la máscara de elevación y el tipo de conexión entre Colector y Receptor.
- **4.** Se configuran los parámetros del equipo que funcionará como Rover (Móvil), y la comunicación entre el Receptor y Colector, para la técnica RTK se recomienda que sea mediante Bluetooth. Seleccionar el equipo correspondiente al Rover.

Nota: El Colector y el Rover deben permanecer a una distancia no mayor a tres metros entre sí.

**5.** Una vez configurada la Base y El Rover, se inicia el levantamiento, se sitúa El Rover sobre cada punto de interés tomando como consideración que la burbuja del bastón esté correctamente centrada y que los parámetros satelitales para realizar la medición sean aceptables.

### **2.2 Unidades de medida.**

Para configurar los equipos GNSS se usarán los siguientes sistemas de referencia:

- Global (WGS84) .
- Local (Lambert SIRGAS-ES2007).

### **Sistema de referencia LAMBERT SIRGAS-ES2007.**

En El Salvador, se utilizó la proyección cónica conforme Lambert asociada al Elipsoide Clarke 1866 hasta el año 2016.

A partir del año 2017 es aprobada por el Instituto Geográfico Nacional la nueva proyección cartográfica denominada: Proyección Cónica Conformal de Lambert SIRGAS-ES2007 la cual está vinculada al nuevo sistema geodésico de referencia de El Salvador denominado SIRGAS-ES2007. tanto el sistema de referencia geodésico como la proyección cartográfica fue avalada y certificada por la Asociación Internacional de Geodesia (IAG).

#### PROYECCION CONICA CONFORMAL DE LAMBERT SIRGAS-ES2007

Coordenadas de entrada Latitud (φ) y longitud (λ) referidas a WGS-84 Elipsoide WGS-1984/GRS80 Semieje mayor  $a = 6378137 m$ Semieje menor  $b = 6356752.31414 m$ Achatamiento  $1/f = 298.257222101$ Excentricidad  $e^2$  = 0,0066943800229 Parámetros de la proyección Falso Este 500 000,000 m **Falso Norte** 295 809,184 m 13° 47' 03.477624"N (valor en SIRGAS) Paralelo de origen Meridiano de origen 88° 59' 59.938692" W (valor en SIRGAS) 1. paralelo estándar 13° 19' 03.477624"N (valor en SIRGAS) 14° 15' 03.477624" N (valor en SIRGAS) 2. paralelo estándar Factor de escala en el meridiano origen: 0,999 96704

> DATUM WGS-1984  $Tx = 0$  Ty= 0 Tz=0

*Figura 2.42: Parámetros de LAMBERT SIRGAS-ES2007. Fuente: [https://es.slideshare.net/asoges/sistema-de-referencia-geocntrico-para-las-amricas-sirgas-aplicado-a-el](https://es.slideshare.net/asoges/sistema-de-referencia-geocntrico-para-las-amricas-sirgas-aplicado-a-el-salvador)salvador*

[Los parámetros del Sistema Global se most](https://es.slideshare.net/asoges/sistema-de-referencia-geocntrico-para-las-amricas-sirgas-aplicado-a-el-salvador)raron anteriormente en Tabla 2.2

# **2.3 Precisión y Exactitud.**

La precisión depende del tipo de medición a utilizar, se muestran a continuación

las precisiones para los diferentes métodos.

# **Modo estático**

Proyección

GPS monofrecuencia:

✓ Precisión: **5 mm + 2 ppm.**

# GPS bifrecuencia:

✓ Precisión: **5 mm + 1 ppm.**

#### GPS ultrapreciso:

- Precisión: 10-8 D

#### **Modo estático rápido**

La precisión máxima es de: **(5 a 10 mm + 1 ppm).**

### **Modo cinemático**

La precisión máxima es de: **(1 cm + 2 ppm).**

# **Modo Pseudo-Cinemático**

La precisión máxima del método Pseudo-Cinemático es de: **(1 cm + 2 ppm).**

#### **Modo cinemático en tiempo real (RTK)**

La precisión máxima es de: **(1 a 2 cm + 2 ppm).**

# **2.4 Equipos con tecnología GNSS.**

**Receptores:** Estos equipos son fundamentales porque tiene la función de recibir y decodificar las señales emitidas por los Satélites. Estos poseen una serie de botones y luces LED.

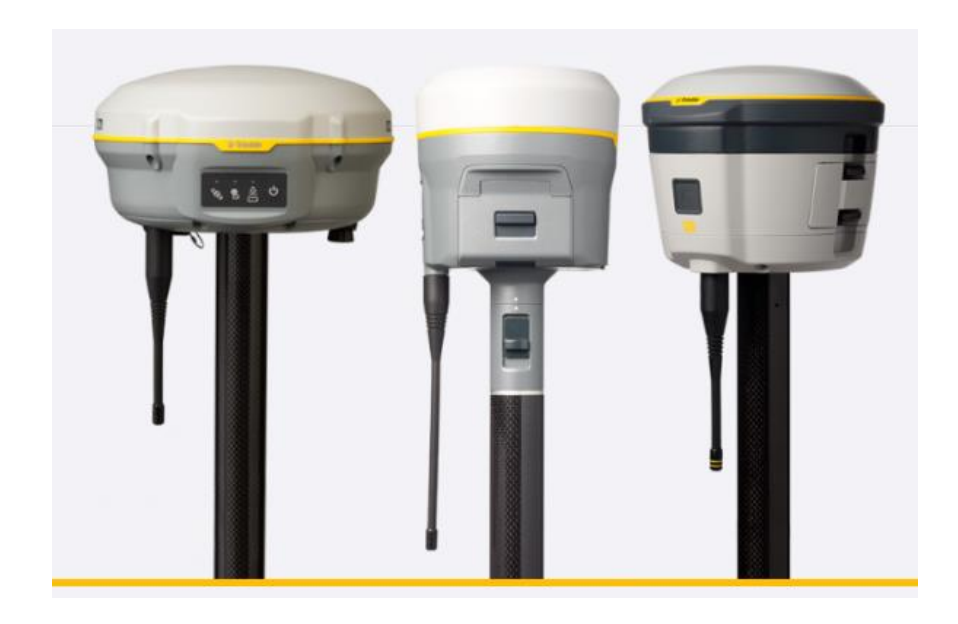

*Figura 2.43: Receptores GNSS marca Trimble. Fuente: [https://es-la.geospatial.trimble.com/products-and](https://es-la.geospatial.trimble.com/products-and-solutions/gnss-systems)[solutions/gnss-systems](https://es-la.geospatial.trimble.com/products-and-solutions/gnss-systems)*

**Colector:** Dispositivo electrónico cuyas funciones principales son la interacción

con el usuario y el almacenamiento de la información de las mediciones.

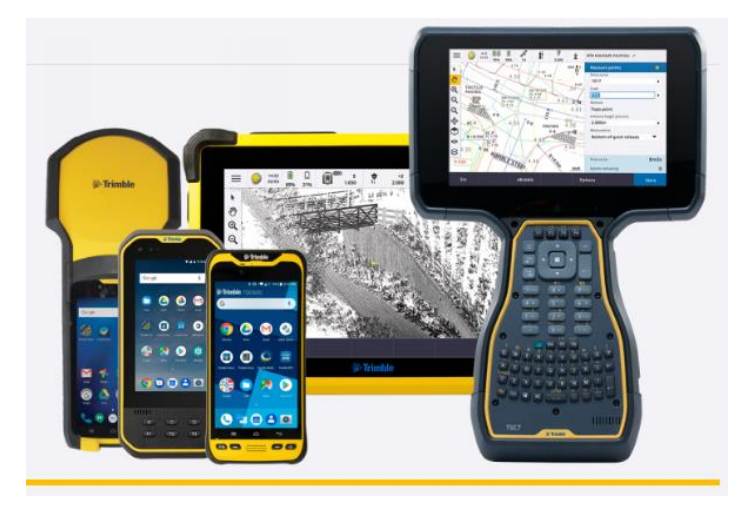

*Figura 2.44: Colectores de información marca TRIMBLE. Fuente: [https://es](https://es-la.geospatial.trimble.com/products-and-solutions/gnss-systems)[la.geospatial.trimble.com/products-and-solutions/gnss-systems](https://es-la.geospatial.trimble.com/products-and-solutions/gnss-systems)*

# **Trípodes y Bastones**

Estos dispositivos se utilizan para fijar el Receptor principal o el Rover para la captura de puntos.

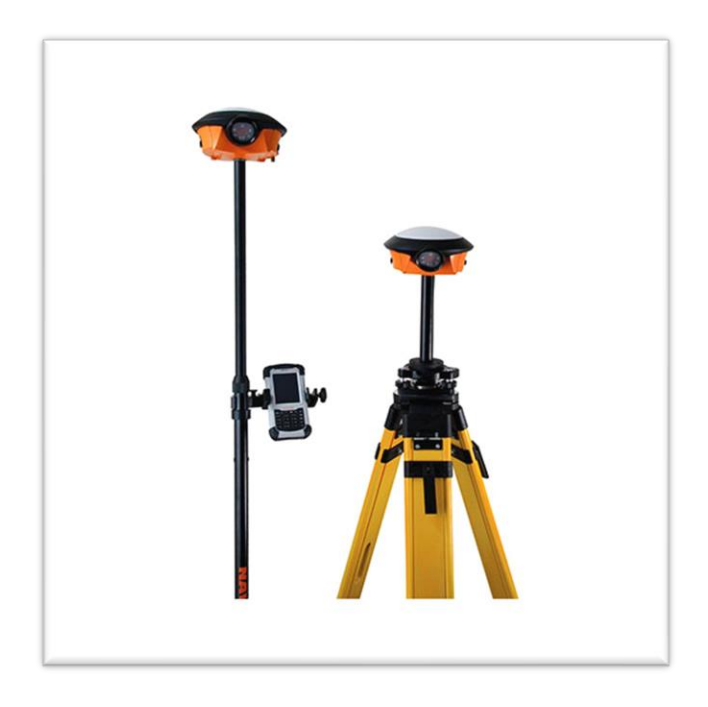

*Figura 2.45: Bastón y trípode. Fuente[: https://es-la.geospatial.trimble.com/products-and-solutions/gnss-](https://es-la.geospatial.trimble.com/products-and-solutions/gnss-systems)*

*[systems](https://es-la.geospatial.trimble.com/products-and-solutions/gnss-systems)*

# **2.5 Topografía.**

#### **2.5.1 Fundamentos básicos de Topografía.**

# **Definición de Topografía.**

La topografía (topos, "lugar", y grafos, "descripción") es una ciencia que estudia el conjunto de procedimientos para determinar las posiciones relativas de los puntos sobre la superficie de la tierra y debajo de la misma, mediante la combinación de las medidas según los tres elementos del espacio: distancia,

elevación y dirección. La Topografía explica los procedimientos y operaciones del trabajo de campo, los métodos de cálculo o procesamiento de datos y la representación del terreno en un plano o dibujo topográfico a escala.

La topografía tiene un campo de aplicación extenso, lo que la hace sumamente necesaria. Sin su conocimiento no podría el ingeniero o arquitecto realizar sus proyectos. Sin un buen plano topográfico no es posible proyectar debidamente un edificio o trazar un fraccionamiento, ya que en principio la topografía ayuda a determinar los linderos de propiedad con sus divisiones interiores, la localización de vialidades y servicios municipales; la configuración del relieve del terreno con sus montes, valles, barrancos, bosques, pantanos, etc. y en general del conocimiento de todas aquellas particularidades del terreno necesarias para la implantación de un proyecto en el sitio designado.

#### **2.5.2 Antecedentes históricos de la topografía.**

Es imposible determinar cuándo se utilizó por primera vez la topografía, pero seguramente, en su forma más simple es tan antigua como la civilización misma.

Desde que existe el principio de propiedad de la tierra, se han identificado métodos para medirla o para identificar la que pertenece a una persona respecto a la de otra. Aun en el *Antiguo Testamento,* frecuentemente se encuentran frases que hacen referencia a la tenencia de la tierra, a los linderos y a la transferencia de propiedades.

Pero es importante mencionar que desde antes de nuestra era se pueden encontrar rastros de los hombres tratando de orientarse y representar su entorno, en Turquía fue encontrado en la década de los sesenta el primer acercamiento a lo que podría llamarse el primer mapa; se trata de un mural que data de alrededor del 6200 A.C con la ubicación de casi 80 edificaciones y un volcán. Lo que nos lleva a pensar que tal vez la cartografía antecedió a la escritura estructurada que conocemos hoy.

*Los sumerios*, fueron la primera cultura urbana conocida, que poseía conocimientos en matemáticas y astronomía, aplicaban la geometría práctica (topografía) en la construcción de obras de arquitectura y canales de riego. Las construcciones hacen suponer el empleo de algún primitivo y rudimentario instrumento de medición.

*Los babilonios*, bajo el mando del rey Nabucodonosor célebre más que por sus conquistas, por la construcción de la Ciudad, en la cual levantó numerosos palacios, templos y puentes, una gran muralla de 25 m de espesor que rodeaba toda la ciudad; además de los jardines colgantes, la disposición de las manzanas con calles rectas, que se cortaban perpendicularmente. El sistema numérico era sexagesimal (el círculo graduado tenía 360°). Los arqueólogos han encontrado la posición y localización de señales sobre piedras que datan de la era babilónica y que se suponen que eran marcas de los topógrafos de la antigüedad para medir los territorios.

*Los asirios*, asombraron con sus construcciones sobre terrazas con escaleras, rampas, desniveles y planos inclinados.

*Los persas*, construyeron la ciudad de Persépolis, en la cual se observan varios ejes de simetría rigurosamente perpendiculares entre sí. También es de destacar el templo mandado a construir por Salomón, rey hebreo, 950 a.C., que tenía 450m x 300m proyectado por Arquitectos y replanteado por Geómetras Fenicios traídos expresamente para ello.

*Los egipcios*, realizaron los primeros esfuerzos del acondicionamiento del valle del Nilo, el cultivo de las tierras del valle sólo podía hacerse bajo una doble condición se debía proceder a desecar los terrenos cenagosos de los bordes del lecho del río una vez terminada la crecida, había que irrigar los campos. Para ello crearon un sistema de drenaje, con diques y azudes niveladores y canales de riego.

*Los romanos*, con una mente muy práctica aplicaron lo desarrollado por otros pueblos y crearon una red de caminos que cubría todo su imperio, de los cuales algunos tramos aún sobreviven. Los acueductos también formaban parte de sus necesidades para alimentar los baños romanos de los centros urbanos y para transportar el agua.

**2.5.3 Objetivos e importancia de la topografía.**

**Objetivo.**

Las actividades fundamentales de la topografía son el levantamiento y el trazo. El levantamiento comprende las operaciones necesarias para la obtención de datos de campo útiles para poder representar un terreno por medio de su figura semejante en un plano; el trazo o replanteo es el procedimiento operacional por medio del cual se establecen en el terreno las condiciones establecidas o proyectadas en un plano. En el ejercicio de la topografía, esta se relaciona con distintas disciplinas.

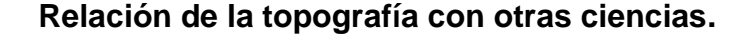

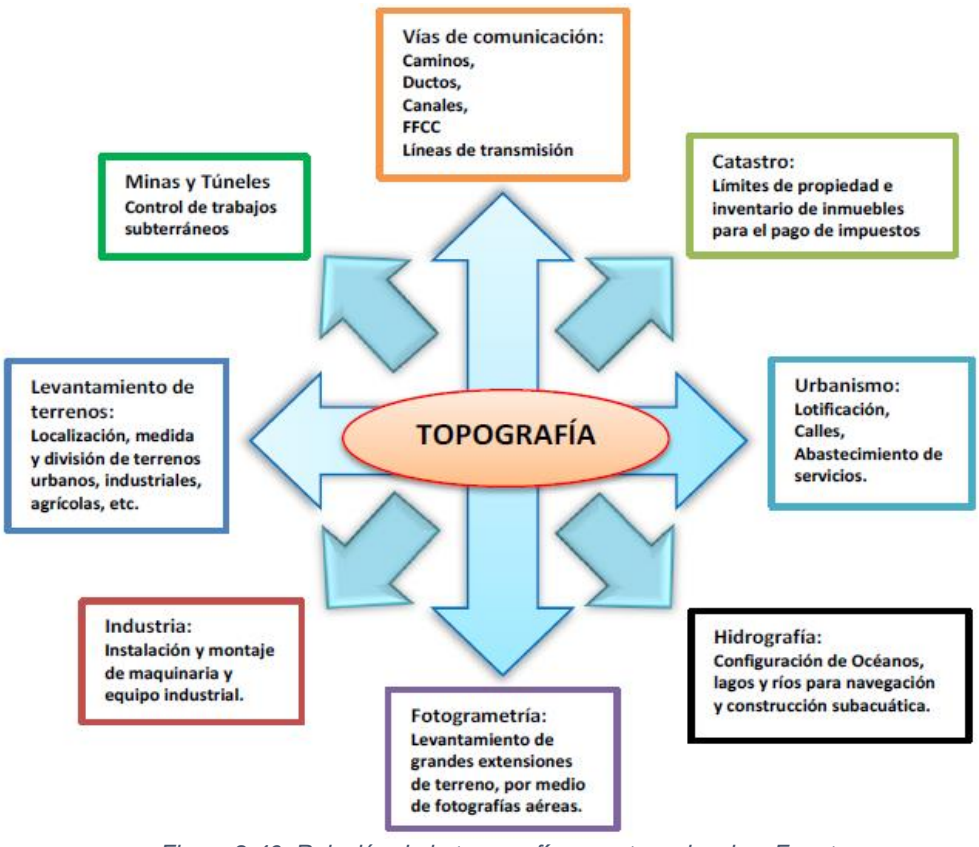

*Figura 2.46: Relación de la topografía con otras ciencias. Fuente: <https://sites.google.com/site/topografiacegg/introduccion>*

### **Importancia de la topografía.**

Para un Ingeniero, aun cuando nunca practique la topografía, le puede ayudar a:

- Pensar de forma lógica, planear un trabajo cuidadoso y preciso y registrarlo de forma limpia y ordenada,
- Aprender sobre la importancia relativa de las mediciones,
- Desarrollar un sentido de la proporción (¿qué es importante y qué no?),
- Adquirir el hábito de revisar los cálculos numéricos y las mediciones;
- También se puede encontrar el Ingeniero en una posición en la que debe tomar decisiones referentes a la contratación de servicios topográficos. Sin un entendimiento básico del tema no será capaz de manejar la situación.

### **2.5.4 Levantamientos topográficos**

El conjunto de operaciones necesarias para determinar las posiciones de puntos en la superficie de la tierra, tanto en planta como en altura, los cálculos correspondientes y la representación en un plano (trabajo de campo + trabajo de oficina) es lo que comúnmente se llama "Levantamiento Topográfico ".

### **ETAPAS DEL PROCESO TOPOGRAFICO**

- *1. Trabajo de Campo,*
- *2. Trabajo de Gabinete u Oficina (Cálculo y Procesamiento de Datos y Dibujo o Representación a Escala)*

El trabajo de campo debe quedar registrado en notas que contienen mediciones, croquis, descripciones, observaciones y otra información variada. Ese registro puede ser llevado a mano en libretas, mediante recolectores electrónicos o con una combinación de estos métodos.

Sin importar la manera como se tomen, los datos de campo son los únicos registros permanentes del trabajo y la base para el trabajo de oficina, por lo tanto, deben estar completos, correctos y ser claros; de lo contrario, se perderán todo el tiempo y dinero invertidos.

Las notas manuscritas deben tener las siguientes características:

- ✓ Exactitud
- ✓ Integridad: Que las notas estén completas y no hayan sido alteradas.
- $\checkmark$  Legibilidad: Usualmente quien lleva los apuntes no es el mismo que los va a usar en la oficina.
- ✓ Adecuación
- $\checkmark$  Claridad: El papel es relativamente barato y no vale la pena amontonar las notas.

*Otras recomendaciones:*

- $\checkmark$  No borrar: Si algún dato queda mal escrito debe tacharse con una línea y escribir encima el valor correcto.
- $\checkmark$  Las notas de campo son originales y son las que se toman en el momento en que se realizan las mediciones. No deben transcribirse "en limpio". No se espera que un topógrafo pierda su tiempo libre copiando las notas garabateadas durante el día.

✓ Cuando se tenga duda acerca de la necesidad de alguna información, deberá incluirse y elaborarse un croquis. Es mejor tener información de más que de menos.

#### **2.5.4.1 Método por radiación.**

Consiste en colocar un punto más o menos al centro del terreno, desde el cual se pueda visualizar los mojones o vértices del polígono de lindero y algunos detalles importantes, luego localizarlos por radiación, midiendo los azimutes en base a un punto de coordenadas o eligiendo un punto de salida o el norte magnético.

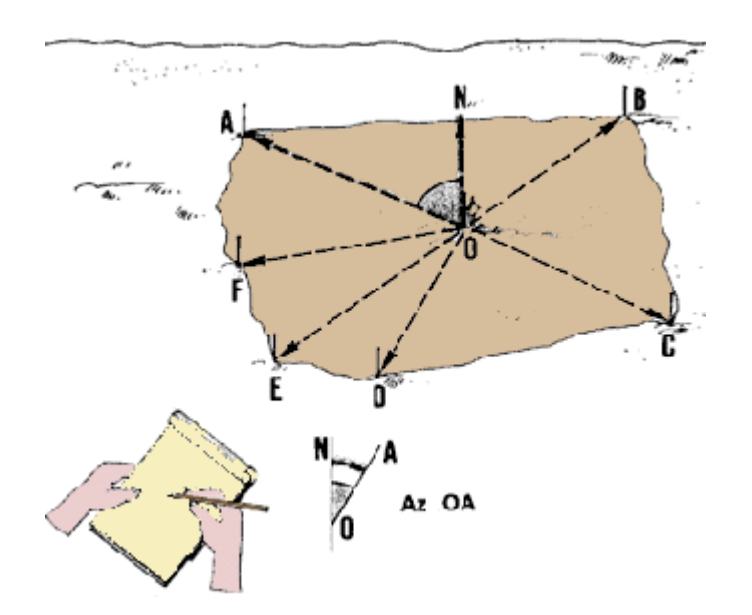

*Figura 2.47: Representación de método de levantamiento topográfico por Radiación. Fuente: [https://www.fao.org/fishery/docs/CDrom/FAO\\_Training/FAO\\_Training/General/x6707s/x6707s07.htm](https://www.fao.org/fishery/docs/CDrom/FAO_Training/FAO_Training/General/x6707s/x6707s07.htm)*

# **2.5.4.2 Método por poligonación.**

Cuando un terreno es muy grande o existen obstáculos que impiden la visibilidad (desde un solo punto) de todos los detalles del terreno, se emplea este método, el cual consiste en un polígono que siga aproximadamente los linderos del terreno. Desde cada vértice de la poligonal se tomarán los detalles del terreno que están cerca de este.

Una poligonal es una serie de líneas consecutivas cuyas longitudes y direcciones se han determinado a partir de mediciones angulares y lineales en el campo.

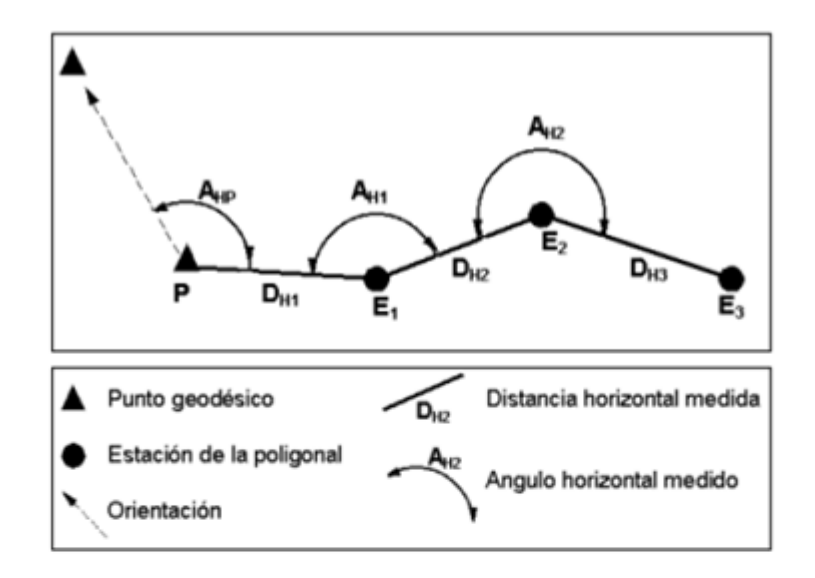

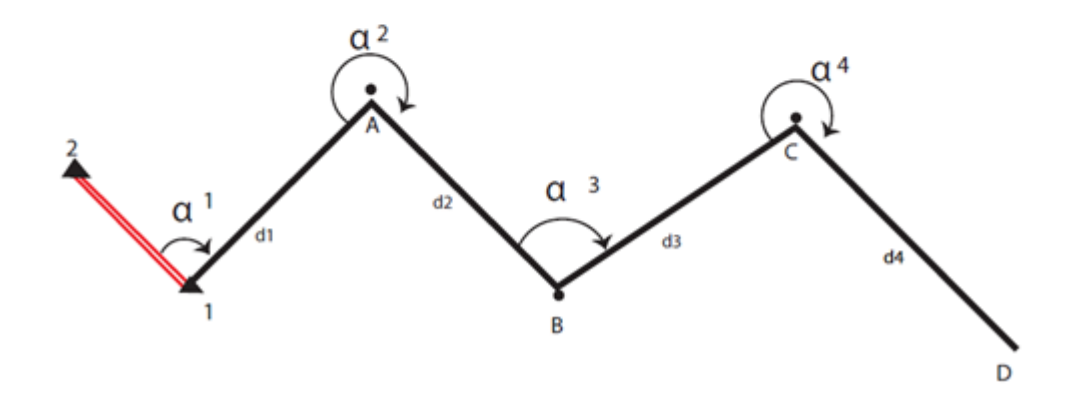

*Figura 2.48: Representación de método de levantamiento topográfico por Poligonación. Fuente:<http://topografiadeobrasciviles.blogspot.com/2012/11/poligonal-topografica.html>*

# **2.5.4.2.1 Poligonal abierta.**

En una Poligonal abierta las líneas no regresan al punto de partida. Deben evitarse porque no ofrecen medio alguno de verificación por errores y equivocaciones.

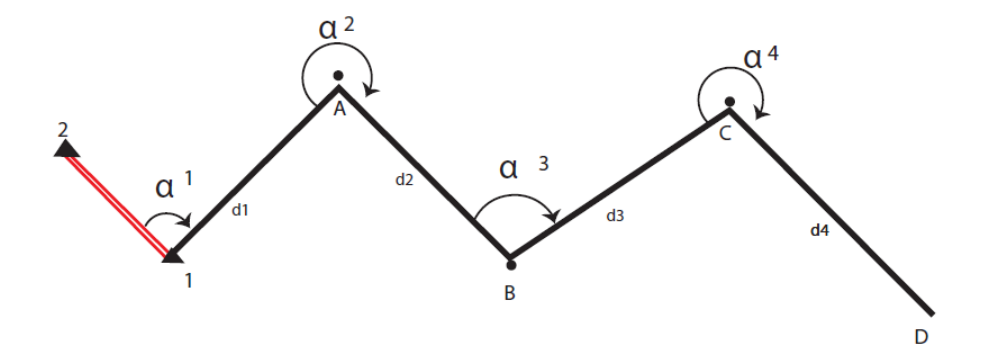

*Figura 2.49: Representación de poligonal abierta. Fuente: <http://topografiadeobrasciviles.blogspot.com/2012/11/poligonal-topografica.html>*

#### **2.5.4.2.2 Poligonal abierta con control geodésico.**

Este tipo de Poligonal se le conoce como poligonal abierta geométricamente, pero cerrada geodésicamente, es decir las líneas parten de 2 estaciones geodésicas y cierran en 1 ó 2 estaciones al final.

Se tiene un control de cierre en las que se conocen las coordenadas de los puntos inicial y final, y la orientación de las alineaciones inicial y final, siendo también posible efectuar los controles de cierre angular y lineal.

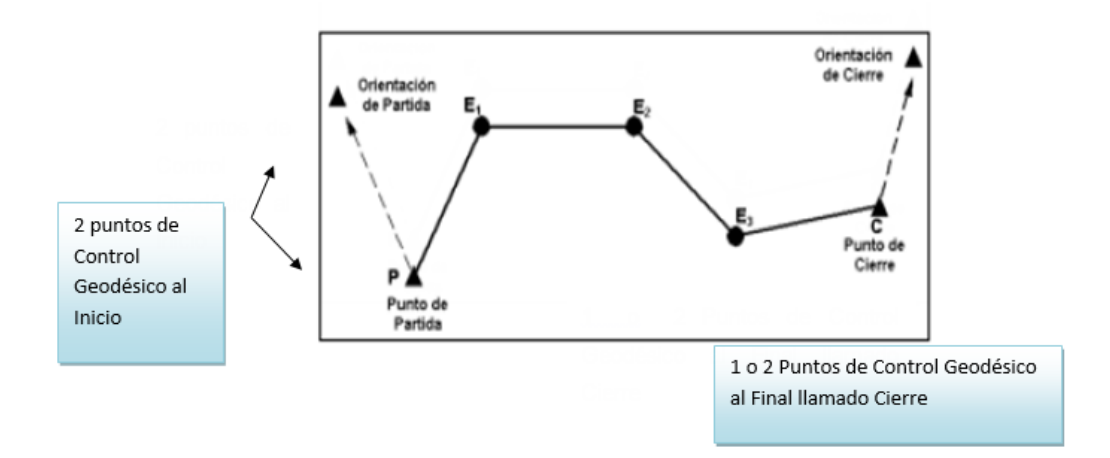

*Figura 2.50: Puntos de control en una Poligonal abierta. Fuente: [https://repositorio.umsa.bo/xmlui/bitstream/handle/123456789/11603/EG-1633-](https://repositorio.umsa.bo/xmlui/bitstream/handle/123456789/11603/EG-1633-Cori%20Almondi%2C%20Henry%20Ovidio.pdf?sequence=1&isAllowed=y) [Cori%20Almondi%2C%20Henry%20Ovidio.pdf?sequence=1&isAllowed=y](https://repositorio.umsa.bo/xmlui/bitstream/handle/123456789/11603/EG-1633-Cori%20Almondi%2C%20Henry%20Ovidio.pdf?sequence=1&isAllowed=y)*

# **2.5.4.2.3 Poligonal cerrada.**

Las líneas regresan al punto de partida, formando así un polígono geométrica y analíticamente cerrado.

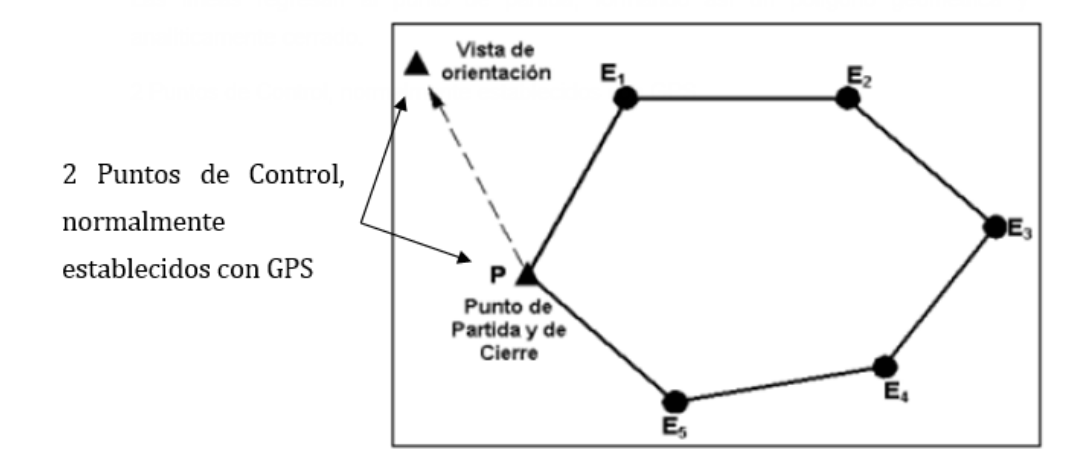
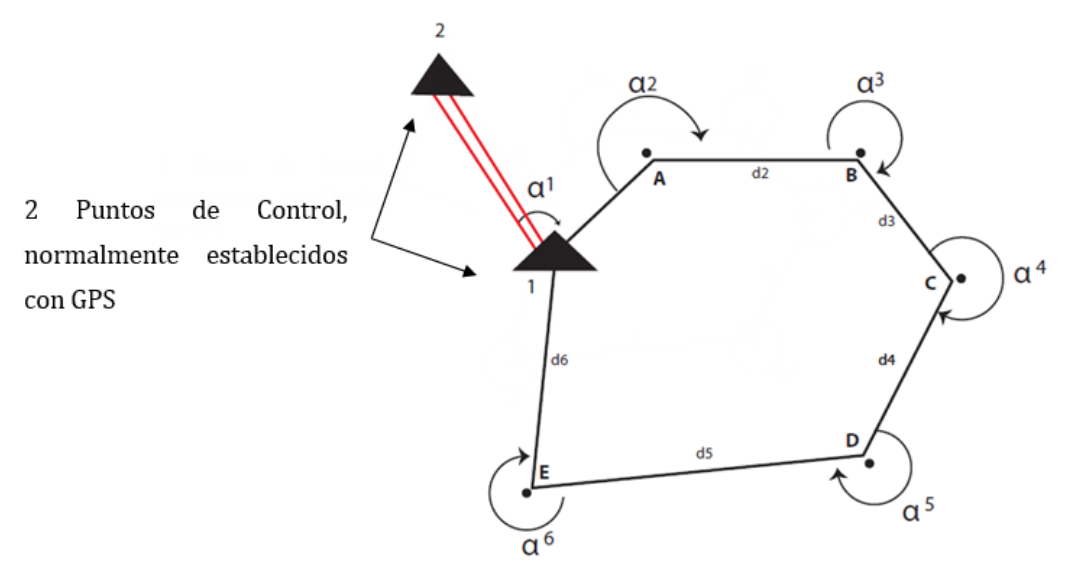

*Figura 2.51: Representación de Poligonal cerrada. Fuente:* 

*<http://topografiadeobrasciviles.blogspot.com/2012/11/poligonal-topografica.html>*

# **2.6 Errores lineales y angulares.**

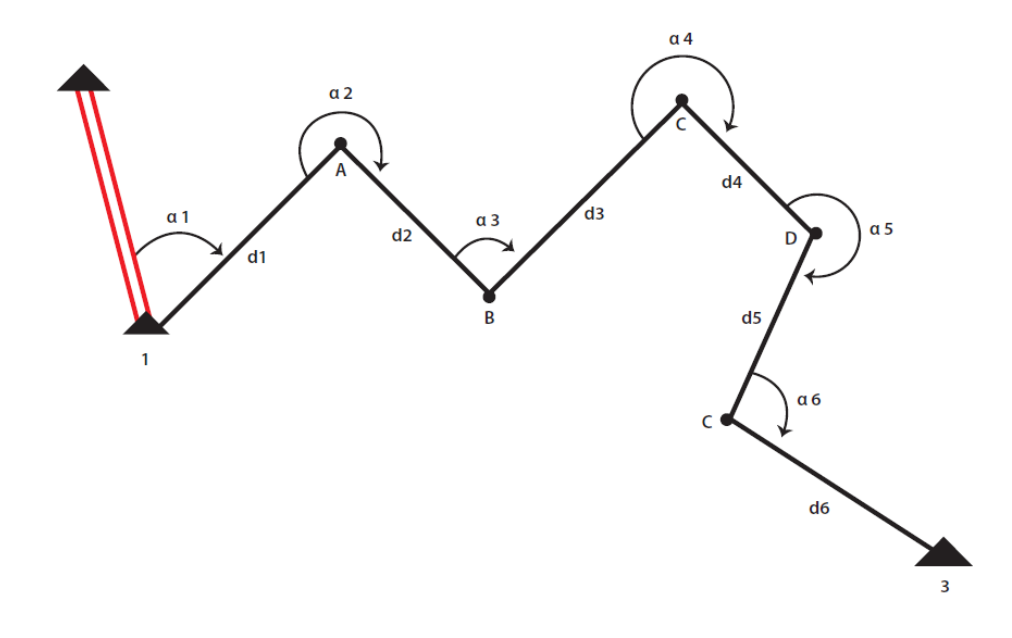

*Figura 2.52: Representación de error de cierre en Poligonal abierta. Fuente: <http://topografiadeobrasciviles.blogspot.com/2012/11/poligonal-topografica.html>*

Dentro de las poligonales cerradas se producen 2 Tipos de errores:

- 1. Error angular.
- 2. Error lineal

# **Error de cierre en ángulo.**

Es la diferencia entre la sumatoria de los ángulos de deflexión, medidos en el campo y el total correcto deducido geométricamente para el polígono.

Para un polígono medido en el campo, la sumatoria teórica debe cumplir lo siguiente:

- La sumatoria de ángulos de deflexión teórica es de 360º.
- La sumatoria de ángulos exteriores, (n+2) 180.
- La sumatoria de ángulos interiores será igual a (n-2) 180º; siendo n el número de lados.

Es muy frecuente que al sumar los ángulos no se encuentre exactamente el resultado teórico, sino que existe una pequeña diferencia, debido que el valor de cada ángulo es el más aproximado que es posible determinar.

- El error de cierre en ángulo (Ec) debe ser menor que la Error de cierre permisible (tolerancia), según las especificaciones de precisión. Así:
	- $\checkmark$  Levantamientos de poca precisión,
		- Ep =  $0.4^{\prime}$  \/n en minutos.
	- $\checkmark$  Levantamiento de precisión.

$$
Ep = 0.1 \sqrt{7} n \text{ en minutes}
$$

Si el error de cierre en ángulo nos resulta superior al valor especificado se deben revisar todos los ángulos observados y si el error de cierre se mantiene superior a la tolerancia, entonces habría que realizar nuevamente el levantamiento.

Si el error de cierre es menor que la cantidad especificada procedemos a repartirlo (compensar error) y continuar con los cálculos.

# **Reglas para compensar el error angular.**

- Si la sumatoria es positiva  $\Box$  (+) y da más de 360<sup>°</sup> entonces la corrección se resta a las deflexiones positivas y se suma las deflexiones negativas.
- Si  $\Box$  (+) y da menos de 360° entonces a corrección se suma a las deflexiones positivas y se resta a las negativas.
- Si  $\Box$  (-) y da más de 360° entonces se resta a las deflexiones negativas y se suma a las positivas
- Si  $\Box$  (-) y da menos de 360<sup>°</sup> la corrección se suma a las deflexiones negativas y se resta a las positivas.

# **Error lineal o error de cierre en distancia.**

# **Error de cierre en distancia.**

En toda poligonal cerrada se realiza la suma de las proyecciones Norte, Sur, Este y Oeste.

Teóricamente las proyecciones Norte y Sur deben ser iguales, así como las proyecciones Este y Oeste

Por errores ocasionados en el campo al medir ángulos y distancias es normal que una poligonal no cierre al elaborar las sumatorias respectivas Norte, Sur y Este, Oeste

Este error puede calcularse con respecto a sus proyecciones Norte, Sur. y sus proyecciones Este y Oeste, con la siguiente fórmula:

 $Ed = \Box(\Box N-S)^{2} + (\Box E-W)^{2}$ 

- Se realiza la diferencia de la sumatoria Norte y Sur, el cual llamaremos error N-S**.**
- Se obtiene la diferencia de la sumatoria Este y Oeste, el cual llamaremos error E-W**.**

Con estos valores y evaluando la siguiente formula, se encuentra el error.

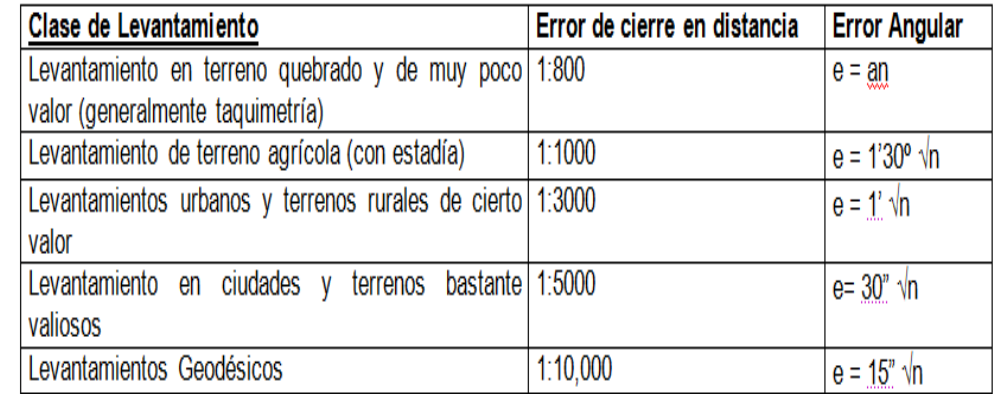

*Tabla 2.4: Errores permisibles máximos. Fuente: Topografía moderna con Estación Total y colector Tds* 

*Recon Survey Pro, Ing. Wilfredo Amaya Zelaya.*

### **2.7Unidades de medida.**

### **Unidades de longitud.**

La unidad fundamental es el metro, por lo que todas las dimensiones, coordenadas y niveles se expresan en esa unidad, a menos que por alguna practica en contrario se tenga que recurrir a otras unidades.

### **Unidades de superficie.**

Se emplea como unidad de medida el metro cuadrado (*m<sup>2</sup>* ); para propósitos de deslinde de terrenos, se emplean también las siguientes unidades agrarias:

Centiárea = 1 m2

Área =  $100 \text{ m}$ 

Hectárea = 10,000 m2

Miriárea = 1'000,000 m2

Km2 = 1'000,000 m2

# **Unidades angulares.**

La unidad de medida es el grado sexagesimal, la relación con otros sistemas de unidades es la siguiente:

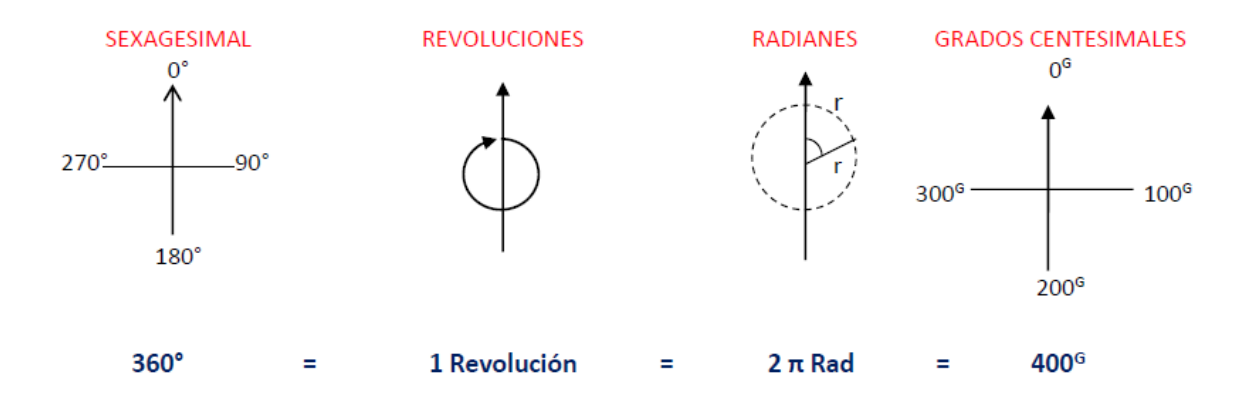

*Figura 2.53: Unidades de medida angulares. Fuente: Topografía moderna con Estación Total y colector Tds Recon Survey Pro, Ing. Wilfredo Amaya Zelaya.*

### **Sistema sexagesimal.**

La circunferencia es dividida en 360 partes. La unidad básica es el grado (°), que se subdivide en 60 minutos (60'), y el minuto se subdivide en 60 segundos (60").

Este sistema es el empleado casi todo el mundo. Su uso es bastante generalizado, las correlaciones de las unidades de tiempo y de arco en astronomía (1 hora = 15°), y otras consideraciones, favorecen que continúe empleándose dicho sistema sexagesimal.

### **Sistema centesimal o Gones.**

El uso de grados decimales en varios cálculos de ingeniería tiene ciertas ventajas. Esto condujo a la creación del sistema centesimal, en el cual la circunferencia está dividida en 400 partes, llamadas Grados Centesimales o Gones (g). Por tanto, 100g = 90°. El Grado Centesimal está dividido en 100 minutos centesimales (100c) y un minuto centesimal, en 100 segundos

centesimales (100c). Así, un ángulo puede expresarse como 236.4268 g, donde el primer par de dígitos después del punto representa minutos centesimales, y el segundo par de dígitos, segundos centesimales.

**Resumen de las unidades de medida:**

Mediciones Angulares:  $\vert$  Sistema Sexagesimal = 360° Sistema Centesimal= 400 Gones Relación = 90°=100 Gones

Mediciones Lineales:  $\bigvee$  Métricas (m, Km, cm, mm)

Inglés (pulgadas, pies, yardas, millas)

**Unidades de medida para representar áreas.**

Hectárea: Ha = 10,000 mts2 1 Manzana: Mz = 10,000 Vrs2 Área;  $A = 100$  mts $2$ Centiárea: Ca= 1 mts2 Factor de conversión: 1 mt2 = 1.430828 vrs2

### **Definición de términos:**

En todo levantamiento topográfico las direcciones de las líneas de los polígonos, se definen por un "RUMBO" o un "AZIMUT*".*

AZIMUT: Es el ángulo medido en el sentido de las manecillas del reloj desde el extremo norte del meridiano de referencia, es decir es el ángulo derecho medido a partir del norte y oscila ente 0° -360°.

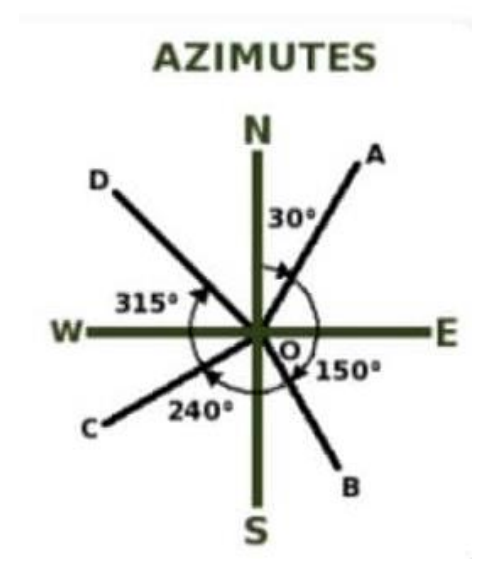

*Figura 2.54: Azimut de una línea. Fuente:<https://topografia2.com/rumbo-y-azimut/>*

RUMBO: Es el ángulo que define la dirección de una línea, medido a partir del NORTE o SUR en sentido positivo o negativo, y puede tener valores comprendidos entre 0-90.

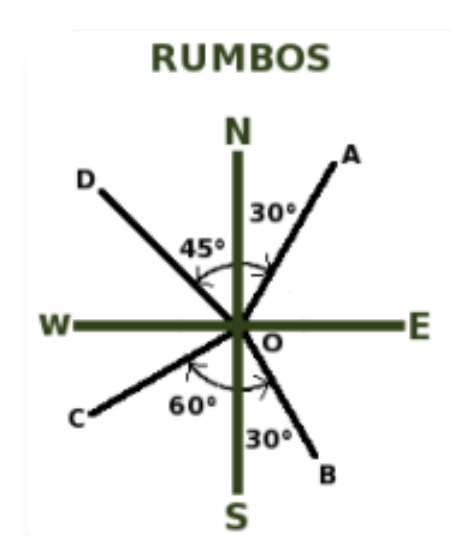

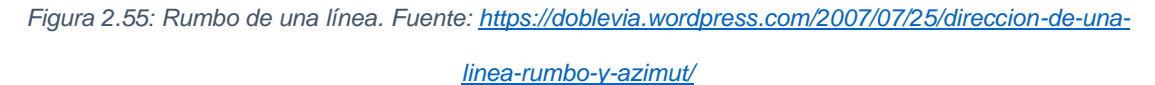

## **2.8 Precisión y exactitud.**

Quizá no se tenga muy claro qué puede significar cada una de estas palabras con "exactitud", pero sí se sabe con seguridad, que todos estos términos están relacionados con la calidad en una medida o la calidad de un dato espacial geográfico.

# **Exactitud y Precisión**

✓ Precisión se refiere a la dispersión del conjunto de valores obtenidos de mediciones repetidas de una magnitud. Cuanto menor es la dispersión mayor la precisión (cercanía de una medición con la otra). Una medida común de la variabilidad es la [desviación estándar](http://es.wikipedia.org/wiki/Desviaci%C3%B3n_est%C3%A1ndar) de las mediciones y la precisión se puede estimar como una función de ella. Es importante resaltar que la automatización de diferentes pruebas o técnicas puede producir un aumento de la precisión. Esto se debe a que, con dicha automatización, lo que logramos es una disminución de los errores manuales o su corrección inmediata. No hay que confundir [resolución](http://es.wikipedia.org/wiki/Sensor) con precisión.

✓ Exactitud se refiere a cuán cerca del valor real se encuentra el valor medido. En términos estadísticos, la exactitud está relacionada con el [sesgo](http://es.wikipedia.org/wiki/Sesgo_estad%C3%ADstico) de una estimación. Cuanto menor es el sesgo más exacto es una estimación. Cuando se expresa la exactitud de un resultado, se expresa mediante el error absoluto que es la diferencia entre el valor experimental y el valor verdadero.

Como ejemplo de precisión y exactitud pongamos los disparos a un círculo, la precisión y la exactitud en el disparo, tienen que ver con la proximidad de los disparos entre sí: precisión, y con la concentración de los disparos alrededor del centro del círculo: exactitud,

En la figura 2.56, tiene un alto grado de precisión dado que todos los disparos se concentran en un espacio pequeño, y un alto grado de exactitud dado que los disparos se concentran sobre el centro del círculo.

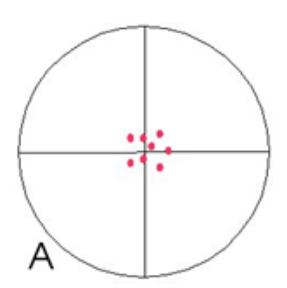

*Figura 2.56: Alto grado de precisión y exactitud. Fuente: [http://formacion.intef.es/pluginfile.php/246707/mod\\_resource/content/1/exactitud\\_y\\_precisin.html](http://formacion.intef.es/pluginfile.php/246707/mod_resource/content/1/exactitud_y_precisin.html)*

En la Figura 2.57, *el grado de precisión es similar a la de la Figura 2.56*, los disparos están igual de concentrados, *la exactitud es menor*, dado que los disparos se han desviado a la izquierda y arriba, separándose del centro del círculo.

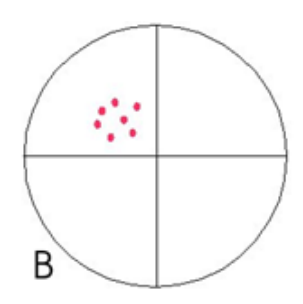

*Figura 2.57: Precisión similar que A, pero menor exactitud. Fuente: [http://formacion.intef.es/pluginfile.php/246707/mod\\_resource/content/1/exactitud\\_y\\_precisin.html](http://formacion.intef.es/pluginfile.php/246707/mod_resource/content/1/exactitud_y_precisin.html)*

En la Figura 2.58, *la precisión es baja* como se puede ver por la dispersión de los disparos por toda la diana, *pero la exactitud es alta* porque los disparos se reparten sobre el centro del círculo.

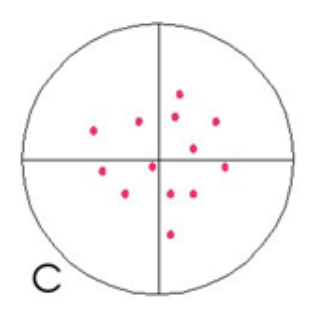

```
Figura 2.58: Precisión baja y exactitud alta. Fuente: 
http://formacion.intef.es/pluginfile.php/246707/mod_resource/content/1/exactitud_y_precisin.html
```
En la Figura 2.59, la distribución de los disparos por una zona amplia denota *la* 

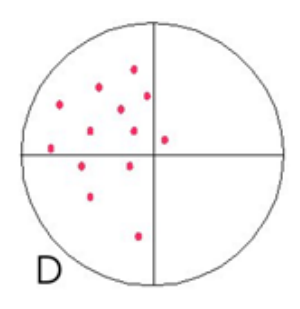

*Figura 2.59: Precisión baja y exactitud alta. Fuente: [http://formacion.intef.es/pluginfile.php/246707/mod\\_resource/content/1/exactitud\\_y\\_precisin.html](http://formacion.intef.es/pluginfile.php/246707/mod_resource/content/1/exactitud_y_precisin.html)*

*falta de precisión,* y la desviación a la izquierda del centro del círculo revela *la falta de exactitud.*

Como puede verse estas propiedades son independientes y la alta o baja precisión no implica ni alta ni baja exactitud, una operación, una información o una medición es de tanto mejor calidad cuando mayor es su precisión y exactitud.

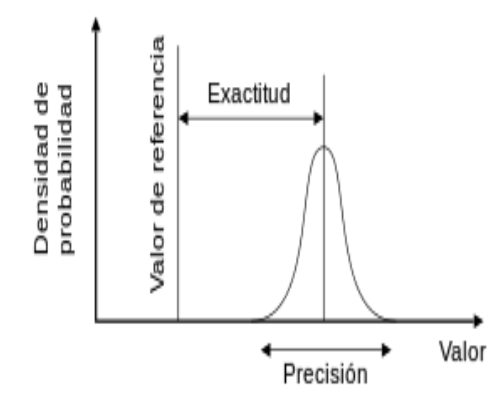

*Figura 2.60: Gráfica probabilística de precisión y exactitud. Fuente:* 

*[http://formacion.intef.es/pluginfile.php/246707/mod\\_resource/content/1/exactitud\\_y\\_precisin.html](http://formacion.intef.es/pluginfile.php/246707/mod_resource/content/1/exactitud_y_precisin.html)*

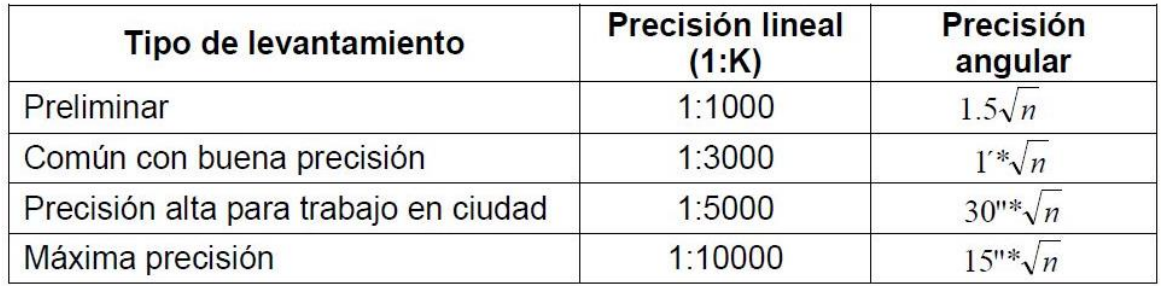

*Tabla 2.5: Precisión recomendada para levantamientos topográficos. Fuente: Topografía moderna con Estación Total y colector Tds Recon Survey Pro, Ing. Wilfredo Amaya Zelaya.*

# **2.9 Incertidumbre, error y tolerancia.**

**Incertidumbre**: parámetro que nos indica la dispersión de los valores atribuidos

a una magnitud. Este parámetro es conocido.

**Error:** diferencia entre el valor medido de una magnitud y el valor considerado

como valor real o de referencia. El error no es conocido.

**Tolerancia:** máximo error admisible en un trabajo.

# **2.10 Equipos topográficos.**

**Teodolito:** es el aparato topográfico que reúne en un mismo montaje un sistema óptico-mecánico capaz de medir ángulos horizontales y verticales. Al estar construidos para medir básicamente ángulos, éstos los miden con mucha precisión.

Si el retículo del anteojo dispone de hilos estadimétricos para medir distancias, se le denomina taquímetro o teodolito-taquímetro. A la vez estos pueden ser ópticos o electrónicos, en función básicamente de la forma en que miden y presentan los ángulos.

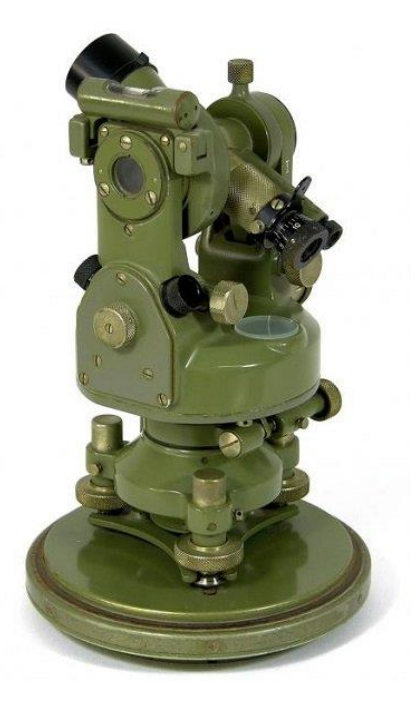

*Figura 2.61: Teodolito analógico. Fuente[: https://topografia2.com/teodolito/](https://topografia2.com/teodolito/)*

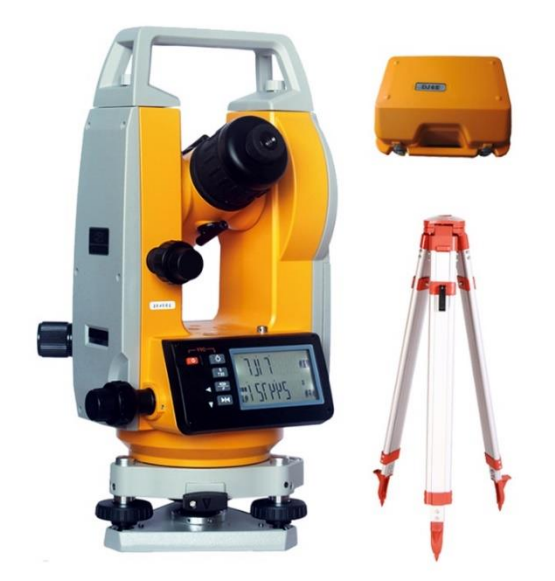

*Figura 2.62: Teodolito digital. Fuente: [https://spanish.alibaba.com/product-detail/high-quality-td3-2](https://spanish.alibaba.com/product-detail/high-quality-td3-2-electronic-theodolite-surveying-instruments-60782788694.html) [electronic-theodolite-surveying-instruments-60782788694.html](https://spanish.alibaba.com/product-detail/high-quality-td3-2-electronic-theodolite-surveying-instruments-60782788694.html)*

**Estación Total:** Si a los Teodolitos y Taquímetros electrónicos se les incorpora un sistema para medir las distancias por algún sistema electromagnético, se empieza a hablar ya de Estación Total. Además, estas Estaciones suelen incorporar programas internos para almacenamiento de datos, replanteos, superficies, etc., y tienen sistemas para transferir de forma semiautomática los datos almacenados a un ordenador.

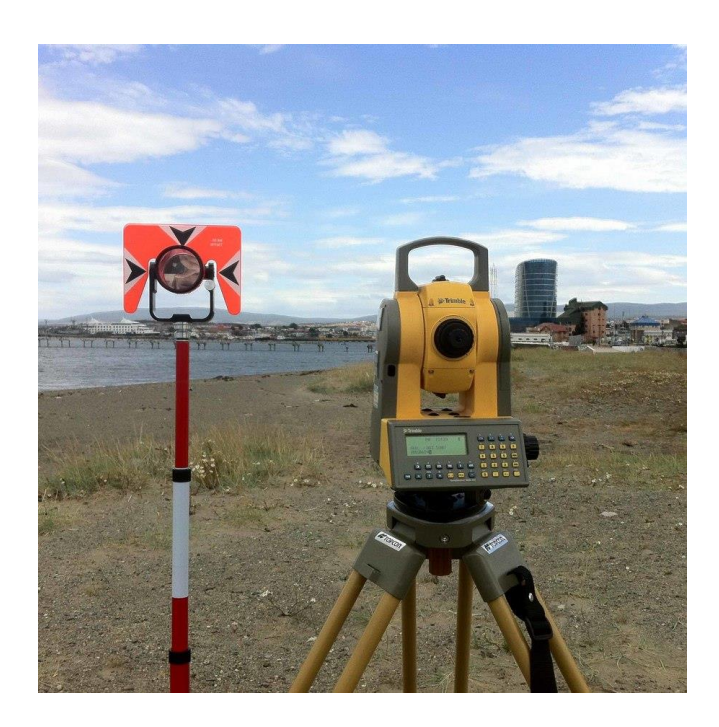

*Figura 2.63: Estación total. Fuente[: https://civilparaelmundo.com/tag/estacion-total-usos-y-aplicaciones/](https://civilparaelmundo.com/tag/estacion-total-usos-y-aplicaciones/)*

## **Marcas de estación total.**

Topcon: Las estaciones totales Topcon son una marca muy conocida que sin duda tiene modelos desde los más económicos hasta los más completos.

Sokkia: Una buena marca, tienen productos de buena calidad con un precio normal.

Leica: Cada estación total Leica es señal de buena calidad a buen precio, una buena opción para cualquier uso.

Nikon: Marca súper conocida en el sector de las cámaras, al igual que en ese sector lo hacen bien también en el de estos productos.

Trimble: Una marca conocida, con un buen precio y diseños muy competitivos, es conveniente revisar todos los modelos antes de realizar la compra.

### **Tipos de estación total.**

Podemos diferenciar tres tipos de estaciones totales a la hora de dividirlas entre sí, generalmente se diferencian en su tecnología:

Convencional: También conocida como estación electrónica tiene una pantalla electrónica, pero esto no quiere decir que lo haga todo sola ya que se necesitan los prismas reflectantes para usarla. Uno de sus puntos débiles es quizá que no resiste bien la lluvia por lo que las inclemencias del tiempo la hacen débil.

Con GPS: Sin duda el GPS nos ha cambiado a todos la vida; desde drones hasta cualquier otro invento que se basa en esta tecnología nos permite que los controlemos sin estar presentes. En el caso de la estación total no es diferente, podemos controlar nuestro instrumento sin estar presentes en el mismo sitio. ¿La contrapartida? La cobertura…no funcionan bien en sitios interiores y bosques con muchos árboles.

Robótica: Estas son quizá las más completas porque permiten medir a gran distancia y con una gran precisión a la vez que captan imágenes, sin duda hoy en día son las mejores. Otro punto importante es que no pesan nada y son súper resistentes.

## **2.11 Tipos de modelos digitales.**

# **2.11.1 Modelos Digitales de Superficie.**

El Modelo Digital de Superficie (MDS) representa las elevaciones sobre el nivel del mar de las superficies reflectantes de árboles, edificios y otras características elevadas sobre la "Tierra desnuda". En un sistema LiDAR (Light Detection and Ranging), los pulsos de luz viajan al suelo. Cuando el pulso de luz rebota de su objetivo y regresa al sensor, da el rango (una distancia variable) a la Tierra. Por lo tanto, este sistema se ganó su nombre de LIDAR.

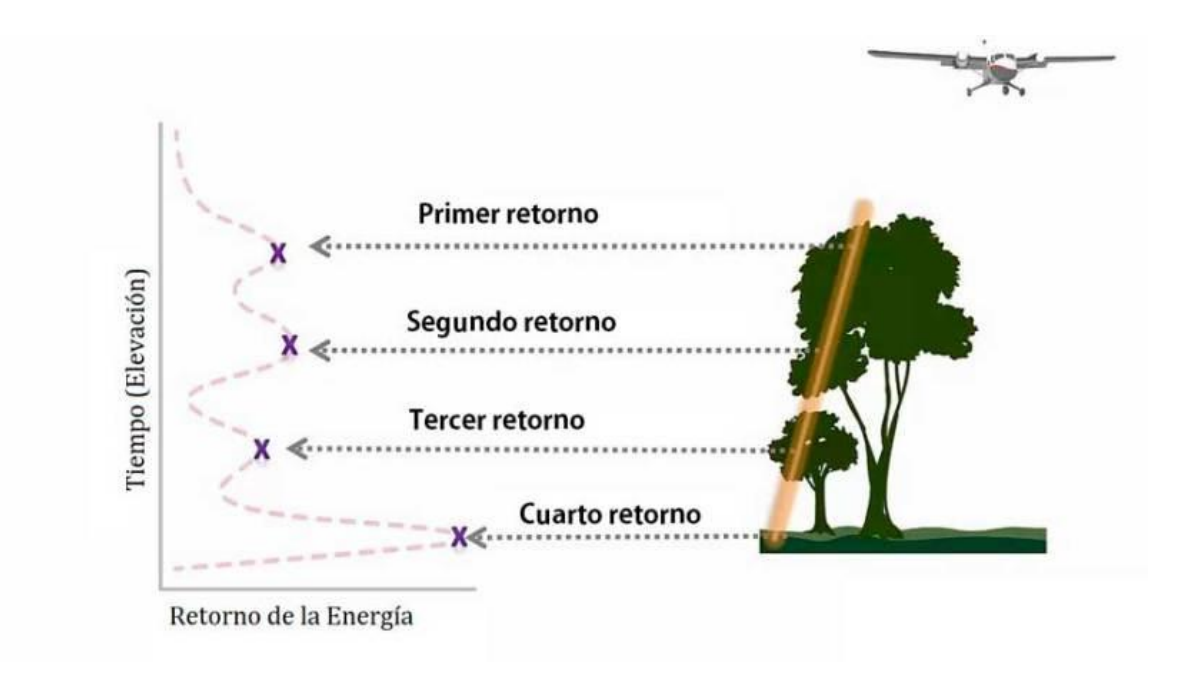

*Figura 2.64: Detección y alcance de luz aérea (LIDAR). Fuente: [https://acolita.com/diferencias-dsm-dem-](https://acolita.com/diferencias-dsm-dem-dtm/)*

*[dtm/](https://acolita.com/diferencias-dsm-dem-dtm/)*

Al final, LiDAR entrega una enorme nube de puntos llena de diferentes valores de elevación. Pero la altura puede venir de la parte superior de los edificios, el dosel arbóreo, las líneas eléctricas y otras características. Un MDS captura y muestra las características naturales y construidas en la superficie de la Tierra.

Un MDS es útil en modelado 3D para telecomunicaciones, planificación urbana y aviación. Debido a que los objetos se extruyen de la Tierra, esto es particularmente útil en estos ejemplos:

**Zona de aproximación a pista de aterrizaje invadida:** en la aviación, los DSM pueden determinar las obstrucciones de la pista en la zona de aproximación.

**Manejo de la vegetación:** a lo largo de una línea de transmisión, los DSM pueden ver dónde y cuánta vegetación está invadiendo.

**Obstrucción de la vista:** los planificadores urbanos usan el DSM para verificar cómo un edificio propuesto afectaría el punto de vista de los residentes y negocios.

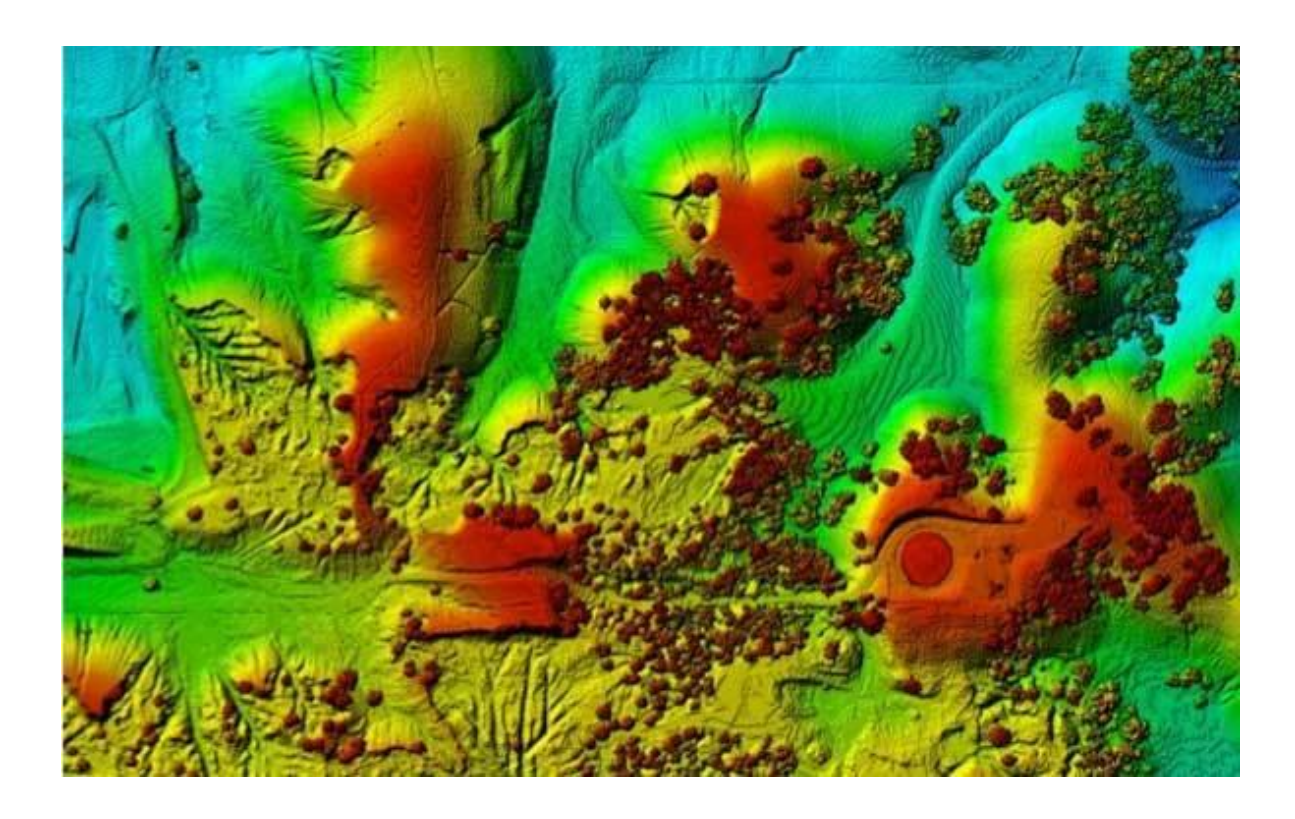

*Figura 2.65: Modelo Digital de Superficie (con vegetación presente en el suelo). Fuente: <https://acolita.com/diferencias-dsm-dem-dtm/>*

# **2.11.2 modelos Digitales de Elevación (MDE).**

Un modelo digital de elevación es una matriz de celdas de tierra desnuda referida a un dato vertical. Cuando se filtra puntos no terrestres como puentes y carreteras, se obtiene un modelo de elevación digital suave. Los edificios construidos (líneas eléctricas, edificios y torres) y naturales (árboles y otros tipos de vegetación) no están incluidos en un MDE.

Cuando se anula la vegetación y las características creadas por el hombre a partir de los datos de elevación, se genera un MDE. Un modelo de elevación de tierra desnuda es particularmente útil en hidrología, suelos y planificación territorial, se tienes las siguientes aplicaciones:

**Modelización hidrológica:** los hidrólogos usan MDEs para delinear cuencas hidrográficas, calcular la acumulación de flujo y la dirección del flujo.

**Estabilidad del terreno:** las áreas propensas a las avalanchas son áreas de alta pendiente con escasa vegetación. Esto es útil cuando se planea una autopista o una subdivisión residencial.

**Mapeo de suelos:** los MDEs ayudan a mapear los suelos que son una función de elevación (así como geología, tiempo y clima).

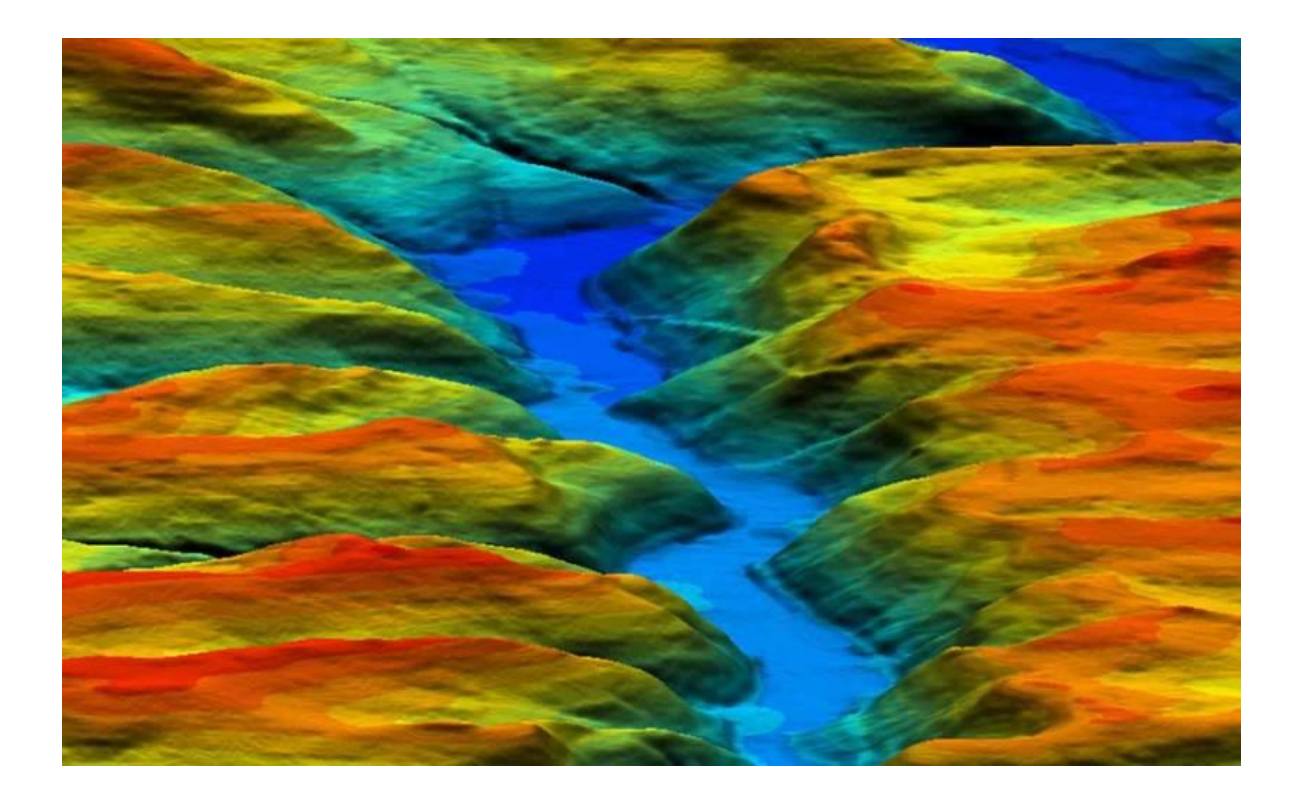

*Figura 2.66: Modelo Digital de Elevación. Fuente:<https://acolita.com/diferencias-dsm-dem-dtm/>*

### **2.11.3 Modelos Digitales de Terreno.**

Un Modelo Digital del Terreno (MDT) puede describirse como una representación tridimensional de una superficie del terreno consistente en coordenadas X, Y, Z almacenadas en forma digital. Incluye no sólo alturas y elevaciones, sino también otros elementos geográficos y características naturales como ríos, líneas de crestas, etc. Un MDT es efectivamente un MDE que se ha incrementado con elementos tales como líneas de ruptura y observaciones que no son los datos originales para corregir los artefactos producidos utilizando sólo los datos originales.

Para efectos prácticos, un MDE "Tierra desnuda" es generalmente sinónimo de MDT.

En algunos países, un MDT es sinónimo de MDE. Esto significa que un MDT es simplemente una superficie de elevación que representa la tierra desnuda referenciada a un dato vertical común.

En los Estados Unidos y otros países, un MDT tiene un significado ligeramente diferente. Un MDT es un conjunto de datos vectoriales compuesto de puntos espaciados regularmente y características naturales como crestas y líneas de ruptura. Un MDT aumenta un MDE incluyendo características lineales del terreno de tierra desnuda.

En pocas palabras, un MDT crea un relieve de la tierra incluyendo la vegetación, edificaciones y objetos presentes. Un MDE solamente muestra el relieve del suelo. Un MDT es un MDE que incorpora otros elementos geográficos como crestas, líneas de ruptura, ríos, etc.

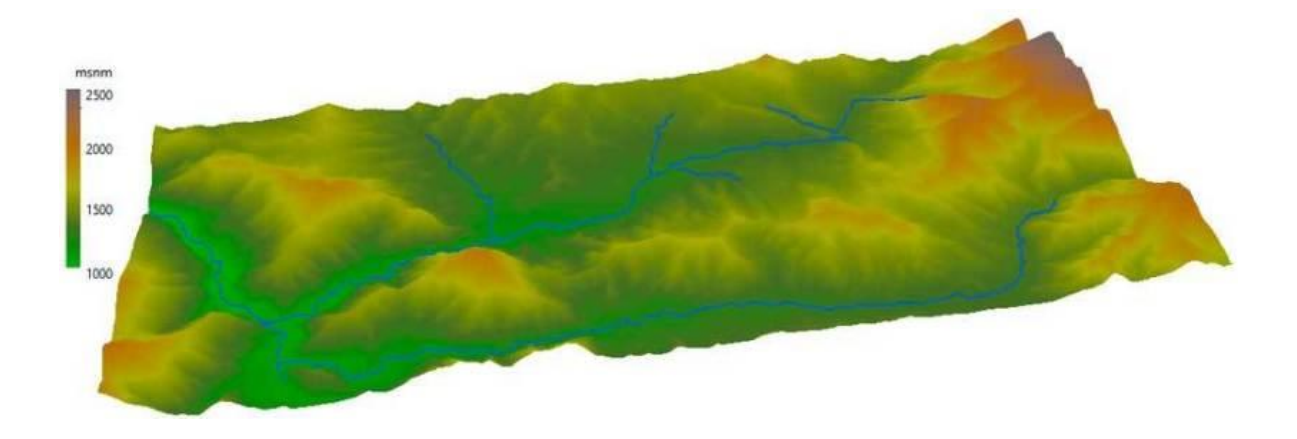

*Figura 2.67: Modelo Digital de Terreno, Fuente[: https://acolita.com/diferencias-dsm-dem-dtm/](https://acolita.com/diferencias-dsm-dem-dtm/)*

## **2.12 Los Modelos Digitales de Terreno (MDT), definición.**

Como se definió en el apartado anterior un Modelo Digital de Terreno (MDT) puede describirse como una representación tridimensional de una superficie del terreno consistente en coordenadas X, Y, Z almacenadas en forma digital.

Los MDT son una categoría de modelos simbólicos que ha nacido y se ha desarrollado al amparo de las nuevas tecnologías. Los modelos digitales del terreno se han definido (Doyle, 1978:1481) como un conjunto de datos numéricos que describe la distribución espacial de una característica del territorio.

# **2.13 El origen de los Modelos Digitales de Terreno.**

El término Digital Terrain Model tiene aparentemente su origen en el Laboratorio de Fotogrametría del Instituto de Tecnología de Massachussetts en la década de los años 50. En el trabajo pionero de Miller y Laflamme (1958) se establecen ya

los primeros principios del uso de los modelos digitales para el tratamiento de problemas tecnológicos, científicos y militares. La definición del MDT que se menciona en sus trabajos es una representación estadística de la superficie continua del terreno, mediante un número elevado de puntos selectos con coordenadas x, y, z conocidas, en un sistema de coordenadas arbitrario. Puede observarse el uso del término MDT como sinónimo de MDE, así como el escaso énfasis en el aspecto de la georreferenciación (aunque unas líneas más adelante indica la conveniencia de establecer una relación entre el sistema de coordenadas y un sistema de proyección geográfica).

El objeto de su trabajo fue acelerar el diseño de carreteras mediante el tratamiento digital de datos del terreno adquiridos por fotogrametría, planteándose una serie de algoritmos para la obtención de pendientes, áreas, etc. El problema del número de datos se planteó de forma crítica, dada la escasa capacidad de almacenamiento de los ordenadores en aquella época, y se propuso el uso de ecuaciones polinómicas para almacenar segmentos de los perfiles topográficos. Esta técnica no ha sido abandonada en la actualidad, aunque se han propuesto versiones algo más sofisticadas (Walton, 1989).

Los programas de uso más general para el tratamiento de los MDT tuvieron que esperar algunos años más y, habitualmente, surgieron en un contexto SIG que incorporaba la información topográfica para el manejo de cartografía digital en términos más generales. Probablemente el trabajo de mayor importancia fue desarrollado por el Harvard Laboratory for Computer Graphics and Spatial Analysis que, en 1967, presentó el SYMAP; este conjunto de programas de manejo de cartografía digital incorporaba, entre otros, algoritmos de interpolación que permitían la generación de mapas de isolíneas a partir de puntos de altitud distribuidos irregularmente. SYMAP constituyó una de las primeras demostraciones de la posibilidad de manejo de la información espacial por medios informáticos.

### **2.14 Modelos Digitales y Modelos Analógicos.**

Los modelos digitales de terreno tienen una versión analógica en mapas que pueden representar las mismas características del terreno, pero codificándolas sobre un soporte físico mediante convenciones gráficas; los mapas que representan las mismas variables que los MDT constituyen, por tanto, modelos analógicos del terreno (MAT). En el estado actual de la cuestión, ambos tipos de modelos se complementan en muchos aspectos y la total sustitución de unos por los otros no parece previsible. Las ventajas que ofrece la codificación numérica son claras en algunos aspectos, pero los mapas impresos son imprescindibles actualmente para el manejo práctico de la información.

| <b>PROPIEDAD</b>            | <b>MAT</b>      | MDT             |
|-----------------------------|-----------------|-----------------|
| <b>MANEJO</b>               | <b>SENCILLO</b> | <b>COMPLEJO</b> |
| <b>ESTABILIDAD</b>          | BAJA            | <b>ALTA</b>     |
| <b>TRANSPORTABILIDAD</b>    | ALTA            | BAJA            |
| <b>ACTUALIZACIÓN</b>        | <b>COMPLEJA</b> | <b>SENCILLA</b> |
| <b>TRATAMIENTO NUMÉRICO</b> | <b>DIFÍCIL</b>  | <b>FÁCIL</b>    |
| <b>SIMULACIÓN</b>           | NO.             | SI              |

*Tabla 2.6: Comparación de algunas propiedades diferenciales entre los modelos analógicos del terreno (MAT) y los modelos digitales (MDT). Fuente: [https://www.academia.edu/2807451/Modelos\\_digitales\\_del\\_terreno](https://www.academia.edu/2807451/Modelos_digitales_del_terreno)*

### **2.15 Estructura de datos de los MDT.**

Los Modelos Digitales del Terreno (MDT) y su altitud resultante (cota z), depende exclusivamente de las variables planimétricas (x e y), sea cual fuere su proyección cartográfica o sistema de referencia. Es decir, el marco resultante de un MDT será un conjunto de coordenadas en tres dimensiones (x, y, z) de un determinado sector.

Con los datos resultantes, el objetivo es estructurarlos de cierta manera que permita su utilización o manipulación en función de la aplicación que vaya a inducirse. Por ello, existen diferentes tipos de estructuras de almacenamiento y representación de la información resultante de un MDT, cuyas características fundamentales se detallan a continuación:

**Estructuras Vectoriales (curvas de nivel):** Conocidas también como isohipsas, es un conjunto organizado de pares de coordenadas que siguen una concatenación topológica ordenada generando así una geometría vectorial básica del tipo línea, en la trayectoria que la curva nivel atraviesa se representa una única cota continua. Es así, que todos los vértices y nodos que conforman la curva de nivel poseerán un atributo numérico o cota constante para todos los elementos que la integran. Dentro de estas estructuras vectoriales figuran también los puntos acotados, o coordenadas que representan los diferentes puntos de inflexión existente en el relieve de la superficie terrestre, son datos indispensables para la generación de MDT.

**Estructuras Vectoriales (Breaklines – líneas de quiebre):** Poseen geometría vectorial del tipo línea, sin embargo, las coordenadas puntuales que la definen contienen valores de altitud diferentes, pues representan el contorno lineal específico en el cual la pendiente del terreno adyacente sufre una variación o alteración súbita, como, por ejemplo: líneas de cumbre, líneas de depresión hidrográfica, bordes de acantilados, etc. La definición de Breaklines corresponden a casos puntuales sobre la superficie terrestre.

**Estructuras Vectoriales (Perfiles):** Es una representación parcial del relieve en las cuales se muestran las variaciones topográficas en un corte o sección específica del terreno. Es la abstracción en dos dimensiones de una porción topográfica de tres dimensiones.

**Estructuras TIN (Triangulated Irregular Network – Red de Triángulos Irregulares):** Constituyen elementos vectoriales en tres dimensiones cuyo elemento exclusivo es un conjunto de triángulos que forman diferentes planos. Estos se forman a partir de puntos cercanos no colineales. El terreno adopta la forma del conjunto de triángulos adyacentes formados a partir del conjunto de puntos disponibles. Los triángulos que se generan deben aproximarse en la medida de lo posible a triángulos equiláteros.

**Estructuras Raster (Matrices o grillas regulares):** Es el tipo de representación de los Modelos Digitales del Terreno más común. El terreno está representado por una matriz o cuadrículas rectangulares georeferenciada cuyas celdas o elementos básicos son equidistantes y en cada cual se almacena el valor correspondiente a la altitud media representativa para cada celda.

**Estructuras Raster (Matrices irregulares):** El criterio de almacenamiento de la información es idéntico al de las matrices regulares, la diferencia radica en la resolución para cada elemento, en este caso se dividen en niveles, los cuales se agrupan en función de su número digital común. Es una estructura similar a los quadtrees.

**Estructuras Analíticas:** Inicialmente se propuso dentro del análisis de los Modelos Digitales del terreno, el planteamiento de superficies a través de ecuaciones matemáticas polinómicas o segmentos de Bézier con el objetivo de optimizar la capacidad de almacenamiento de la información altimétrica.

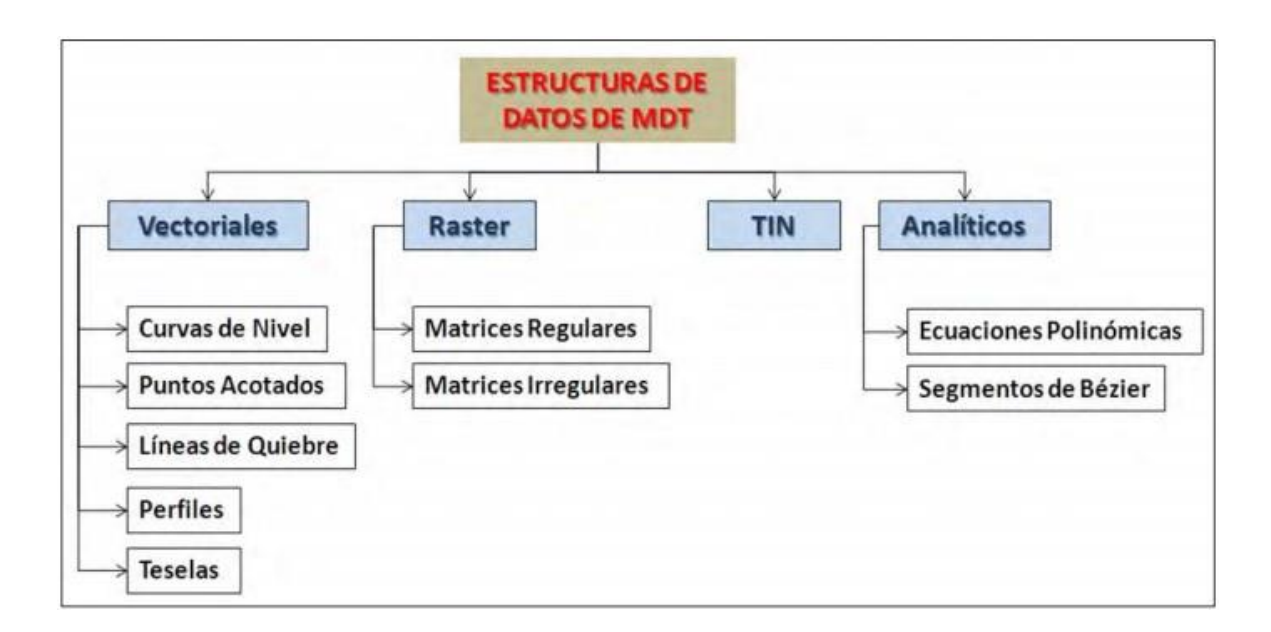

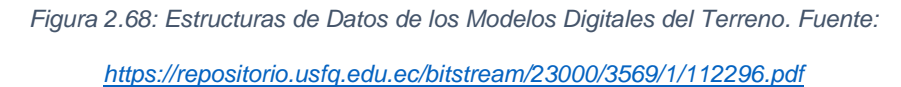

## **2.16 Captura de insumos para la generación de los MDT.**

Es el proceso de abstracción de la realidad hacia un proceso de almacenamiento digital de la síntesis espacial, en el cual se obtiene la información primaria que conformará el Modelo Digital del Terreno resultante. Dentro de un proyecto de Implementación de una Base de Datos Geográfica, el proceso de captura de la información es el más costoso y por ende el más crítico dado la estrecha relación de esta fase con la calidad de la información resultante, por ello es importante la planificación detallada y presupuestada para lograr con suceso este fin.

Los diferentes métodos de captura de información se dividen en dos grandes grupos: los métodos directos y los métodos indirectos, para lo cual, es importante definir cada uno de sus contextos.

Se entienden como métodos directos aquellos en los cuales se obtiene información altimétrica directamente sobre el terreno sin la utilización como insumo de información espacial generada previamente. En contraparte, los métodos indirectos generan información altimétrica a través del procesamiento de información espacial generada inicialmente:

# **Métodos directos – Altimetría.**

El registro de la presión barométrica y su procesamiento da como resultado la obtención de datos de elevación a partir del uso de altímetros de gran precisión. Sin embargo, actualmente su uso se ha restringido para el estudio de glaciares y lechos marinos debido al alto grado de dispersión que genera la atmósfera en los resultados obtenidos. Una ventaja significativa es que constituye un método de percepción remota de información altimétrica.

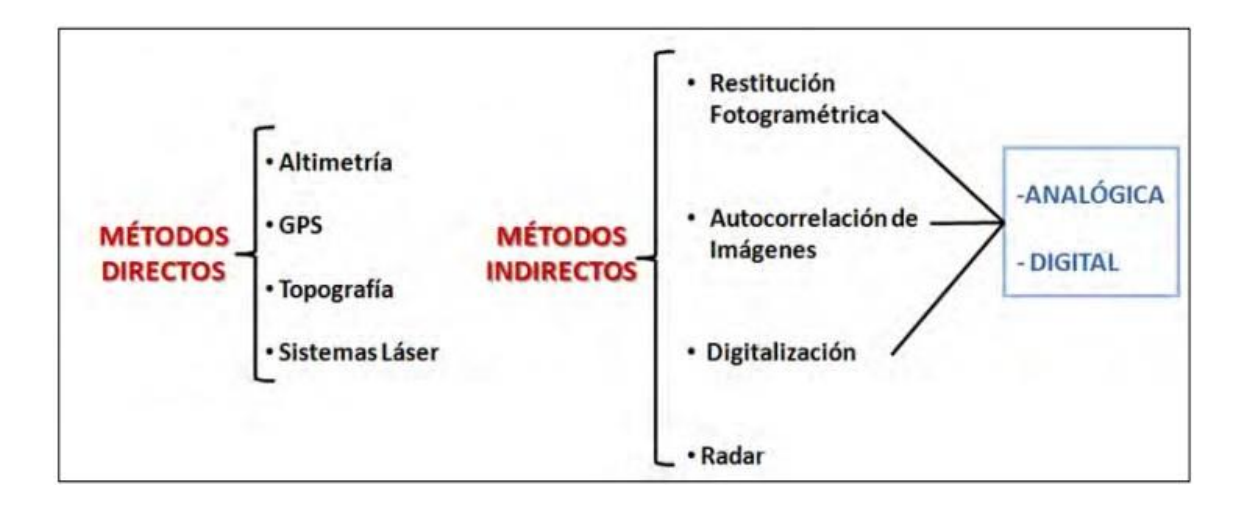

*Figura 2.69: Métodos de captura de información altimétrica. Fuente: <https://repositorio.usfq.edu.ec/bitstream/23000/3569/1/112296.pdf>*

#### **Métodos directos – GPS.**

Los sistemas satelitales que gracias a cálculos de triangulaciones iterativas obtienen coordenadas en tres dimensiones de un determinado punto sobre la superficie terrestre, es otro método directo de adquisición de datos altimétricos, actualmente se disponen de modelos geoidales que complementan este tipo de observaciones y que mejoran el nivel de confiabilidad de los datos recibidos. Sin embargo, existen varias limitantes que surgen al momento de utilizar el método GPS como método de captura masiva de datos altimétricos, el primero es nivel de accesibilidad variable en distintas zonas de interés, segundo es la calidad de la señal a receptarse en diversas superficies dada por la existencia de cobertura vegetal densa, topografía abrupta, actividad antrópica intensa, tercero es la disponibilidad de estaciones de referencia relativamente cerca de las zonas de interés, etc. Todas estas limitantes inciden en la calidad de la información registrada; en este sentido, la obtención de datos altimétricos se convierte en un método de soporte más que en un método recursivo para la recopilación de altitudes.

### **Métodos directos – Topografía.**

Los métodos topográficos, tanto mediante el empleo de estaciones totales o niveles digitales, constituyen otro método directo de recopilación de información altimétrica. Son métodos de registro visual que con el apoyo de distanciómetros láser facilitan el almacenamiento y cálculo de la información resultante. Sin embargo, presentan similares limitantes a las existentes en el método de GPS: dificultad en la accesibilidad y visibilidad, que encarecen el uso de esta alternativa como método masivo de captura de altitudes. Es decir, también constituye un método de apoyo o sectorizado de determinación de elevaciones.

### **Métodos directos – Sistema Láser.**

Es una tecnología relativamente nueva que ha revolucionado la captura masiva de información tridimensional. Está compuesta exclusivamente por sensores activos que emiten pulsos láser los cuales se reflejan sobre la superficie expuesta, generando posteriormente una nube de puntos ampliamente densa y con varios atributos asociados. Existen sistemas láser del tipo terrestre como aerotransportados, su objetivo es escanear los sectores de interés para obtener modelos digitales de superficies con diversas aplicaciones. El sistema LIDAR aerotransportado, es un sistema de percepción remota láser utilizado principalmente para fotogrametría y cartografía, permite obtener registros tridimensionales del terreno con densidades significativas, las cuales dependen exclusivamente de las variables inmersas en los planes de vuelo ejecutados. La ventaja es que este método es considerado como un método de captura masiva a gran escala.

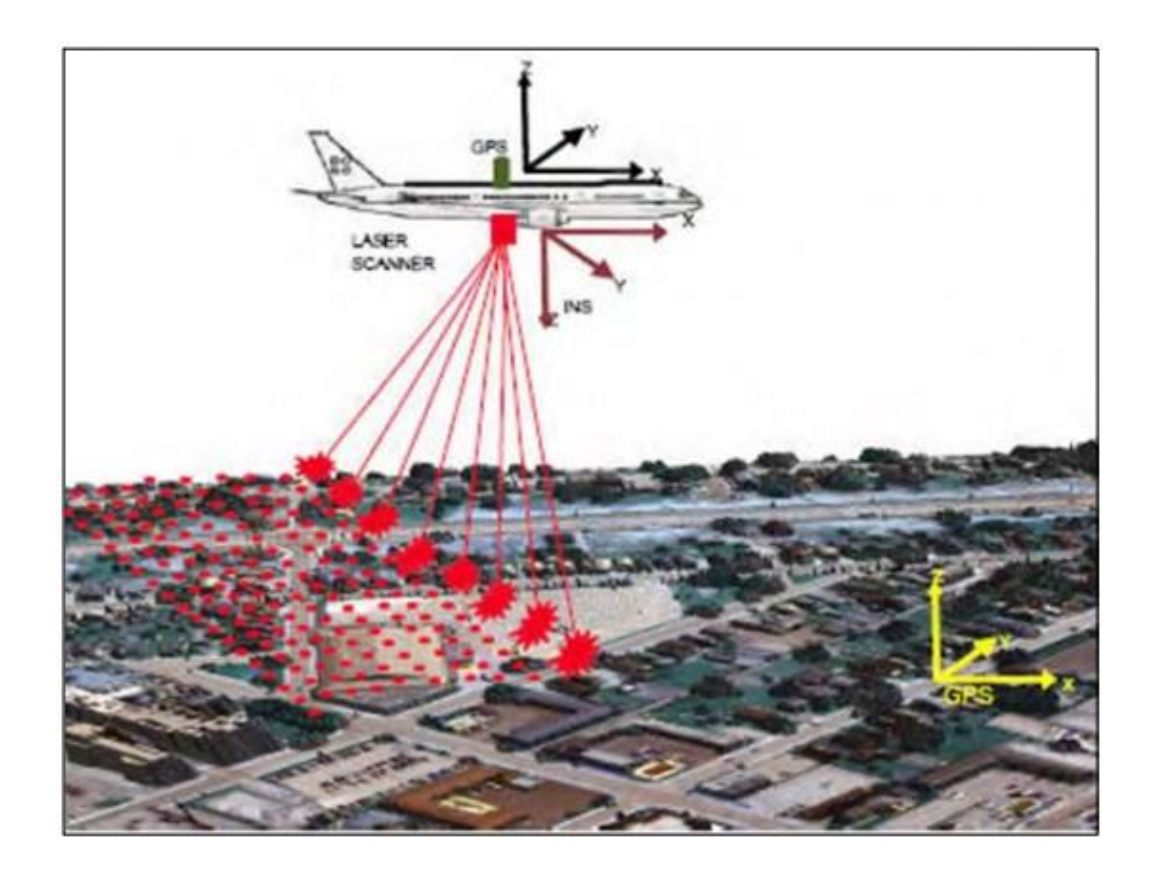

*Figura 2.70: Escaneo de la superficie terrestre con tecnología Lidar, Fuente: <https://repositorio.usfq.edu.ec/bitstream/23000/3569/1/112296.pdf>*

## **Métodos indirectos – Restitución fotogramétrica.**

Los métodos indirectos son los utilizados en mayor proporción para la generación de MDTs, Como se mencionó, la restitución al ser un método indirecto, requiere información espacial de partida, en este caso se requiere de fotografía aérea y una serie de puntos de apoyo ubicados en campo de tal forma que se pueda espacializar los modelos estereoscópicos resultantes. Gracias a la estereoscopía en los pares de fotografía aérea es posible dimensionar la paralaje existente entre puntos homólogos y con ello se deducen los desniveles asociados a los diferentes pares de puntos medidos. La información resultante es procesada mediante un proceso iterativo de correlaciones, para identificar los demás puntos homólogos (Claus, 1984), medir paralajes y estimar altitudes (Allam, 1978). Tradicionalmente, la restitución se la empleaba sobre fotografías aéreas en formato análogo, actualmente la mayoría de restituidores utiliza información en formato digital. De la misma manera, no solo la fotografía aérea ha sido fuente de datos para efectuar restitución, sino también imágenes satelitales provenientes de diversos sensores pasivos con capacidades estereoscópicas como Quick Bird, Ikonos, Worldview 1, Worldview 2, GeoEye 1, GeoEye 2, etc.; estos productos son exclusivamente digitales.

### **Métodos indirectos – Autocorrelación de imágenes.**

Este método es similar al de restitución con el aditivo que es un proceso automático de procesamiento de imágenes digitales, también es posible el procesamiento de imágenes analógicas previo escaneo de las mismas. Para su desarrollo emplea algoritmos iterativos de matching con lo cual se obtienen precisiones resultantes de hasta 1/3 de píxel en la determinación de puntos homólogos en tres dimensiones. Sin embargo, requiere edición y depuración manual de un pequeño porcentaje de puntos correlacionados. De todas formas, es un método adecuado para la extracción masiva de puntos altimétricos.

### **Métodos indirectos – Digitalización.**

118

La digitalización comprende la vectorización de elementos altimétricos presentes en documentos cartográficos publicados anteriormente. Se la puede realizar a partir de documentos analógicos o digitales previamente escaneados. Tradicionalmente la digitalización se la realizaba sobre tableros que soportaban los mapas o cartas en papel. Actualmente, es posible efectuar la digitalización en pantalla, inclusive con la ayuda de algoritmos automáticos y semi automáticos para la vectorización de elementos cartográficos.

### **Métodos indirectos –Radar.**

Otro método utilizado para la adquisición de información altimétrica es la interferometría o radargrametría, técnicas aplicadas sobre imágenes radar. Estas técnicas son muy complejas y dependiendo del fabricante del sensor existirá un software apropiado dado que sus algoritmos son encriptados, los cuales poseen módulos, procedimientos y características de aplicación propias. Generalmente, se recurre al uso de imágenes radar cuando se evidencia ausencia de información proveniente de sensores pasivos como imágenes satelitales o fotografía aérea digital.

#### **2.17 Aplicación de los MDT.**

Los modelos digitales del terreno representan la variable altimétrica de un determinado sector, esta información pude ser tratada adecuadamente para generar información derivada obteniendo nuevas variables complementarias

119

resultado del tratamiento local y sus respectivas relaciones topológicas de los valores de altimetría disponibles en el MDT.

Con la disposición de nuevas variables, es posible efectuar una serie de análisis espaciales complejos y detallados para lograr varios propósitos y fines que ayudarán significativamente para la toma de decisiones.

A continuación, se detallan varias variables derivadas de los MDTs y su nivel de aplicación:

**Pendientes:** Es la tangente resultante entre el vector normal a un punto y su plano horizontal asociado. Permite cuantificar el relieve del terreno y el grado de variación de alturas en sus inmediaciones.

**Orientación:** Se define como el ángulo resultante entre el norte y la dirección del plano adyacente asociado a un punto determinado. Su criterio de calificación es similar al de la pendiente. Permite conocer la dirección a la que tiende el relieve de análisis.

**Curvatura:** Se traduce como la variación del cambio de pendiente, con el fin de determinar cimas o valles presentes en el relieve, es decir la convexidad y la concavidad existente.

**Cuencas Hidrográficas:** A través de un análisis morfométrico del MDT, se pueden calcular las cotas mínimas con las cuales se asocian las líneas de flujo de una red hidrográfica.
**Cuencas Visuales:** Se determinan áreas visibles desde puntos de observación variados sobre el terreno, estos modelos se utilizan para la determinación de fenómenos con relativo impacto visual.

**Modelo de sombras o reflectancia:** Simula la apariencia del terreno resultado de proyectar luz a través de una fuente situada en una ubicación específica. Permite apreciar a gran escala el relieve continuo del terreno y detectar con facilidad incompatibilidades resultantes de algún tratamiento erróneo previo.

**Análisis de radiación solar:** Con el tratamiento de variables como curvatura, orientación, pendiente y el modelo de sombras se puede determinar el impacto de la radiación solar a varias magnitudes, con el fin de determinar escenarios de impactos y afectación para los seres vivos.

En conclusión, una amplia gama de información muy útil se deriva del tratamiento de los modelos digitales del terreno, los cuales se constituyen tal vez en la variable espacial con mayor trascendencia dentro de las ciencias geográficas.

El campo de uso de los MDT es variado, se detallan a continuación los más emblemáticos:

- ✓ Extracción de los parámetros del terreno.
- ✓ Trazados de perfiles topográficos.
- $\checkmark$  Creación de mapas en relieve.
- ✓ Tratamiento de visualizaciones en 3D.
- ✓ Planificación de vuelos en 3D.
- ✓ Creación de modelos físicos (incluyendo creación de mapas de relieve).
- ✓ Rectificación geométrica de fotografías aéreas o de imágenes satélites.
- ✓ Los análisis del terreno en geomorfología y geografía física.
- ✓ Apoyo en análisis estadísticos (precipitación, insolación-temperatura, flujos hídricos, erosión, distribución de hábitats, etc.).
- ✓ Modelos climáticos (sombras, incidencias del sol, umbrías).
- ✓ Modelos hidrológicos (líneas de flujo, áreas subsidiarias, caudales).
- ✓ Análisis visual.

### **CAPITULO III: OBTENCIÓN DE DATOS DE CAMPO**

- 
- **3.1Descripción del lugar en estudio.**

*Figura 3.1: Ubicación del área de trabajo. Fuente: (E.Rosa 2021).*

La ubicación de las zonas de estudio es a lo largo de la Calle Circunvalación Universitaria Mejicanos, San Salvador, comúnmente conocido como "Arenal de Mejicanos" o la "Bóveda".

Consiste en una porción de terreno en el extremo oriente de lo que es la totalidad de la actual bóveda en quebrada Arenal de Mejicanos, que atraviesa el campus de la Universidad de El Salvador en la parte Norte.

El terreno es de naturaleza rustica y ha sido modificado artificialmente con la creación de esta bóveda, la cual posee una longitud aproximada de 450 m, un área hidráulica de 18.28 m² aguas arriba, 34.65m² aguas abajo y conecta con la bóveda de la 29 Avenida Norte y la Circunvalación universitaria; se tiene un relleno compactado sobre dicha bóveda hasta de 6 metros de altura los cuales conforman la superficie actual de la zona teniendo la formación de taludes y ondulaciones entre terreno natural y relleno.

#### **Geología de la zona.**

Geológicamente el área de San Salvador y sus alrededores inmediatos está conformada por tres tipos diferentes de formaciones rocosas, todas ellas de origen volcánico: Formación Bálsamo, Formación Cuscatlán y Formación San Salvador. Las antiguas datan del terciario superior (Plioceno), y las más jóvenes del Holoceno (Era Cuaternaria). Donde la formación Bálsamo del Terciario es la más antigua y es la formación subyacente a la formación Cuscatlán. La formación San Salvador, está representada por las letras del Volcán San Salvador, calderas de Ilopango y Coatepeque y el cráter de Plan de la Laguna (PL).

Para conocer los diferentes materiales que conforman cada una de las formaciones mencionadas anteriormente, ver la Figura No 3.1, donde se presenta el mapa geológico del AMSS

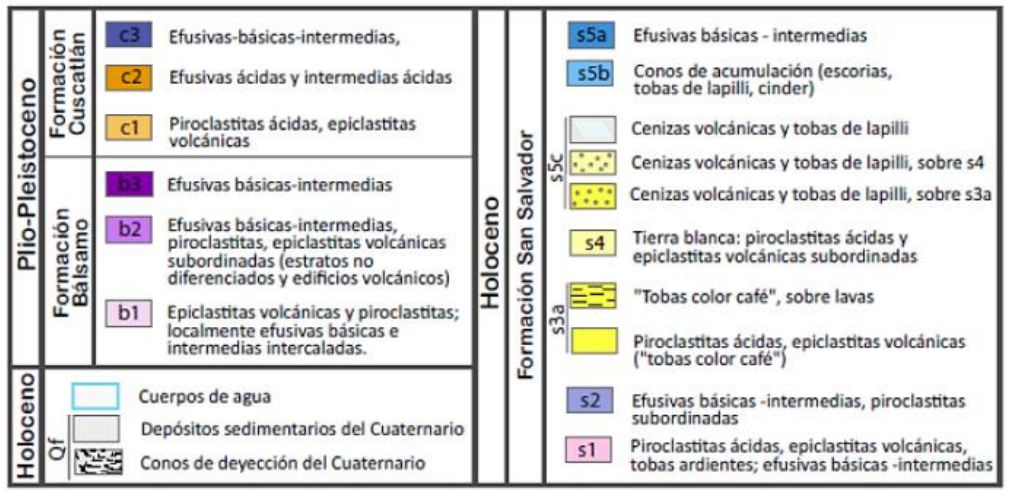

*Tabla 3.2: Materiales según formación geológica. Fuente:* 

*<https://www.transparencia.gob.sv/institutions/marn/documents/378054/download>*

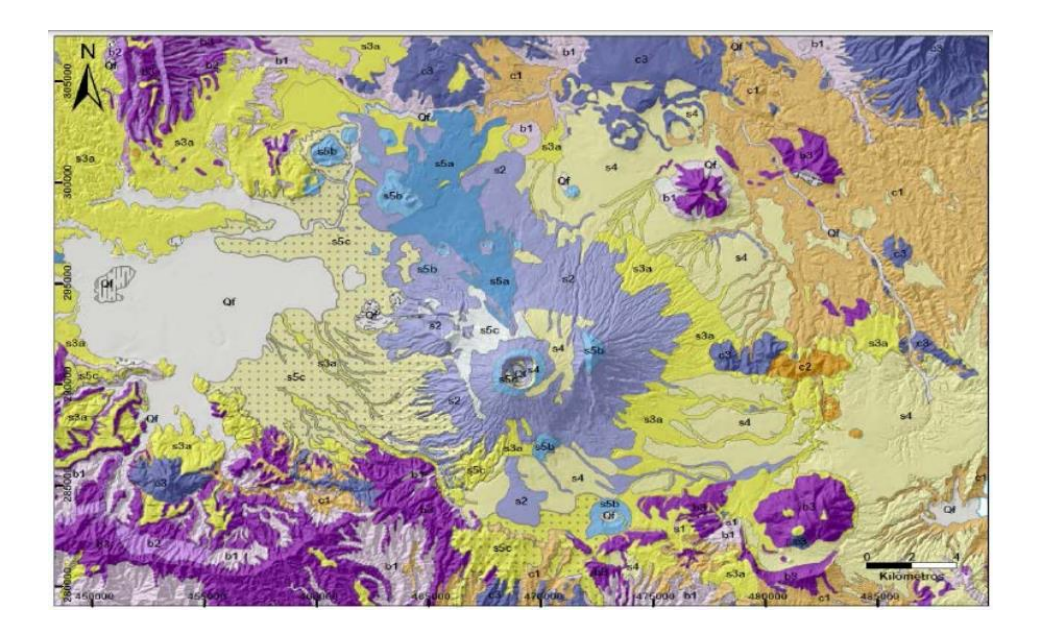

*Figura 3.3: Materiales según formación geológica. Fuente: Ferrés, Dolores. (2014). Tesis: "ESTRATIGRAFÍA, GEOLOGÍA Y EVALUACIÓN DE PELIGROS VOLCÁNICOS DEL COMPLEJO VOLCÁNICO DE SAN SALVADOR". Universidad Nacional Autónoma de México, México.*

La zona de estudio específicamente comprende materiales de composición ácida provenientes de cuatro erupciones explosivas Plinianas, cuyos productos son la TB4, TB3, TB2 y TBJ. Dichos productos se describen a continuación:

Cenizas Volcánicas: conocidas locamente como "Tierra Blanca", que son productos piroclásticos con características friccionantes en los que predomina la pómez, sus granos tienen dimensiones similares y su textura es rugosa, la distribución granulométrica varía, pero básicamente se puede clasificar como limo arenoso (ML) o arena limosa (SM) de muy baja plasticidad.

Los espesores varían de unos pocos metros al pie del volcán de San Salvador, hasta alcanzar grandes espesores en los alrededores del Lago de Ilopango. Estos productos piroclásticos pueden dividirse en TB4, TB3, TB2 y TBJ

TB4: Tiene una composición riolítica; su espesor cerca de la caldera alcanza los 7 m y decrece gradualmente hacia el oeste a aproximadamente 3 m en Santa Tecla (Hernández et al, 2010). La unidad consiste de depósitos moderados de pómez gruesa con capas delgadas de cenizas finas en la parte de arriba y debajo de dichos depósitos.

TB3: Representa los productos de una erupción freatomagmática relativamente pequeña. Se compone de depósitos de cenizas finas con cantidades variables de lapilli acrecional y flujos piroclásticos finos a gruesos.

TB2: Se compone de depósitos de pómez de composición dacítica de color beige a blanca (Lexa et al, 2011), mal graduada, con abundantes minerales oscuros

representados por hornblenda. El techo presenta un paleosuelo de delgado espesor, de color café oscuro.

Tierra Blanca Joven (TBJ): se compone de siete subunidades con características físicas variables relacionadas a los diferentes mecanismos eruptivos (Hernández, 2004). Estas se presentan en la Figura 3.3.

Representó la última erupción ultrapliniana cuyos depósitos piroclásticos TBJ (Hernández, 2004), consisten principalmente de fragmentos de vidrio volcánico que forman cenizas de arena fina y tamaño limo (grandes cantidades), fragmentos de pómez y líticos (tamaño grava, arena y grava); polvo volcánico y cristales en pequeña cantidad (tamaño arena y limo), cuyas cenizas de caída cubrieron completamente todo el territorio actual de El Salvador y se extendieron por una centena de kilómetros.

Los flujos piroclásticos de este evento también cubren extensas áreas de los departamentos de San Salvador, La Libertad, La Paz y Cuscatlán.

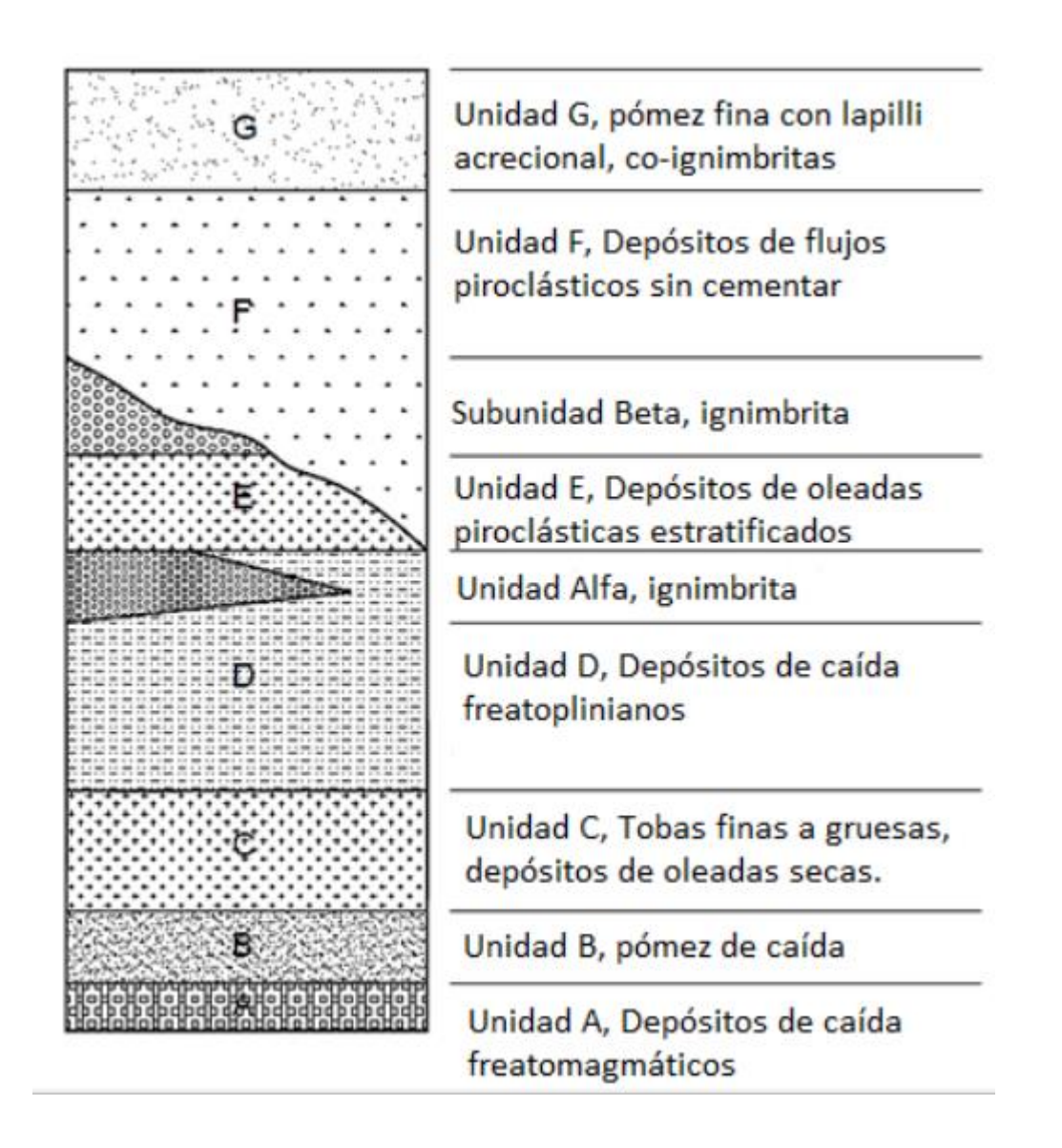

*Figura 3.4: Estratigrafía de TBJ. Fuente: Lexa et al. (2011). GEOLOGY AND VOLCANIC EVOLUTION IN THE SOUTHERN PART OF THE SAN SALVADOR METROPOLITAN AREA. Editor P. Hradecký*

# **Descripción del entorno ecológico, contaminación y posibles riesgos naturales o físicos y demás condiciones ambientales del terreno:**

Se encuentra en zonificación Noroccidental de acuerdo al Decreto Ejecutivo N°60 "Directrices ZAUS Noroccidental; sustentado en el art. 50 de la Ley de Medio Ambiente literal a), donde "se autoriza al Ministerio de Medio Ambiente y Recursos Naturales a establecer las directrices de la zonificación ambiental y los usos del suelo"; catalogado como:

#### **Zona de Protección y restauración:**

Terrenos riberanos de ríos, quebradas, lagos y lagunas en los que se tienen recorridos de lahares.

**Lineamiento**: Proteger la red de drenaje natural y sus terrenos riberanos para recuperar servicios ambientales de regulación de la amenaza y evitar el incremento del nivel de riesgo existente por recorridos de flujos de escombros y lahares.

Bajo los siguientes lineamientos se tiene:

### **Permitido:**

- Obras de Protección y mitigación del riesgo
- Reforestación

#### **Permitido con restricciones:**

- Ecoturismo
- Infraestructura de transporte
- Infraestructura de generación y distribución de energía
- Infraestructura para captación y almacenamiento del recurso hídrico
- Infraestructura de distribución del recurso hídrico
- Infraestructura para el saneamiento de las aguas residuales
- Infraestructura de telecomunicaciones

### **No permitido:**

- Acuicultura
- Agricultura permanente
- Agricultura anuales y semipermanentes
- Agroforestería
- Agropecuario
- Agroindustria
- Aprovechamiento pecuario
- Aprovechamiento forestal
- Industria
- Rellenos sanitarios
- Proyectos urbanísticos y/o construcciones
- Proyectos de equipamiento.

### **3.2 Metodología para la recolección de datos de campo con estación total.**

Como se propuso en la etapa 2 de esta investigación se han realizado prácticas y pruebas de campo, éstas con el fin de adquirir conocimientos y destrezas en el manejo de la estación total. Durante estas prácticas se desarrollaron conocimientos de configuraciones básicas del equipo y su uso acompañado de

un Colector Externo, los cuales facilitan y agilizan los trabajos de manera muy eficaz.

Una vez adquiridos los conocimientos necesarios se procede a la monumentación de los puntos a medir, esta actividad se basó en colocar trompos de madera con una numeración lógica, se colocaron en lugares estratégicos y se pintaron de color naranja para que fueran encontrados con facilidad.

Los puntos de control establecidos (coordenadas de amarre) fueron FIA1 y PL12, por inmediatez y visibilidad entre ellos, de ellos se obtuvo la dirección base, se prosiguió al desarrollo del levantamiento de la poligonal de amarre, perímetro del terreno y por último el levantamiento de puntos de niveles para la generación del Modelo Digital de Terreno.

Para la identificación del Polígono Base se definieron 9 puntos con los cuales se busca garantizar la visibilidad de todas las zonas por medio del método de Radiación; para poder así, cubrir todo el terreno a levantar, dichos puntos se numeraron del uno al nueve por medio de trompos de madera y a los cuales se les clavo una pequeña tachuela metálica que definiría el centro del punto.

Para la delimitación del área de terreno a levantar se hizo por medio de 38 puntos, los cuales se ubicaron a lo largo del lindero establecido, señalándolos por medio de trompos de madera y a los cuales se les clavo una pequeña tachuela metálica que definiría el centro del punto, dichas marcas se numeraron del 50 en adelante.

Por último, para obtener los niveles en el terreno se establecieron todos los puntos necesarios para reflejar los cambios de pendiente en el mismo; colocando trompos o marcas al pie del talud, en un punto medio de su pendiente y en su corona; estos distanciados entre 2 a 3 m para zona en taludes pronunciados y cambios repentinos de pendiente, y entre 5 a 8 m en zonas con pendiente leve. La numeración decidida para el establecimiento de estos puntos de nivel fue del 100 en adelante.

#### **3.3 Levantamiento topográfico con Estación Total.**

Equipo utilizado:

- 1. Una Estación total marca: Sokkia Set 6 50RX.
- 2. Dos trípodes.
- 3. Dos prismas.
- 4. Un colector de datos marca Recon con software survey pro.
- 5. Una cinta métrica de 8.00 m.
- 6. Baterías AA.
- 7. Cable de comunicación Colector-Estación Total.

#### **3.3.1 Guía básica del uso de la Estación Total y su configuración.**

La calidad de los resultados depende de varios factores y uno de ellos es el uso correcto de los equipos con sus respectivas configuraciones para la aplicación deseada. En el caso de la estación total acompañada de un colector de datos externo hay configuraciones que si bien son muy importantes la mayoría de operadores o topógrafos desconocen, tal es el caso de la velocidad de transmisión de señales entre la Estación Total y el Colector de Datos, otra muy importantes y desconocida la constante de prisma que es valor que afecta grandemente la medición de distancias.

A continuación, se presenta la guía de configuración tanto de Constante de Prisma con la velocidad de transmisión de datos entre equipos.

#### **La constante de prisma (PC).**

La constante del prisma, conocida también como Offset, es el desfase que tiene el prisma (punto donde rebota el infrarrojo) respecto al eje del bastón, que conduciría con el punto que se desea medir (punta del bastón). Lo que hace la ET es sumarle o restarle ese offset a la distancia para obtener la medida real que coincidiría con la punta del bastón.

El haz rebota dentro del prisma, en el punto cónico del conjunto de cristales que constituyen el prisma y es de donde habría que medir respecto al eje del bastón para conocer su offset. Este dato es sumamente importante de tenerlo siempre bien introducido en la ET ya que un valor equivocado de constante de prisma se traduce en mediciones incorrectas.

En muchos casos, a un lado o por detrás de los prismas, aparece el valor numérico de la constante. Si por ejemplo tiene un offset de +2mm (prisma de 360ª de Trimble para la 5600) quiere decir que sobre la distancia medida habría que sumarle 2 mm.

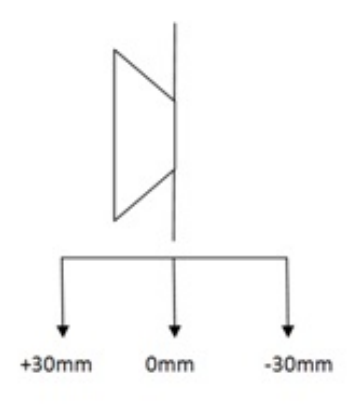

*Figura 3.5: Esquema representativo de la constante de prisma. Fuente: (Ramírez 2021).*

# **Configuración de la constante de prima en Estación Total Sokkia Set 6 50RX.**

- 1. Se deben poner 2 puntos en una superficie plana y con acabado no muy rugoso a una distancia conocida medida con cinta métrica, en nuestro caso 6.595 m
- 2. Debemos centrar y nivelar el equipo en uno de los puntos antes marcados, colocamos el prisma en el otro punto, este deberá estar centrado y nivelado sobre un trípode o bípode y realizamos el disparo, anotamos la distancia horizontal, hacemos un total de 3 disparos como mínimo.

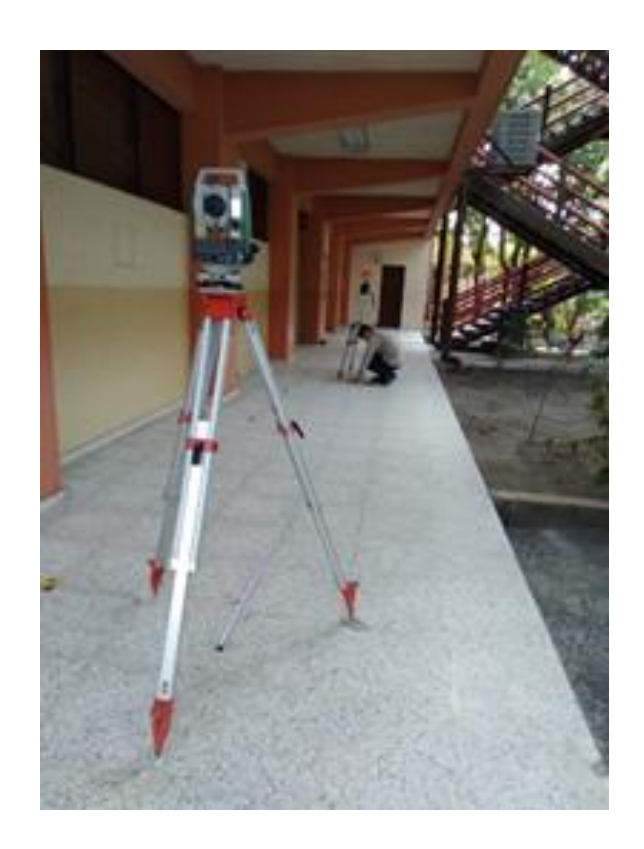

*Figura 3.6: Calibración de constante de prisma en Estación Total. Fuente: (Ramírez 2021).*

- 3. Sacamos un promedio de las distancias obtenidas en los 3 disparos y la comparamos con la distancia del paso 1.
- 4. Resultó como promedio 6.593 m, por lo que procedimos a cambiar la PC de La Estación que viene normalmente con -30 mm de Offset (constante original del prisma utilizado), colocamos -27 mm.

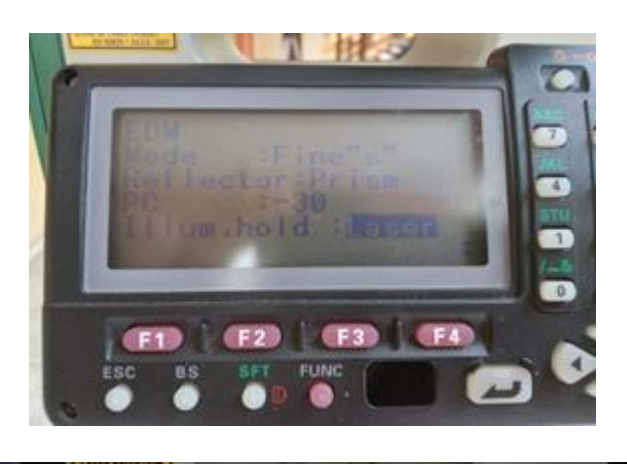

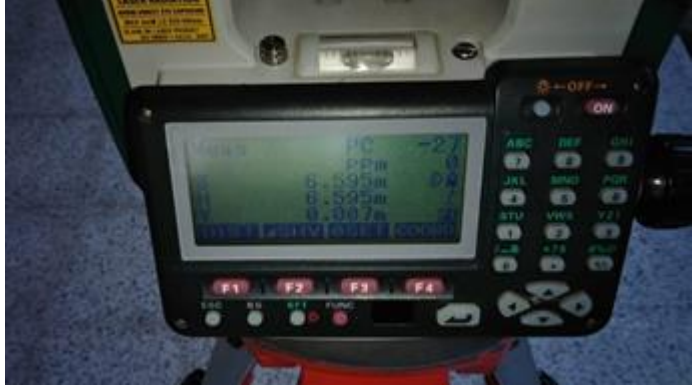

*Figura 3.7: Calibración de constante de prisma. Fuente: (Ramírez 2021).*

- 5. Luego al realizar 3 disparos consecutivos al prisma se obtuvo un promedio de 6.595 m lo cual era justo lo que se buscaba.
- 6. Se recomienda probar a diferentes distancias La Constante de Prisma PC ya que podría variar según la distancia.

# **Velocidad de transferencia de señales (conexión Estación Total y Colector Externo).**

Básicamente se refiere a la velocidad con la que el Colector Externo y La Estación Total intercambian los datos, la unidad de medida es el Baudio, entre mayor es el número de Baudios más rápida será la transferencia de información.

Se recomienda usar una velocidad inferior a la máxima de uno de los aparatos, por ejemplo, si El Colector de datos su máxima velocidad es de 19200 Baudios se debe usar 9600 Baudios. Para lograr una conexión estable entre ambos equipos la velocidad deberá ser la misma en ambos aparatos.

## **Configuración de velocidad de transmisión en Estación Total Sokkia SET-6 50 RX y Colector de Datos Externo Recon con Survey Pro.**

- 1. Revisamos la cantidad de Baudios que tiene por defecto la Estación Total.
- 2. Colocamos un numero intermedio por ejemplo 9600 Baudios.
- 3. En el colector de datos colocaremos la misma cantidad en el apartado de configuración de equipo, que se refiere a configurar el equipo con el que interactúa el Colector, o sea, la Estación Total.

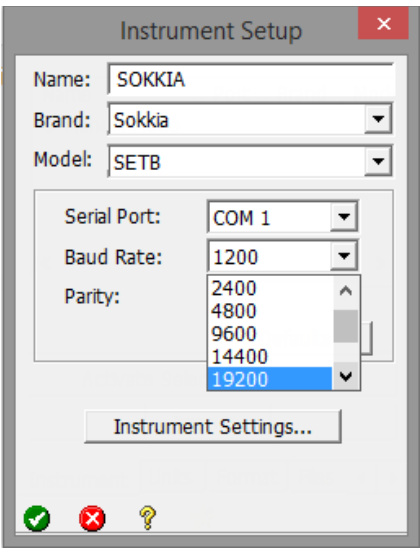

*Figura 3.8: Configuración de Baudios en estación total y colector. Fuente: (Ramírez 2021).*

- 4. Debemos asegurarnos que la tasa de transferencia sea la misma en ambos equipos.
- 5. Entre mayor es la cantidad de Baudios más rápida es la transferencia de información.

# **3.3.2 GUÍA BÁSICA DEL USO DEL COLECTOR DE DATOS Y CONFIGURACIÓN**

Se usarán dos técnicas de medición en conjunto (Radiación y Poligonación) para darles coordenadas y elevación a los puntos en el terreno utilizando el software llamado "SURVEY PRO" dentro del Colector Recon, se muestran a continuación los pasos seguidos.

**Paso 1:** Conectar correctamente el colector con el cable a la Estación Total, accedemos al software (Survey pro), dar click en "File" e ingresar a "Open/New", luego damos click en "New"" para crear un nuevo trabajo, ver Figura 3.9 y 3.10 respectivamente.

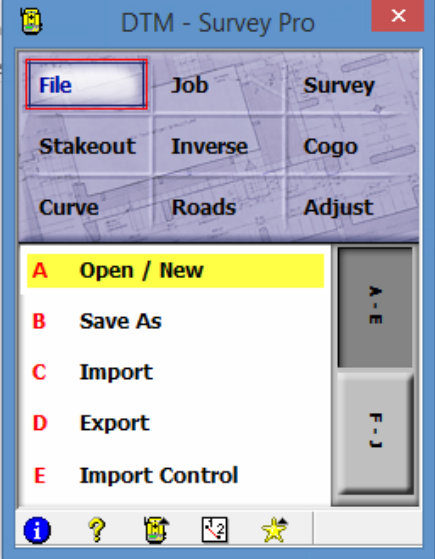

*Figura 3.9: Opción de apertura de archivo. Fuente: (Ramírez 2021).*

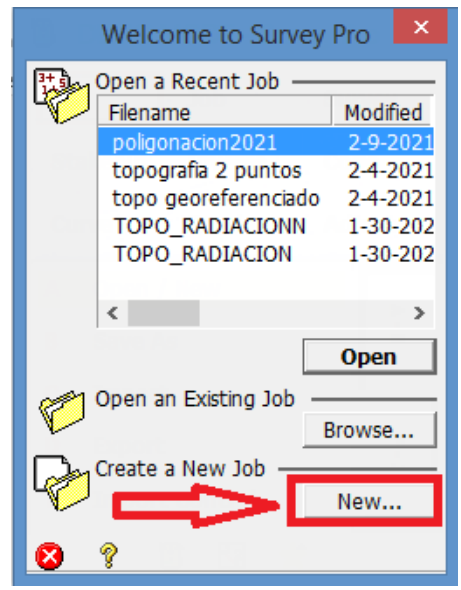

*Figura 3.10: Apertura de un nuevo trabajo. Fuente: (Ramírez 2021).*

A continuación, debemos ingresar el nombre de nuestro trabajo (DTM en nuestro ejemplo) y damos click en "Next", ver Figura 3.11.

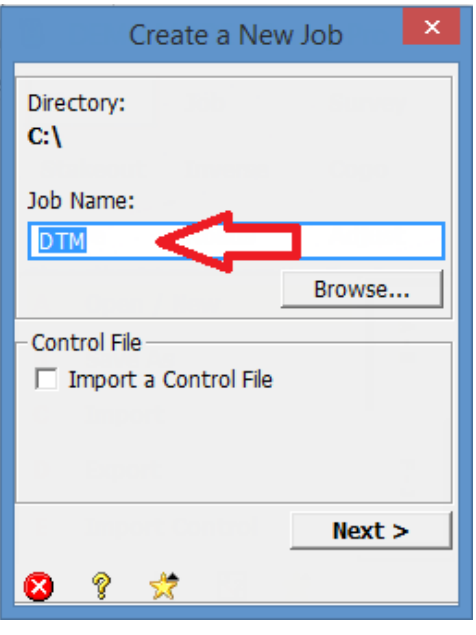

*Figura 3.11: Nombre del archivo. Fuente: (Ramírez 2021).*

**Paso 2**: Configuración de las unidades de medida.

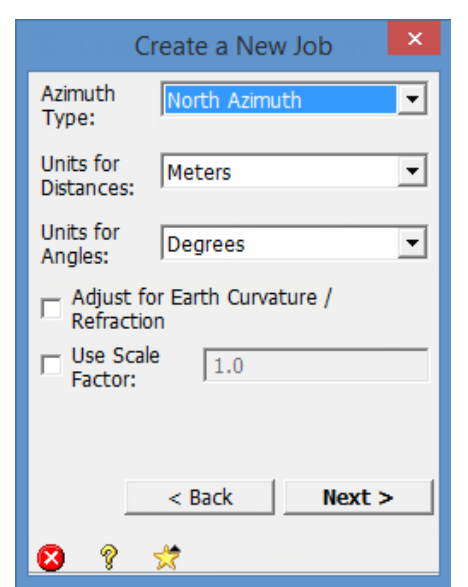

*Figura 3.12: Configuración de unidades de medida. Fuente: (Ramírez 2021).*

Se debe dejar la configuración como se muestra en la Figura 3.12 y damos click en "Next".

**Paso 3:** Ingresar nombre, coordenadas, elevación y descripción de nuestro punto ocupado (coordenada de amarre No 1) en el formato requerido (LAMBERT

SIRGAS ESA 2007).

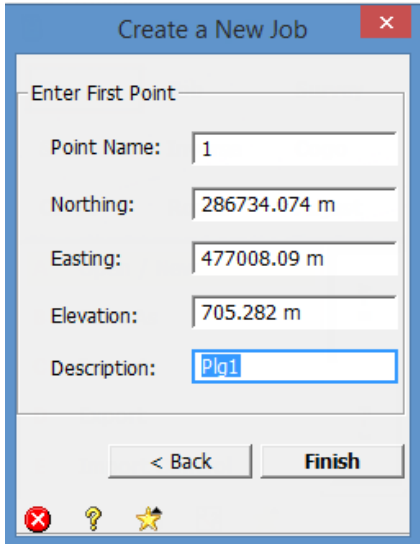

*Figura 3.13: Configuración de coordenadas de punto ocupado. Fuente: (Ramírez 2021).*

En "Point Name" ingresamos siempre el número 1, éste será nuestro punto ocupado. En el apartado de "Northing" y "Easting" ingresamos las coordenadas de "Y" y "X" respectivamente, luego se ingresa la elevación ortométrica para finalmente en "Description" agregar una descripción a nuestro punto ocupado que generalmente es "Plg1", ver Figura 3.13.

Luego damos click en "Finish".

**Paso 4:** Configuración de sincronización de Colector – Estación Total.

Hacer click en "Job" y posteriormente ingresar a "Settings" según Figura 3.14.

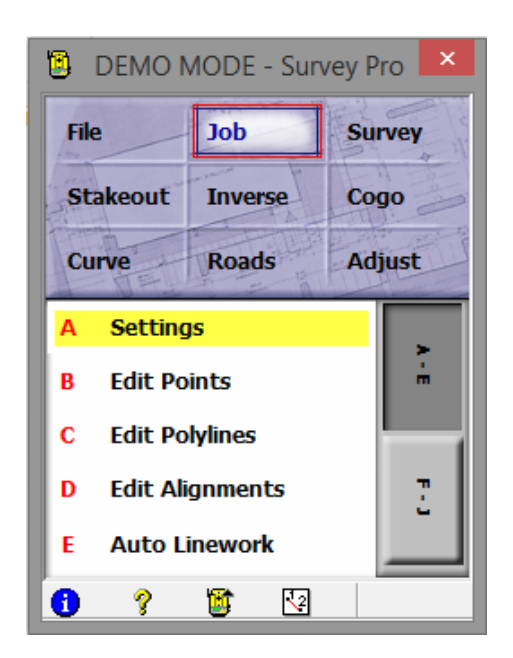

*Figura 3.14: Configuración de sincronización Colector-Estación. Fuente: (Ramírez 2021).*

Luego hacemos click en "Create New Instrument" para agregar un nuevo equipo como se muestra en Figura 3.15.

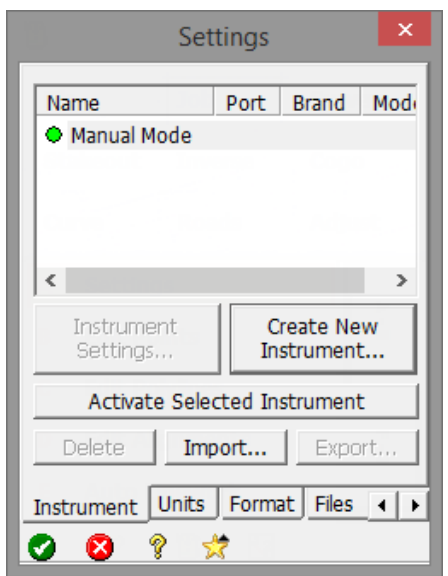

*Figura 3.15: Creación de un nuevo instrumento. Fuente: (Ramírez 2021).*

Posteriormente como se presenta en la Figura 3.16, agregamos el nombre de nuestro equipo, desplegamos en "Brand" y elegimos la marca del equipo que poseemos, en nuestro caso, estamos utilizando una Estación Total Sokkia modelo SET 6 50RX.

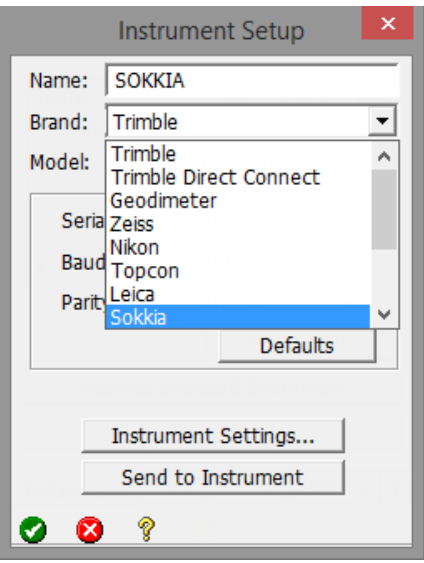

*Figura 3.16: Selección de la marca del equipo. Fuente: (Ramírez 2021).*

Se procede a elegir el modelo de nuestro equipo en base a Figura 3.17, al no tenerse el modelo que poseemos, elegimos el modelo SET B que es un modelo generalizado que incluye modelos de Estación Total Sokkia.

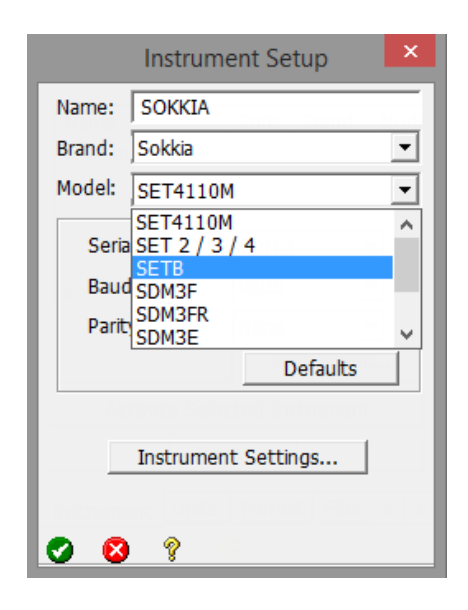

*Figura 3.17: Selección del modelo del equipo. Fuente: (Ramírez 2021).*

El paso final es configurar la velocidad de transferencia de datos según Figura 3.18, desplegando "Serial Port", hay que recalcar que la Estación Total y en la configuración del colector que se muestra se debe tener el mismo valor (19200 como ejemplo); las demás configuraciones se dejan tal como se muestra en Figura 3.19.

Para que las configuraciones se guarden debemos hacer click siempre sobre el cheque verde que aparece en la parte inferior izquierda de la pantalla del colector

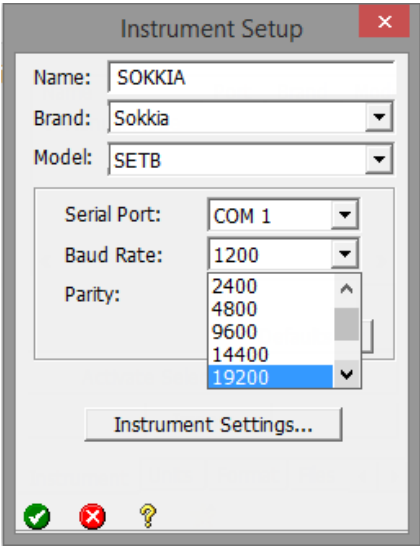

*Figura 3.18: Configuración de Baudios en estación total y colector. Fuente: (Ramírez 2021).*

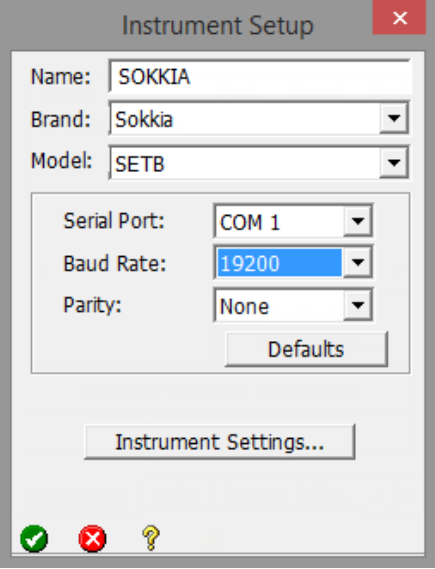

*Figura 3.19: Configuraciones estáticas. Fuente: (Ramírez 2021).*

**Paso 5:** Ingreso de coordenada de amarre No 2 (vista atrás).

Para realizar el trazo de nuestra poligonal se necesita un punto con coordenadas conocidas y precisas utilizado para dar vista atrás. A continuación, se muestra el procedimiento.

Según Figura 3.20, siempre en el apartado de "Job", damos click en "Edit Point".

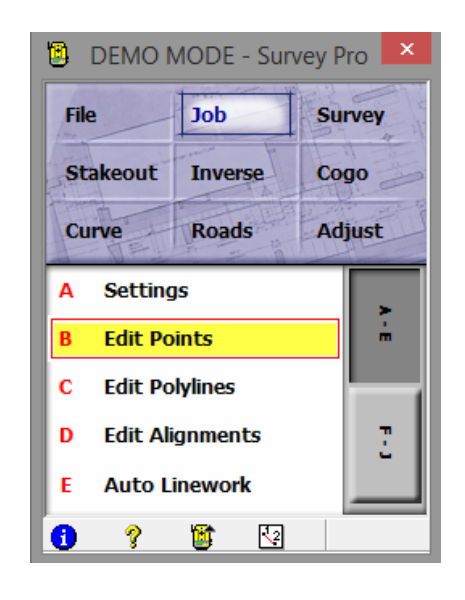

*Figura 3.20: Ingreso a sección B. Fuente: (Ramírez 2021).*

Según Figura 3.21, hacemos click en "Insert" para agregar los datos de nuestro punto.

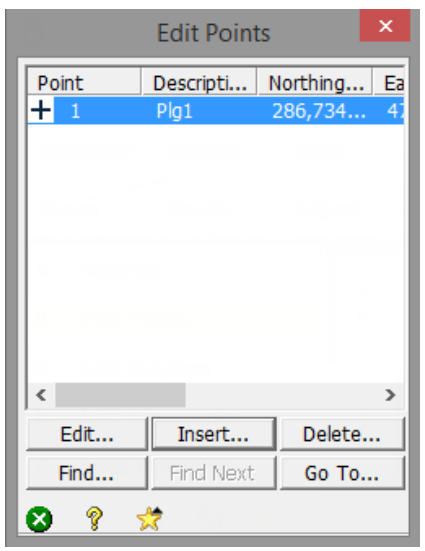

*Figura 3.21: Insertar punto No 2. Fuente: (Ramírez 2021).*

Ingresamos el nombre de nuestro punto en "Point Name" y la descripción en "Description" según Figura 3.22 y luego hacemos click en "Location". En nuestro proyecto usamos 2000 para el nombre del punto para evitar confusiones en el ajuste de la poligonal; Plg 12 era el nombre real y descripción del punto.

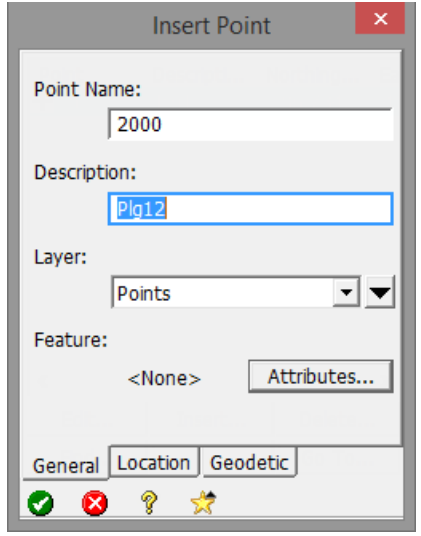

*Figura 3.22: Nombre y descripción de punto. Fuente: (Ramírez 2021).*

Al ingresar a "Location" ingresamos los datos de nuestro punto conocido como se muestra en Figura 3.23.

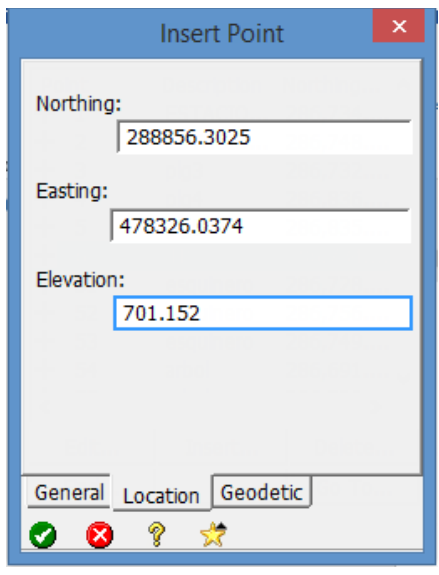

*Figura 3.23: Coordenadas de punto de amarre. Fuente: (Ramírez 2021).*

Para guardar se hace click en el cheque verde de la izquierda inferior y para salir de la ventana siempre se hace click en el símbolo "x".

**Paso 6:** Configuración del punto ocupado y la vista atrás.

Ingresamos al apartado de "Survey" e ingresamos a "Backsight Setup" como se muestra en Figura 3.24.

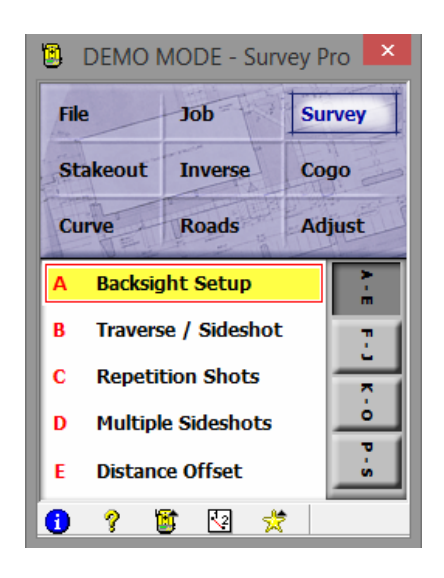

*Figura 3.24: Configuración de vista atrás (Backsight). Fuente: (Ramírez 2021).*

En "Occupy Point" desplegamos y elegimos "Choose from list" para agregar nuestro punto ocupado desde la lista previamente ingresada como se muestra

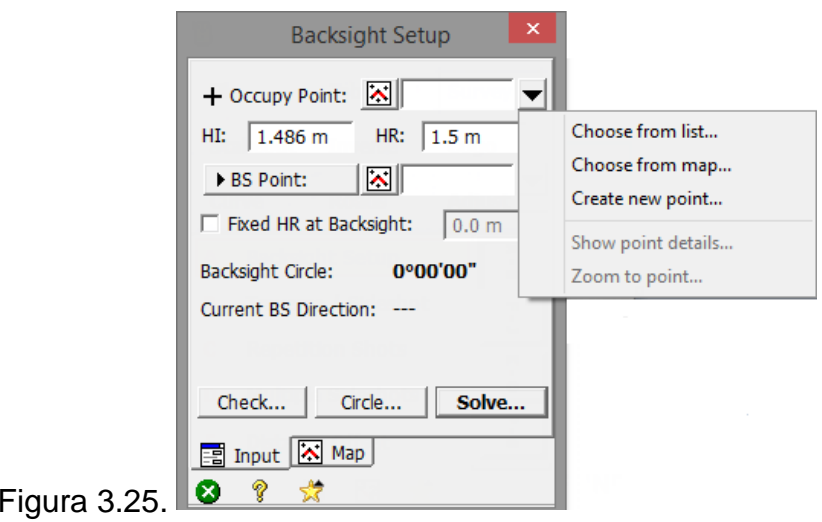

*Figura 3.25: Menú vista atrás (Backsight). Fuente: (Ramírez 2021).*

en

Seleccionamos el punto 1 que es el punto ocupado (donde estamos estacionados) como se muestra en la Figura 3.26 a continuación, y damos click en el cheque verde en la izquierda inferior.

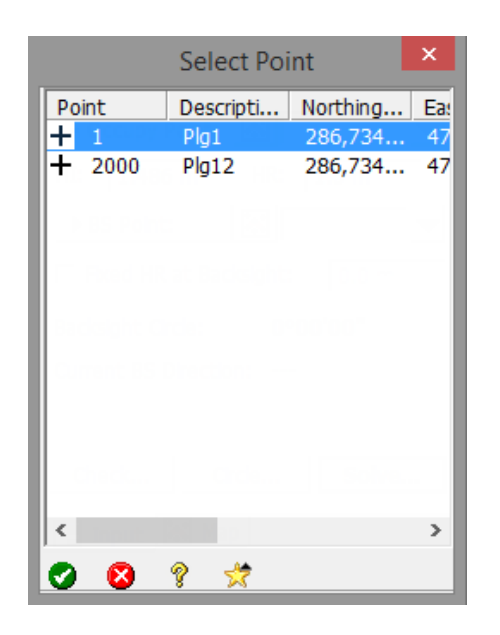

*Figura 3.26: Selección del punto ocupado. Fuente: (Ramírez 2021).*

De igual forma, para la vista atrás elegimos "BS Point" y desplegamos la lista para seleccionar el punto 2000 que es el punto de coordenadas conocidas ingresado para la vista atrás, ver Figura 3.27. Si no tenemos un punto con coordenadas conocidas debemos elegir "BS Direction" haciendo click sobre "BS Point" una vez, esto es, para dar vista atrás a una dirección conocida que generalmente es el Norte Magnético.

En los apartados de "HI" y "HR" ingresamos siempre la altura del aparato y la altura del prisma respectivamente.

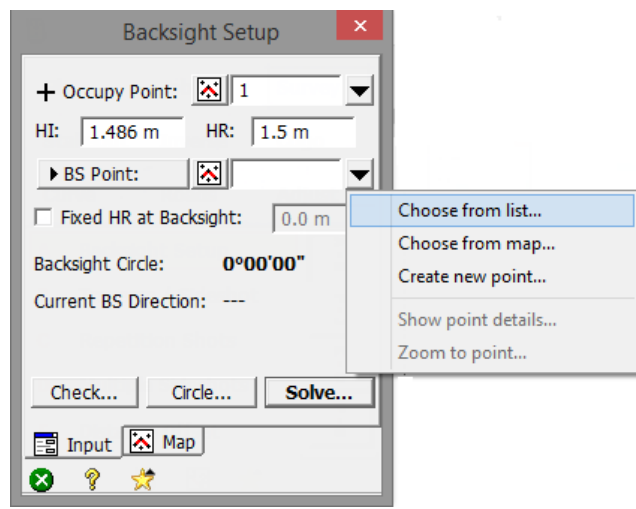

*Figura 3.27: Selección del punto para vista atrás. Fuente: (Ramírez 2021).*

**Paso 7:** Vista atrás a partir de punto ocupado.

Luego de las configuraciones del paso 6, procedemos a dar vista atrás desde el equipo disparando al prisma en el punto 2000. Damos click en "Circle" según

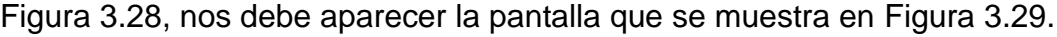

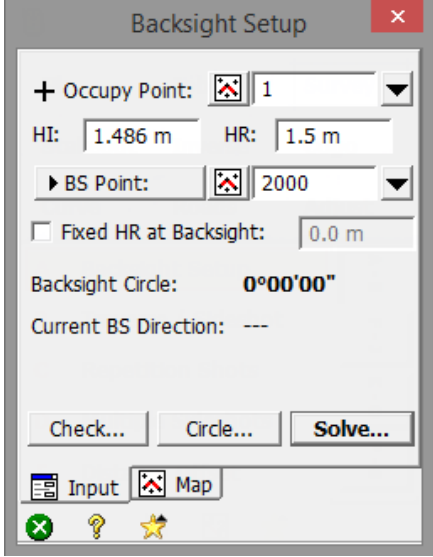

*Figura 3.28: Backsight configurado. Fuente: (Ramírez 2021).*

Para poner en cero el conteo de la Estación Total se puede hacer de 2 maneras:

- 1. Manualmente en cero a través de "0set" desde el equipo y leer desde el equipo.
- 2. Enviando el cero desde el Colector a través de "Set" como se muestra en Figura 3.29. Al usar este método, al dar click en set, automáticamente debe poner en cero la Estación Total, esto, si hay una correcta sincronización Equipo-Colector.

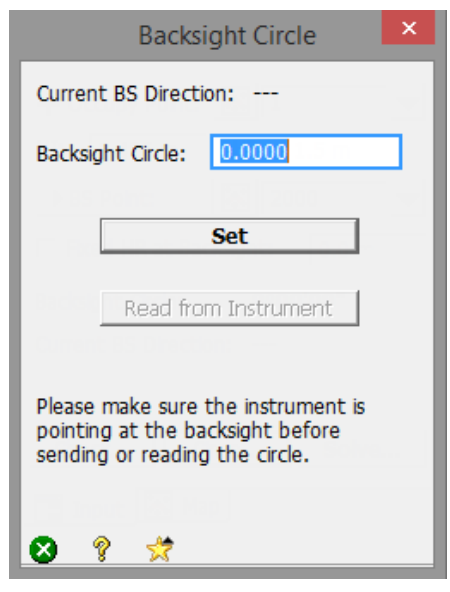

*Figura 3.29: Puesta en cero para línea base, pantalla generada por "Circle". Fuente: (Ramírez 2021).*

En este caso usaremos el método 2, para finalizar, debemos dar click en "Solve", ver Figura 3.28, y dar click en "Send circle", ver Figura 3.30. Guardamos la configuración con el cheque verde en la izquierda inferior y nos debe aparecer una pantalla donde se muestran los dos puntos (ocupado y vista atrás) unidos

por una línea recta conocida como línea base, ver Figura 3.31, luego, cerramos la ventana con "x" y estamos listo para empezar nuestro levantamiento.

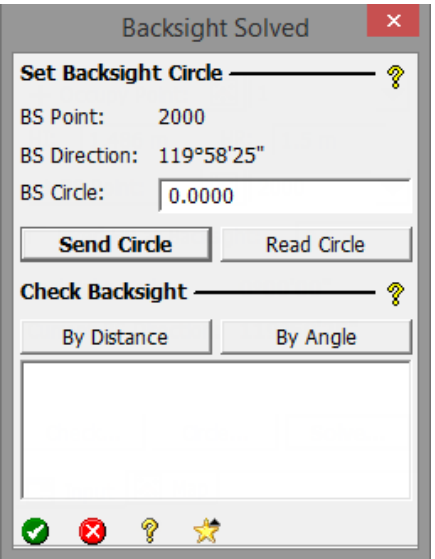

*Figura 3.30: Pantalla generada por "Solve". Fuente: (Ramírez 2021).*

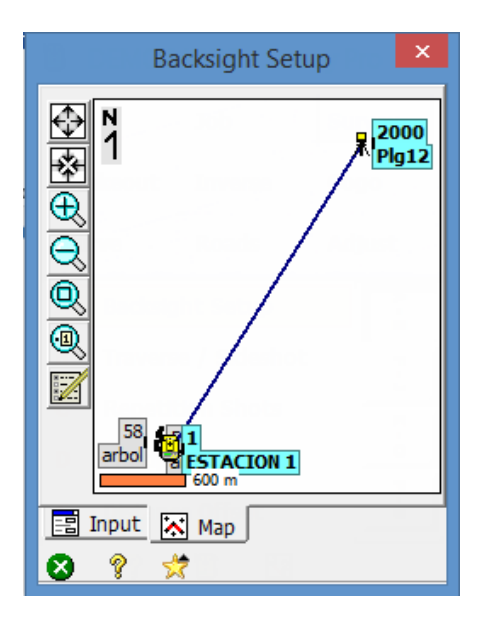

*Figura 3.31: Definición de línea base. Fuente: (Ramírez 2021).*

**Paso 8:** Levantamiento utilizando "Traverse/Sideshot".

#### **Radiación.**

Para aplicar el método de Radiación basta con realizar disparos (hacer click en Sideshot), hacia el prisma sobre todos los puntos que se logran visualizar desde el punto ocupado o punto 1, estos puntos pueden ser los de un lindero o puntos dentro del terreno (Nivel) que usaremos para generar el DMT o cualquier tipo de estudio generalmente hablando, ver Figura 3.32.

Para este modelo de Estación Total, Cuando el punto es capturado se escuchan dos sonidos de forma consecutiva, luego, en el colector nos aparece la confirmación para almacenar el punto en donde podemos cambiar la descripción o el número del punto si es necesario. Cuando estamos seguros, damos click en el cheque verde para almacenar el punto, de forma automática nos agrega el siguiente punto a levantar.

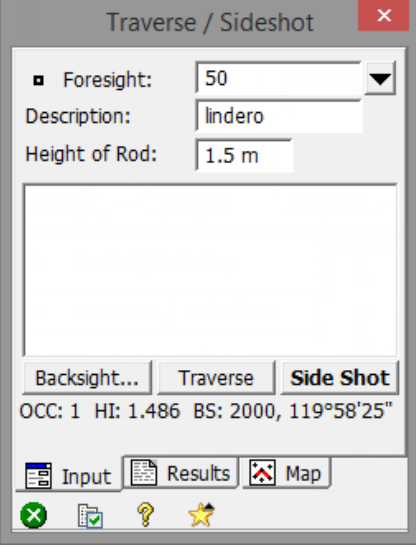

*Figura 3.32: Ingreso de nombre y descripción de punto y Side Shot. Fuente: (Ramírez 2021).*

Antes de dar click en "Sideshot", en "Foresight" ingresamos el número del punto que vamos a levantar, se recomienda utilizar puntos por arriba de 50 para evitar confusiones con la numeración de la poligonal (puntos arriba de 1), ver figura 3.32.

En "Description" agregamos la descripción del grupo de puntos, mientras que "Height of Rod" representa la altura del prisma. En la parte inferior, podemos observar de forma resumida nuestro punto ocupado (CC), la atura del aparato (HI) y el punto de vista atrás (BS).

En nuestro levantamiento, utilizamos la numeración de 1-10 para definir la poligonal de amarre (a través de "Traverse"), 50-99 para definir el lindero y 100 en adelante para los puntos sobre el terreno (Nivel).

#### **Poligonación.**

El método de Poligonación se utiliza cuando ya no es posible visualizar puntos en el terreno desde un punto ocupado, se opta entonces, por realizar un cambio de estación para generar un nuevo punto ocupado y visualizar otro grupo de puntos (de lindero o sobre el terreno propio). El procedimiento es el siguiente:

Para realizar el cambio de estación a un nuevo punto, se debe agregar el número de éste en "Foresight", mientras que en "Description" se insertará la descripción del segundo punto ocupado (Plg2), ver Figura 3.33. El paso siguiente es dar click en "Traverse" mientras enfocamos con el equipo hacia el nuevo punto (Plg2).

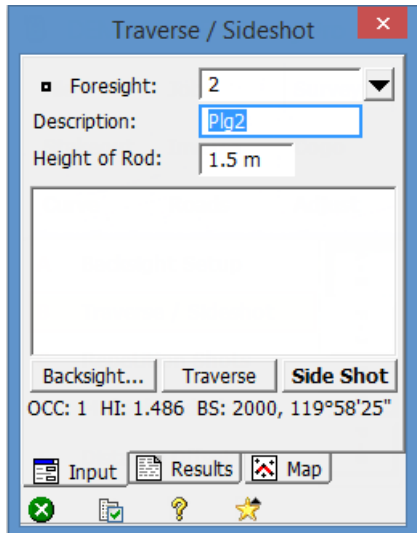

*Figura 3.33: Uso de Traverse. Fuente: (Ramírez 2021).*

Al dar click en "Traverse" nos aparece si deseamos "mover el equipo ahora" (Traverse Now), ver Figura 3.34, hacemos click en ésa opción y luego se procede a desmontar el equipo; luego procedemos a nivelar el equipo en el nuevo punto ocupado (Plg2).

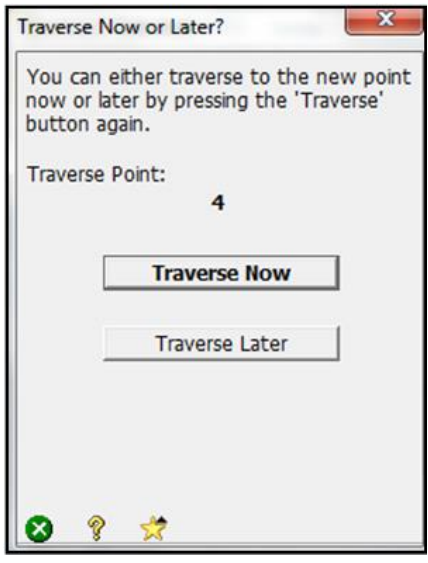

*Figura 3.34: Confirmación de movimiento del equipo. Fuente: (Ramírez 2021).*

**Paso 9:** Vista atrás desde el nuevo punto de la poligonal.

En este paso, al dar click en "Traverse Now" nos dirige a una pantalla en donde debemos repetir el paso 7 o "Backsight Setup" (dando click en "Circle" y "Solve"). Ahora nuestro punto ocupado será el "Plg2" y la vista atrás la daremos hacia el punto ocupado anterior (Plg1); en la configuración del paso 7 debemos ingresar los nuevos parámetros (altura de aparato, ver figura 3.35 y altura de prisma si se modificó, ver paso 7) de nuestro nuevo punto ocupado antes de hacer click en "Circle" y "Solve" enfocando el punto "Plg1".

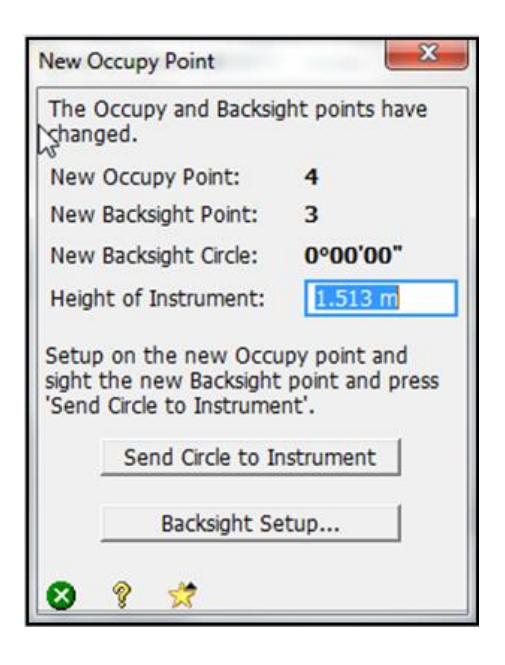

*Figura 3.35: Ingreso de nueva altura de aparato. Fuente: (Ramírez 2021).*

Luego de este procedimiento estamos listos para seguir levantando puntos ya sean de lindero o puntos dentro del terreno.

Paso 10: Levantamiento del siguiente grupo de puntos.
Para seguir levantando puntos desde el nuevo punto ocupado, debemos dar click en "Sideshot" según paso 8 utilizando el método de radiación.

Cuando ya no se logren visualizar más puntos desde el nuevo punto ocupado "Plg2", se debe colocar otro nuevo "Plg" utilizando la herramienta de "Traverse" según el paso 8 en la sección de Poligonación.

**Paso 11:** Cierre de la poligonal de amarre.

Cuando ya se tiene levantado todo el terreno agregando un número necesario de puntos en la poligonal de amarre (Plgs), se procede a realiza el cierre de esta.

Para cerrar la poligonal de amarre desde el último punto ocupado (en nuestro caso fue Plg9), basta con hacer otro "Traverse" con el número siguiente (Plg10) y enfocando con el equipo el punto ocupado inicial "Plg1". Cuando hacemos click en "Traverse" y nos aparece la opción de mover el equipo ahora (Traverse Now), debemos simplemente salir de la ventana haciendo click en el botón "x" sin hacer click en nada más. A partir de este paso tenemos la poligonal cerrada.

Existe una forma de verificar que tenemos la poligonal cerrada y consiste en realizar una comparación de "Plg1 y Plg10", estas coordenadas deben ser iguales para que la poligonal esté cerrada de forma lineal y angular. Obviamente, siempre existen errores a la hora de los levantamientos y la poligonal tendrá un error de cierre; en nuestro levantamiento topográfico no se debía exceder de 10 cm de error lineal, esta precisión depende de la naturaleza de cada levantamiento y su aplicación.

Para realizar un cierre total angular y lineal, se debe llevar a cabo un ajuste a todos los puntos que conforman la poligonal de amarre con el mismo software del colector, este paso se resume en el apartado siguiente.

*Nota: Para simplificar el levantamiento cuando no somos muy diestros en el manejo del equipo de medición, se recomienda levantar la poligonal de amarre antes, solamente con "Traverse", luego, para continuar nuestro levantamiento, nos estacionamos en cualquiera de los puntos de la poligonal y damos vista atrás a cualquier punto visible desde el punto ocupado (configurar "Backsight" según paso 7 usando los puntos ya registrados de la poligonal) y se procede a levantar puntos utilizando "Sideshot". Cuando ya no se tenga visibilidad de más puntos, se debe hacer cambio de estación a otro punto y repetir el paso 7 para seguir levantando puntos dentro del terreno con "Sideshot".*

#### **Ajuste de la poligonal de amarre.**

**Paso 1:** ingresar el menú.

Debemos ingresar al apartado de "Adjust" y posteriormente a "Traverse Adjust" según figura 3.36.

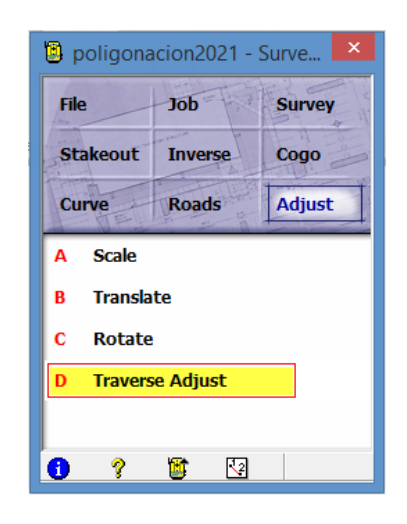

*Figura 3.36: Sección 4, ajuste de poligonal. Fuente: (Ramírez 2021).*

En "To/From" debemos ingresar el rango de los puntos que conforman nuestra Poligonal, para este ejemplo estamos utilizando un proyecto creado previamente que tiene 6 puntos, elegimos el rango "1-6" y damos click en aceptar en la parte inferior izquierda; se procede también a marcar las opciones que se muestran (Compass Rule/Bowditch Adjustment y Adjust Elevations) que es el método de ajuste, luego, hacemos click en "Next", ver Figura 3.37 y figura 3.38.

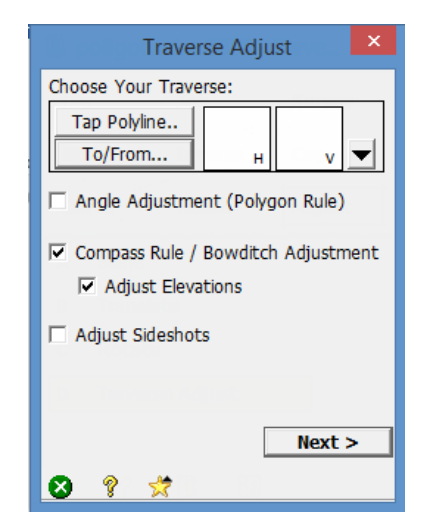

*Figura 3.37: Selección del método de ajuste. Fuente: (Ramírez 2021).*

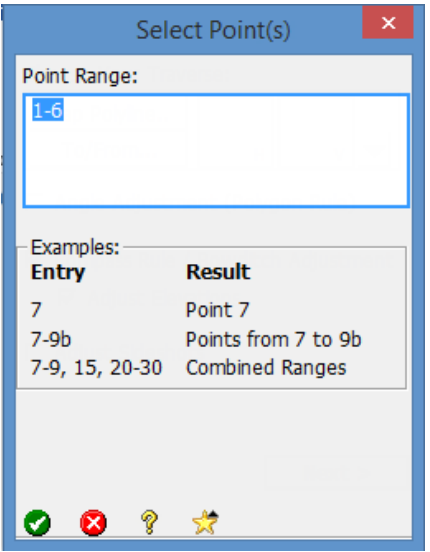

*Figura 3.38: Definición del rango de puntos. Fuente: (Ramírez 2021).*

Nos aparece la pantalla que se muestra en Figura 3.39, hacemos click en "Ok".

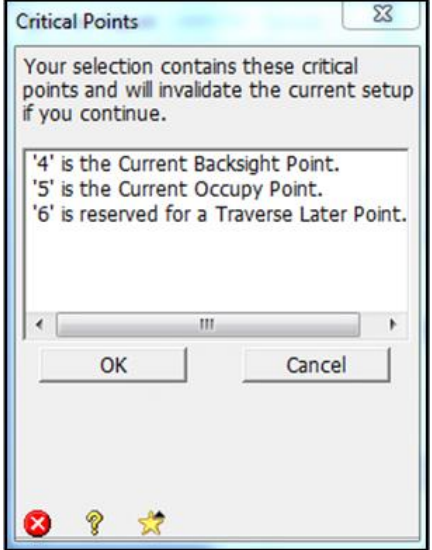

*Figura 3.39: Confirmación para seguir ajuste. Fuente: (Ramírez 2021).*

Al dar click en "OK" nos aparece la pantalla que se muestra en Figura 3.40, acá, se debe elegir la opción de "Close Traverse" que representa una Poligonal Cerrada, luego, damos click el "Next".

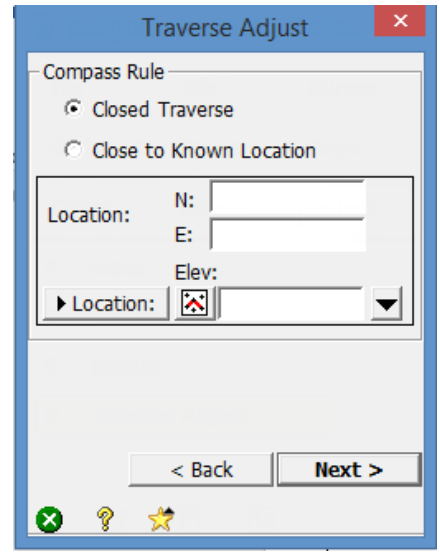

*Figura 3.40: Selección del tipo de poligonal. Fuente: (Ramírez 2021).*

Al hacer click en siguiente, nos aparece una pantalla en donde nos muestra el error lineal, el error angular, la precisión y otros datos. En esta parte debemos verificar si la precisión está en el rango permisible según los requerimientos del proyecto. Si está dentro del rango, hacemos click en "Adjust" y posteriormente en "Yes", ver Figura 3.41; si nos pasamos de la tolerancia permitida, se recomienda repetir el levantamiento de la Poligonal.

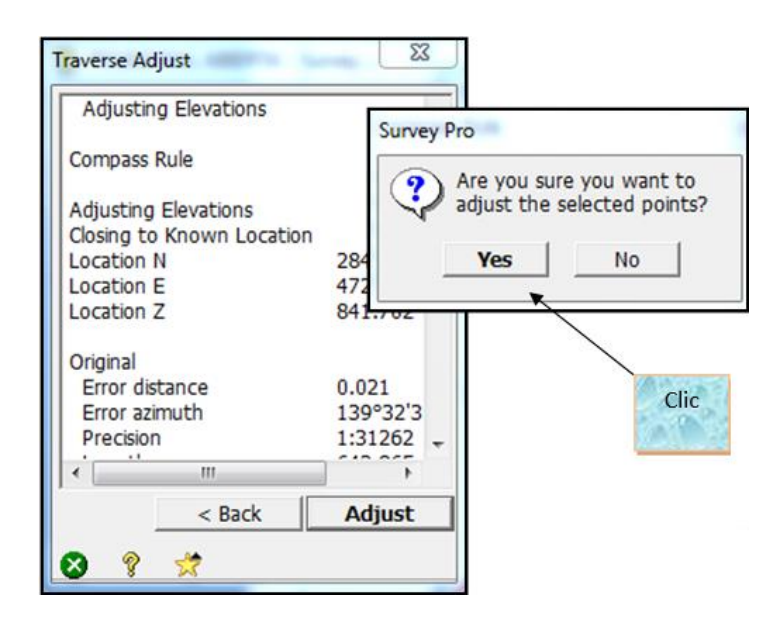

*Figura 3.41: Ajustar poligonal. Fuente: (Ramírez 2021).*

El paso final es simplemente dar click en "Done" para finalizar el ajuste de la Poligonal, ver Figura 3.42.

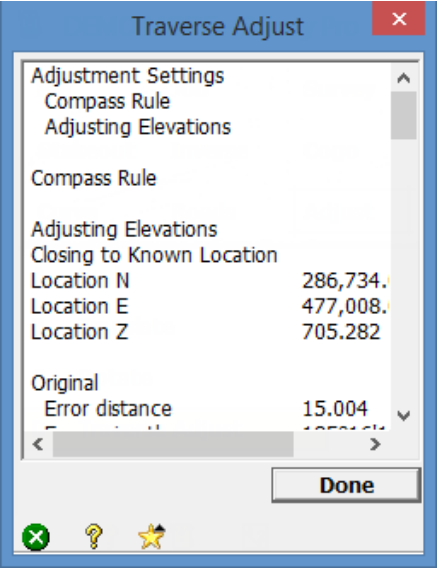

*Figura 3.42: Finalizar ajuste. Fuente: (Ramírez 2021).*

*Nota: Se recomienda antes de ajustar una Poligonal, crear una copia previamente en el apartado de "File" para evitar realizar trabajos nuevamente o para realizar comparaciones post ajuste.*

## **Exportar nuestro levantamiento.**

**Paso 1:** Ingresar al apartado de "File", ver Figura 3.43.

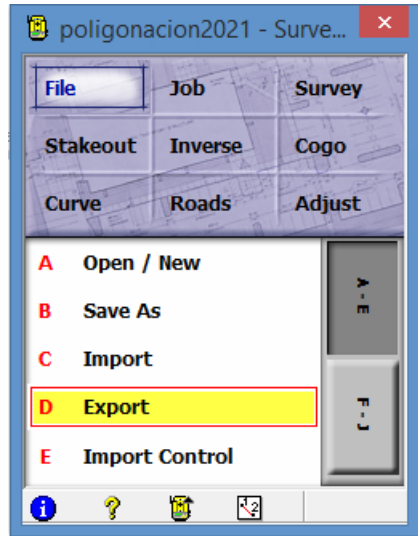

*Figura 3.43: Sección D, exportar datos. Fuente: (Ramírez 2021).*

Cuando hacemos click en "Export" nos muestra una lista de formatos para nuestro archivo, elegimos el formato "Txt" y damos click en "Export", ver Figura 3.44.

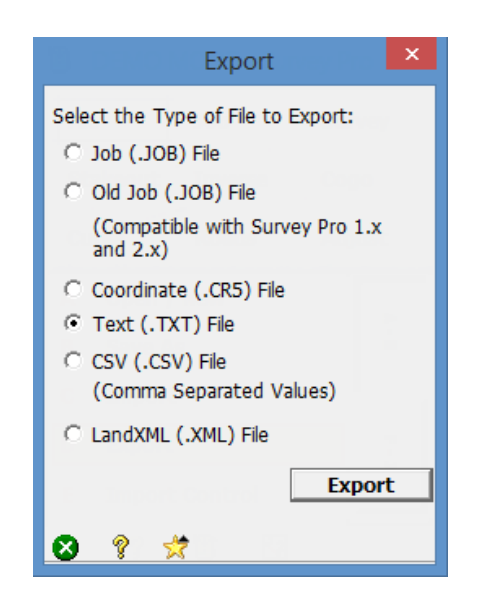

*Figura 3.44: Selección del formato de datos. Fuente: (Ramírez 2021).*

Ingresamos luego a "To/from", acá, ingresamos el rango que incluya todos los puntos que levantamos; por ejemplo: 1-1000, damos en aceptar y finalmente en "Next", ver Figura 3.45 y Figura 3.46.

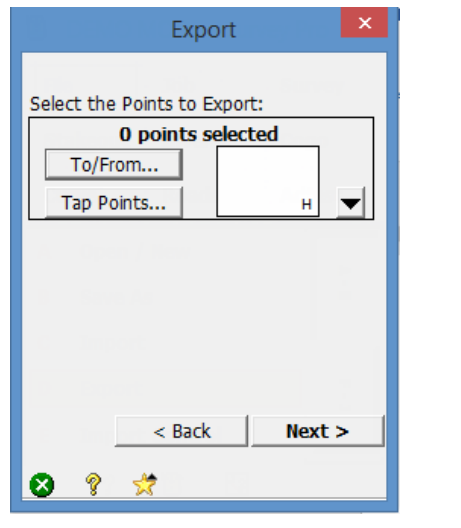

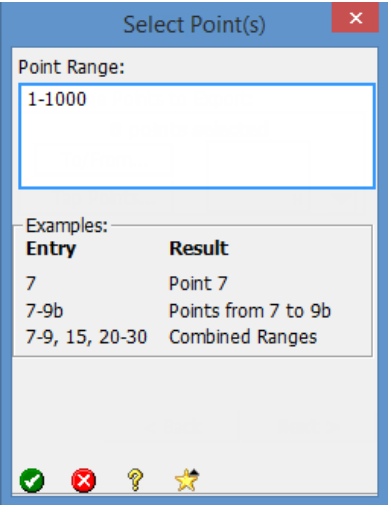

 *Figura 3.45: Editar rango de datos. Figura 3.46: Ingreso de rango de datos-*

*Fuente: (Ramírez 2021).*

Luego procedemos a elegir el formato que tendrán nuestras coordenadas; elegimos delimitado por comas (Comma) y en coordenadas (Coordinates) elegimos "Plane" y damos click en "Next", ver Figura 3.47.

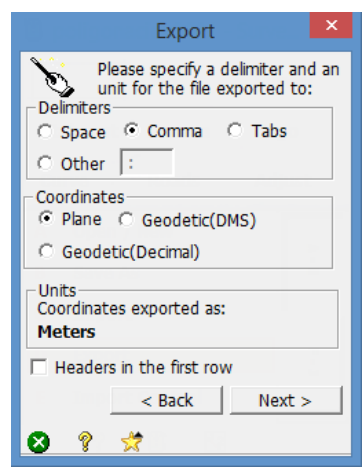

*Figura 3.47: Edición del formato de datos. Fuente: (Ramírez 2021).*

El siguiente paso es elegir el formato de exportación; elegimos el formato N, X, Y, Z, D y damos click en "Finish", hay que recalcar que debemos respetar este formato a la hora de importar en nuestro Software (Surfer, Civil 3D, etc), ver Figura 3.48.

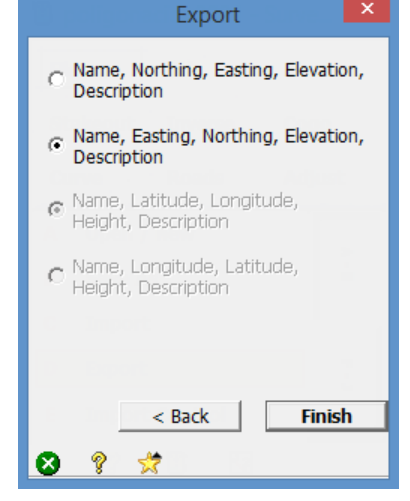

*Figura 3.48: Formato de exportación. Fuente: (Ramírez 2021).*

Finalmente se procede a darle un nombre a nuestro proyecto y lo guardamos en una carpeta especifica dentro del colector, el paso final es dar click en el cheque verde la izquierda inferior para exportar nuestro proyecto, ver Figura 3.49.

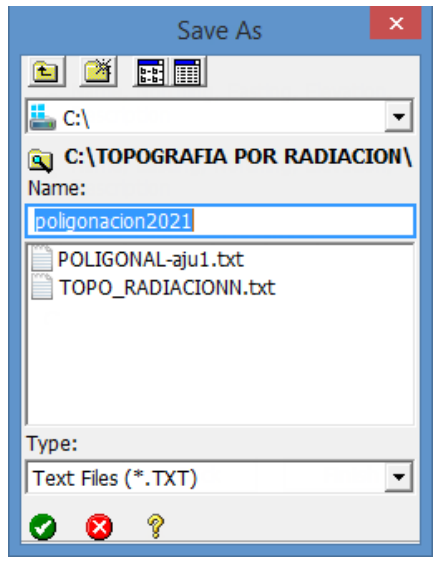

*Figura 3.49: Nombrar el archivo. Fuente: (Ramírez 2021).*

Para extraer el proyecto exportado dentro del colector, debemos hacer uso de un cable para transferir el archivo a nuestra computadora.

## **3.3.3 Datos obtenidos con Estación Total.**

Los resultados obtenidos se presentarán en tres agrupaciones de datos en función a las coordenadas de los puntos numerados de la siguiente manera: del 1 al 10 para la Poligonal de amarre, del 50 al 87 para el Perímetro del terreno y del 100 en adelante para los puntos de Nivel.

## **Resultados obtenidos con estación total para la poligonal base:**

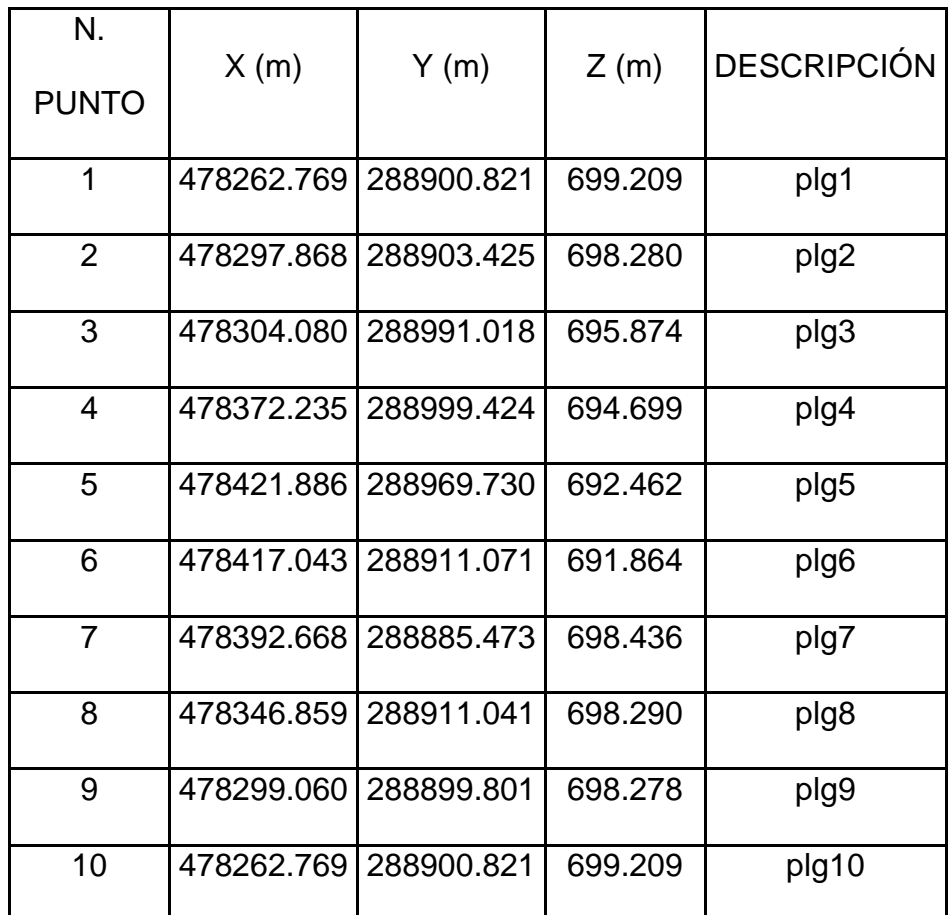

*Tabla 3.1: Datos de poligonal de amarre obtenidos con estación total. Fuente: (Grupo de Tesis, 2021).*

## **Resultados obtenidos con estación total para perímetro del terreno:**

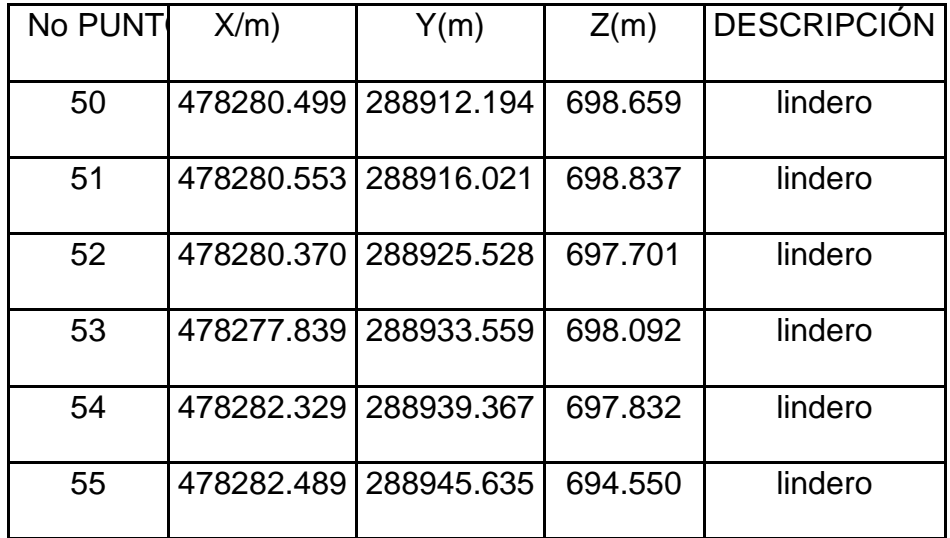

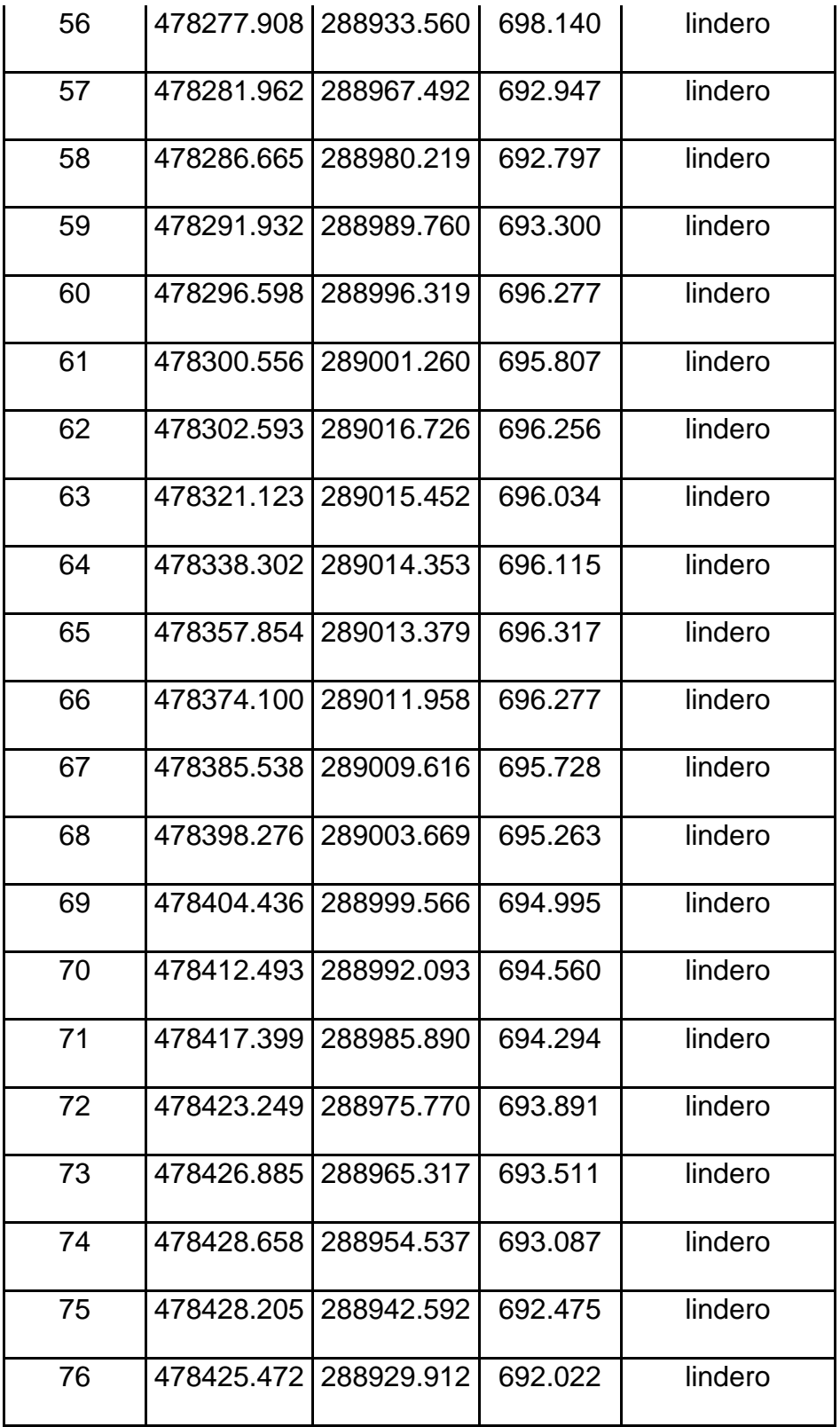

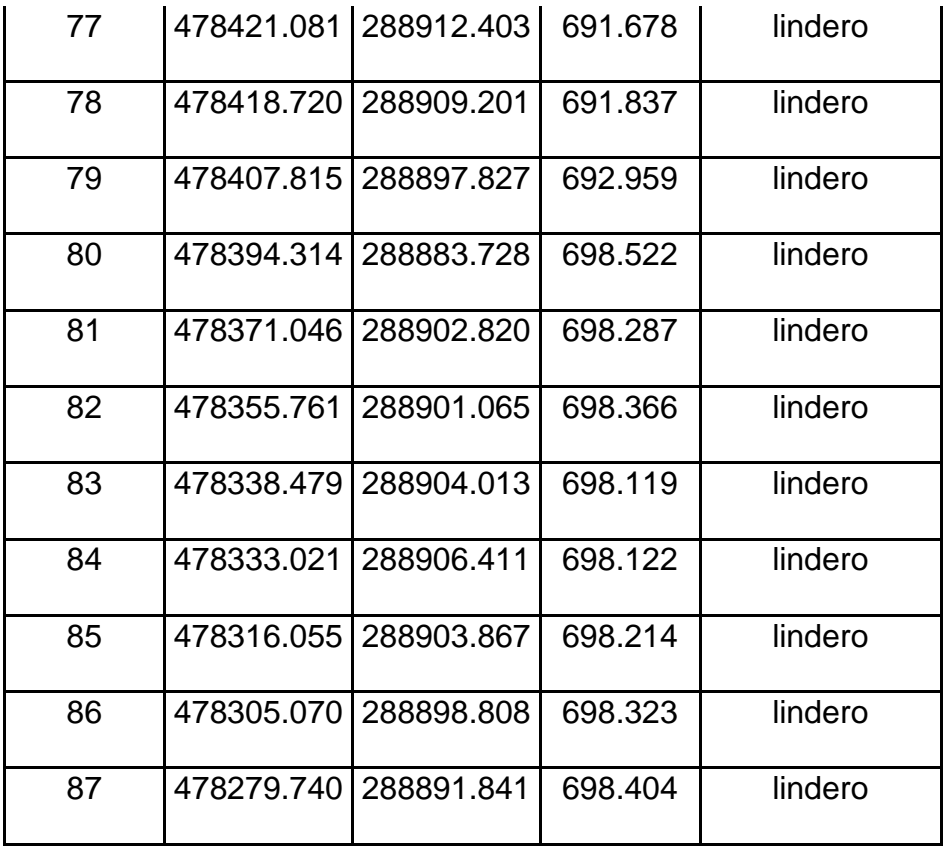

*Tabla 3.2: Datos de lindero obtenidos con estación total. Fuente: (Grupo de Tesis, 2021).*

## **Resultados obtenidos con estación total para puntos de nivel en el terreno**

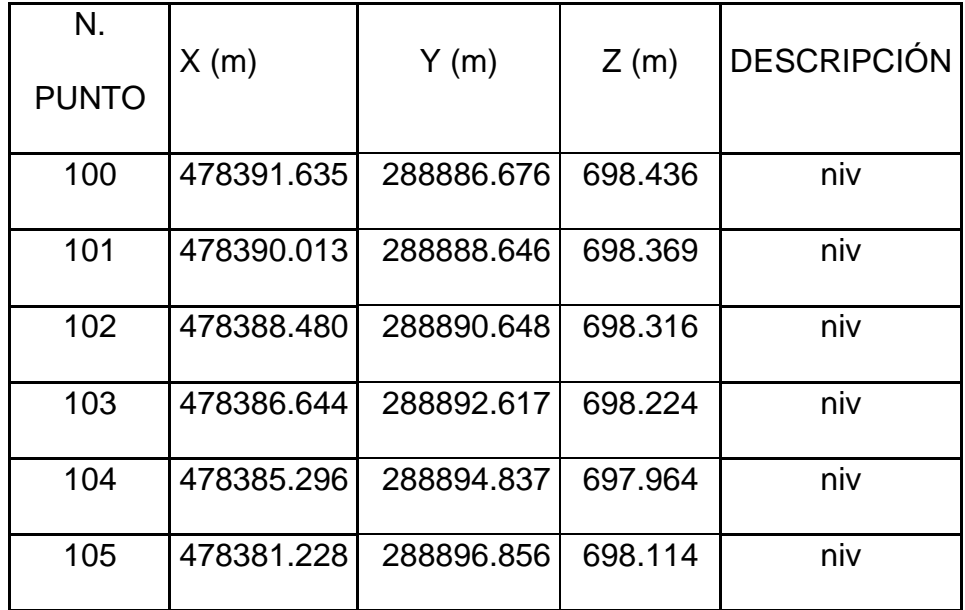

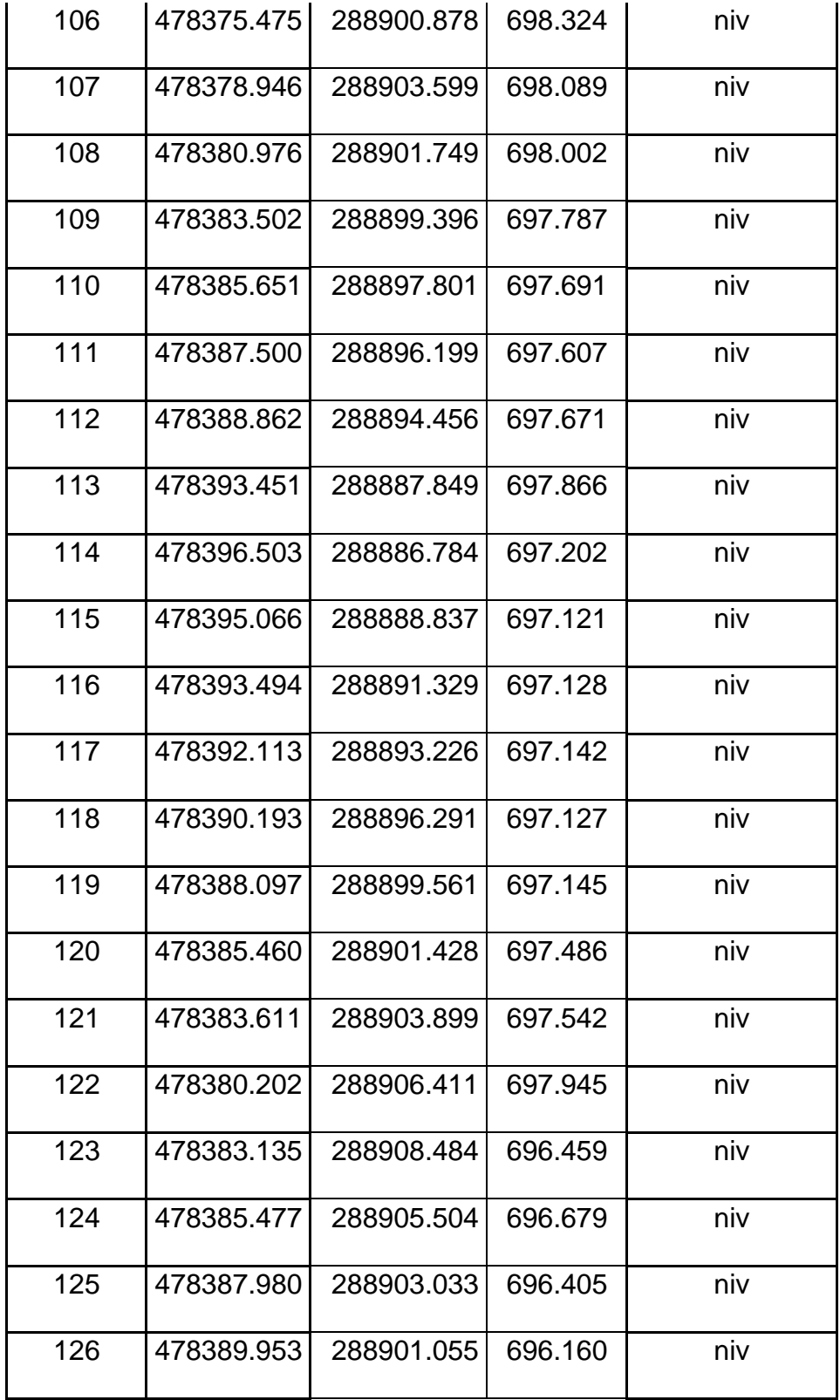

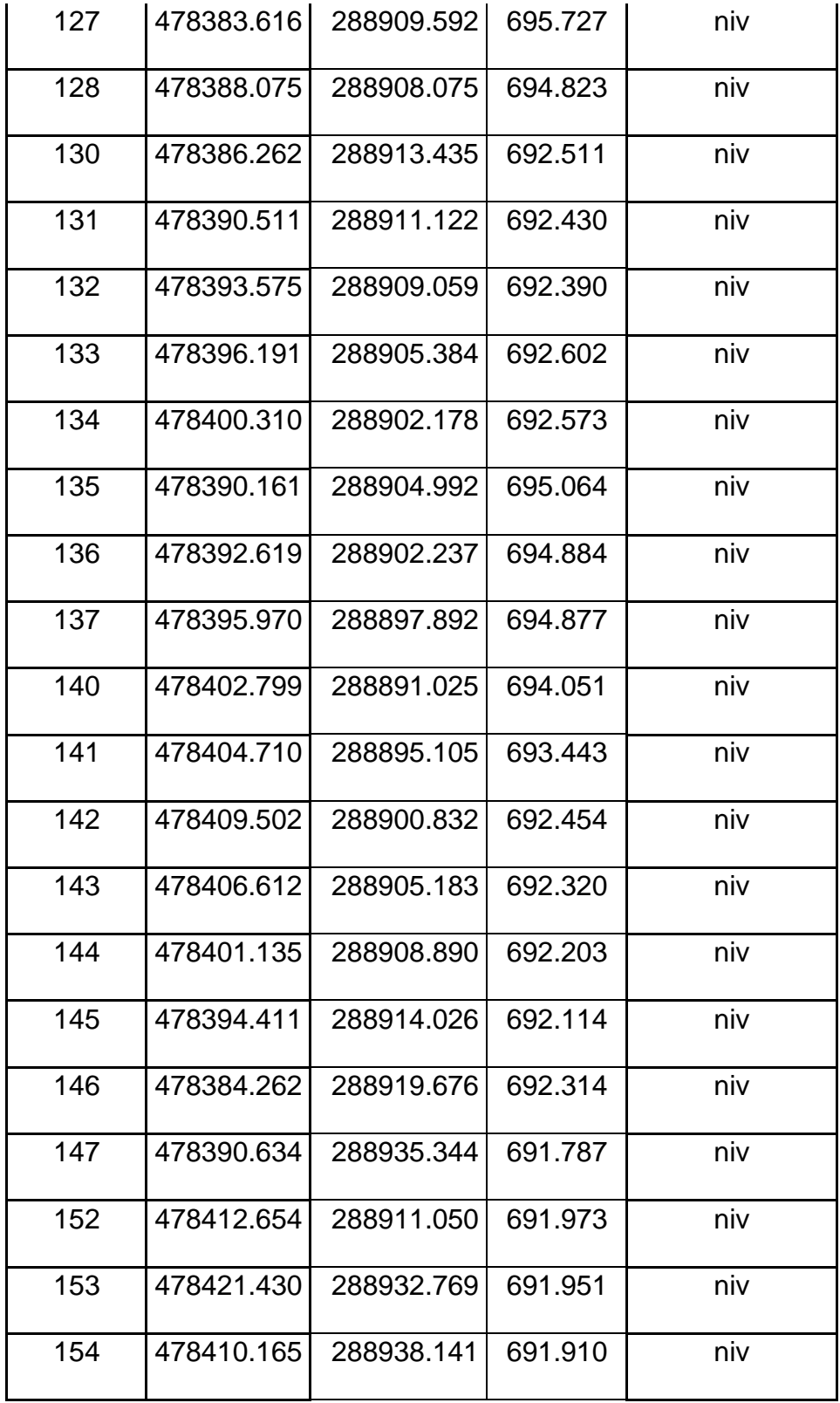

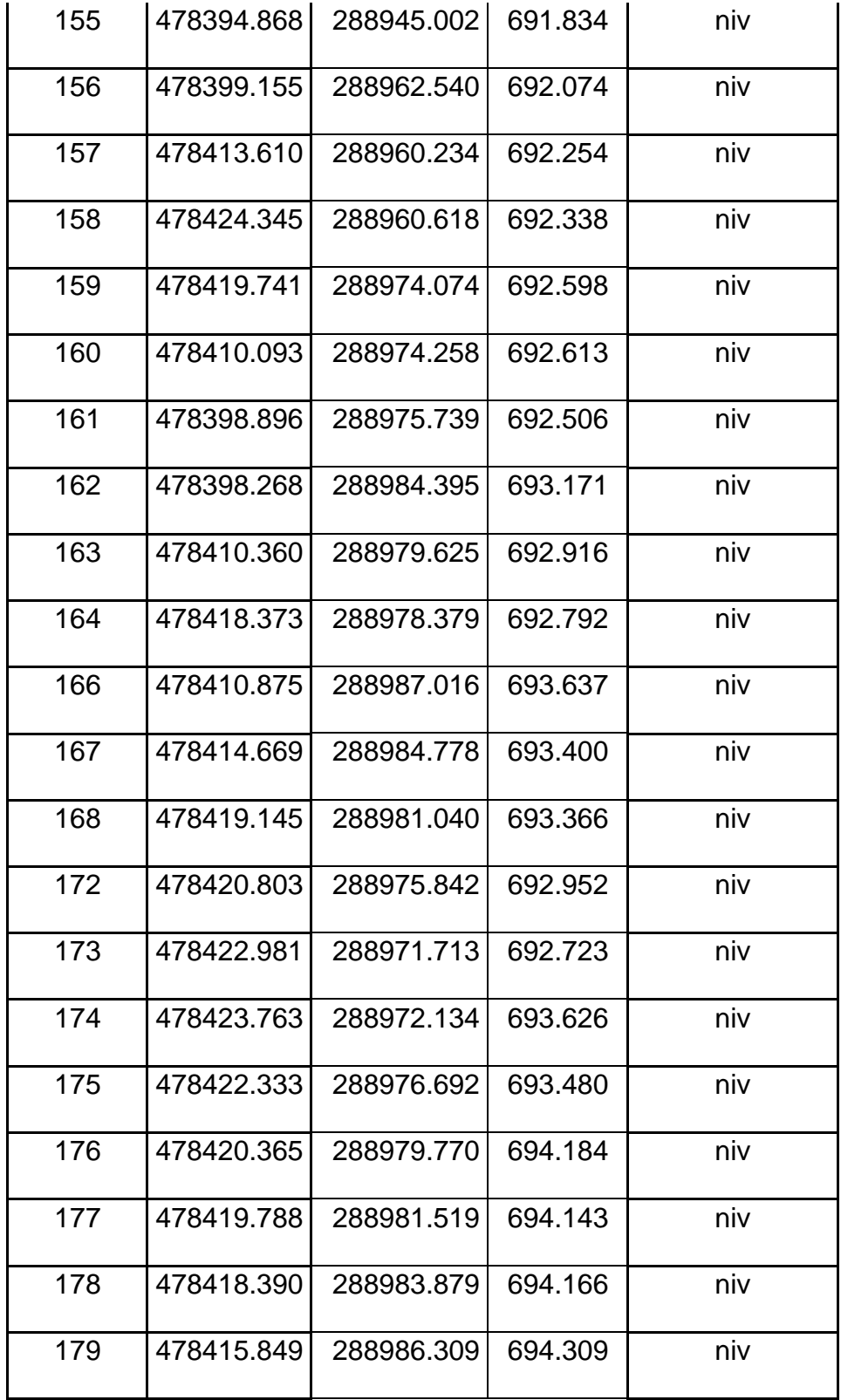

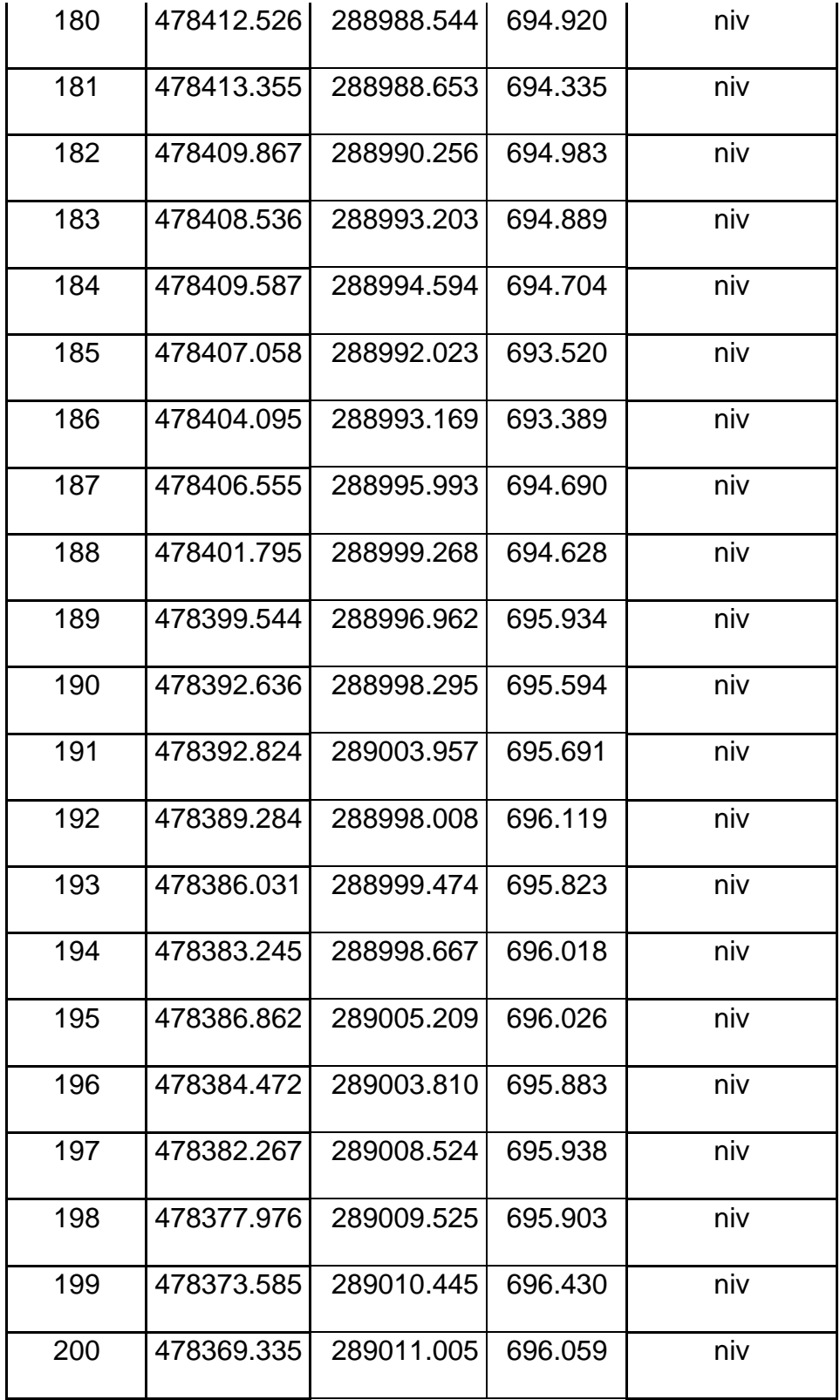

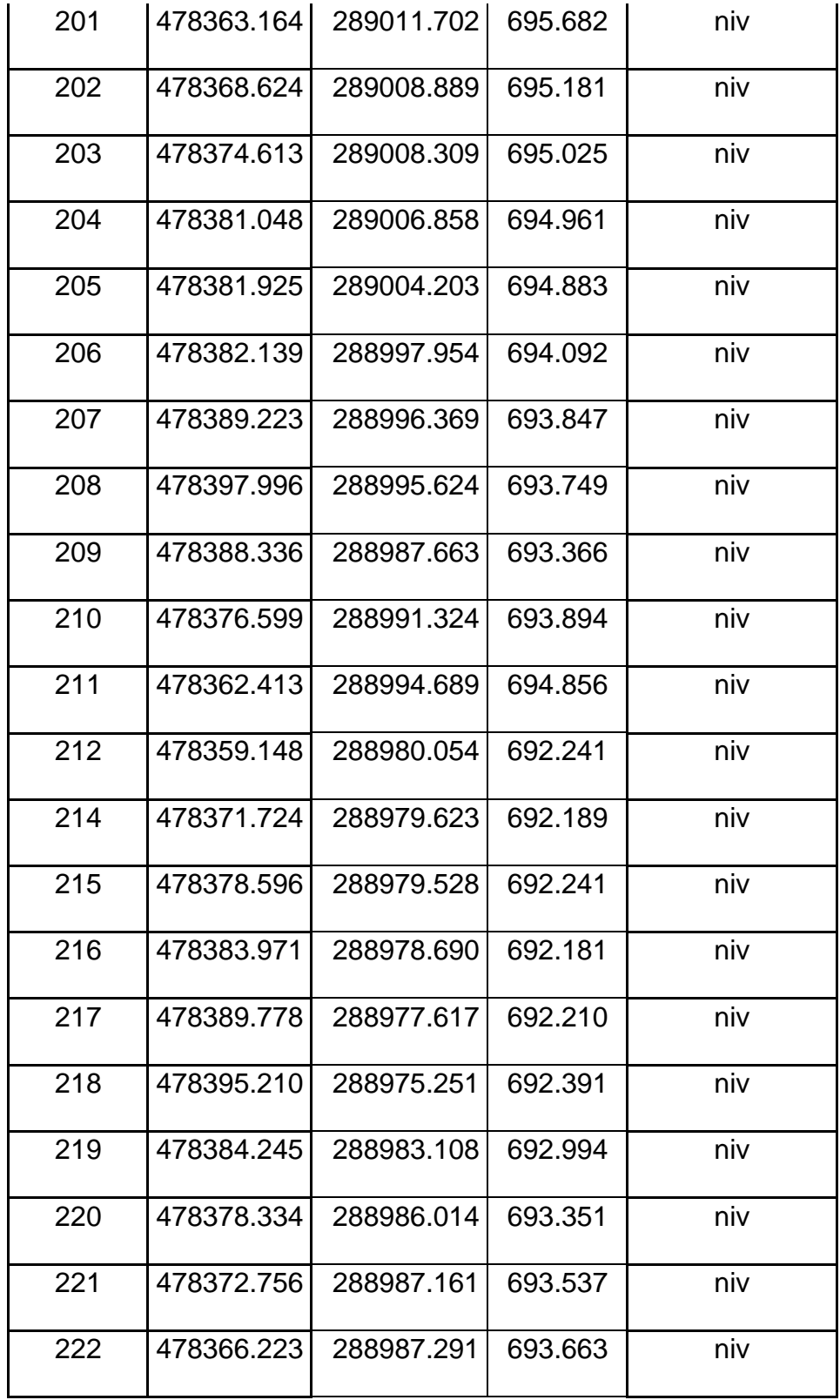

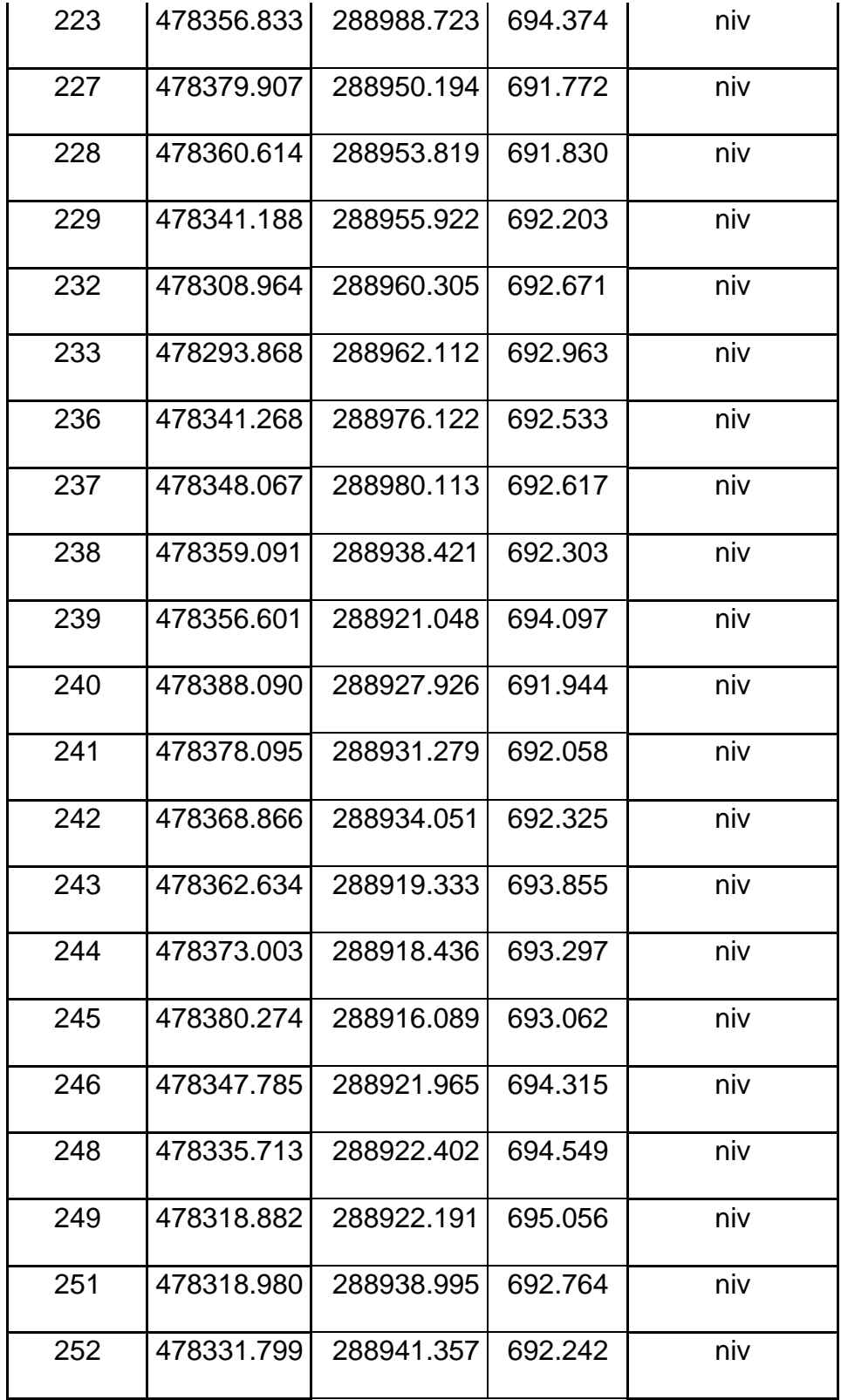

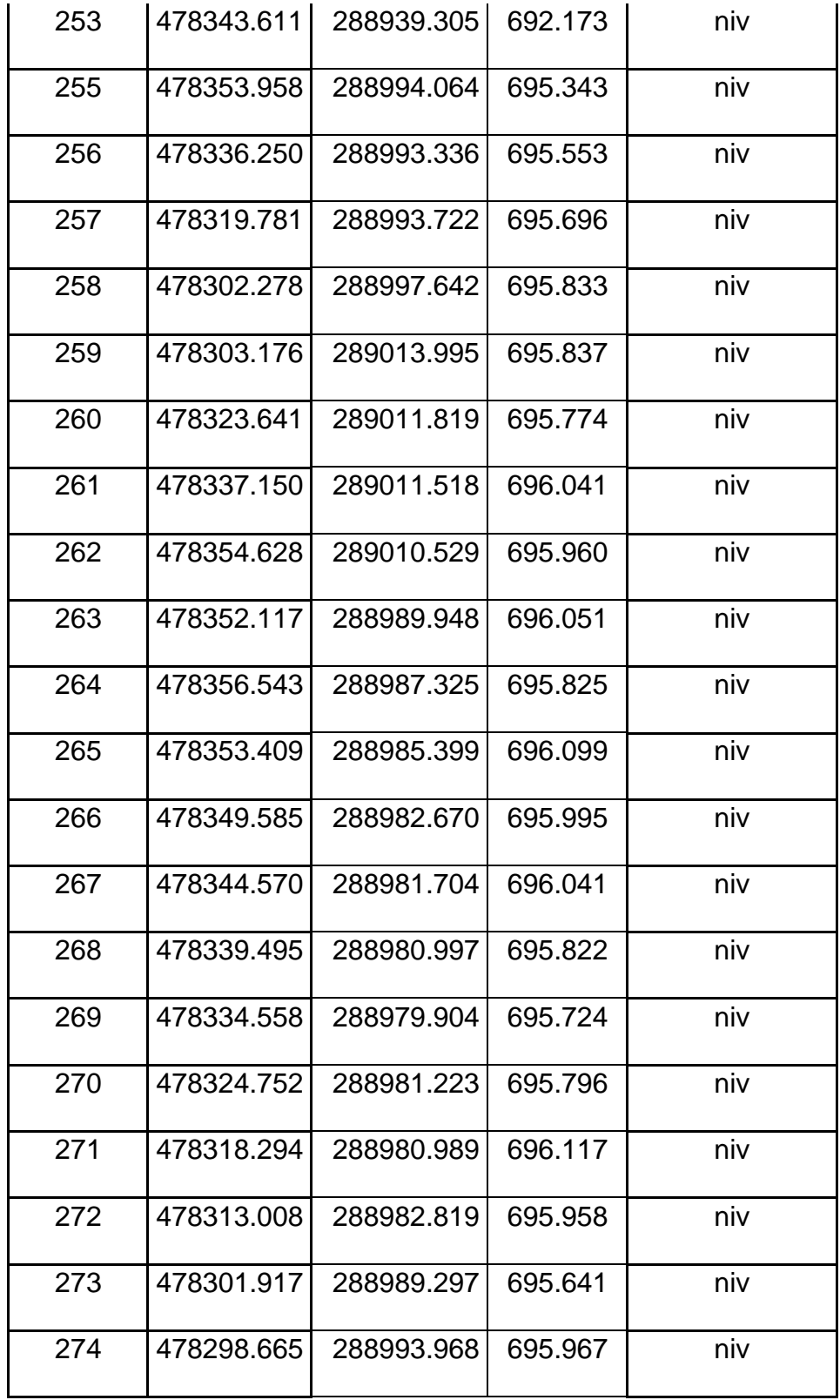

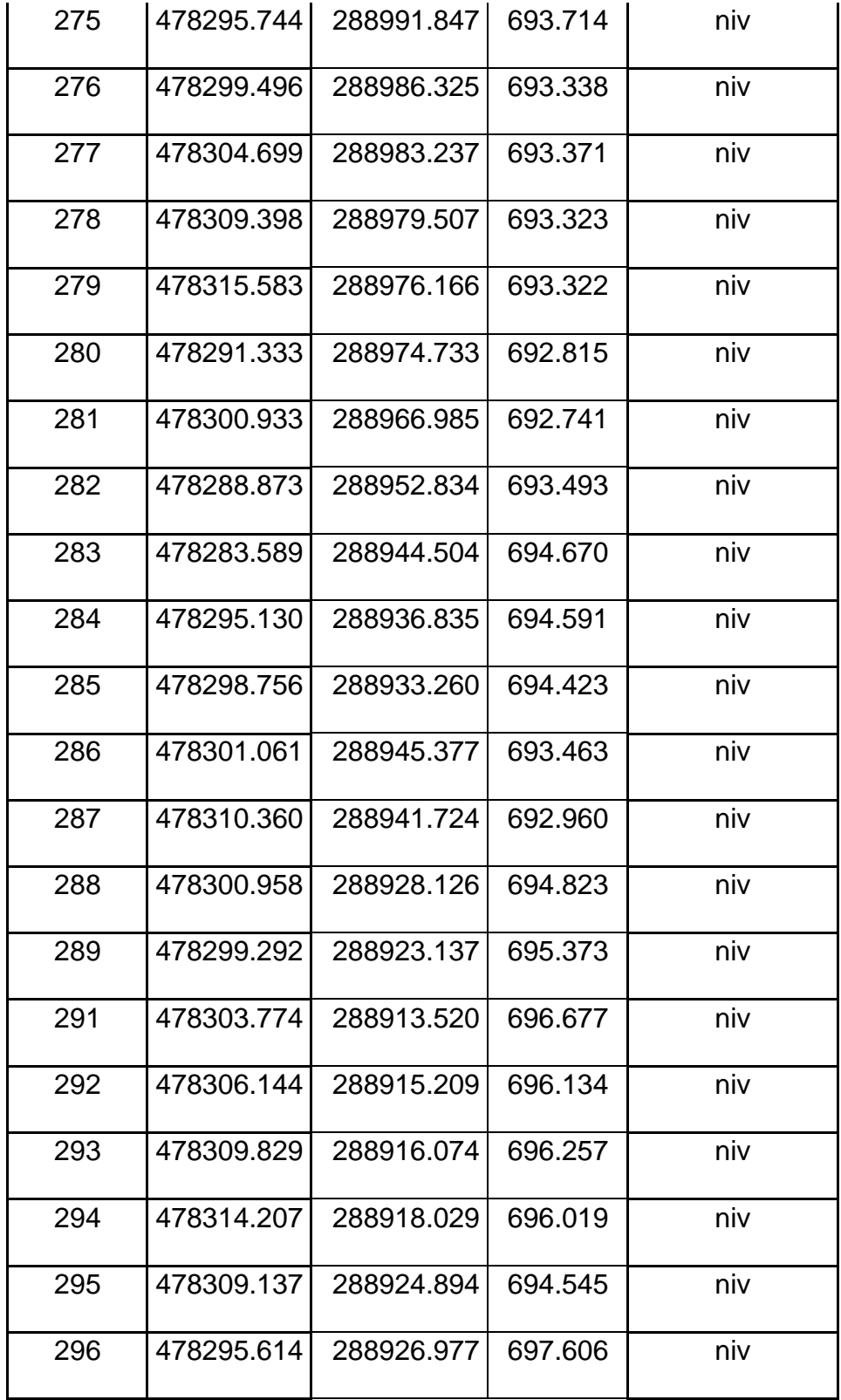

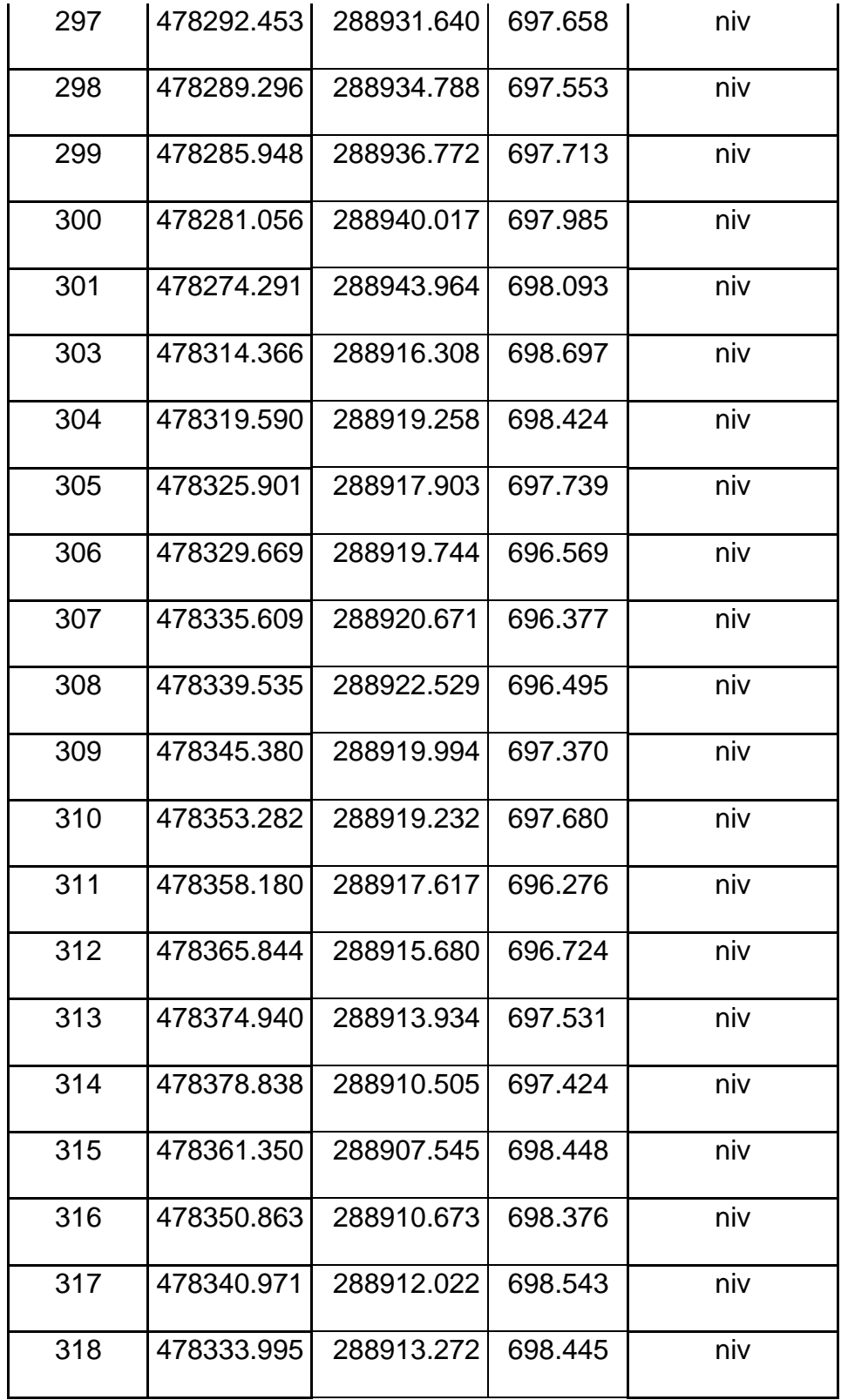

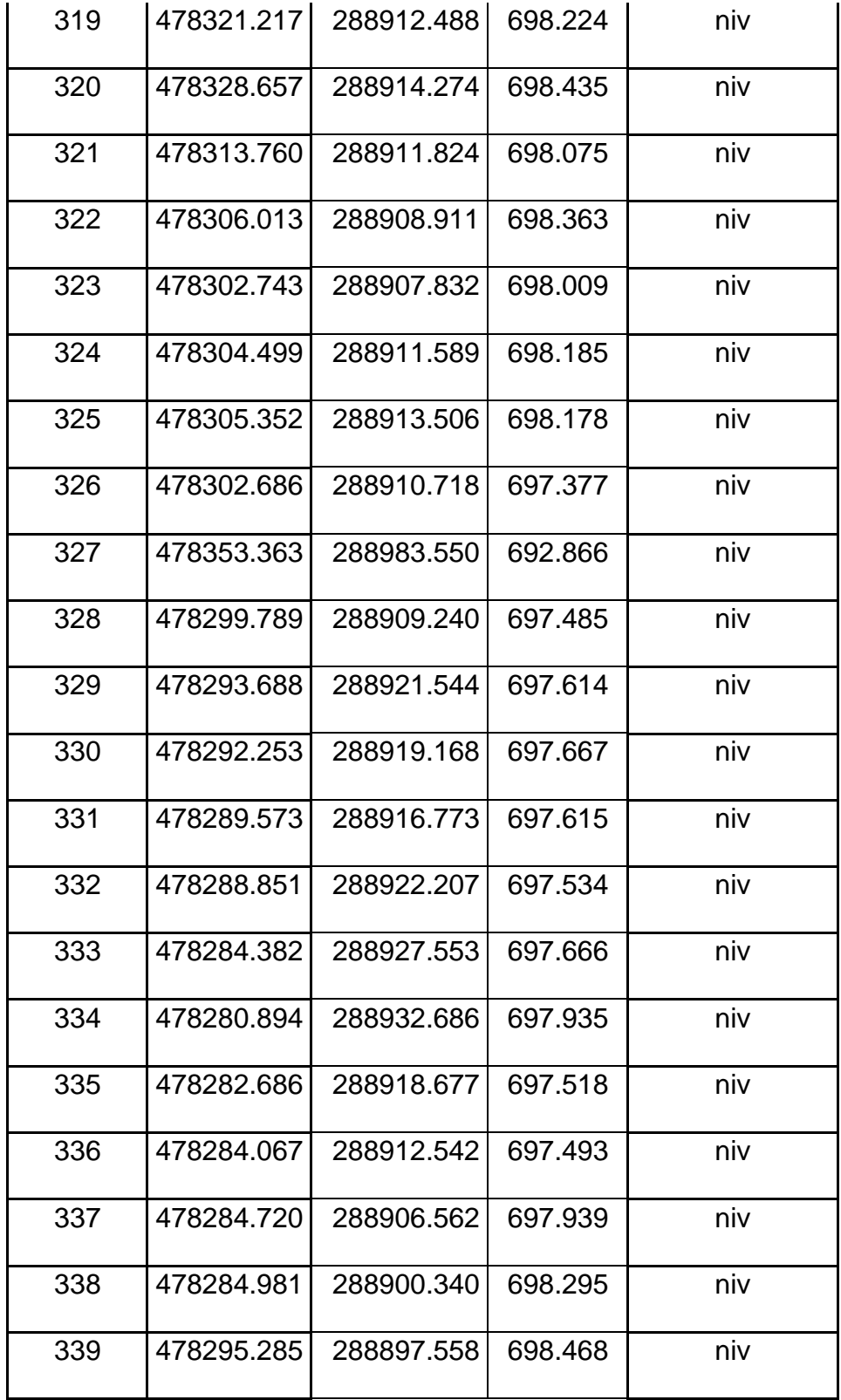

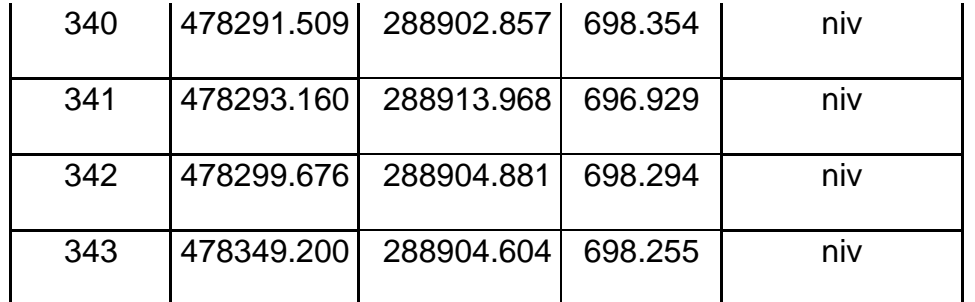

*Tabla 3.3: Datos de puntos de nivel obtenidos con estación total. Fuente: (Grupo de Tesis, 2021).*

### **3.4 Obtención de datos con técnicas GNSS.**

Equipo utilizado:

- 1. Dos receptores GPS marca Carlson.
- 2. Colector de datos Marca Carlson con sistema operativo SurvCE.
- 3. Antena encargada de transmitir y recibir señales de radio entre equipos receptores.
- 4. Cable de comunicación entre equipo receptor y colector de datos.
- 5. Soporte para antena.
- 6. Base nivelante.
- 7. Acople de rosca para fijar el receptor a la base nivelante.
- 8. Cinta métrica.
- 9. Cable de carga del receptor.
- 10.Batería externa portátil.
- 11.Bastón extensible.

#### **3.4.1 Metodología para la recolección de datos con técnicas GNSS.**

Para realizar la captura de insumos para generar el modelo digital del terreno utilizando técnicas GNSS, se pretende levantar los puntos que ya habían sido monumentados y que se levantaron con Estación Total anteriormente.

Utilizamos 2 equipos receptores de la marca Carlson, un modelo se usará como base en un punto fijo (FIA1) de coordenadas conocidas, y el otro equipo se va a configurar para que trabaje como un Rover (equipo móvil) para realizar la captura de los puntos previamente monumentados, este método se le conoce como Método Cinemático en Tiempo Real o (RTK).

# **3.4.2 Guía básica para el uso de los equipos GNSS utilizando la técnica RTK. Paso 1:** Armado del equipo, Base y Rover.

La primera etapa consiste en armar el equipo que se usará de base, en nuestra investigación usamos de referencia un punto de coordenadas conocidas llamado "FIA1" para centrar nuestro equipo base.

El primer paso es colocar la antena al equipo a través de un accesorio especial, ver Figura 3.50 y 3.51 respectivamente; el centrado se realiza de la misma manera que una estación total, hay que recalcar, que se debe dejar a una altura adecuada para que tenga una mejor recepción de satélites, si es posible, una altura superior a nuestro rostro; para proyectos de mayor precisión se recomienda utilizar un bastón para darle mayor elevación al equipo; posteriormente se procede a colocar las baterías previamente cargadas al

equipo, en nuestro caso, utilizamos una batería externa para darle corriente permanente al equipo, ver Figuras 3.52 y 3.53 respectivamente. Para realizar la conexión de la batería externa se debe tener cuidado en la conexión correcta de los polos, debemos guiarnos por el color de cada polo; de igual forma, para conectar el cable que lleva la corriente al equipo, se debe tener mucho cuidado, para este caso, se debe de usar de referencia un punto rojo que tiene el equipo y el cable, donde estos se unen, en esa zona se debe hacer la inserción del cable.

Al conectar la batería externa al equipo, automáticamente nos muestra una luz roja que nos indica que ya está listo para ponerlo en marcha.

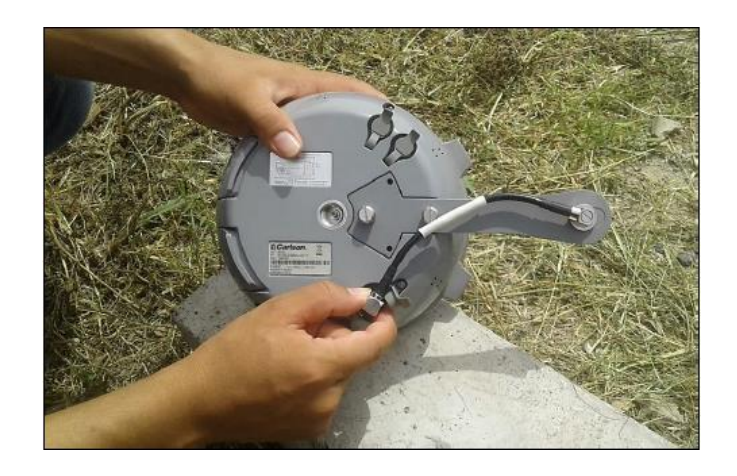

*Figura 3.50: Enroscado de cable de antena a equipo. Fuente: (Ramírez 2021).*

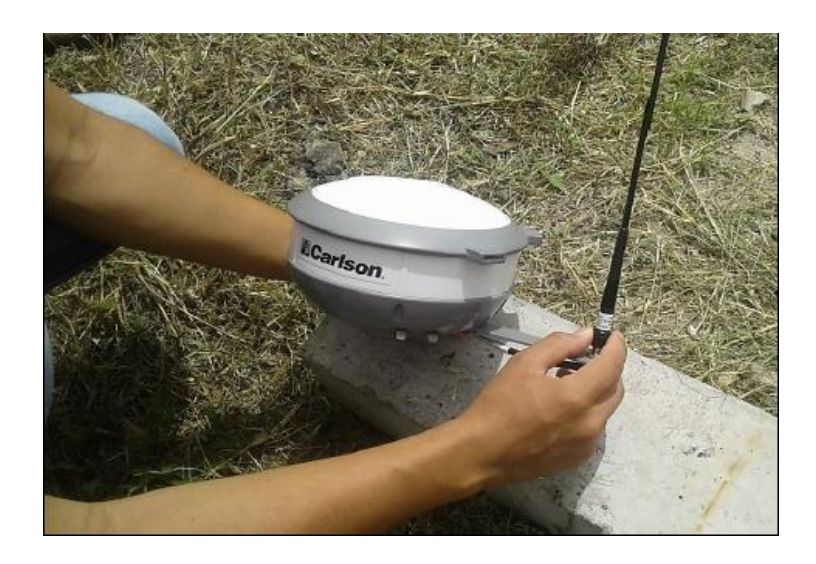

*Figura 3.51: Enroscado de antena a dispositivo. Fuente: (Ramírez 2021).*

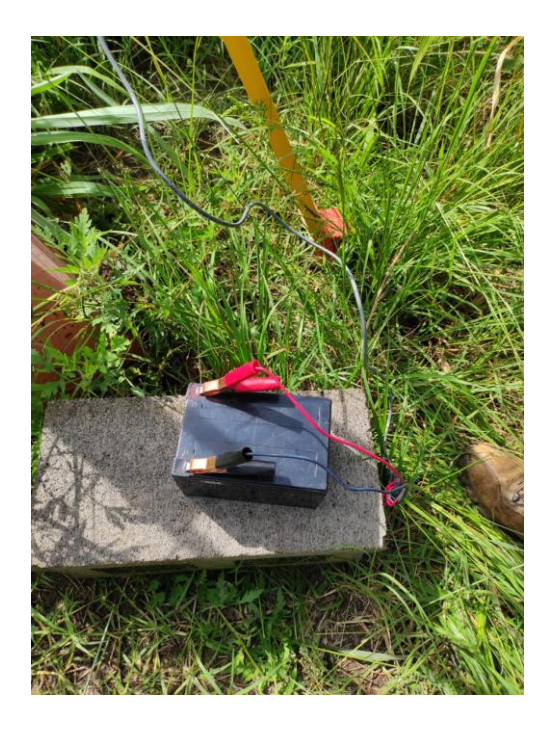

*Figura 3.52: Colocado de batería externa al equipo. Fuente: (Ramírez 2021).*

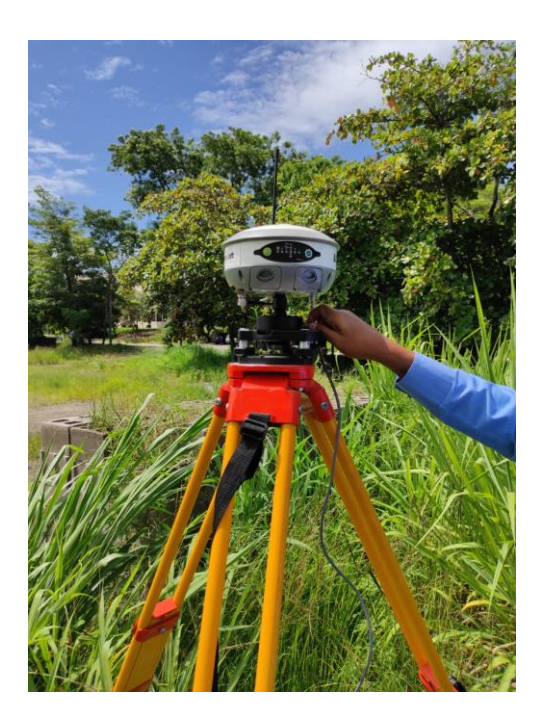

*Figura 3.53: Colocado de cable de alimentación al equipo. Fuente: (Ramírez 2021).*

Para armar el Rover (Equipo Móvil), se debe utilizar el mismo procedimiento descrito anteriormente para colocar la antena; con la única diferencia, que éste, se deberá instalar sobre un bastón con nivel de burbuja, y su fuente de alimentación se hará a través de las baterías internas del propio equipo, ver Figura 3.54.

Al equipo, debe dársele una altura adecuada para tener una mejor recepción de satélites, aunque cuando se necesite de mayores precisiones, se recomienda utilizar un trípode para fijar el bastón.

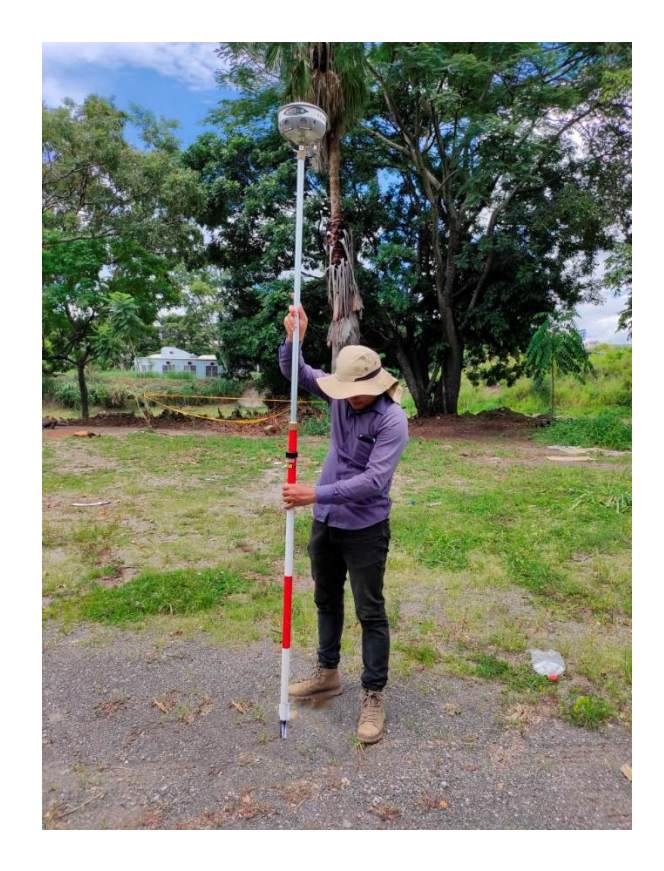

*Figura 3.54: Rover armado en bastón con burbuja. Fuente: (Grupo de Tesis, 2021).*

**Paso 2:** Configuración del sistema de proyección local.

Ingresamos al software SurvCE del colector y seleccionamos la opción de "Localización", ver Figura 3.55.

Luego nos ubicamos en el apartado de "Sistema" y debemos ingresar en la parte de abajo haciendo click sobre "Editar lista proyecciones"; como estamos utilizando nuestro sistema local, ingresamos el nombre de este tal como se muestra, ver Figura 3.56.

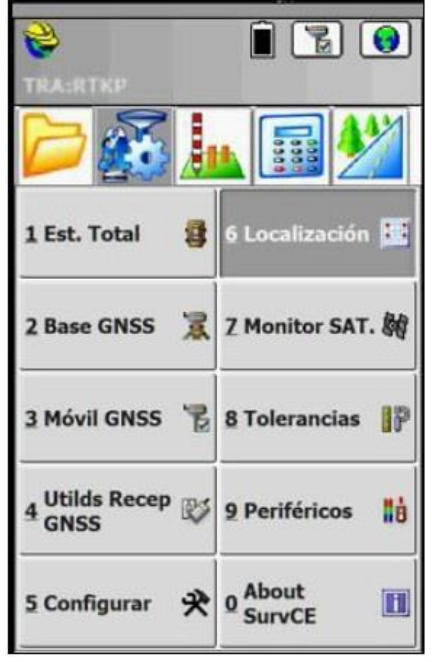

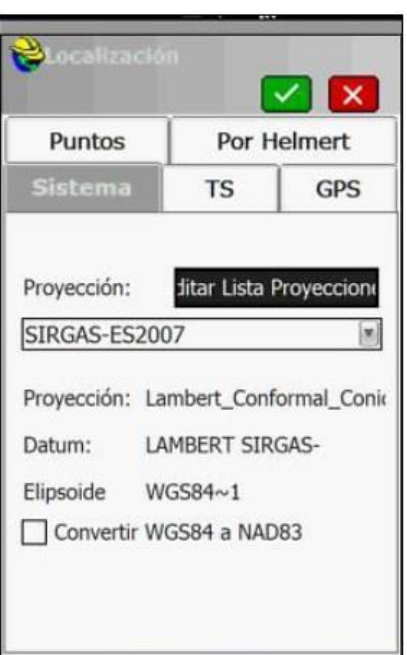

*Figura 3.56: Nombre de proyección. Fuente: (Ramírez 2021).*

A continuación, se procede a ingresar todos los parámetros que definen nuestro Sistema de Referencia Local (LAMBERT SIRGAS ESA-2007) y vamos dando aceptar, ver Figura 3.57.

*Figura 3.55: Ingreso a Localización. Fuente: (Ramírez 2021).*

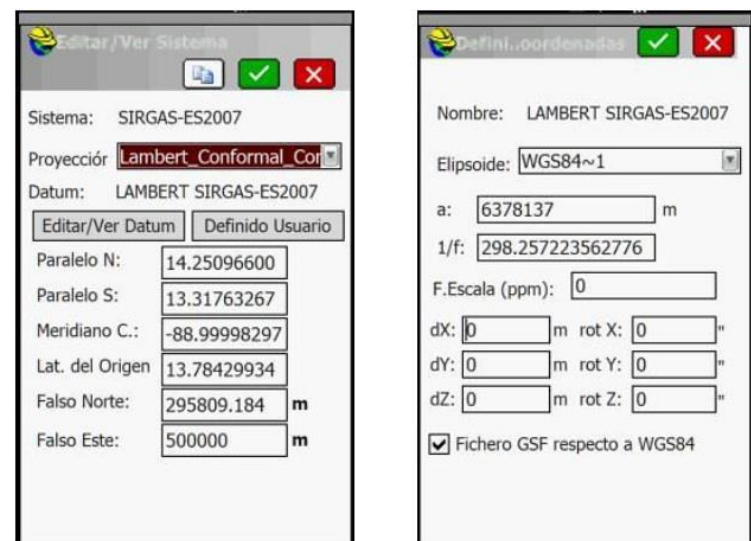

*Figura 3.57: Ingreso de parámetros de Sistema de Referencia Local. Fuente: (Ramírez 2021).*

Luego se verifica que todos los parámetros estén correctos y se hace click sobre el botón verde en la parte derecha superior; al dar click en aceptar nos aparece creado el sistema de referencia local y procedemos a seleccionarlo, luego damos click en aceptar en el botón verde superior, ver Figura 3.58.

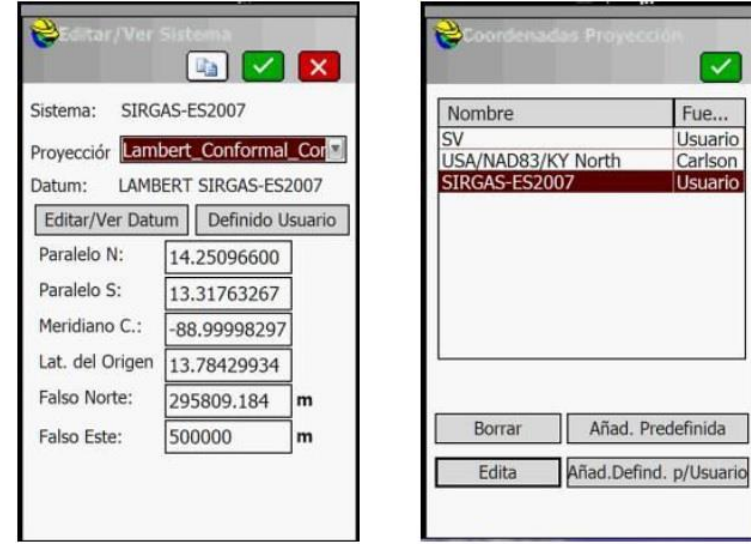

*Figura 3.58: ingresos de parámetros y selección de sistema creado. Fuente: (Ramírez 2021).*

**Paso 3:** Configuración del equipo Base y Rover para iniciar el levantamiento.

## **Configuración del equipo Base:**

El primer paso es activar el bluetooth en el colector, luego debemos crear un nuevo trabajo haciendo click en "Trabajo nuevo/Existente", ver Figura 3.59. Para realizar este paso, ya debemos tener el equipo receptor encendido, para encender los equipos utilizados en esta investigación (Receptores Carlson), basta con mantener pulsado el botón de encendido por 5 segundos, para el apagado se hace el mismo procedimiento.

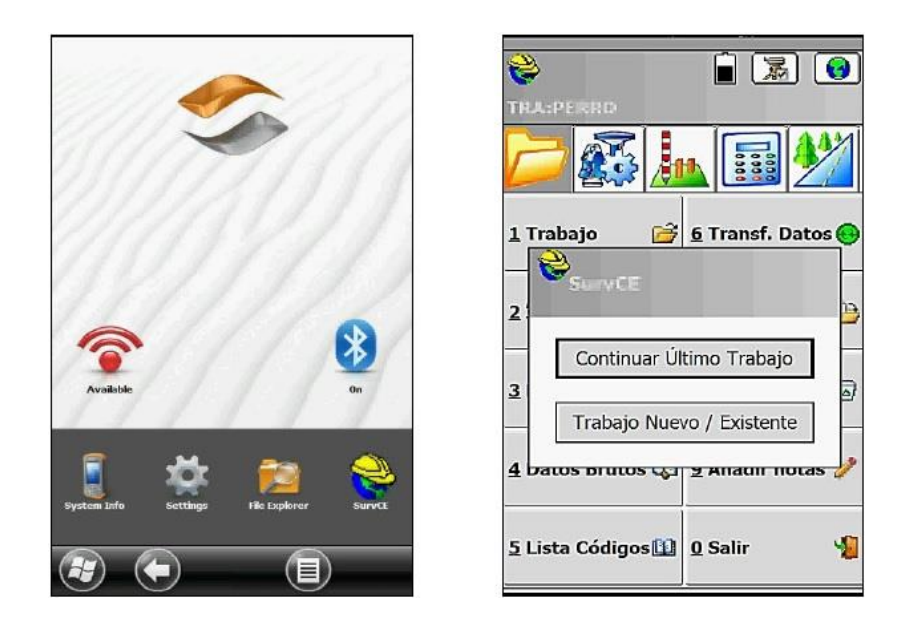

*Figura 3.59: Activar Bluetooth y crear nuevo trabajo. Fuente: (Ramírez 2021).*

Ingresamos el nombre de nuestro nuevo trabajo (RTK), luego, nos muestra una pantalla en donde debemos elegir el sistema de medida y la proyección a utilizar, hay que recordar que debemos utilizar la proyección creada previamente (LAMBERT SIRGAS ESA-2007), ver Figura 3.60.

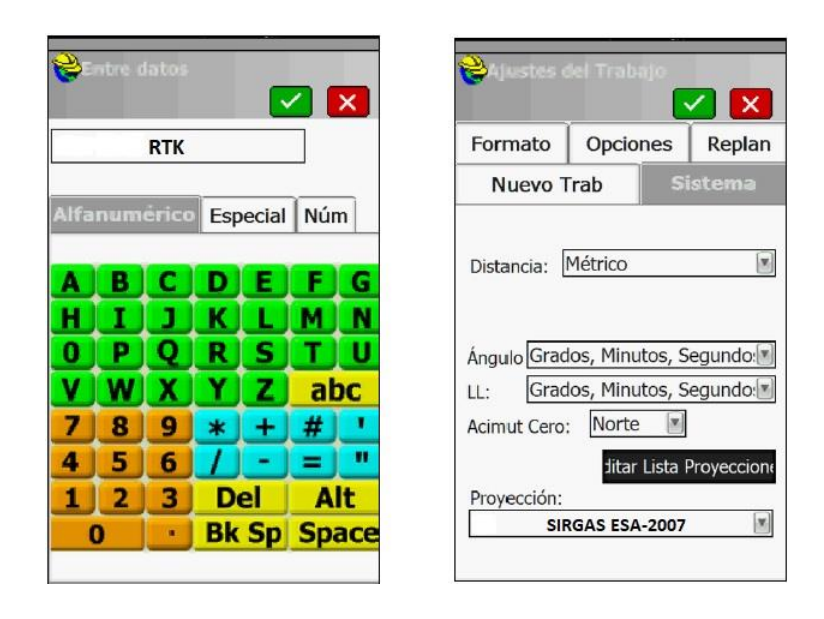

*Figura 3.60: Nombre de proyección y sistema de unidades. Fuente: (Ramírez 2021).*

Para empezar a configurar la Base, debemos ingresar al apartado 2 en "Base GNSS", al hacer click nos dirige a una pantalla en donde debemos realizar la configuración de todos los parámetros, se elige la marca de nuestro Receptor y el modelo, para nuestro caso (Carlson), ver Figura 3.61.

|                               | lG                                          |                       | <b>Base GNSS</b>    |                |     |  |
|-------------------------------|---------------------------------------------|-----------------------|---------------------|----------------|-----|--|
| TRA:ESTATICO                  |                                             |                       |                     |                | ×   |  |
|                               | 00000                                       |                       | <b>Actual</b> Comms | Receptor       | RTK |  |
| 目<br>1 Est. Total             | 6 Localización ::                           | Fabricante:           |                     |                |     |  |
|                               |                                             | Carlson               |                     |                |     |  |
|                               | 2 Base GNSS <mark>录</mark> 7 Monitor SAT. M | Modelo: BRx5<br>意BASE |                     |                |     |  |
|                               | 3 Móvil GNSS 7 8 Tolerancias P              | 景CONF BASE            |                     |                |     |  |
| 4 Utilds Recep<br><b>GNSS</b> | 9 Periféricos<br>Hà                         |                       | Cargar Guardar      | Borrar Omisión |     |  |
| 5 Configurar<br>犬             | About<br>П<br><b>SurvCE</b>                 |                       |                     |                |     |  |

*Figura 3.61: Configuración de Base y selección del tipo de equipo. Fuente: (Ramírez 2021).*

A continuación, debemos dar click en "Comms" en este apartado realizaremos la configuración de la conexión entre el equipo Receptor y el Colector. Como realizaremos una conexión inalámbrica, debemos desplegar en tipo y elegir "Bluetooth", luego, si no tenemos registrado en nuestro Colector el dispositivo bluetooth del equipo Receptor, debemos dar click sobre el icono de la llave y el martillo que se encuentra a la derecha del apartado "BT Tipo"; al dar click sobre dicho icono, nos dirige a la pantalla en donde debemos realizar la búsqueda del dispositivo bluetooth del equipo Base, ver Figura 3.62.

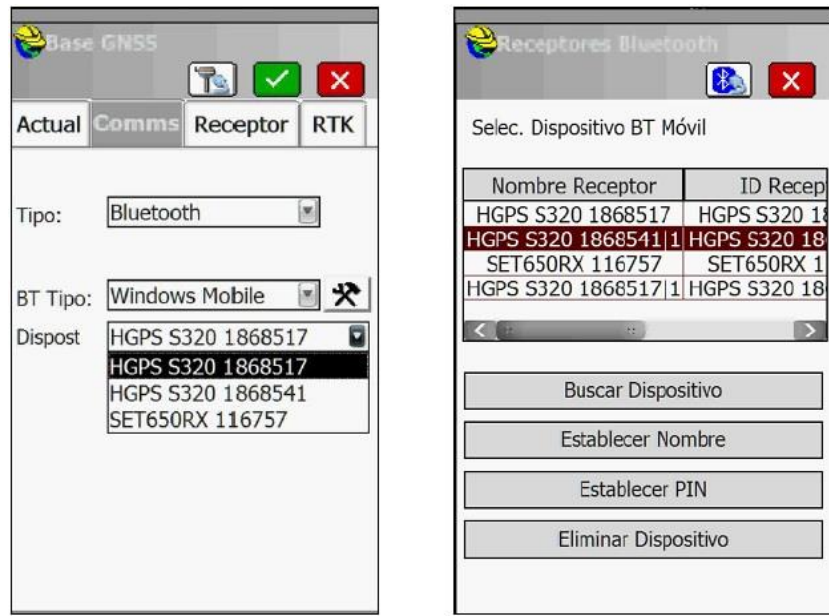

*Figura 3.62: Configuración de la conexión. Fuente: (Ramírez 2021).*

Cuándo realizamos la búsqueda del dispositivo en "Buscar Dispositivo", nos aparecen los dispositivos que detecta el colector (cuándo se realiza la búsqueda, automáticamente el Receptor enciende una luz azul que indica que el bluetooth esta encendido); para reconocer el modelo de nuestro equipo y conectarnos

correctamente, debemos verificar en la parte inferior del receptor el número de serie y compararlo con la búsqueda del colector, cuándo estemos seguros, lo seleccionamos y damos en aceptar en el botón verde superior; posteriormente nos envía a la pantalla en donde debemos seleccionar el tipo de puerto, para nuestro caso seleccionamos "Cualquier puerto" y damos en aceptar en el botón verde, ver Figura 3.63.

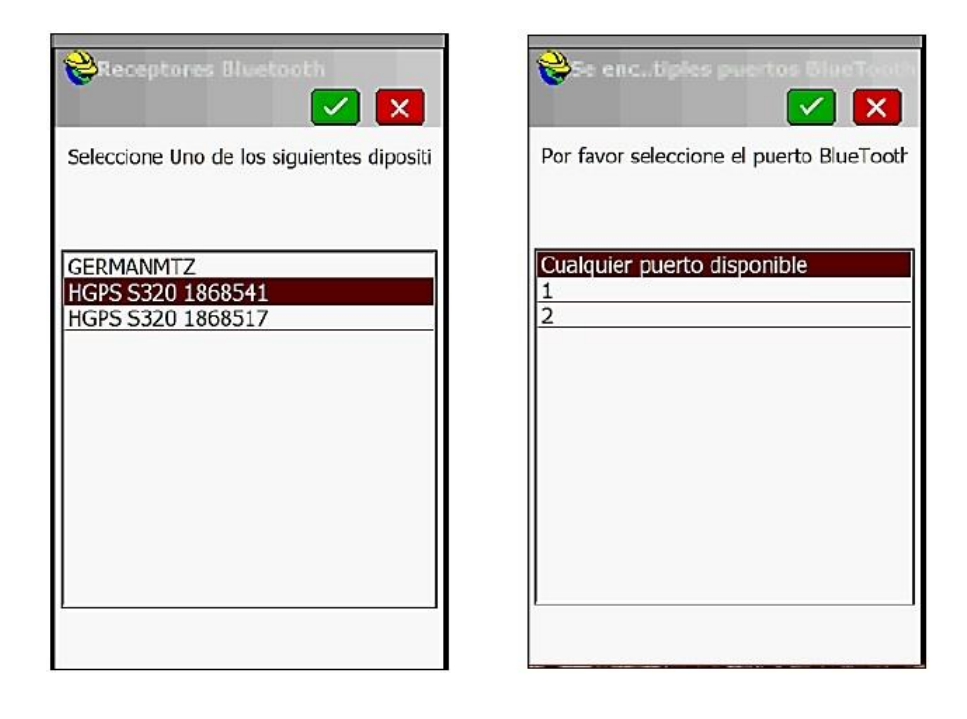

*Figura 3.63: Selección del equipo a conectar y tipo de puerto. Fuente: (Ramírez 2021).*

Después de haber realizado el enlace o conexión entre el equipo Receptor y el Colector, debemos ingresar al apartado de "Receptor", ver Figura 3.64, en esta pantalla tenemos que ingresar datos como la altura de antena, esta puede ser vertical o inclinada, para nuestro caso elegimos inclinada y esta se mide desde la superficie del punto fijo (FIA1), hasta el borde superior del Receptor, ver Figura 3.65. Para el caso de la máscara de elevación, esta se deja en 15°; los demás apartados se dejan como se muestra, ver Figura 3.64. El paso siguiente es ingresar al apartado de "RTK".

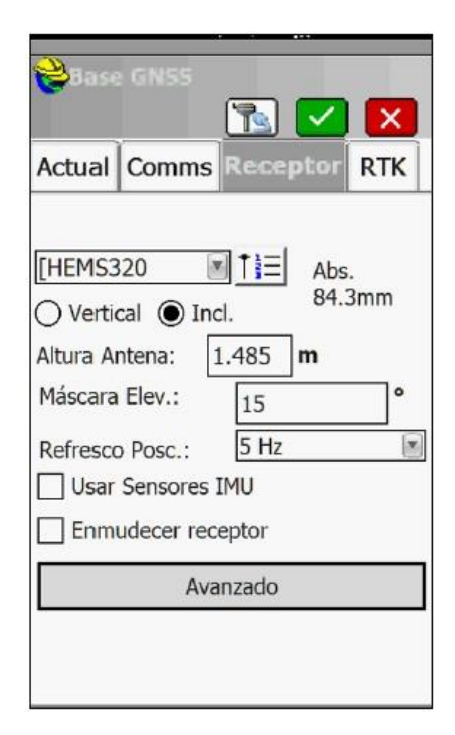

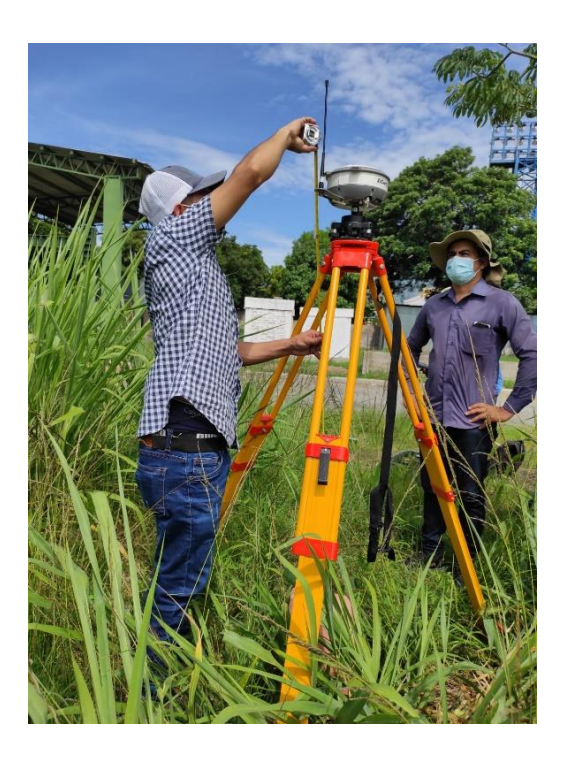

*Figura 3.64: Ingreso de altura de antena y máscara. Fuente: (Ramírez 2021).*

*Figura 3.65: Medición de altura de antena. Fuente: (Grupo de Tesis, 2021).*

En la pestaña "RTK", se selecciona el tipo de antena a utilizar en la medición y luego damos click en aceptar. Después de aceptar, nos muestra la pantalla en donde debemos ingresar las coordenadas conocidas de nuestro punto (FIA1), para esto, debemos de ingresar al apartado de "Teclear Lat/Lon", ver Figura 3.66.

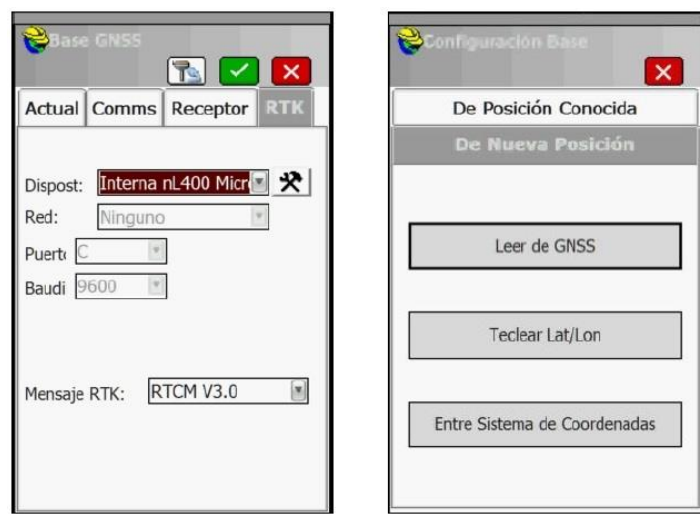

*Figura 3.66: Selección del tipo de antena y tecla de ingreso de coordenadas. Fuente: (Ramírez 2021).*

Debemos ingresar nuestras coordenadas en el formato geográfico (gg.mm.ss), y la elevación debe ser elipsoidal en unidades de metros, damos en aceptar y nos dirige a la pantalla en donde debemos darle el nombre a nuestro punto fijo y una descripción, agregamos los datos y se nos pregunta si deseamos "continuar con el Arranque de base", damos click en "Si", ver Figura 3.67.

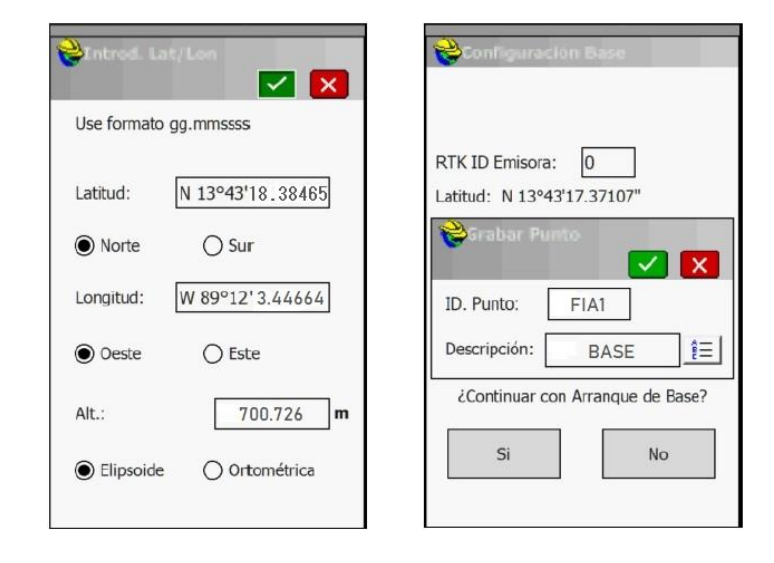

*Figura 3.67: Ingreso de coordenadas de punto fijo, nombre y descripción. Fuente: (Ramírez 2021).*
Al dar click en "Si" el equipo Base queda configurado y listo para trabajar, luego de esta etapa, debemos configurar el Rover para iniciar nuestro levantamiento.

## **Configuración del Rover e inicio del levantamiento.**

Para iniciar la configuración del Rover, debemos ingresar a la sección número 3 "Móvil GNSS", ver Figura 3.68.

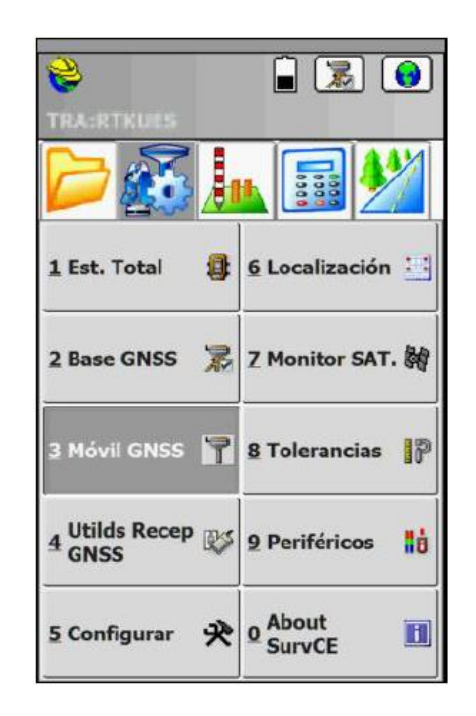

*Figura 3.68: Ingreso a sección 3 (Rover). Fuente: (Ramírez 2021).*

Al ingresar en "Móvil GNSS", nos muestra la pantalla en donde realizaremos la configuración de la conexión y el ingreso de la altura del aparato como se hizo en la configuración de la Base, con la diferencia, que la altura del Rover debe medirse de forma vertical, desde la punta del bastón, hasta la parte inferior del Receptor (Carlson), ver Figura 3.69.

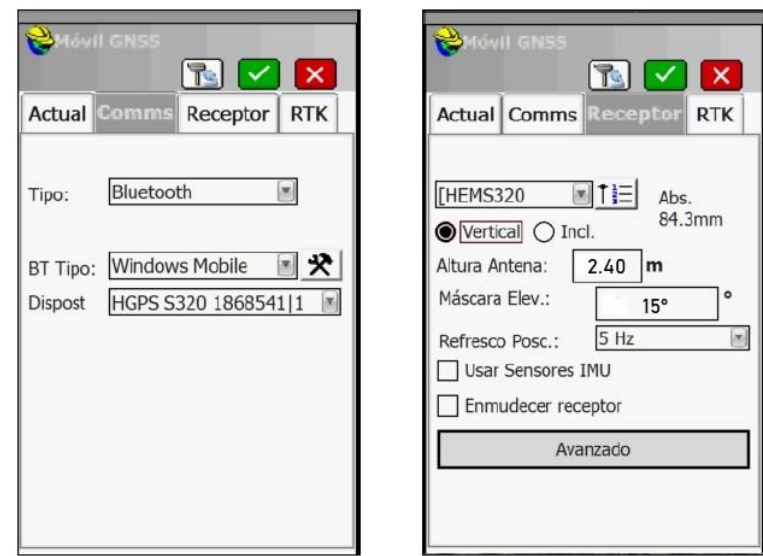

*Figura 3.69: Configuración de conexión del Rover ingreso de altura de equipo y máscara. Fuente: (Ramírez 2021).*

Posteriormente, procedemos a elegir el tipo de antena como se hizo anteriormente en la configuración de la Base y damos en aceptar, ver Figura 3.70. Para iniciar el levantamiento nos dirigimos al apartado 1 "Levantamiento".

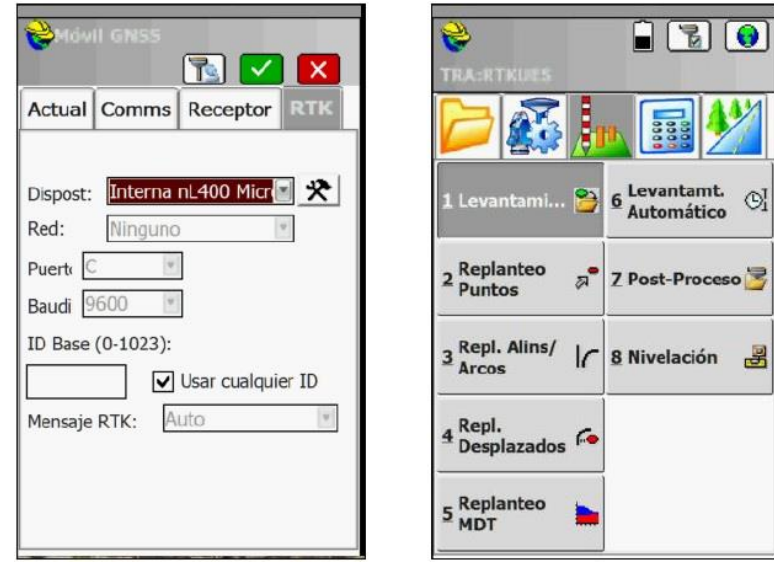

*Figura 3.70: Selección del tipo de antena e inicio de levantamiento. Fuente: (Ramírez 2021).*

Al dar click en levantamiento, en la pantalla siguiente, se observa la estación de referencia, las coordenadas planas del punto donde se encuentra el Rover y parámetros de precisión vertical y horizontal (Vemc y Hemc respectivamente), ver Figura 3.71.

Debemos de tener claro que, para medir un punto, en la esquina superior izquierda debe marcar "Fijo", si no está en fijo, no se puede hacer la captura del punto, si está en fijo, basta con hacer click sobre el icono superior que se señala con la flecha roja y nos dirige a la pantalla en donde debemos ingresar el nombre de nuestro punto, luego damos en aceptar para almacenar el punto. Este procedimiento de captura y almacenamiento deberá repetirse hasta levantar todos los puntos deseados.

Otro aspecto a tener en cuenta es el rango de "PDOP" permitido, se recomienda que este valor no debe exceder de 6, el "GDOP" depende del "PDOP". Para el caso de la precisión vertical y horizontal "Hemc" y "Vemc", ambos valores se recomiendan que se mantengan en milímetros a la hora de medir nuestro punto, ver Figura 3.71.

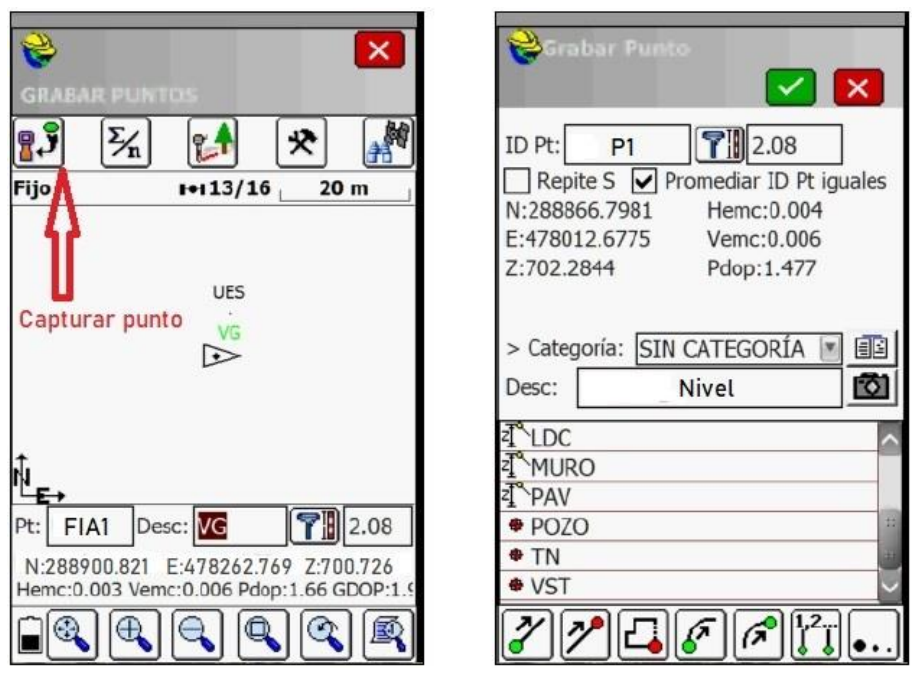

*Figura 3.71: Captura de punto y almacenamiento. Fuente: (Ramírez 2021).*

*Nota: Cuando no se tenga recepción de satélites, que generalmente es donde hay muchos arboles u otros obstáculos grandes, el Rover enciende una luz roja indicando que no existe CORRECIÓN DIFERENCIAL.*

**Paso 4:** Importar los datos.

Para la descarga de datos del levantamiento debe conectarse mediante cable USB a una computadora. Posteriormente seleccionar la opción 7 "Import. Export" del menú principal 1, luego, hacemos click en la opción "Exportar fich. ASCII", ver Figura 3.72.

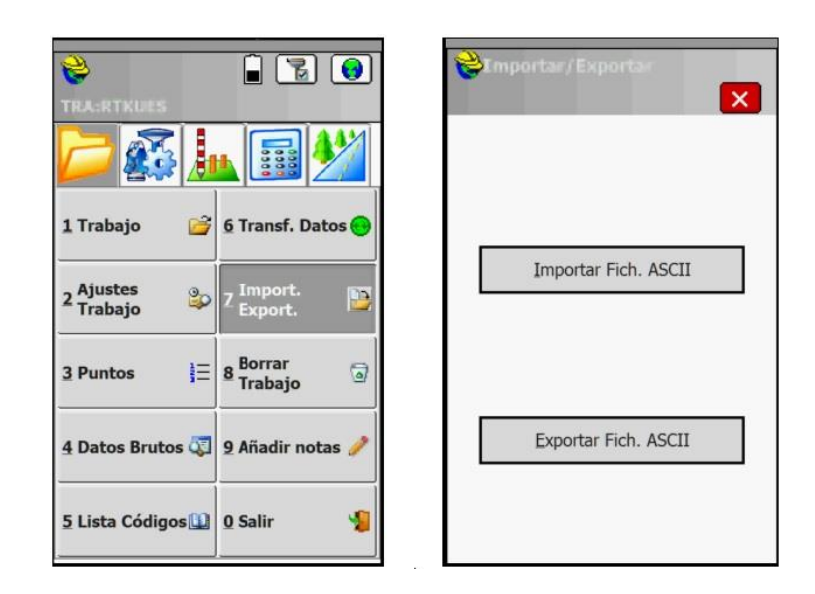

*Figura 3.72: Sección 7 y exportación de fichero levantado. Fuente: (Ramírez 2021).*

En la pantalla siguiente, se debe elegir el tipo de fichero, el separador, el orden en que aparecerán los datos y el rango de puntos a exportar. Finalmente, click en Aceptar, ver Figura 3.73.

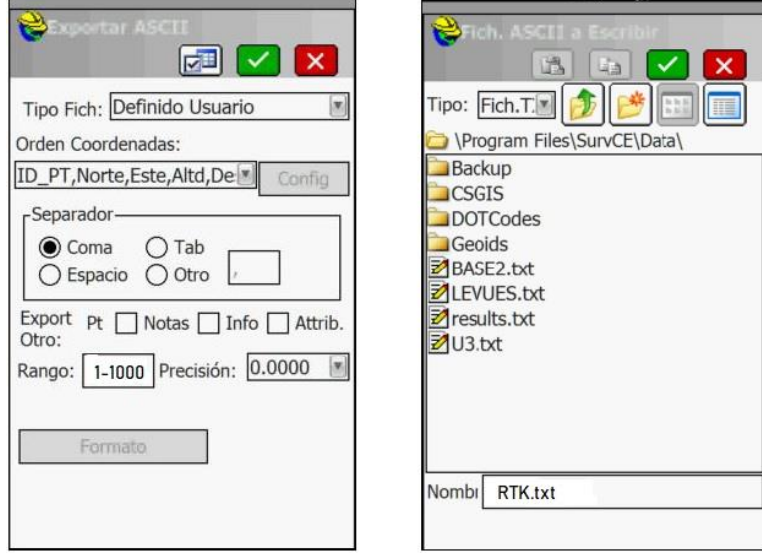

*Figura 3.73: Formato de datos y asignación de nombre a nuestro archivo de exportación. Fuente: (Ramírez* 

197

#### **3.4.3 Datos obtenidos con técnica RTK.**

Los resultados obtenidos se presentarán en tres agrupaciones de datos en función a las coordenadas de los puntos numerados de la siguiente manera: del 1 al 10 para la Poligonal de amarre, del 50 al 87 para el Perímetro del terreno y del 100 en adelante para los puntos de Nivel.

## **Resultados obtenidos con técnica RTK para la Poligonal Base:**

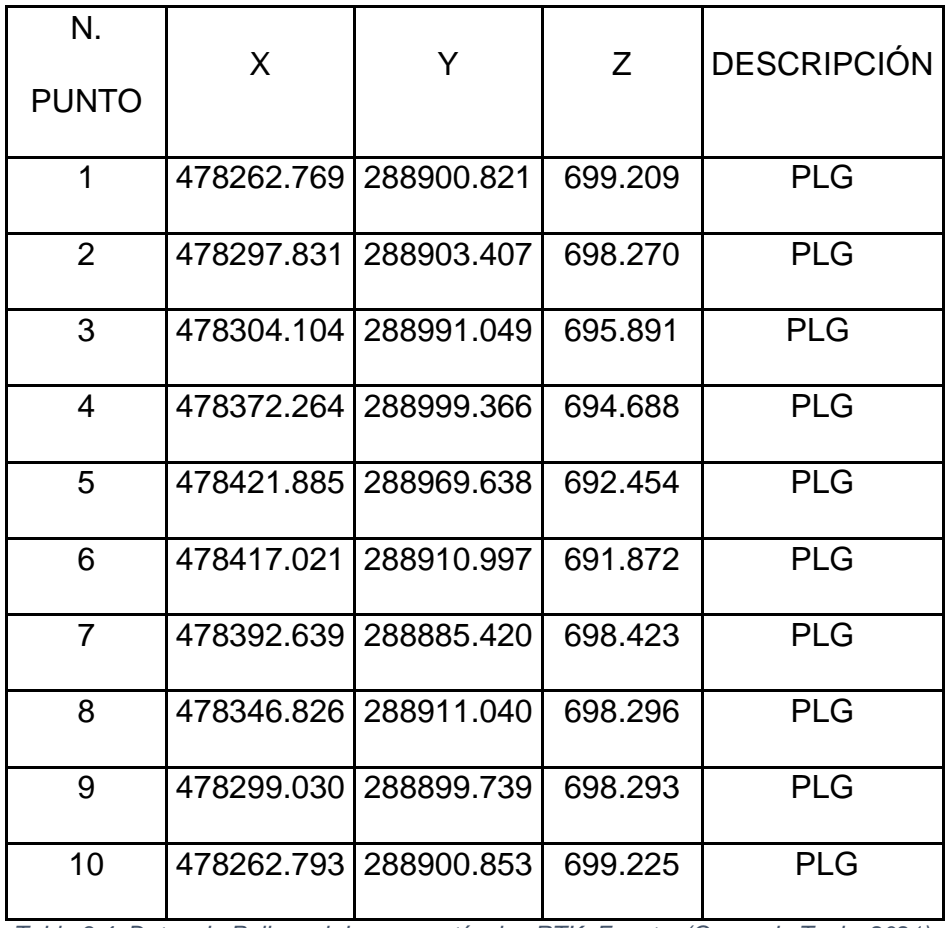

*Tabla 3.4: Datos de Poligonal de amarre técnica RTK. Fuente: (Grupo de Tesis, 2021).*

## **Resultados obtenidos con técnica RTK para perímetro del terreno**

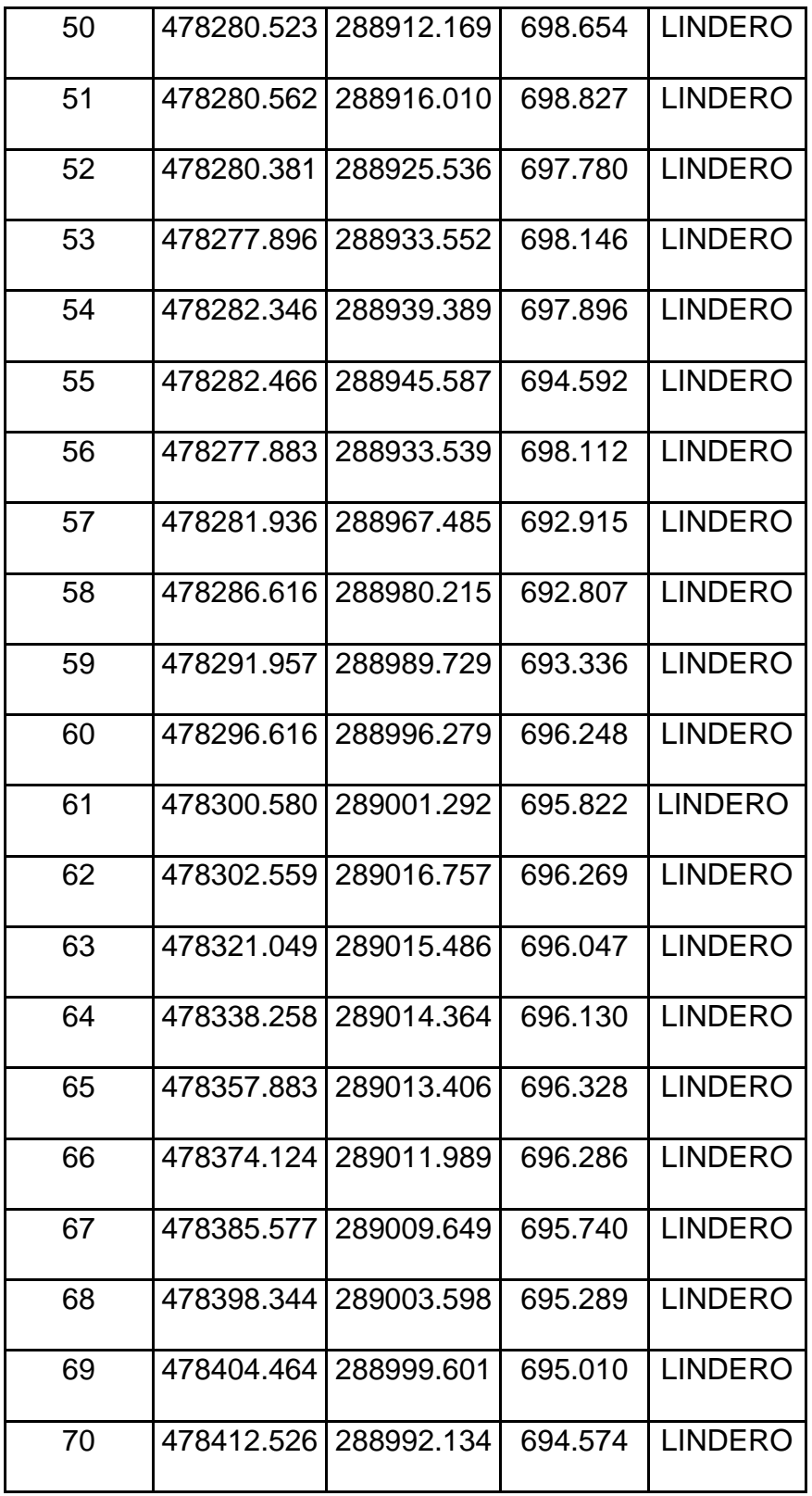

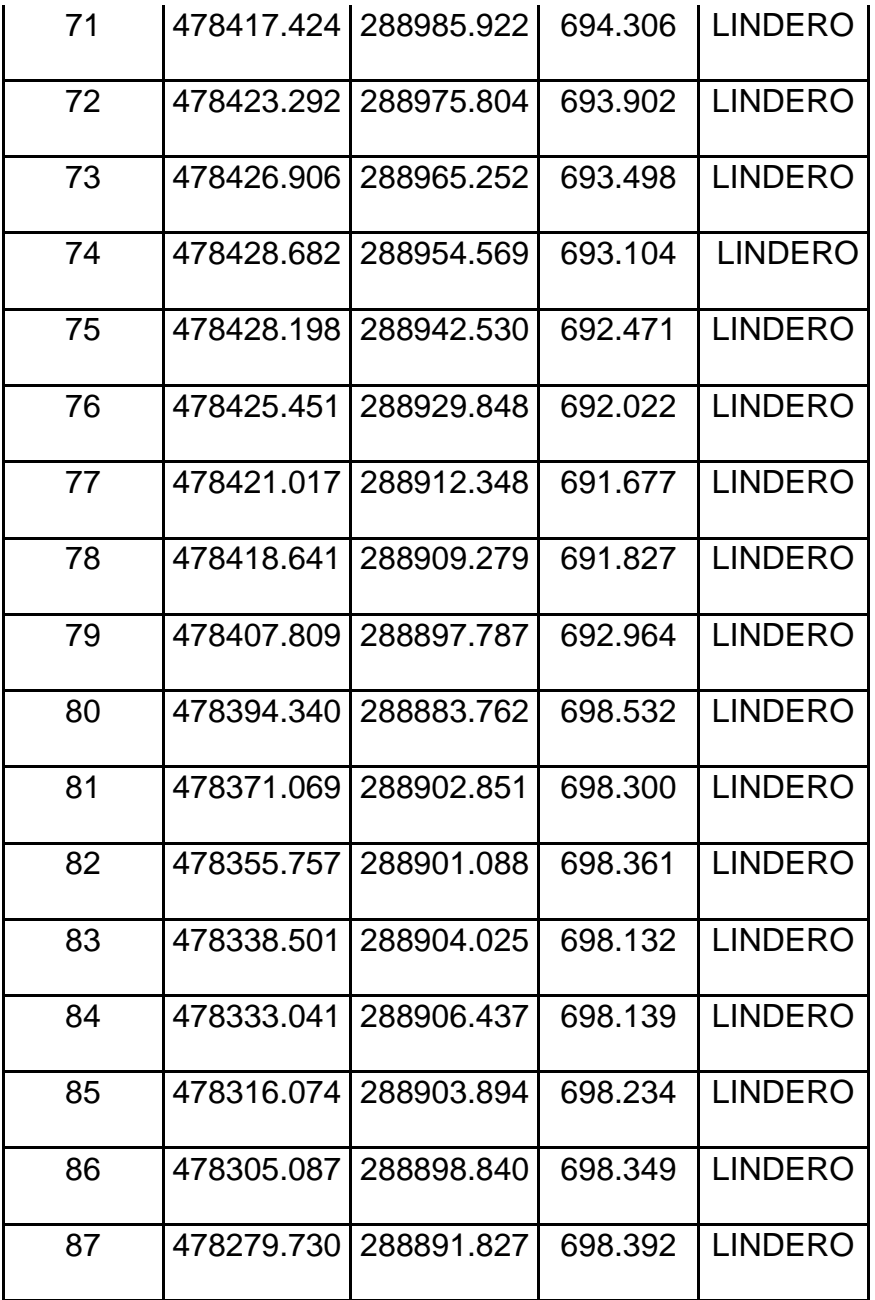

*Tabla 3.5: Datos de Lindero por medio de técnica RTK. Fuente: (Grupo de Tesis, 2021).*

# **Resultados obtenidos con técnica RTK para puntos de nivel en el terreno**

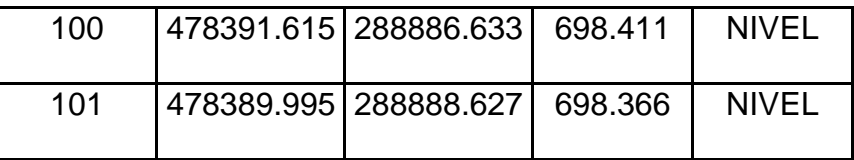

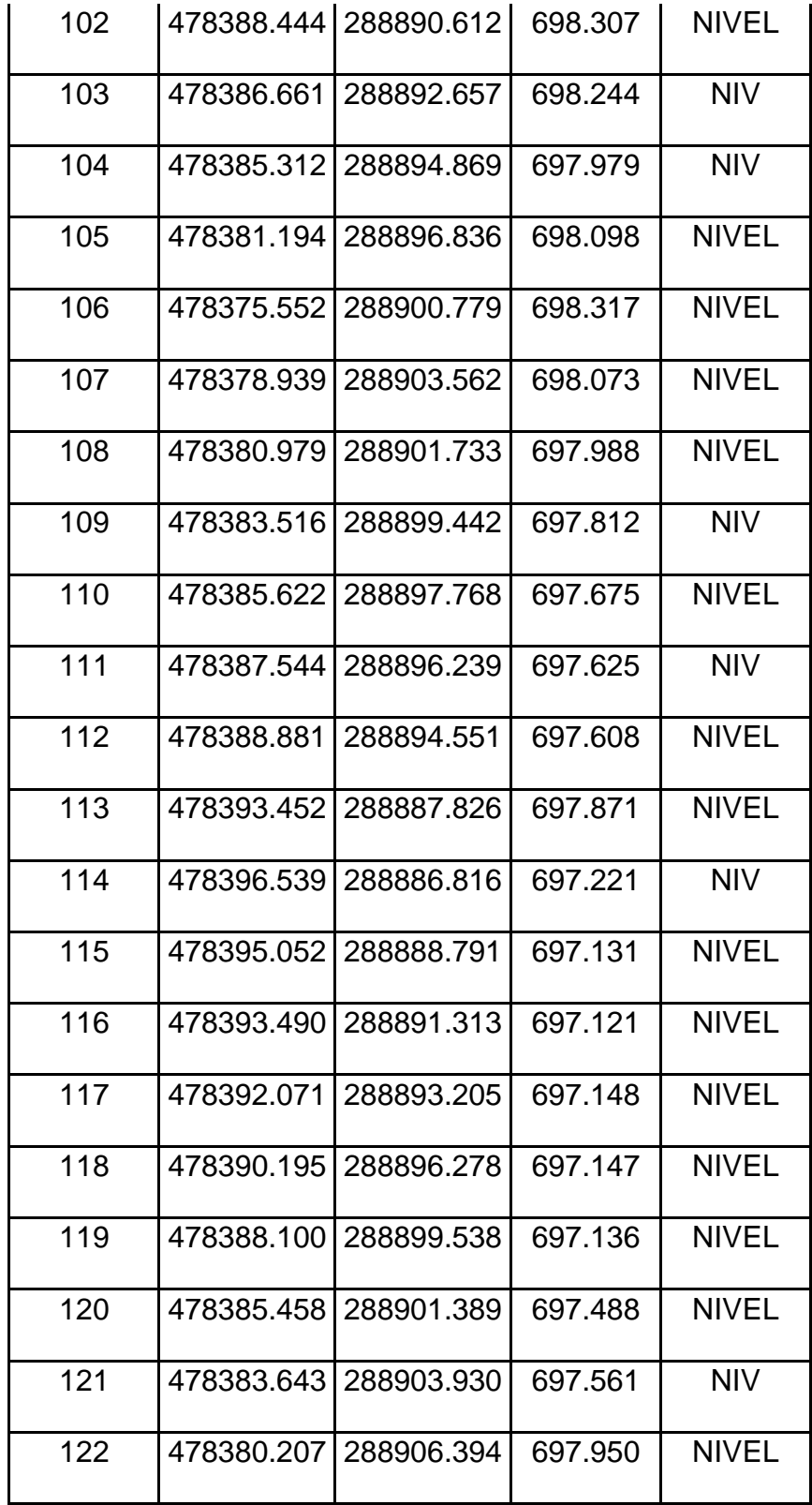

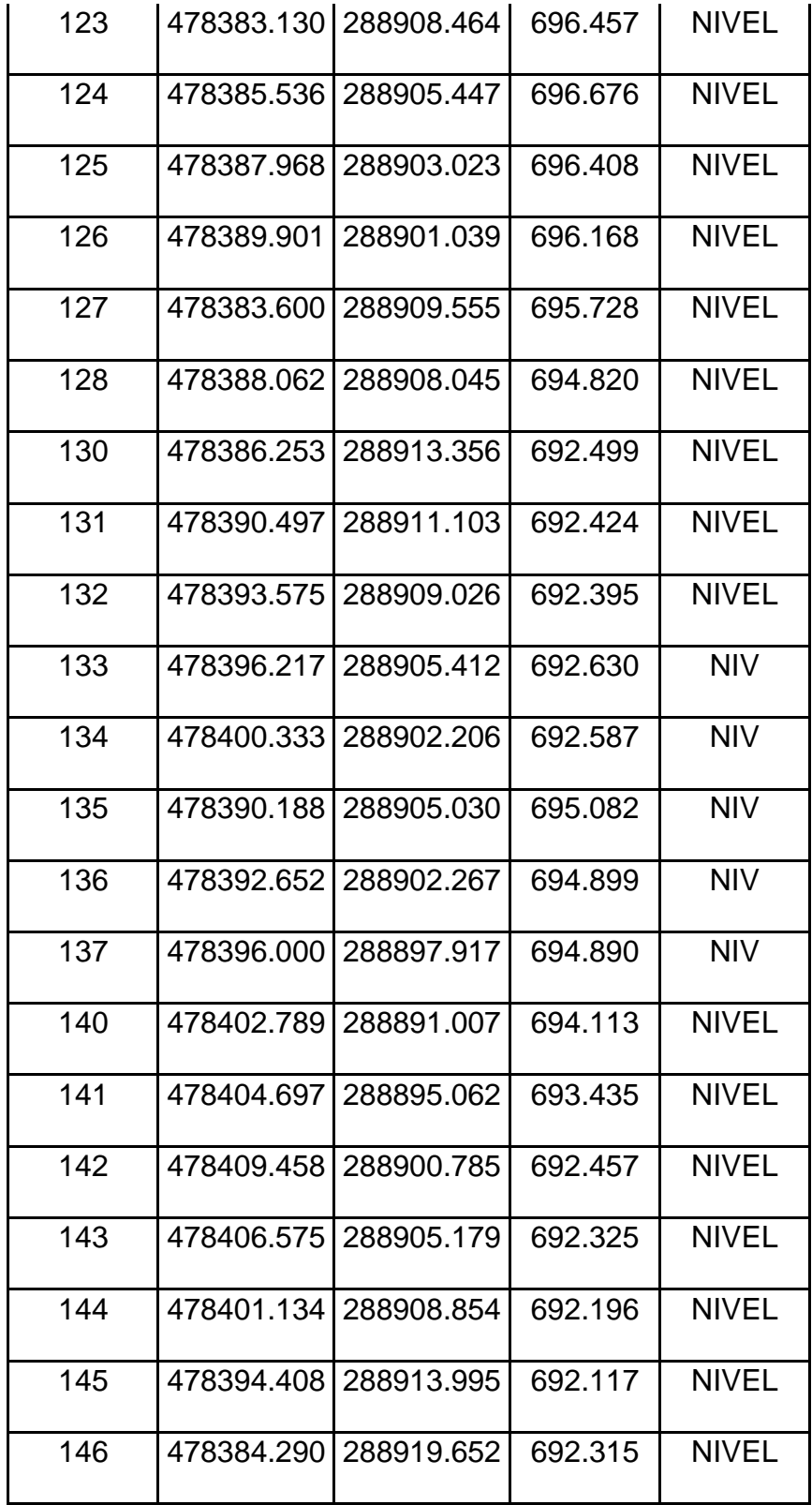

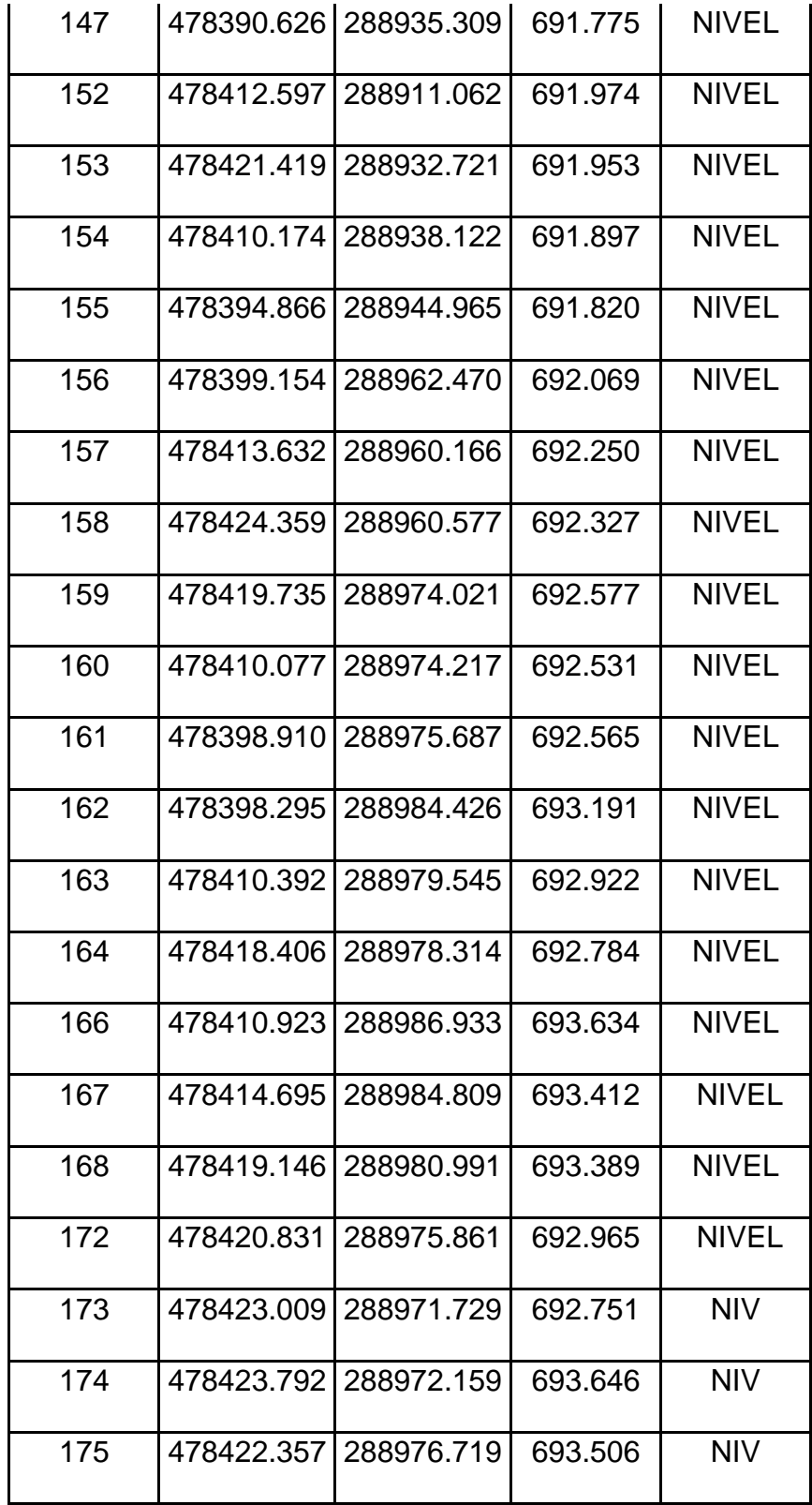

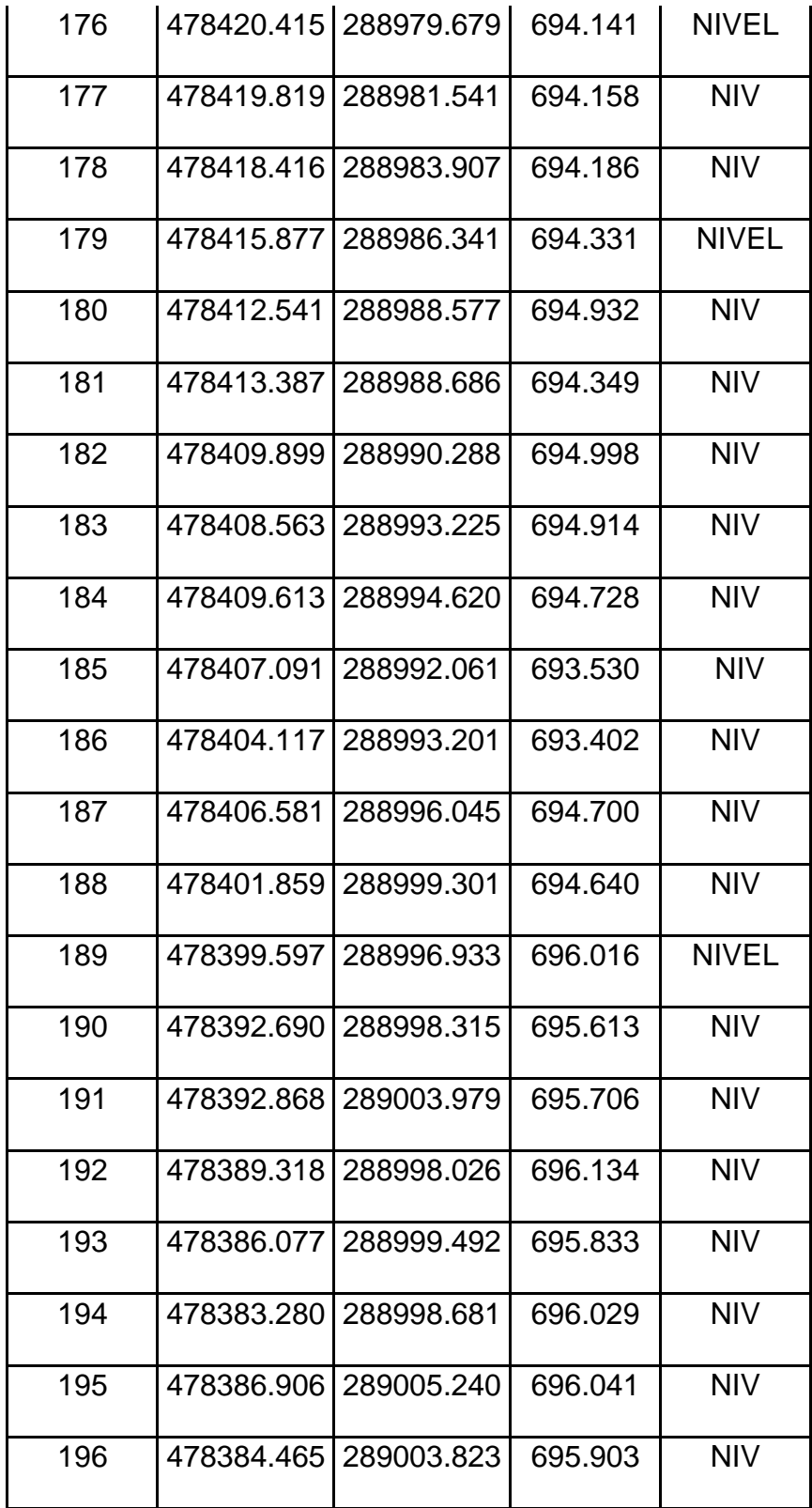

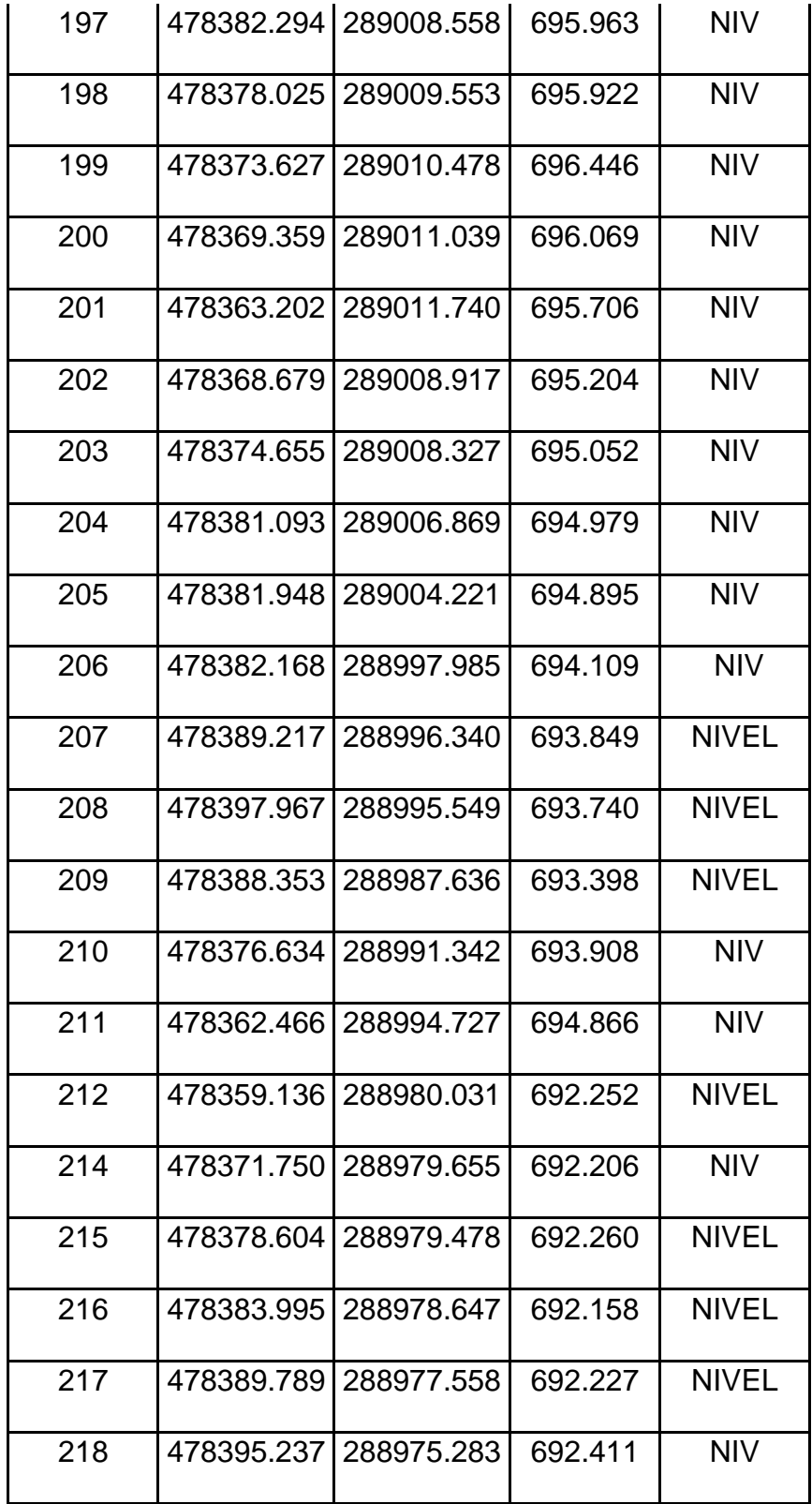

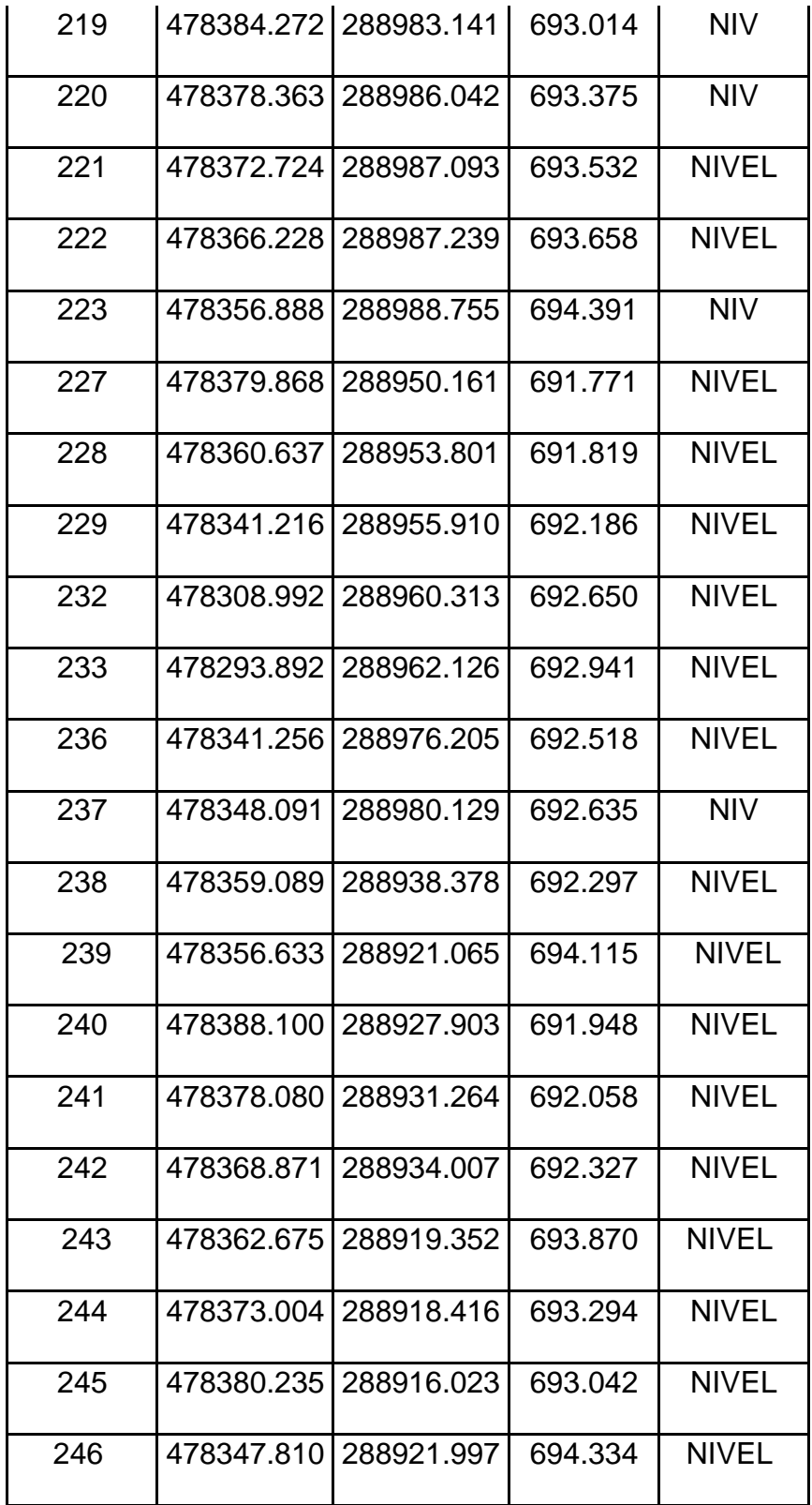

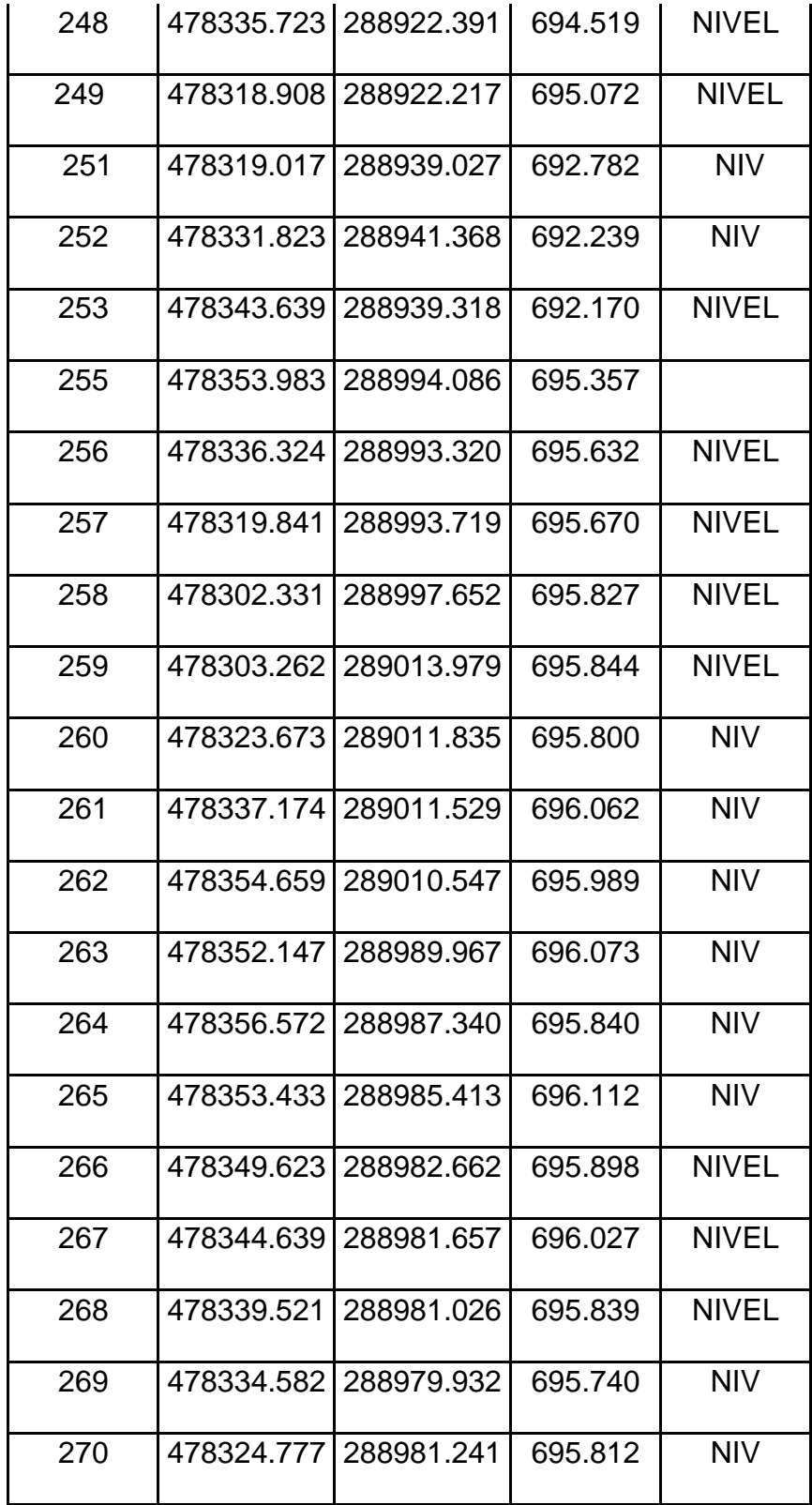

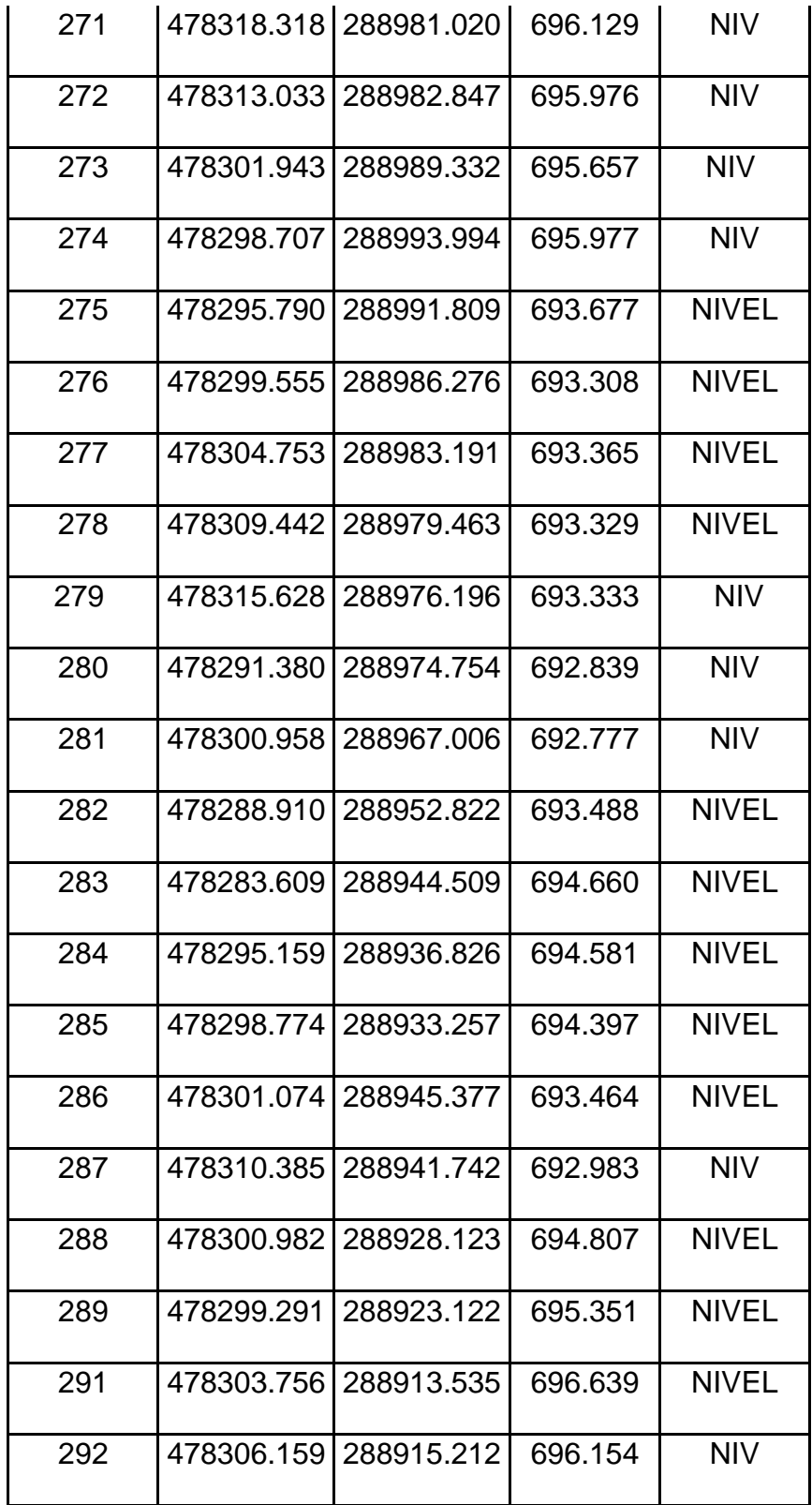

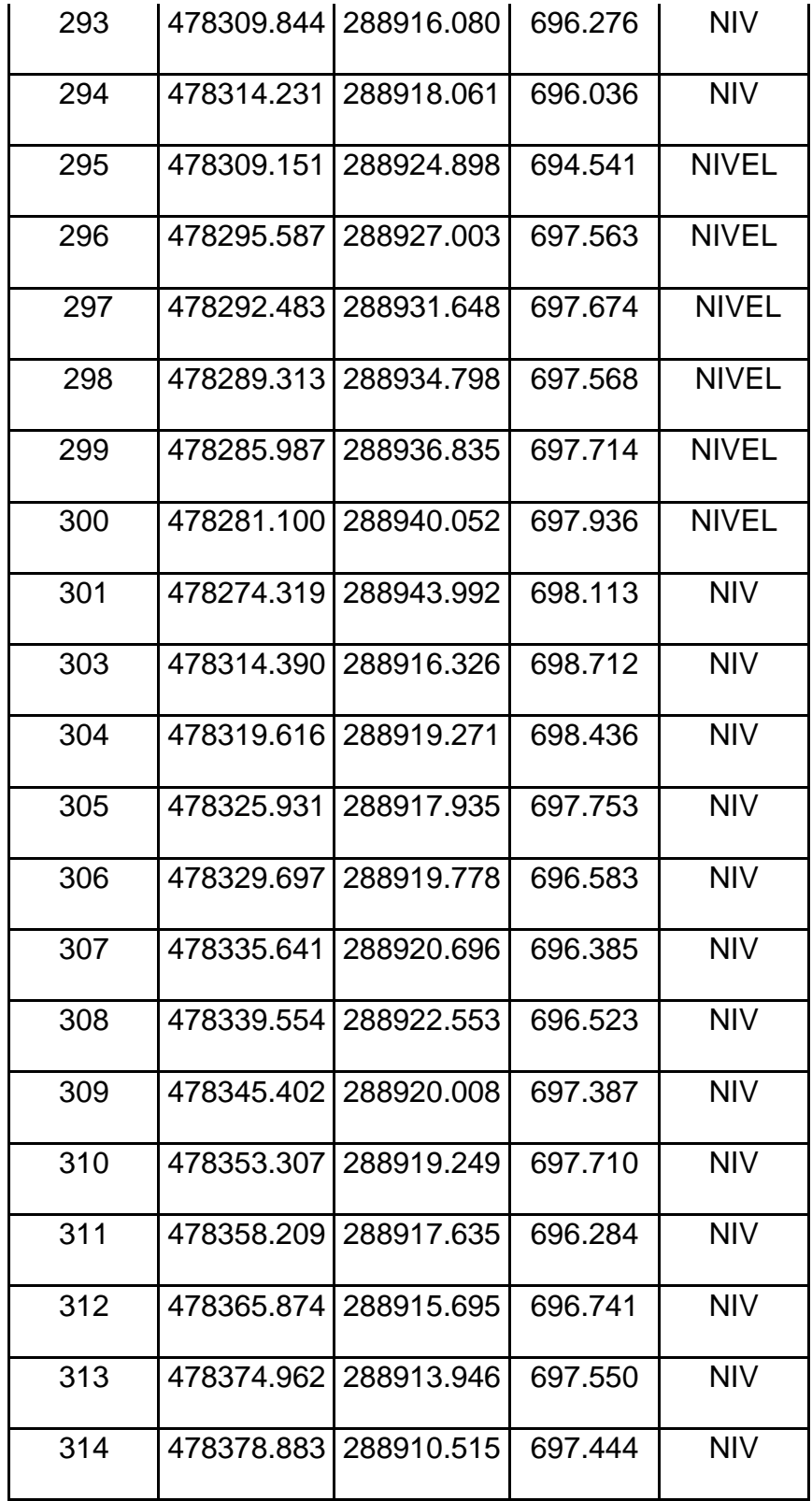

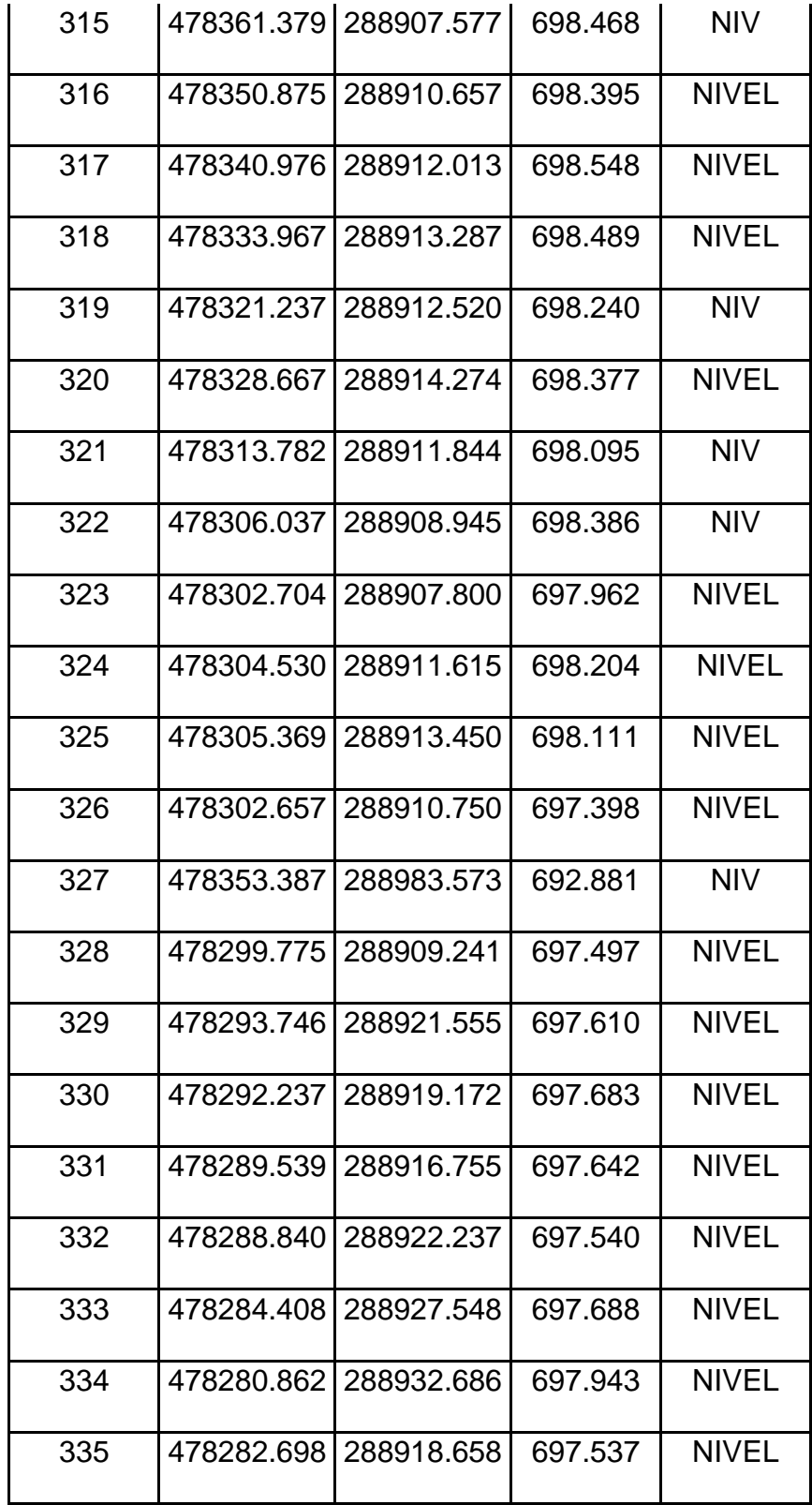

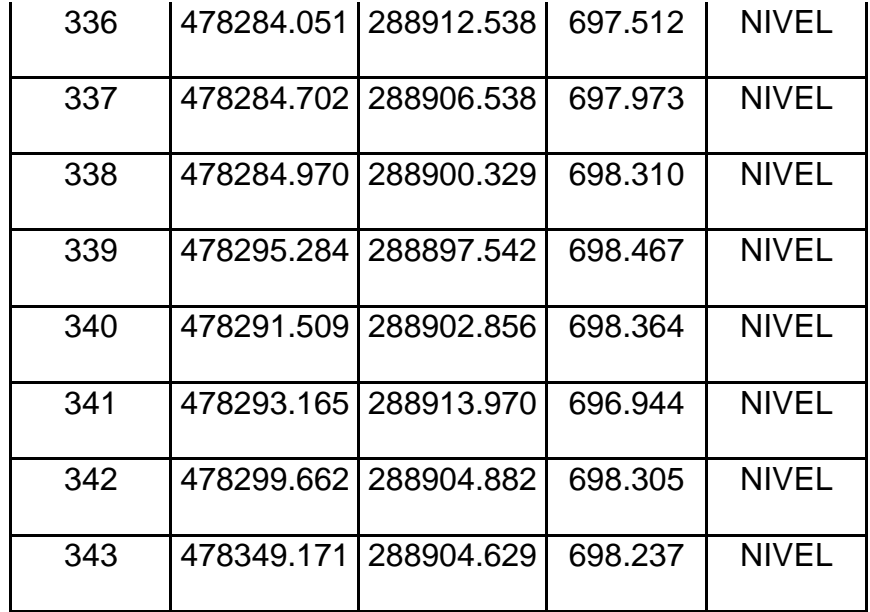

*Tabla 3.6: Datos de nivel por medio de técnica RTK. Fuente: (Grupo de Tesis, 2021).*

## **CAPÍTULO IV: PROCESAMIENTO DE DATOS DE CAMPO**

#### **4.1 Software de procesamiento de datos de campo.**

Antes de pasar al procesamiento de los datos obtenidos en campo con equipo GNSS y Estación Total se da una introducción a Surfer, éste, es el software que se utilizará para realizar los MDT.

#### **Surfer.**

Esta herramienta se utiliza en la creación de curvas de nivel, grillas, y mapas 3D para Científicos e Ingenieros.

Surfer es un software completo para la visualización en 3D, la creación de isolíneas, y el modelado de superficies que se ejecuta bajo Microsoft Windows. Surfer se utiliza ampliamente para el modelamiento 3D de terrenos, modelamiento batimétrico, la visualización del paisaje, análisis de superficies, cartografía de curvas de nivel, la cartografía de superficie 3D, grillado, la volumetría, y mucho más.

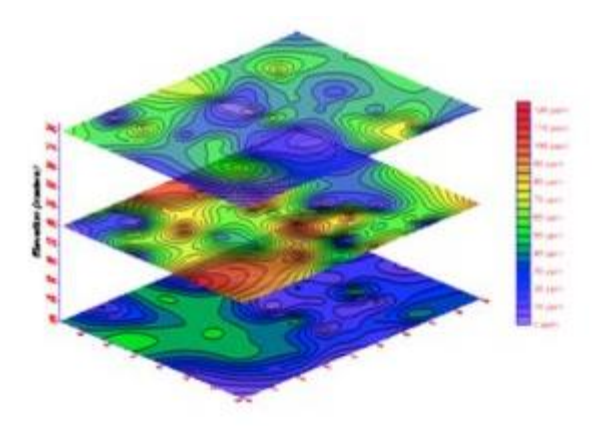

*Figura 4.1.: Superposición de mapas en Surfer. Fuente: Manual de Sufer, <https://es.scribd.com/document/262305017/Manual-de-Surfer>*

El sofisticado motor de la interpolación de Surfer transforma los datos XYZ en mapas con calidad de publicación. Surfer ofrece más métodos de grillado y más control sobre los parámetros de grillado, incluyendo variogramas<sup>5</sup> personalizados que reflejan la distancia máxima y la forma en que un punto tiene influencia sobre otro punto a diferentes distancias, que cualquier otro paquete de software en el mercado. También puede utilizar los archivos de la red procedentes de otras fuentes, tales como archivos USGS DEM o archivos ESRI GRID. Muestra tu grilla como mapas topográficos, mapas de pendientes en 3D, 3D *wireframe*, vector, imagen, relieves y sombreados, y los mapas de puntos. Añade mapas de base y combina distintos tipos de mapas para crear la presentación más informativa posible. Prácticamente todos los aspectos de los mapas se pueden personalizar para producir exactamente la presentación que desea. La generación de mapas de calidad de publicación nunca ha sido más rápida o más fácil.

<sup>5</sup> Variograma: o semivariograma es una herramienta que permite analizar el comportamiento espacial de una variable sobre un área definida, obteniendo como resultado un variograma experimental que refleja la distancia máxima y la forma en que un punto tiene influencia sobre otro punto a diferentes distancias.

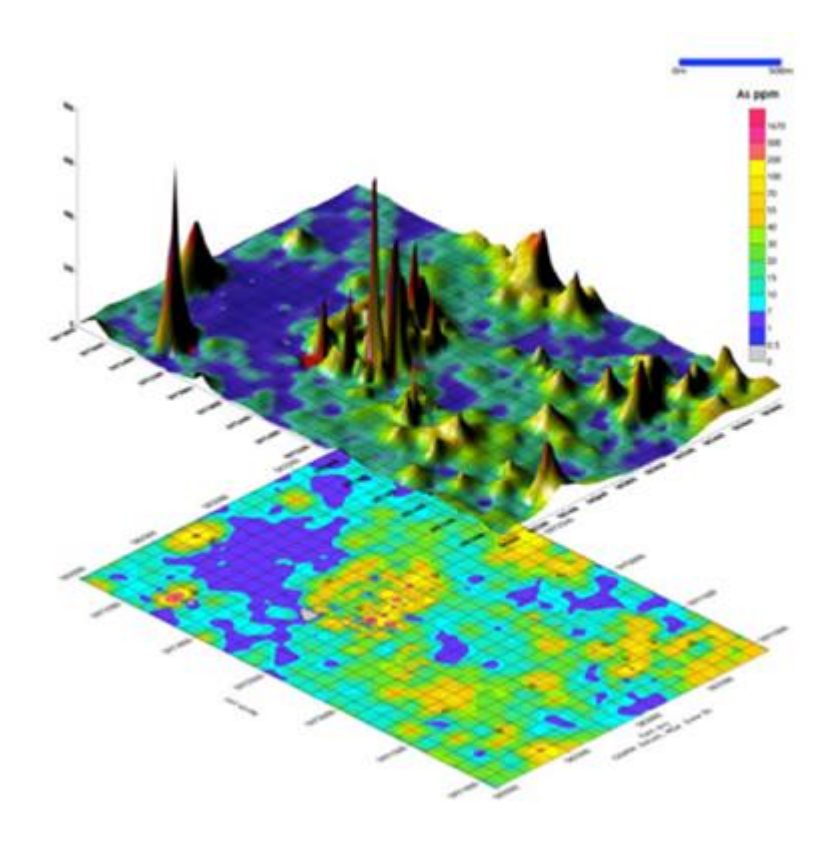

*Figura 4.2: Mapas generados con Surfer. Fuente: Manual de Surfer, <https://es.scribd.com/document/262305017/Manual-de-Surfer>*

Surfer es ideal para hidrólogos, ingenieros, geólogos, arqueólogos, oceanógrafos, biólogos, ingenieros forestales, geofísicos, investigadores médicos, climatólogos etc. Posee los siguientes algoritmos de interpolación: Inverse Distance, Kriging, Minimum Curvature, Polynomial Regression, Triangulation, Nearest Neighbor, Shepard's Method, Radial Basis Functions, Natural Neighbor, Moving Average, y Local Polynomial.

Descubra en profundidad los patrones en sus datos con las numerosas herramientas de análisis de Surfer. Ajuste los parámetros de interpolación y

cuadrícula, evalúe la continuidad espacial de los datos con variogramas, defina fallas y líneas de ruptura (breaklines), o realice cálculos de cuadrícula como volúmenes, transformaciones, suavizado o filtrado. Surfer rápidamente transforma todos sus datos en conocimiento.

#### **4.2 Elaboración de un MDT con Surfer.**

**Paso 1:** Iniciamos el programa y aparece la siguiente interfaz, seleccionamos en New Plot.

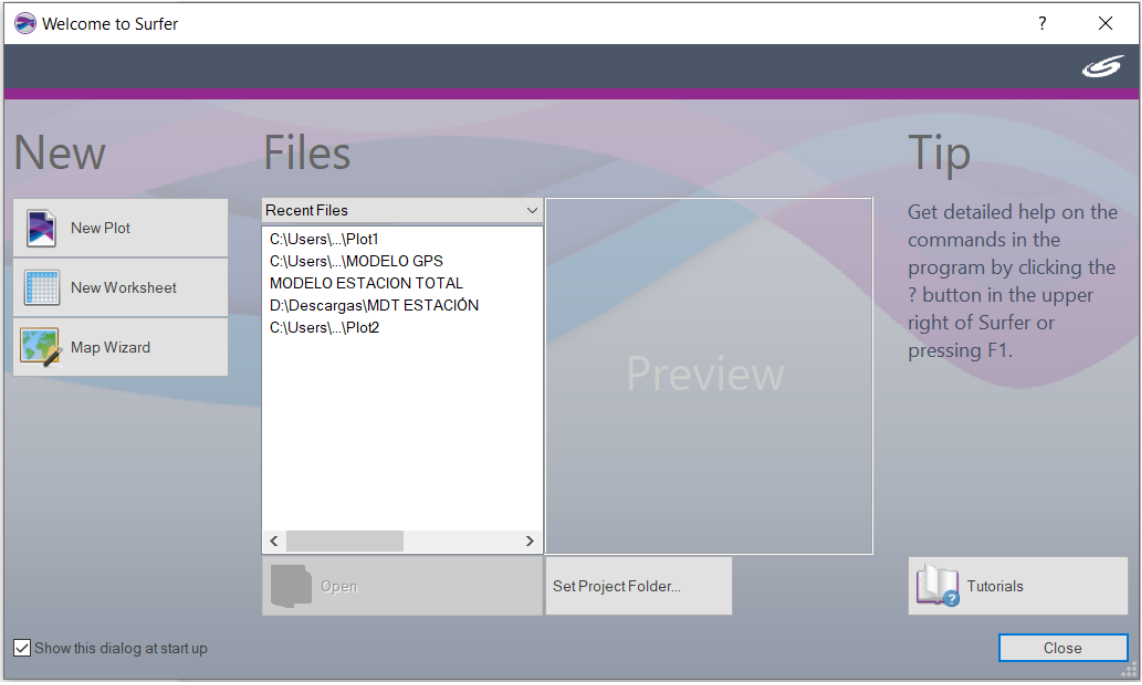

*Figura 4.3: Interfaz de inicio de Surfer. Fuente: (N. López,2021).*

**Paso 2:** Esta es la pantalla principal de Surfer. Aparece una hoja en blanco donde posteriormente se muestran los resultados de los datos que se van procesando. En la bibliografía de esta investigación dejaremos al lector el manual de uso del programa para que pueda revisar en que consiste cada una de las funciones y utilidades de Surfer.

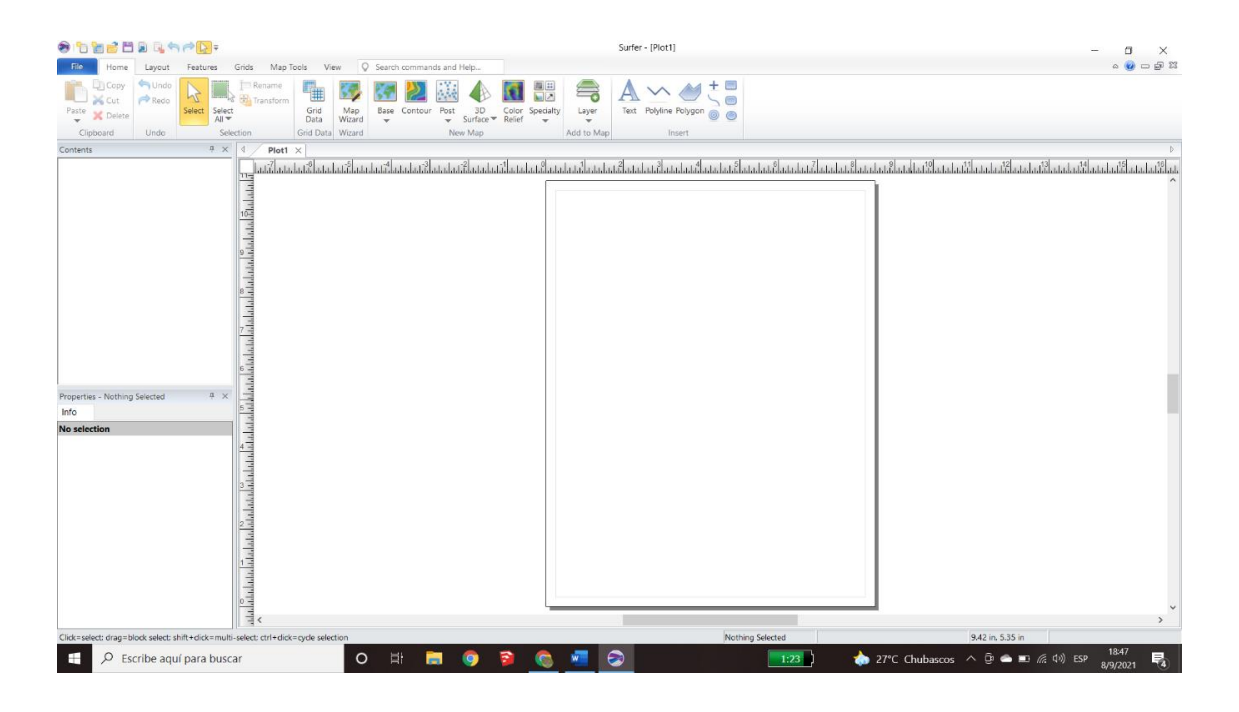

*Figura 4.4: Interfaz principal Surfer. Fuente: (N. López,2021).*

**Paso 3:** Seleccionamos el apartado de Grid Data, lo que hace esta función es leer un archivo ASCII con formato (X, Y, Z) e interpola un archivo imagen (\*.GRD), utilizando el algoritmo de interpolación especificado, por ejemplo: Inverso de la Distancia, Regresión Polinomial, Mínima Curvatura, etc.

| 2 白色感冒意思的产用。                                                    |         |                                         |                  |               |    |                            |           |                                                                                                    |  |                                  | Surfer - [Plot1]           |
|-----------------------------------------------------------------|---------|-----------------------------------------|------------------|---------------|----|----------------------------|-----------|----------------------------------------------------------------------------------------------------|--|----------------------------------|----------------------------|
| - Fie<br>Home                                                   | Layout  | Map Tools<br>Grids<br>Features          |                  |               |    | Q Search commands and Help |           |                                                                                                    |  |                                  |                            |
| <b>Dicopy Pittinde</b><br><b>BLU</b> 26 Curt<br>Paste 30 Delate | P Redd. | $\frac{1}{2}$ Rename<br>Select<br>Ali ₩ | Grid<br>Data     | Map<br>Wizard | v. | Base Contour               | Post<br>÷ | $\begin{array}{rcl} 3D & \text{Color} & \text{Specality} \\ \text{Surface} & \text{Refer} & \psi \end{array}$ |  | <b>●图图图画 ◆图器 ●</b><br>Layer<br>× | Test Polyline Polygon ( O) |
| Clipboard                                                       | Undo.   | Selection                               | Grid Data Wizard |               |    |                            |           | New Map:                                                                                                    |  | Add to Map                       | Insert                     |

*Figura 4.5: Uso del comando Grid. Fuente: (N. López,2021).*

**Paso 4:** Nos aparece el siguiente recuadro, donde debemos buscar nuestro archivo que contiene los puntos x, y, z. Luego seleccionamos en Abrir.

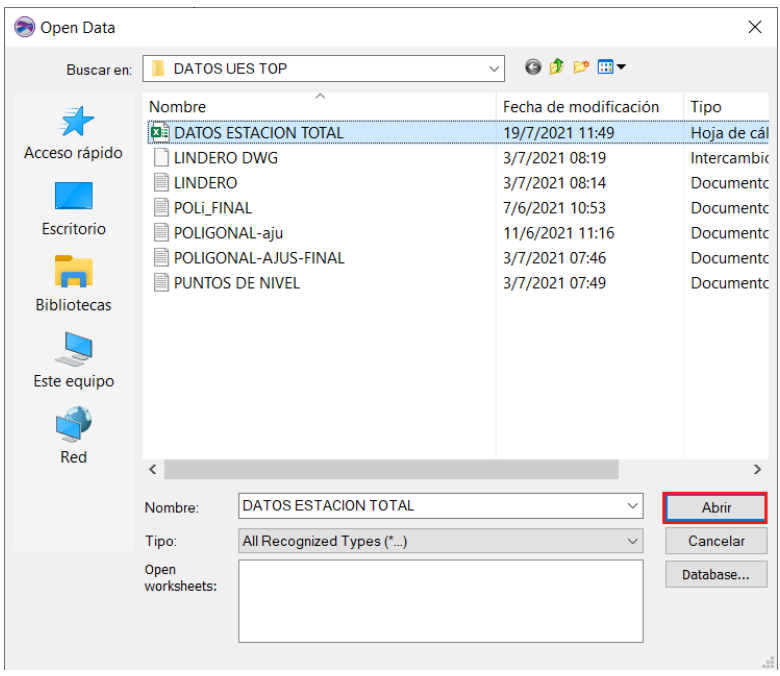

*Figura 4.6: Selección del archivo de datos. Fuente: N. (N. López,2021).*

**Paso 5:** Nos aparece la siguiente pantalla donde debemos ordenar la información de acuerdo a nuestra tabla de Excel.

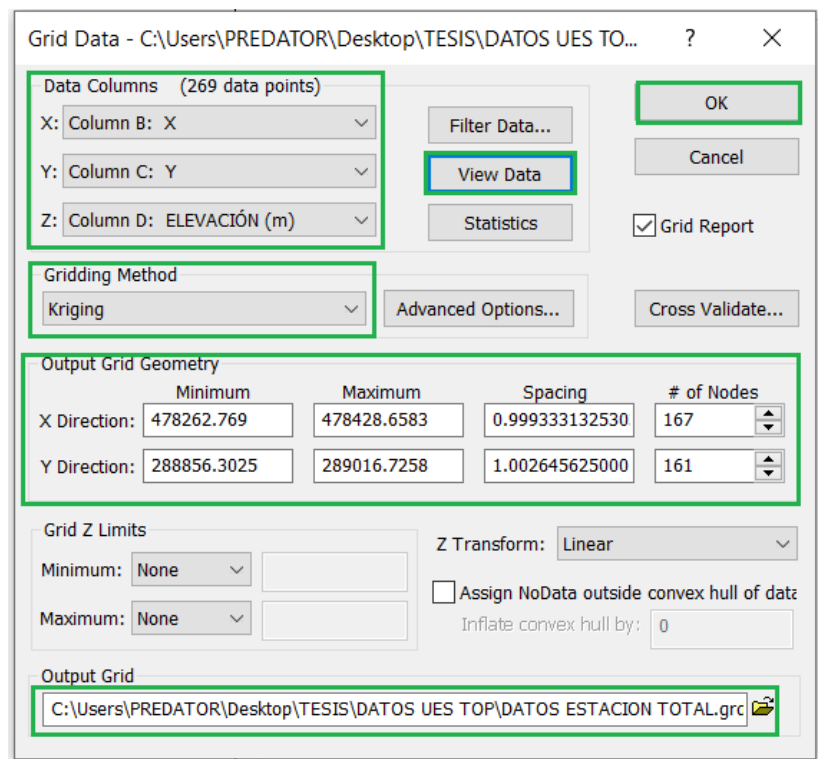

*Figura 4.7: Selección de datos y configuración de GridFigura 4.7: Selección de datos y configuración de Grid. Fuente: (N. López,2021).*

El recuadro de Data Columns debe coincidir con los datos ordenado en Excel. En Gridding Method vamos a seleccionar el método de grillado a usar, en este caso el de Kriging. Si queremos ver una vista previa de los datos seleccionamos View Data.

El recuadro de Output Grid Geometry se llena de acuerdo a nuestros datos de campo, en este caso la coordenada menor en X es 478262.769 y la menor mayor es 478428.658. El mismo proceso es con la coordenada Y.

Luego colocamos el espaciado al que queremos las grillas, en este caso 1.0 m y el programa calcula automáticamente la cantidad de intersecciones o nodos.

Por último, queda seleccionar la ruta dónde queremos guardar nuestro archivo GRD y damos clic en OK.

**Paso 6:** Nos parece la siguiente pantalla donde se muestra un recuadro con el mensaje de que nuestro archivo de grillas se ha creado con éxito. También nos aparece el informe de los datos generados, en algunos casos es importante revisarlo para ver si los datos fueron los correctos u obtener información estadística.

|                                                  | Shind Harack-                                                                                                    |                                                                                                    |                                                              |                                                          |                                                                                                    | Surfer - [Plot1]                                                                                                    |  |
|--------------------------------------------------|----------------------------------------------------------------------------------------------------|----------------------------------------------------------------------------------------------------|--------------------------------------------------------------|----------------------------------------------------------|----------------------------------------------------------------------------------------------------|----------------------------------------------------------------------------------------------------|--|
| Home<br>File                                     | Layout<br>Features                                                                                                    | Map Tools<br>View<br>Grids                                                                                          | C Search commands and Help                                   |                                                          |                                                                                                    |                                                                                                    |  |
| $\Box$ Copy<br>Cut<br>Paste<br>X Delete          | to Undo<br>$\mu$<br>$\rightarrow$ Redo<br>Select<br>Select<br>$All =$                                                                                                    | Rename<br>T#<br>ÞТ<br>Transform<br>Grid<br>Data                                                                     | Map<br>Base<br>Contour<br>Wizard<br>$\overline{\phantom{a}}$ | 3D<br>Post<br>Surface $\Psi$<br>$\overline{\phantom{a}}$ | 画は<br>₹<br>Color<br>Specialty<br>Layer<br>Relief<br>$\overline{\phantom{a}}$                          | Polyline Polygon<br>Text<br>$\circledcirc$                                                                                       |  |
| Clipboard                                        | Surfer - GridDataReport-DATOS ESTACI                                                                                                    |                                                                                                    | $\Box$<br>×                                                  | New Map                                                  | Add to Map                                                                                            | Insert                                                                                                    |  |
| Contents                                         | File Edit                                                                                                    |                                                                                                    |                                                              |                                                          |                                                                                                    |                                                                                                    |  |
|                                                  | Interquartile Mean:<br>Midrange:<br><b>Winsorized Mean:</b><br>TriMean:<br>Variance:                                                                                                    | 696.126196238<br>696.240299154<br>696.339395231<br>696.281801984<br>6.0007456414                                    |                                                              |                                                          |                                                                                                    | $\overline{\times}$ whatilata hatilata hatila ta hatila ta hatila ta hatila ta hatila ta hatila ta hatila ta hatila ta hatila ta |  |
|                                                  | <b>Standard Deviation:</b><br>Interguartile Range:<br>Range:<br>Mean Difference:<br>Median Abs. Deviation:<br>Average Abs. Deviation:<br><b>Quartile Dispersion:</b><br>Relative Mean Diff.: | 2.44964194147<br>3.61777912213<br>9.92762353441<br>N/A<br>1.65371477449<br>1.98919342747<br>0.00259709641098<br>N/A |                                                              | Surfer                                                   | Grid file C:\Users\PREDATOR\Desktop\TESIS\DATOS UES TOP\DATOS<br>ESTACION TOTAL.grd has been created. | $\times$                                                                                                    |  |
|                                                  | <b>Standard Error:</b><br>Coef. of Variation:<br>Skewness:<br>Kurtosis:                                                                                                    | 0.00759036302701<br>0.00351799401769<br>0.169096123753<br>2.21435302413                                             |                                                              |                                                          |                                                                                                    | Aceptar                                                                                                    |  |
| Properties - Noth<br>Info<br><b>No selection</b> | Sum:<br>Sum Absolute:<br>Sum Squares:<br>Mean Square:                                                                                                    | 72524983.0246<br>72524983.0246<br>50501063412.9<br>484864.513589                                                    |                                                              |                                                          |                                                                                                    |                                                                                                    |  |
|                                                  | $\checkmark$                                                                                                    | فالشاعبان                                                                                                    | $\checkmark$<br>$\rightarrow$<br>$\sim$                      |                                                          |                                                                                                    |                                                                                                    |  |

*Figura 4.8: Reporte de creación de Grid de manera correcta. Fuente: (N. López,2021).*

**Paso 7:** Luego que dimos Aceptar y guardamos el informe, volvemos a la interfaz de Surfer y no veremos ningún cambio en la hoja de presentación.

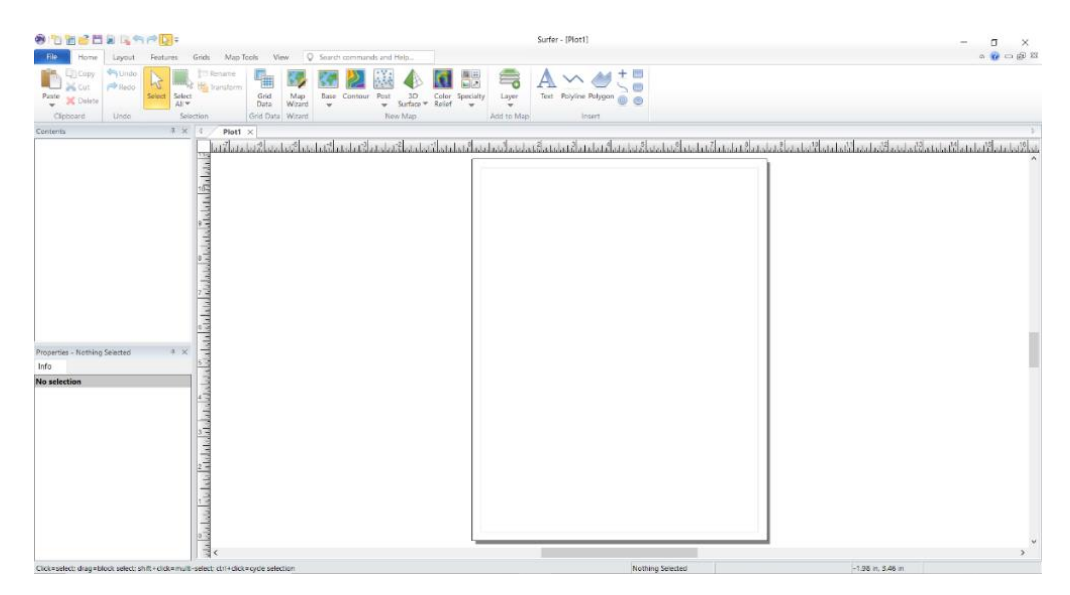

*Figura 4.9: Interfaz principal con la Grid ya creada. Fuente: (N. López,2021).*

**Paso 8:** Verificamos si nuestro archivo grd se guardó como lo especificamos.

Efectivamente se creó.

| Cortar<br>⋝<br>W. Copiar ruta de acceso<br>Anclar al<br>Copiar Pegar<br>Pegar acceso directo<br>Acceso rápido | ê<br>Eliminar Cambiar<br>Copiar<br>Mover<br>nombre<br>$a^{\star}$<br>$a^{\star}$<br>$\check{\phantom{a}}$ | Nuevo elemento *<br>f Fácil acceso<br>Nueva<br>carpeta | Abrir -<br>Modificar<br>Propiedades<br><b>A</b> Historial<br>٠ | Seleccionar todo<br>RR No seleccionar nada<br>Invertir selección |
|----------------------------------------------------------------------------------------------------|----------------------------------------------------------------------------------------------------|--------------------------------------------------------|----------------------------------------------------------------|------------------------------------------------------------------|
| Portapapeles                                                                                                  | Organizar                                                                                                 | <b>Nuevo</b>                                           | Abrir                                                          | Seleccionar                                                      |
| $\rightarrow$<br>▽ 个                                                                                          | Este equipo > Escritorio > TESIS > DATOS UES TOP                                                          |                                                        | $\checkmark$                                                   | <b>Buscar en DATOS UES TOP</b>                                   |
| ⌒<br>Nombre<br>Acceso rápido                                                                                  | $\overline{\phantom{a}}$                                                                                  | Fecha de modificación                                  | Tamaño<br>Tipo                                                 |                                                                  |
|                                                                                                    | <b>DATOS ESTACION TOTAL</b>                                                                               |                                                        | Surfer Grid                                                    | 781,407 KB                                                       |
| CheDrive <sup>1</sup><br><b>DE DATOS ESTACION TOTAL</b><br>provided and                                       |                                                                                                    | 19/7/2021 12:10                                        | Hoia de cálculo d                                              | 24 KB                                                            |

*Figura 4.10: Creación del archivo grid en la carpeta seleccionada. Fuente: (N. López,2021).*

**Paso 9:** Pasamos a generar el Contour (Curvas de Nivel), para ello damos clic en la herramienta Countour, seleccionamos el archivo grd creado anteriormente y clic en Abrir.

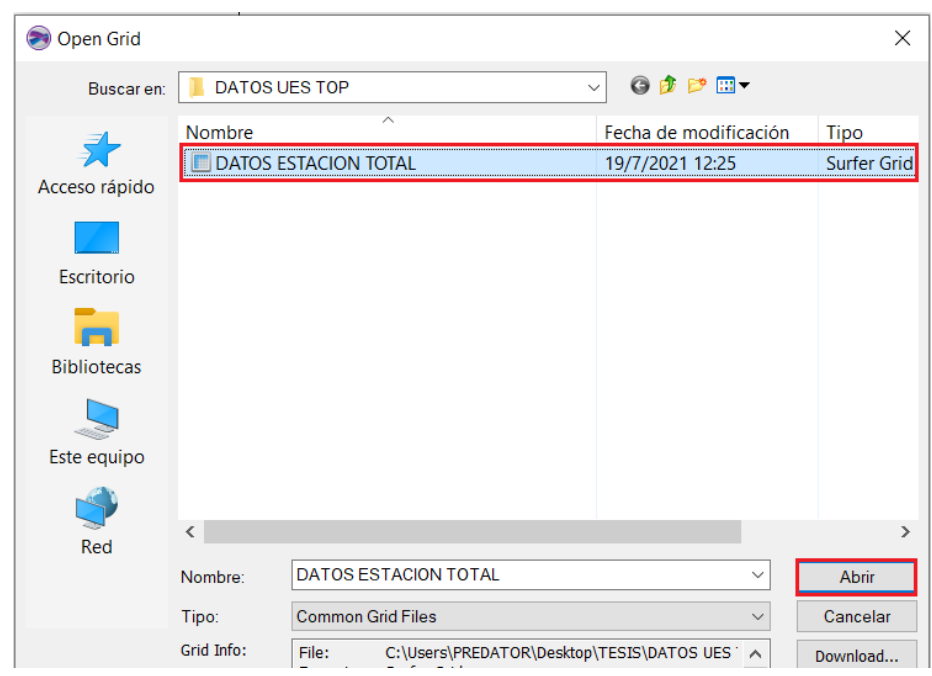

*Figura 4.11: Selección del archivo. grid para crear curvas de nivel. Fuente: (N. López,2021).*

**Paso 10:** Se ha creado con éxito el Contour.

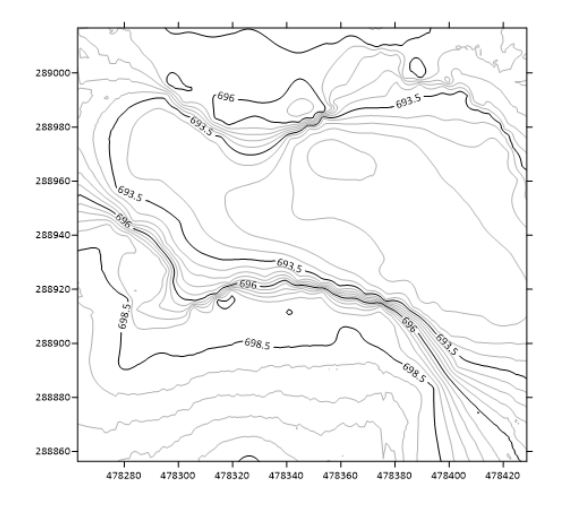

*Figura 4.12: Curvas de nivel. Fuente: (N. López,2021).*

**Paso 11:** Podemos personalizar un poco las curvas de nivel de acuerdo a las necesidades. Por ejemplo, cambiamos la paleta de colores para tener una mejor interpretación de las curvas de nivel.

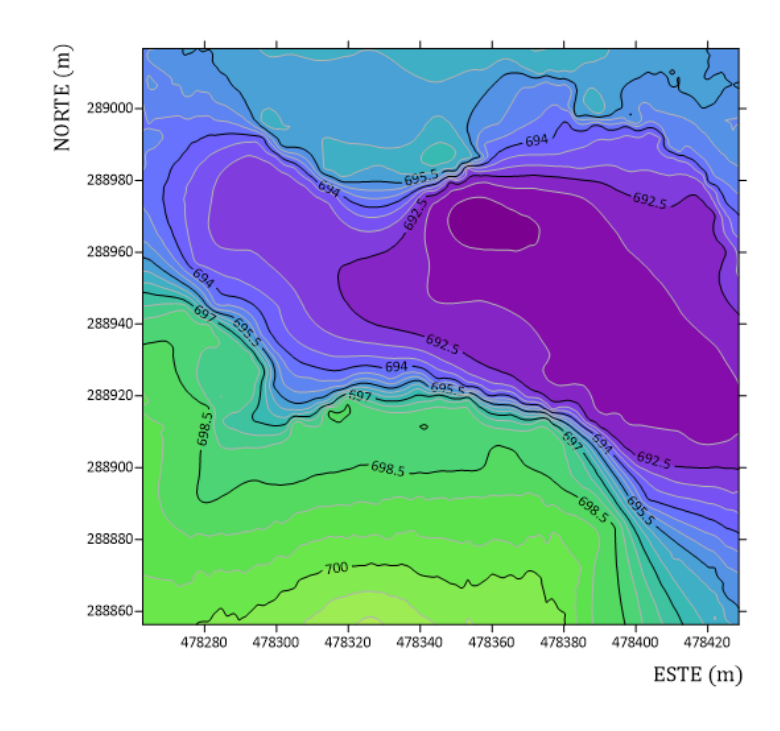

*Figura 4.13: Curvas de nivel personalizadas. Fuente: (N. López,2021).*

**Paso 12:** Luego pasamos a configurar parámetros de las curvas de nivel como por ejemplo la equidistancia, grosor de líneas, cota máx., cota min, etc. Para ello seleccionamos las curvas de nivel, luego Levels y editamos los niveles.

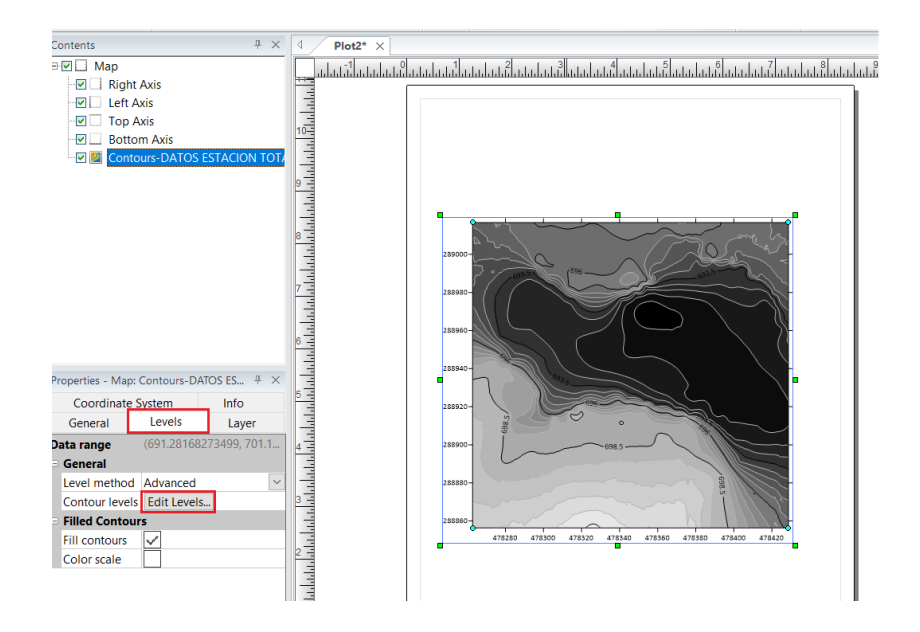

*Figura 4.14: Configuración de curvas. Fuente: (N. López,2021).*

**Paso 13:** Para introducir la equidistancia entre curvas, seleccionamos la opción Level, luego nos aparece el recuadro de la derecha e introducimos el valor y damos en OK, para ver los cambios damos clic en OK (recuadro verde).

|       | Levels for Map: Contours-DATOS ESTACION TOTAL.grd |      |       |      |               |                                             |              |
|-------|---------------------------------------------------|------|-------|------|---------------|---------------------------------------------|--------------|
| Level | Line                                              | Fill | Label | Hach | Add           | <b>Contour Levels</b>                       | ?            |
| 691   |                                                   |      | Yes   | No   |               |                                             |              |
| 692   |                                                   |      | No    | No   | <b>Delete</b> |                                             |              |
| 693   |                                                   |      | No    | No   |               | Data Limits: 691.281682735 to 701.139440466 |              |
| 694   |                                                   |      | No    | No   | Load          |                                             |              |
| 695   |                                                   |      | No    | No   |               | Contour                                     |              |
| 696   |                                                   |      | Yes   | No   | Save          | 691<br>Minimum:                             | Use Defaults |
| 697   |                                                   |      | No    | No   |               |                                             |              |
| 698   |                                                   |      | No    | No   |               | Maximum: 701.5                              |              |
| 699   |                                                   |      | No    | No   |               |                                             | OK           |
| 700   |                                                   |      | No    | No   |               | 0.5<br>Interval:                            |              |
| 701   |                                                   |      | Yes   | No   |               |                                             | Cancel       |
|       |                                                   |      |       |      |               |                                             |              |
|       |                                                   |      |       | OK   | Cancel        |                                             |              |

*Figura 4.15: Ajuste de intervalo de curvas. Fuente: (N. López,2021).*

**Paso 14:** También podríamos poner un color verde para ver de mejor manera la topografía del terreno y agregamos el polígono que limita nuestro terreno, para ello hacemos uso de la herramienta Base

| O TES BRACK .                  |              |                                |              |               |                                  |                          |                                  |                                    |               |                                             |                                   |
|--------------------------------|--------------|--------------------------------|--------------|---------------|----------------------------------|--------------------------|----------------------------------|------------------------------------|---------------|---------------------------------------------|-----------------------------------|
| File<br>Home                   | Lavout       | Features<br>Grids<br>Map Tools | View         |               |                                  | Search commands and Help |                                  |                                    |               |                                             |                                   |
| <b>Copy</b><br>$\triangle$ Cut | Undo<br>Redo | <br>Rename<br>Transform<br>N   | THE T        |               |                                  |                          |                                  |                                    |               | 画品<br>ロス                                    | $\epsilon$                        |
| Paste X Delete                 |              | Select<br>Select<br>$All =$    | Grid<br>Data | Map<br>Wizard | Base<br>$\overline{\phantom{a}}$ | <b>Contour</b>           | Post<br>$\overline{\phantom{a}}$ | 3D<br>Surface $\blacktriangledown$ | <b>Relief</b> | Color Specialty<br>$\overline{\phantom{a}}$ | Layer<br>$\overline{\phantom{a}}$ |
| Clipboard                      | Undo         | Selection                      | Grid Data    | Wizard        |                                  |                          |                                  | New Map                            |               |                                             | Add to Map                        |

*Figura 4.16: Uso de comando Base. Fuente: (N. López,2021).*

**Paso 15:** Cargamos nuestro archivo, en este caso usaremos un dwg, pero el

programa soporta muchos tipos de archivos como txt, xls, etc

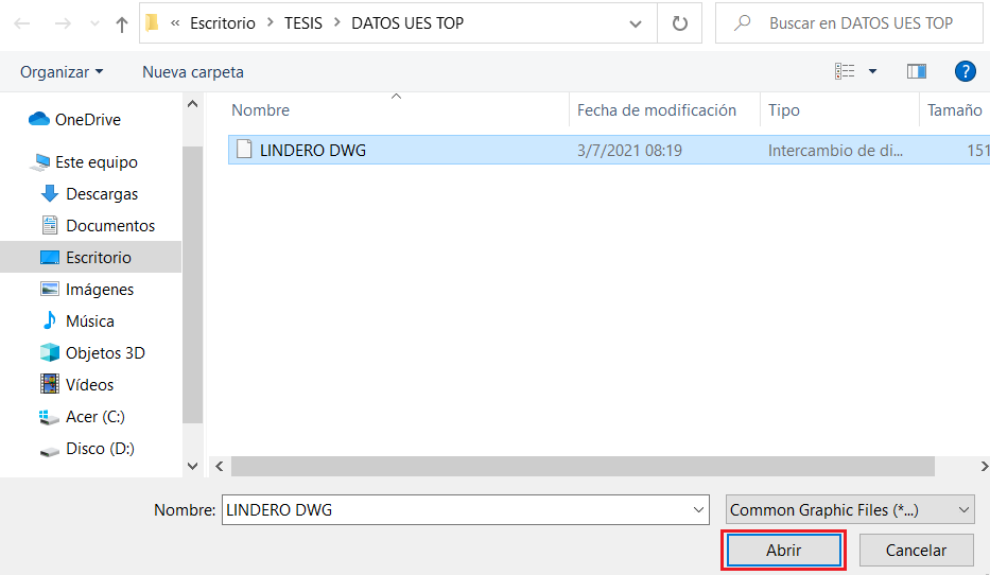

*Figura 4.17: Selección de archivo base. Fuente: (N. López,2021).*

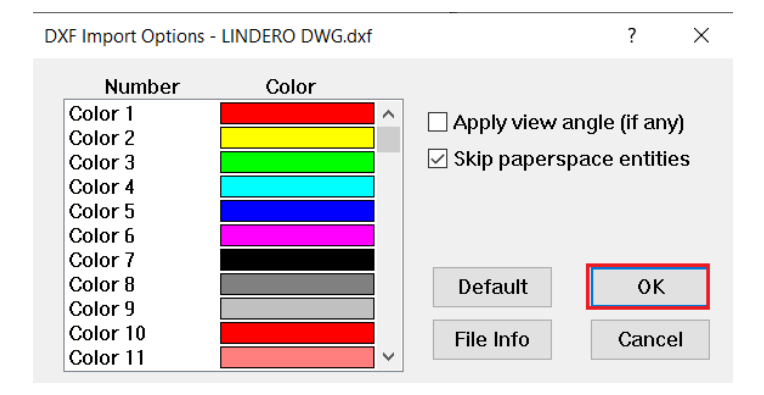

## **Paso 16:** Nos aparecerá el siguiente recuadro y damos clic en OK

*Figura 4.18: Colores para polígono de lindero. Fuente: (N. López,2021).*

**Paso 17:** El resultado es el siguiente:

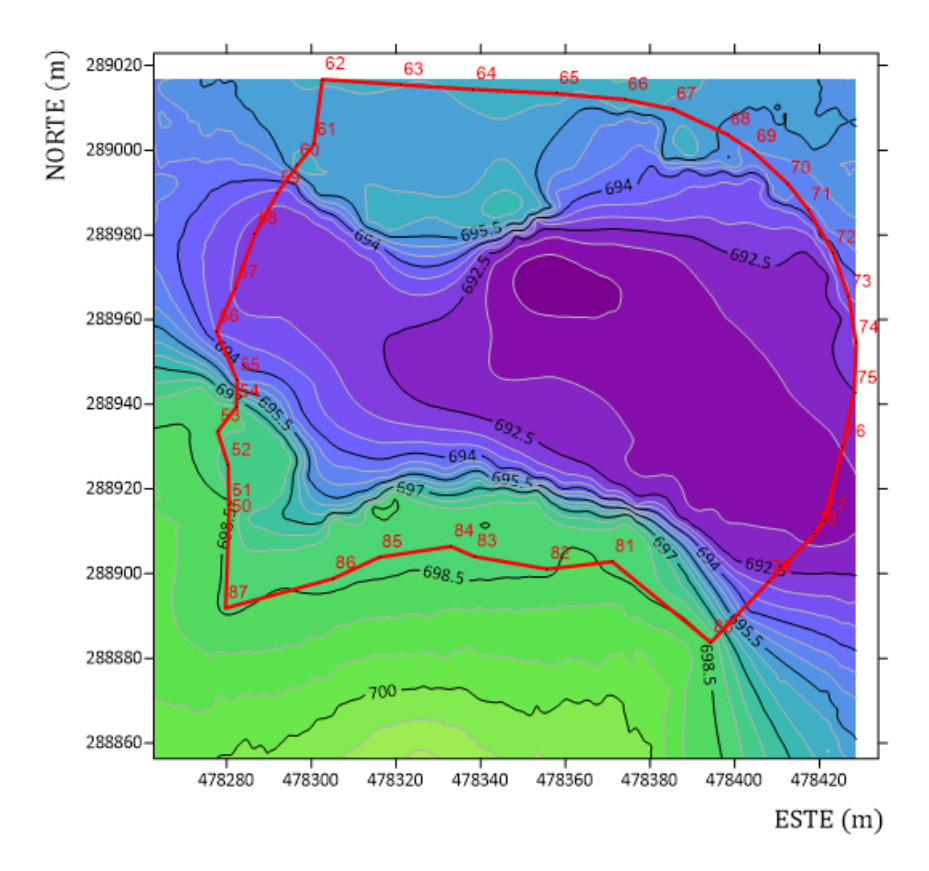

*Figura 4.19: Superposición curvas de nivel y polígono de lindero. Fuente: (N. López,2021).*

**Paso 18:** Luego pasamos a crear el modelo 3D, para ello seleccionamos la

| Shee Barart                               |               | . סטטוומט שט טאוויטווי                  |                          |        |                            |                                    |                                         |                                                     | Surfer - [Plot2*]            |
|-------------------------------------------|---------------|-----------------------------------------|--------------------------|--------|----------------------------|------------------------------------|-----------------------------------------|-----------------------------------------------------|------------------------------|
| File<br>Home                              | Lavout        | Features<br>Map Tools<br>Grids          | View                     |        | C Search commands and Help |                                    |                                         |                                                     |                              |
| $\Gamma$ Copy<br>Cut<br>Paste<br>C Delete | Mundo<br>Redo | Rename<br>Transform<br>Select<br>Select | <b>Fill</b><br>Grid      | Map    | Contour<br>Base            | 3D<br>Post                         | $\frac{1}{\sqrt{2}}$<br>Color Specialty | <b>Contract Contract Contract Contract</b><br>Layer | ext Polyline Polygon<br>Text |
| Clipboard                                 | <b>Jndo</b>   | $All$ $\in$<br>Selection                | Data<br>Grid Data Wizard | Wizard | v                          | Surface<br>$\mathbf{v}$<br>New Map | Relief<br>$\mathbf{v}$                  | $\mathbf{v}$<br>Add to Map                          | Insert                       |

## herramienta 3D Surface.

*Figura 4.20: Comando Surface. Fuente: (N. López,2021).*

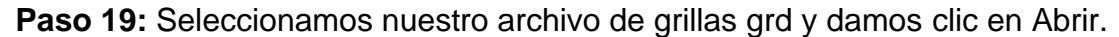

| <b>Open Grid</b>   |                                          |                       | $\times$           |
|--------------------|------------------------------------------|-----------------------|--------------------|
| Buscar en:         | <b>DATOS UES TOP</b>                     | 000P<br>$\checkmark$  |                    |
|                    | $\widehat{\phantom{a}}$<br><b>Nombre</b> | Fecha de modificación | <b>Tino</b>        |
| $\Rightarrow$      | <b>DATOS ESTACION TOTAL</b>              | 19/7/2021 13:10       | <b>Surfer Grid</b> |
| Acceso rápido      |                                          |                       |                    |
|                    |                                          |                       |                    |
| Escritorio         |                                          |                       |                    |
| <b>Bibliotecas</b> |                                          |                       |                    |
|                    |                                          |                       |                    |
| Este equipo        |                                          |                       |                    |
|                    |                                          |                       |                    |
| Red                | $\overline{\phantom{a}}$                 |                       | $\rightarrow$      |
|                    | DATOS ESTACION TOTAL<br>Nombre:          | $\checkmark$          | Abrir              |

*Figura 4.21: Selección de archivo grid que tenemos guardado. Fuente: (N. López,2021).*

**Paso 20**: Nos aparece el modelo 3D que luego debemos personalizar. Ya generado el modelo 3D podríamos obtener información que sea de importancia, por ejemplo, Hidrológica, Pendientes, Geología, Topografía, etc.

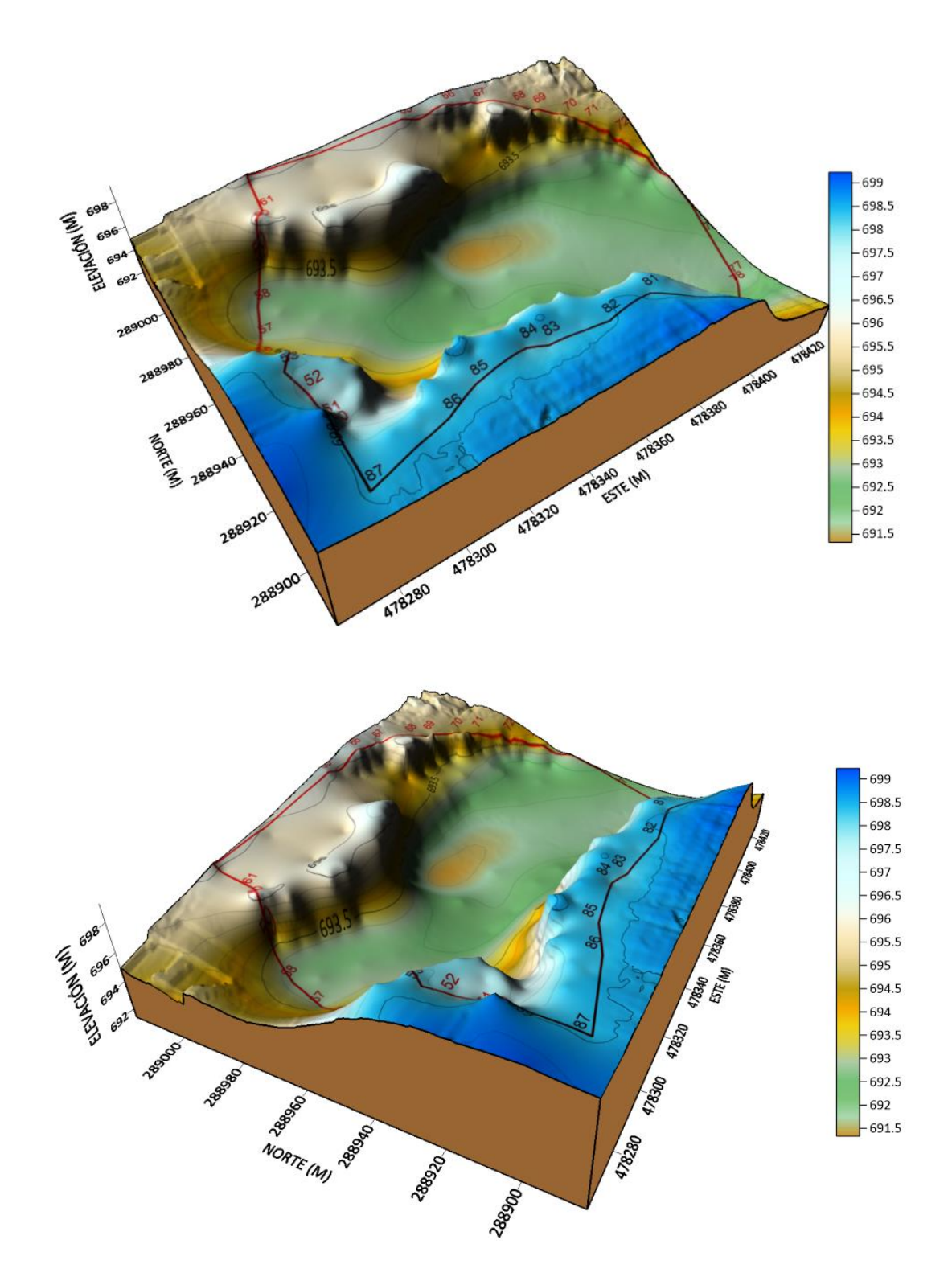

*Figura 4.22: MDT obtenido de Surfer con superposición de modelo 3D, curvas de nivel y polígono de lindero. Fuente: (N. López,2021).*

# **CAPÍTULO V: ANALISIS DE RESULTADOS**

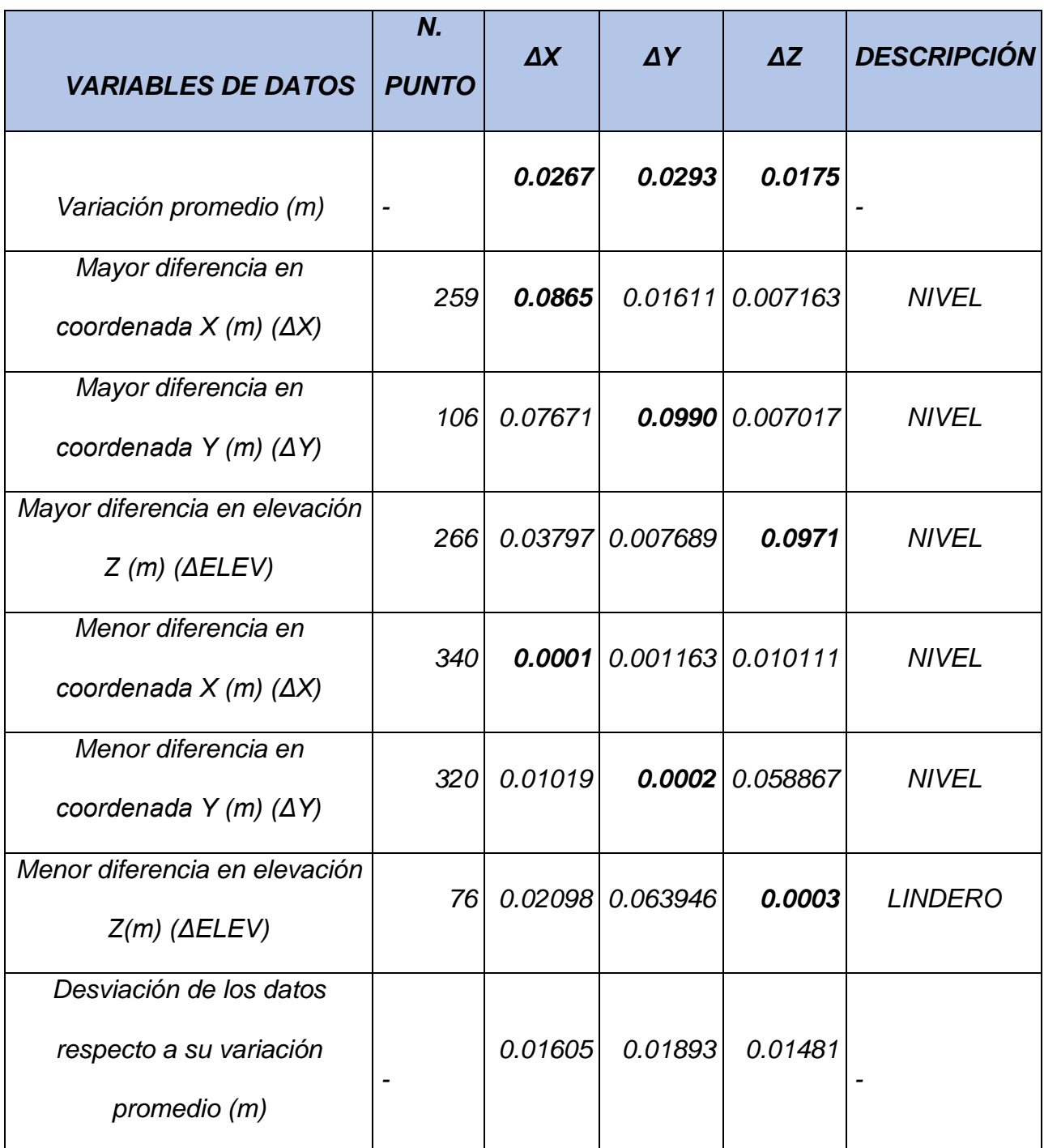

*Tabla 5.1 Datos obtenidos de la comparativa, Fuente: (E. Rosa,2021).*
# **5.1 COMPARACIÓN DE RESULTADOS OBTENIDOS CON ESTACIÓN TOTAL Y GPS.**

De los resultados obtenidos por ambos métodos de medición se tiene que la variación promedio en las coordenadas de los puntos es inferior a 3 cm, lo cual indica que ambos métodos proporcionan resultados muy preciosos entre sí y con un margen de diferencia muy bajo, de igual forma para la población de puntos en análisis la mayor diferencia en coordenadas planimétricas y de elevación entre ambos métodos siempre resulto ser inferior a 10 cm; Además es posible apreciar que la desviación estándar respecto a la variación promedio de las coordenadas obtenidas por ambos métodos es inferior a 2 cm, lo que indica que a partir de la variación promedio registrada en cada coordenada esta se ve típicamente aumentada o disminuida en menos de 2 cm.

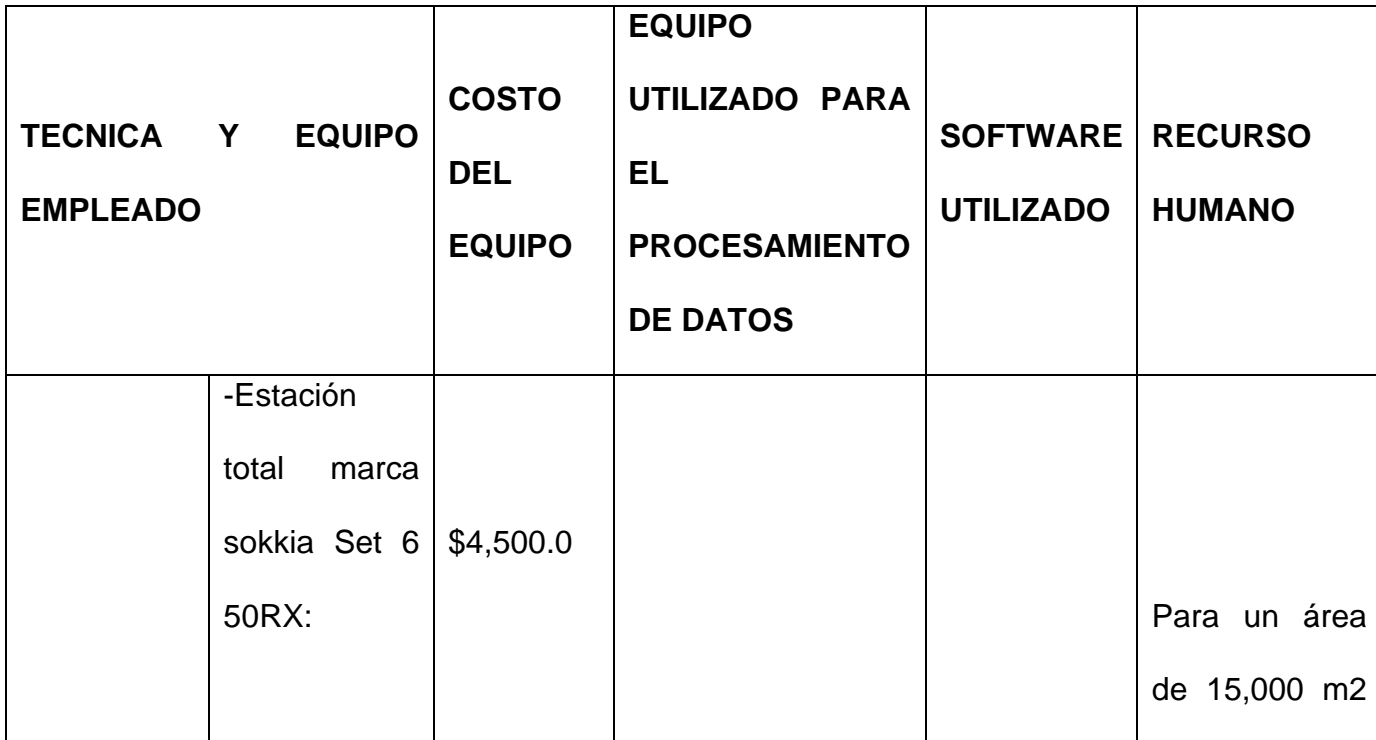

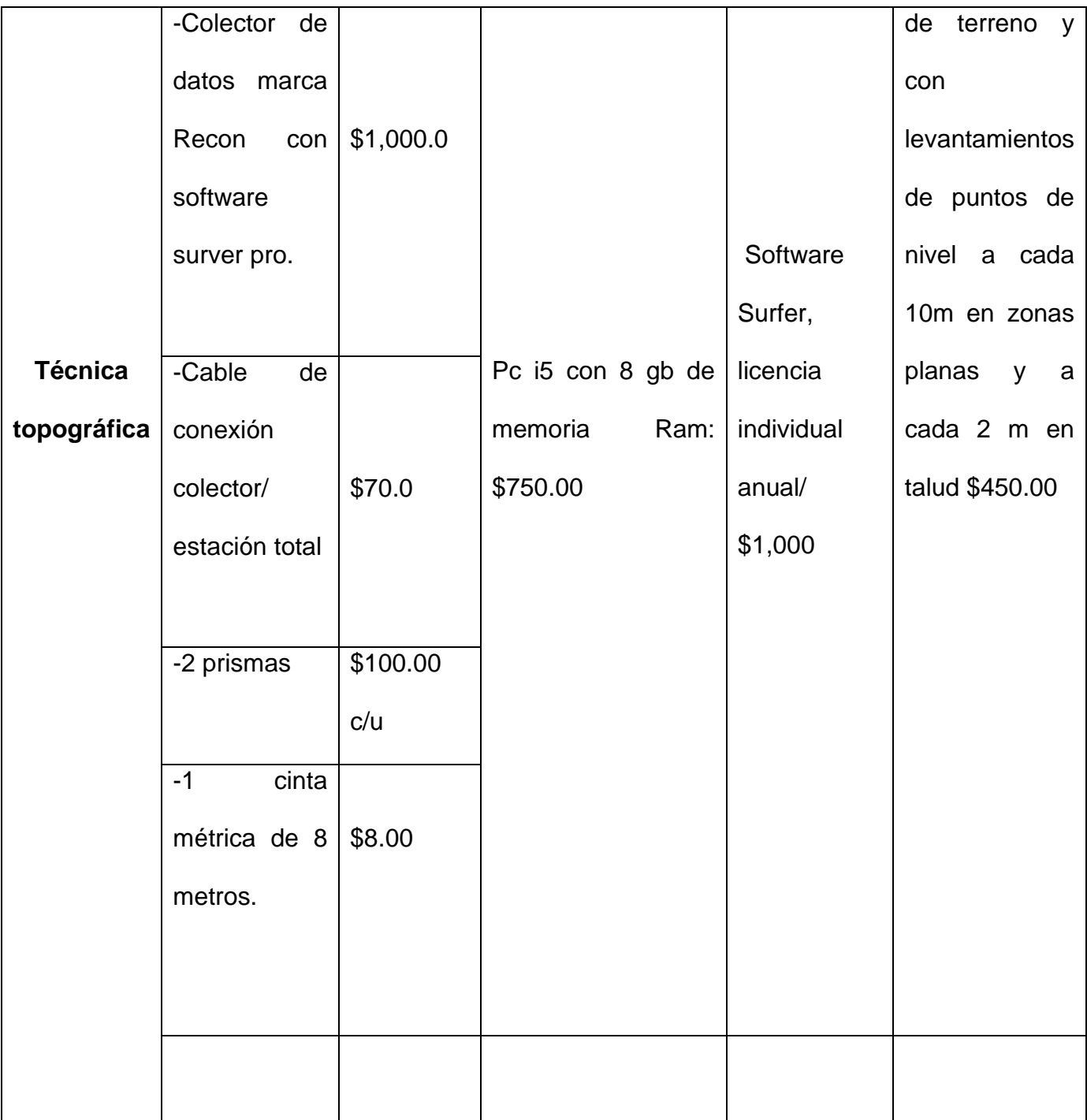

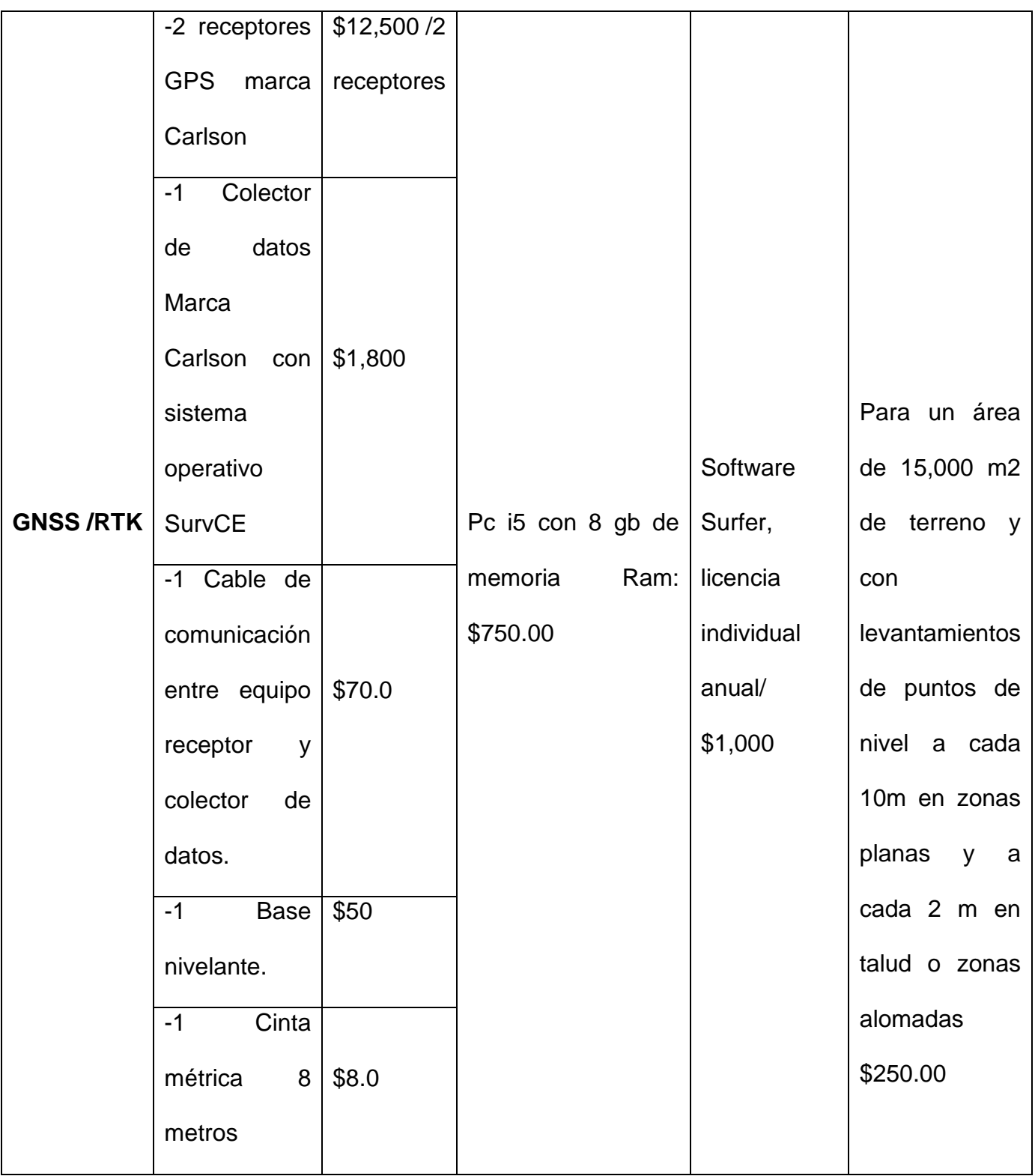

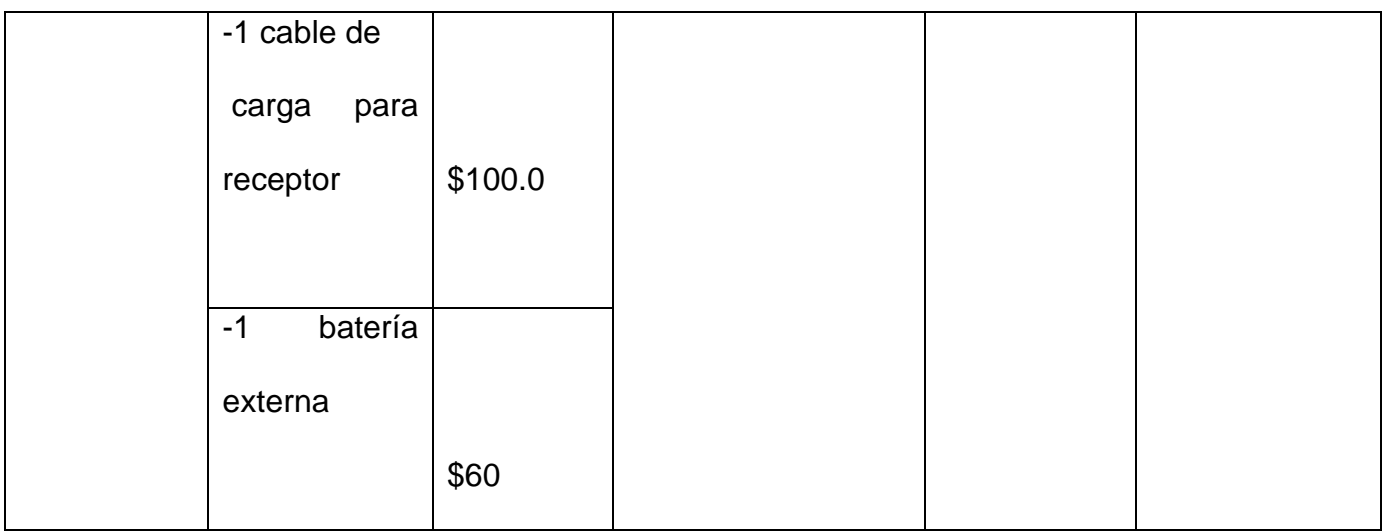

*Tabla 5.5 Desglose de Costos por cada equipo usado: Fuente: (E. Rosa,2021).*

## **Análisis de costos y tiempos de realización**

Ambos métodos de medición proporcionan resultados satisfactorios para obtención de datos en campo; sin embargo, es necesario hacer la cuantificación económica y temporal para su ejecución.

En la siguiente tabla se presenta un balance económico dando a conocer los costos incurridos para realizar el levantamiento del terreno por el método topográfico con estación total y con el método GNSS a partir de la técnica RTK:

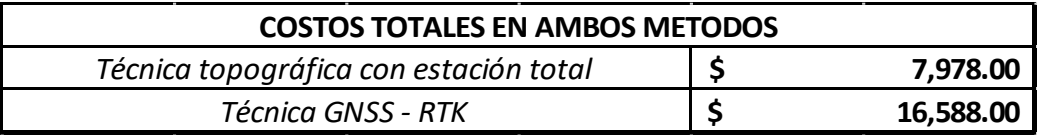

*Tabla 5.3 Costos de cada equipo usado: Fuente: (E. Rosa,2021).*

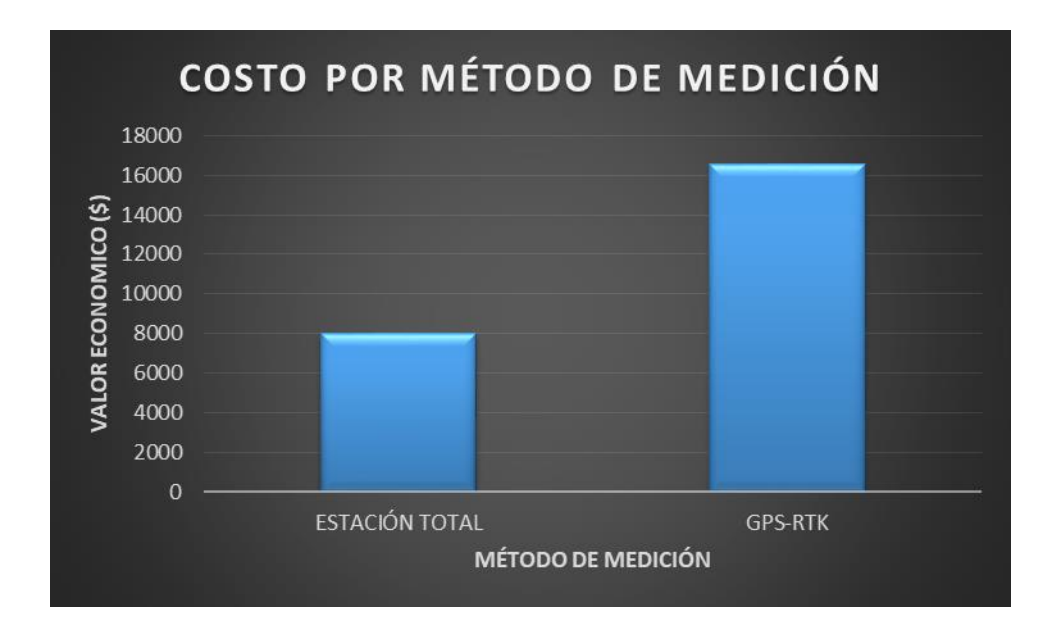

*Figura 5.1 Grafico costos por método de medición. Fuente: (E. Rosa,2021).*

De los resultados obtenidos es posible definir que el costo de ejecución para la técnica topográfica con estación total resulta ser 51.9% menor con respecto al costo para la técnica GNSS-RTK, dichos costos involucran las etapas de campo y post proceso.

Para el cálculo del costo de cada uno de los métodos de levantamiento, se realizó en base a precios actualmente vigentes, así como experiencia en campo de profesionales.

En la tabla 5.4 se presenta el análisis comparativo en tiempos de realización para poder llevar a cabo el levantamiento de la zona en estudio por ambos métodos:

| Trabajo de gabinete o<br>postproceso | <b>Técnica Topografica</b><br>con estación total<br>(hr) | <b>Tecnica GNSS-RTK</b><br>(hr) |
|--------------------------------------|----------------------------------------------------------|---------------------------------|
| Trabajo de campo                     | 39                                                       |                                 |
| Trabajo de gabinete o                |                                                          |                                 |
| postproceso                          |                                                          |                                 |
| Total                                |                                                          |                                 |

*Tabla 5.4: Resumen de tiempo por método de medición. Fuente: (E. Rosa,2021).*

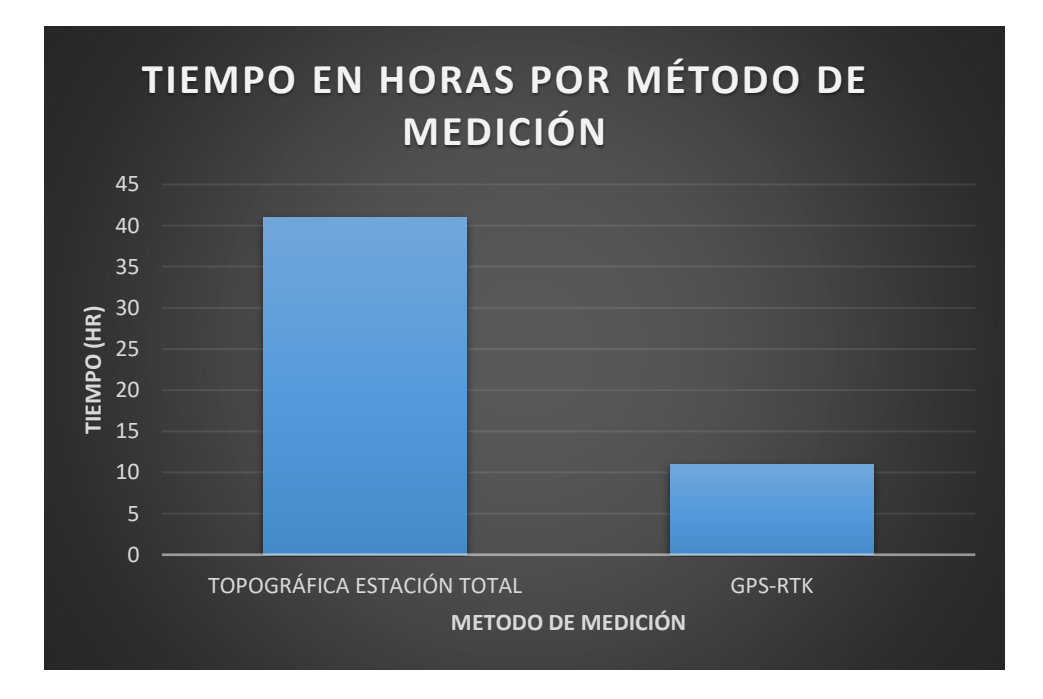

*Figura 5.2 Grafico tiempo de medición de cada método. Fuente: (E. Rosa,2021).*

De los resultados obtenidos para el tiempo de ejecución en las mediciones y posterior procesamiento de datos se puede definir que el tiempo utilizado para el empleo de la técnica topográfica con estación total es 3.7 veces mayor al tiempo que se necesita para hacer el mismo trabajo por medio de la técnica GNSS-RTK.

El tiempo empleado en horas para la ejecución de ambos métodos es para condiciones climáticas secas, en una altitud promedio de 680 msnm, 15,000 m² de terreno aproximadamente, con topografía ondulada y realizando levantamientos de puntos de nivel a cada 10 m en zonas planas y a cada 2 m en zonas alomadas.

# **5.2 COMPARACIÓN DE LOS MDT.**

Del procesamiento de datos de campo se obtuvieron los MDT, estos modelos quedan casi de manera idéntica siendo difícil poder distinguir diferencias a simple vista. Dado que la diferencias en los datos son centimétricas no podemos decir cual equipo es mejor en cuanto a las precisiones de los datos para elaborar el MDT, sin embargo, el uso del GPS es mucho más versátil que la estación total.

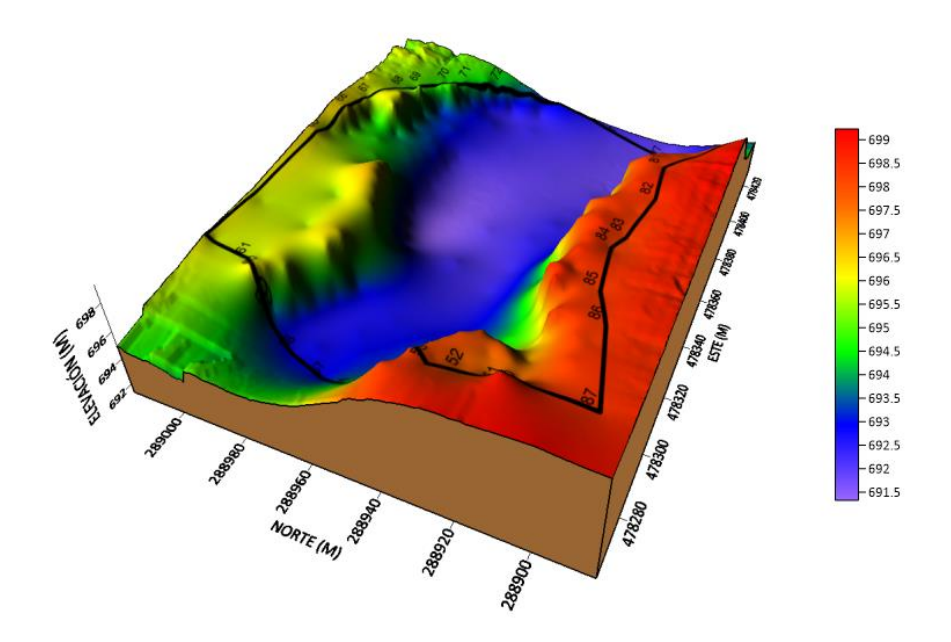

*Figura 5.3 Modelo digital de terreno obtenido con datos de estación total. Fuente: (N. López,2021).*

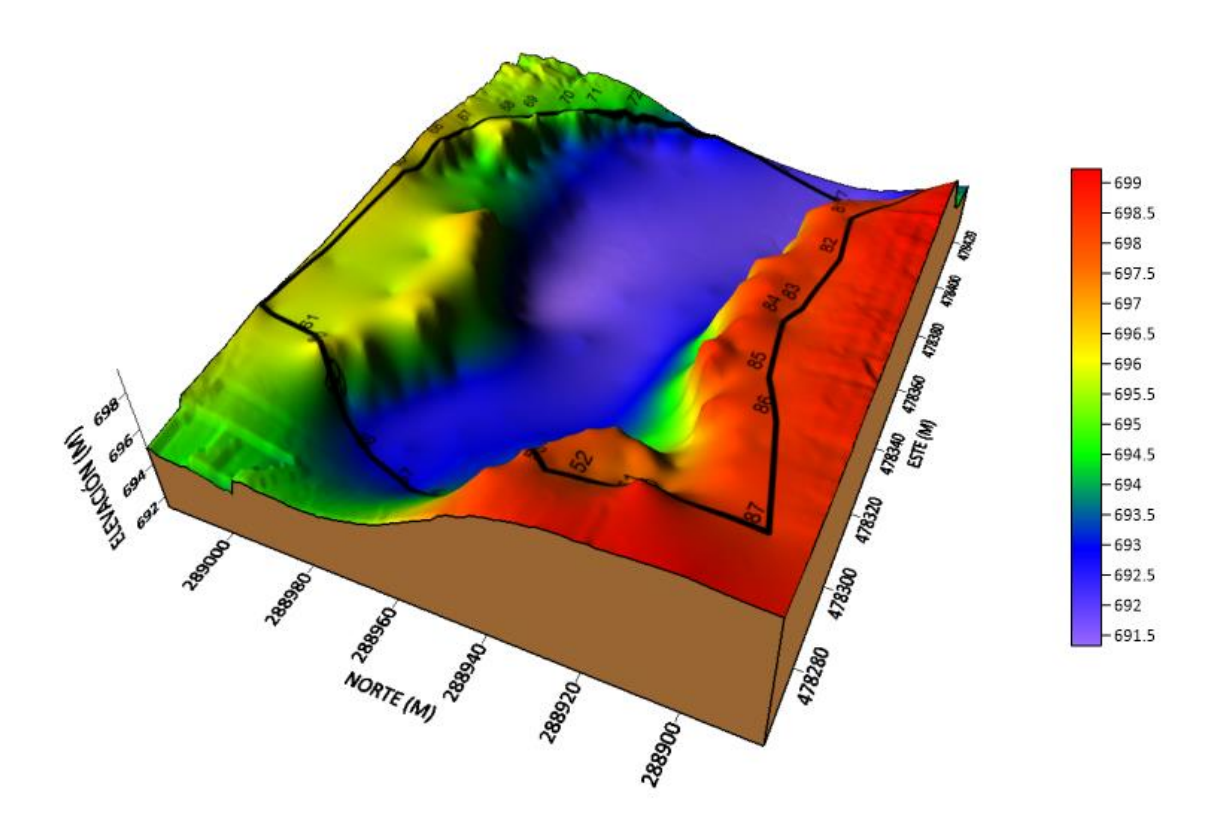

*Figura 5.4 Modelo digital de terreno obtenido con datos GPS. Figura 5.4 Modelo digital de terreno obtenido con datos GPS, Fuente: (N. Fuente: N. López,2021 López,2021).*

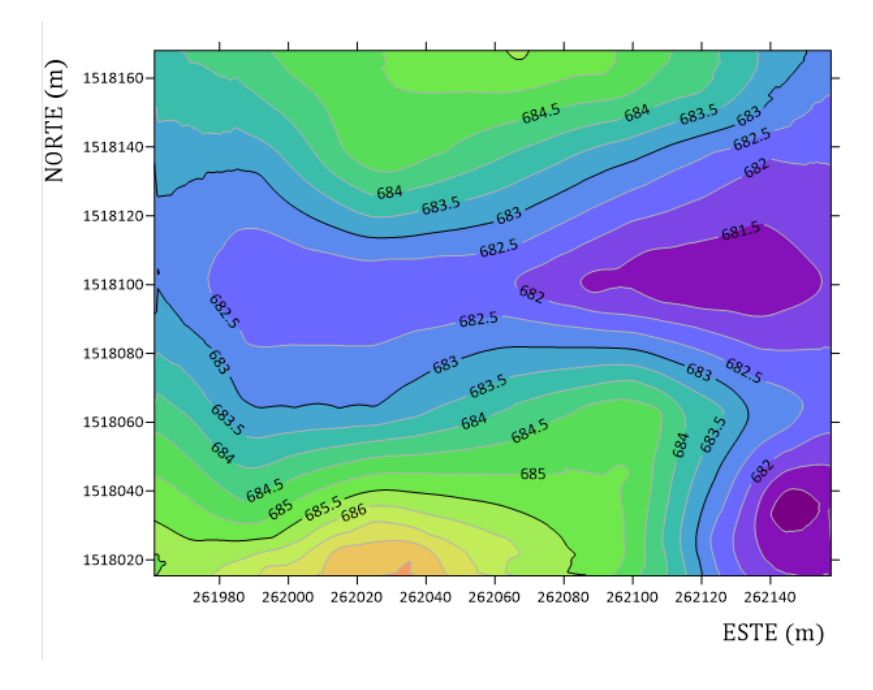

*Figura 5.5 Curvas de nivel. Fuente: (N. López,2021).*

Dado que los MDT obtenidos para técnica quedan prácticamente idénticos la superposición sería un mapa igual al presentado anteriormente y por ello se ha propuesto realizar una comparación con un MDT obtenido a partir del procesamiento de imágenes apoyándonos en Google Earth y Global Mapper.

El Modelo 3D sería el siguiente:

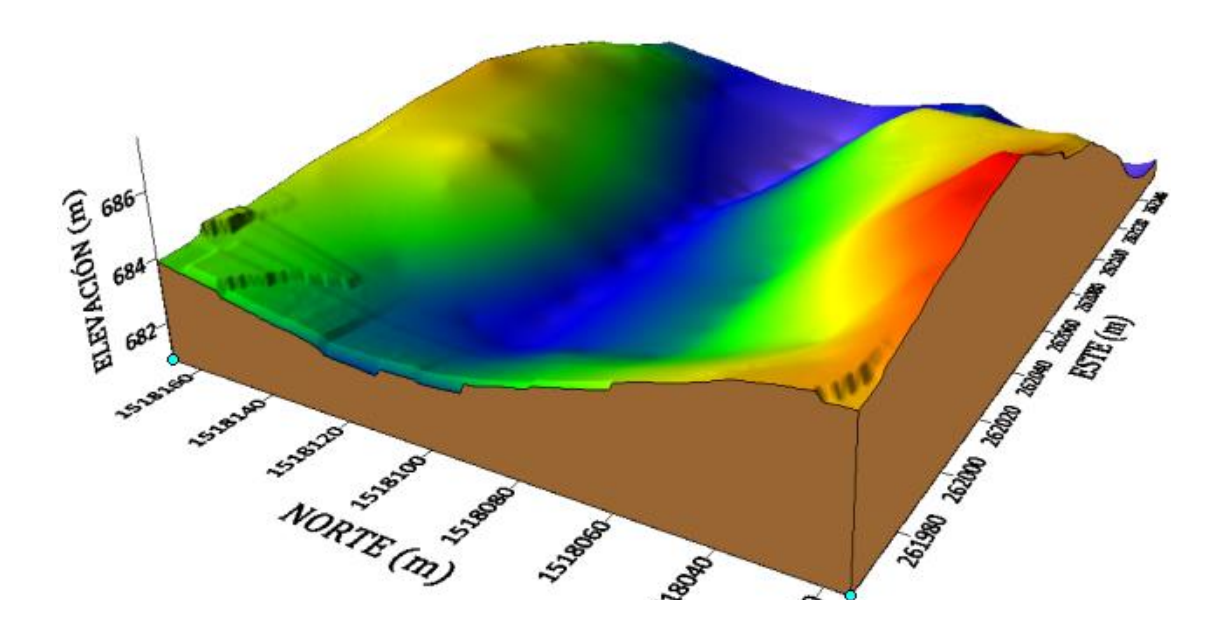

*Figura 5.6: MDT obtenido con datos de internet. Fuente: (N. López,2021).*

Como se puede apreciar los modelos presentan grandes diferencias, si bien los datos con los que se ha realizado MDT real de nuestra investigación son alrededor de 340, al realizar el MDT se obtiene un resultado muy aceptable y se apega a la realidad del terreno levantado, en cuanto al MDT obtenido del procesamiento de datos de internet los cuales son 1,200 puntos, su resolución y *Figura 5.6: MDT obtenido con datos de internet. Fuente: (N. López,2021).*realizado MDT rea

topografía del terreno se presenta de manera muy suave y no se puede apreciar a detalle las características físicas del terreno.

Otra comparativa que podríamos realizar es la comparativa de perfiles topográficos obtenidos a partir del MDT obtenido para GPS y Estación Total, sin embargo, como veremos a continuación las diferencias entre los perfiles son inapreciables visualmente dado que las diferencias entre los datos fueron centimétricas.

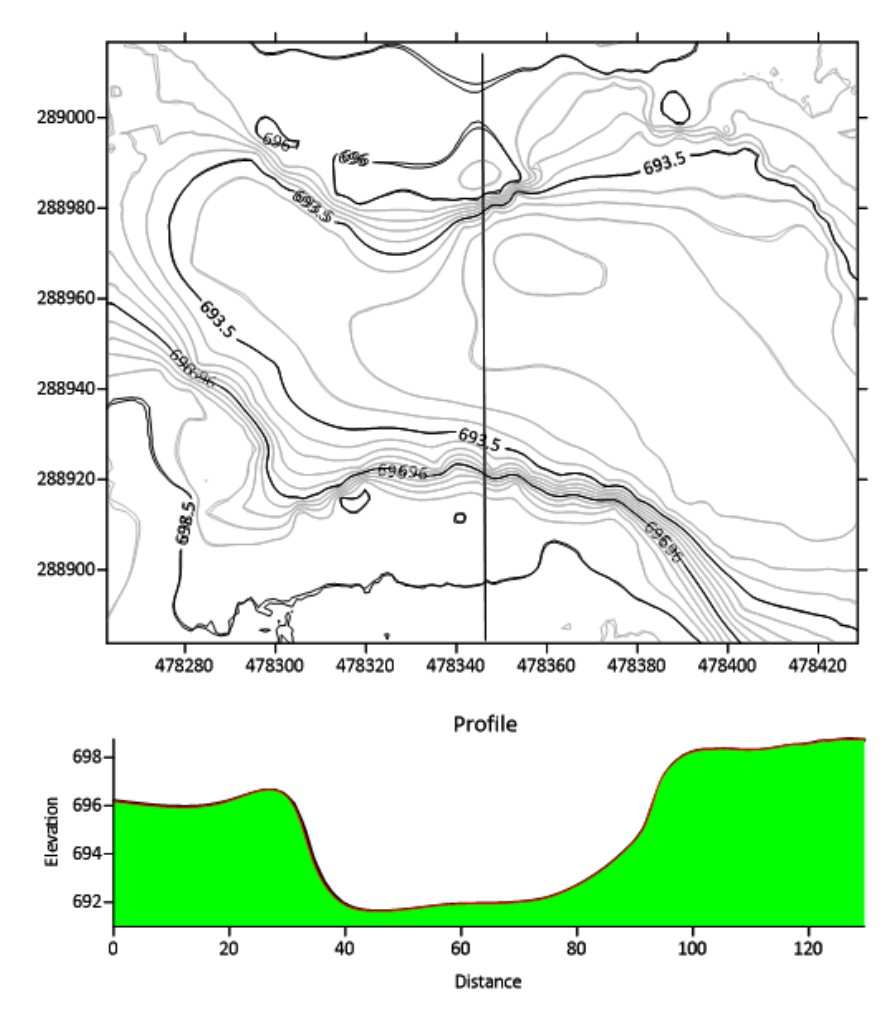

*Figura 5.7 Superposición de perfil topográfico longitudinal obtenido de datos PGS y de Estación Total. Fuente: (N. López,2021).*

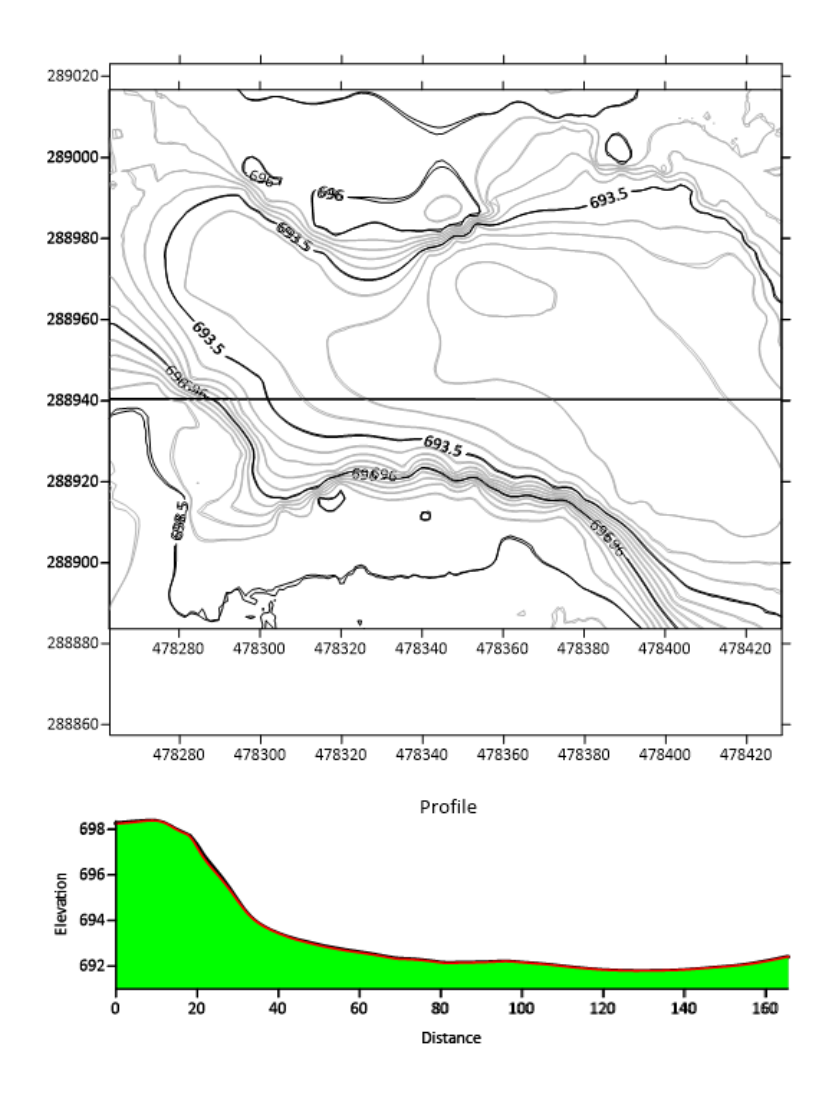

*Figura 5.8 Superposición de perfil topográfico Transversal obtenido de datos PGS y de Estación Total. Fuente: (N. López,2021).*

En cuanto a la información que podemos obtener de un MDT se presenta a continuación la comparativa del mapa hidrológico obtenido para cada MDT.

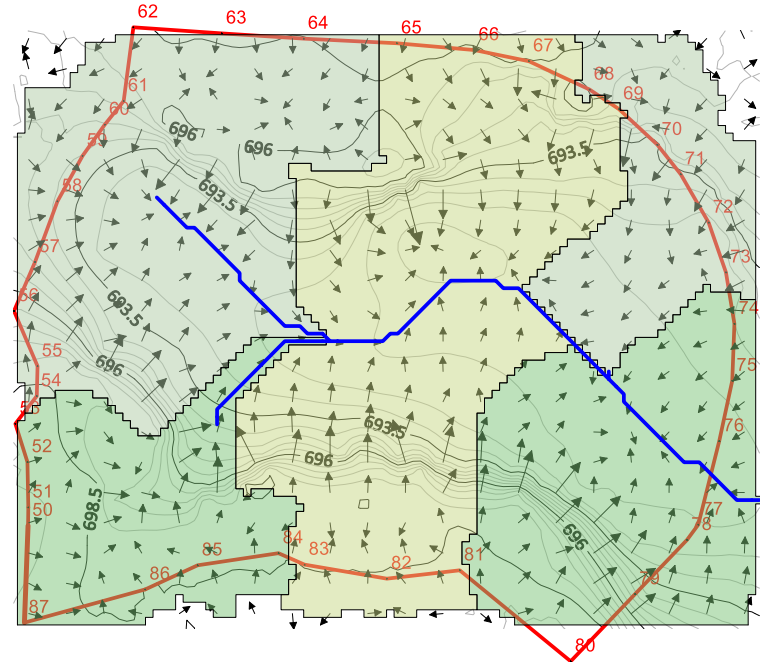

*Figura 5.9 Superposición de mapas de curvas de nivel, hidrológico y lindero. MDT obtenido con datos de GPS y Estacion Total. Fuente: (N. López,2021).*

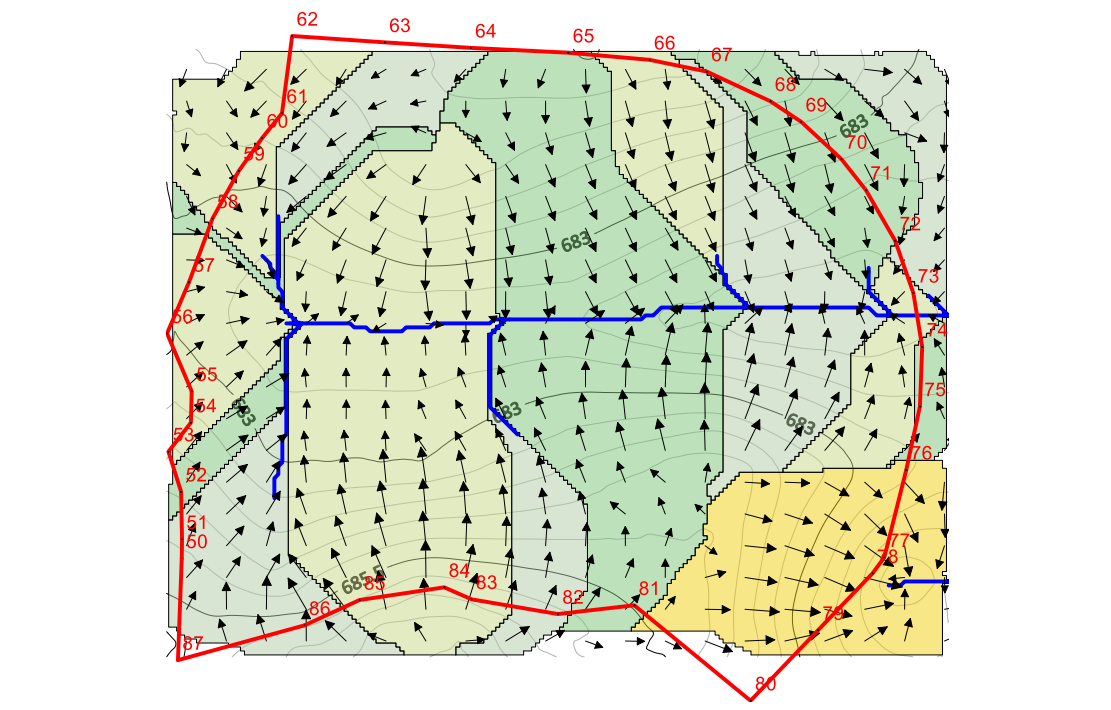

*Figura 5.10 Superposición de mapas de curvas de nivel, hidrológico y lindero. MDT obtenido con datos de interneT. Fuente: (N. López,2021).*

De la comparación de mapas hidrológicos se observa que para el MDT de los datos reales tomados en campo tanto el número de microcuencas como su forma y orientación cambia respecto a las del MDT obtenido de los datos de internet, el sentido de escurrimiento es diferente en algunos lugares en ambos MDT. Cabe recalcar que la diferencia entre los modelos es principalmente debido a que las fotografías satelitales y mapas de internet no son actualizados de manera eficiente y debido a este retraso los datos obtenidos en campo mediante método directos en este caso con GPS y Estación total presentan grandes diferencias en coordenadas X, Y y Z y por ende los MDT o MDE procesados quedaran de una manera diferente entre sí.

Otra información de importancia que podríamos obtener son perfiles topográficos longitudinales y transversales como los que se presentan a continuación:

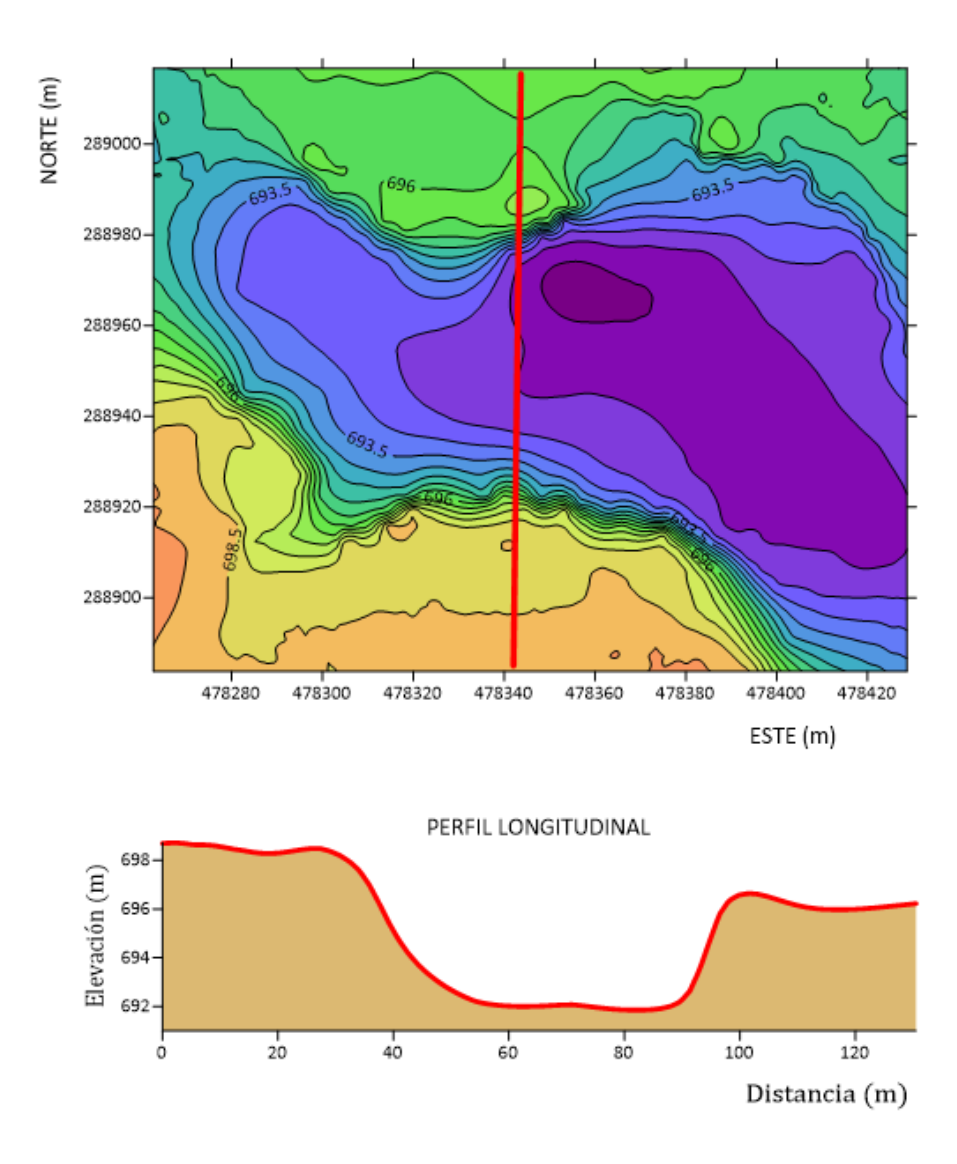

*Figura 5.11 Perfil longitudinal obtenido en Surfer. Fuente: (N. López,2021).*

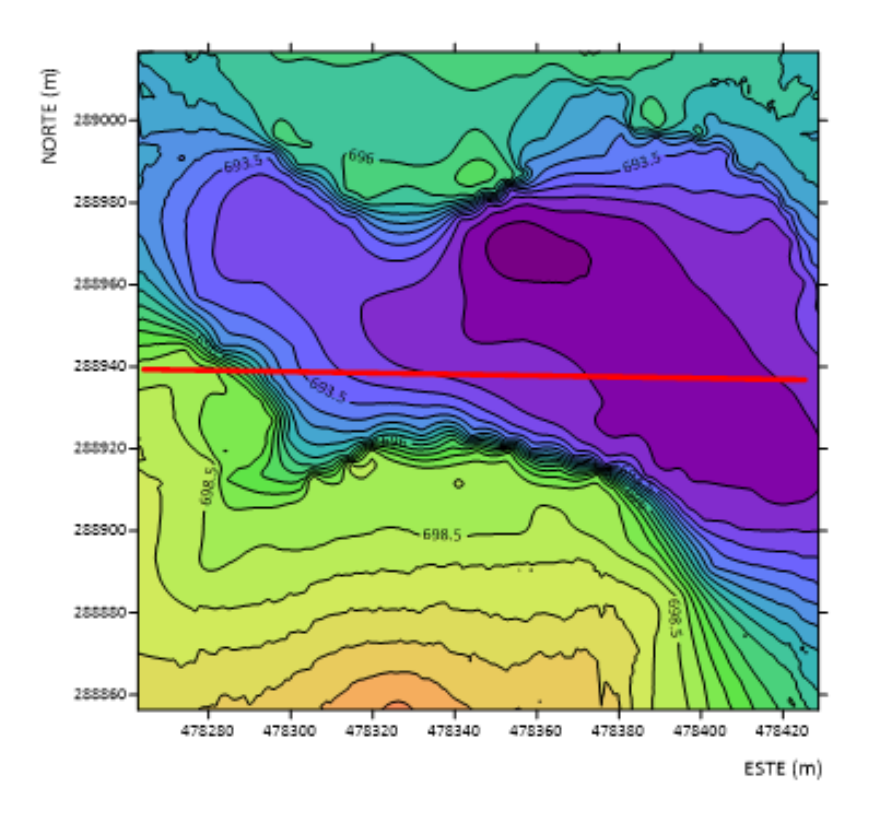

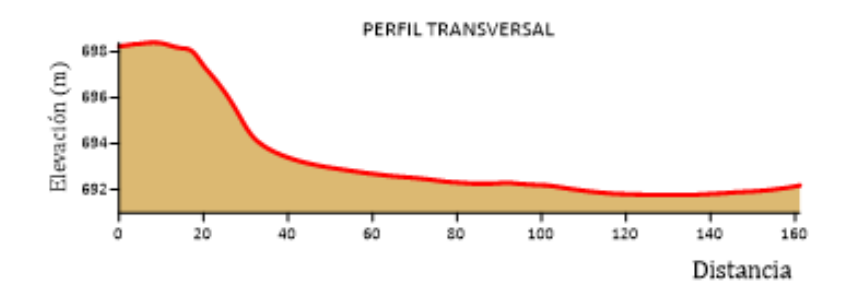

*Figura 5.12: Perfil transversal obtenido en Surfer. Fuente: (N. López,2021).*

# **CAPÍTULO VI: CONCLUSIONES Y RECOMENDACIONES**

#### **6.1 Conclusiones.**

- 1. Los datos obtenidos con Estación Total y GPS presentan desviaciones que varían en el rango de 0.1mm hasta 9.9cm, estas variaciones dependen principalmente de los trabajos de campo realizados con estación total la cual conlleva múltiples fuentes de error respecto al empleo del GPS que presenta un uso menos complejo y reduce el margen de Error Humano en el cadenamiento de datos que ocurren con la Estación Total; sin embargo, los resultados de ambos métodos se consideran satisfactorios para la obtención de MDT.
- 2. En cuanto al análisis del tiempo, el empleo de la técnica GNSS/RTK con GPS presenta ventajas muy significativas sobre la topográfica con Estación Total dado que el tiempo para tomar un punto es 3.7 veces menor, sin embargo, para la GNSS/RTK con GPS se presenta un elevado costo económico de más de 2 veces el precio de la técnica topográfica con el empleo estación total y esto representa una dificultad particularmente para la adquisición técnica o alquiler del equipo además de representar un riesgo la seguridad de los técnicos o personas que trabajan en el rubro.
- 3. La técnica GNSS/RTK con GPS no excluye a la técnica topográfica con estación total por su mayor versatilidad en campo para la obtención de datos necesarios en la realización de los MDT, sino más bien son técnicas auto complementarias, ya que para algunas condiciones en zonas de estudio (sobre todo con densa vegetación) hacen que la técnica con el uso del GPS se vuelva difícil de emplear, por ello se vuelve necesario la complementación de los trabajos en campo con el uso de la Estación total.
- 4. Los MDT obtenidos con los datos de cada equipo son casi idénticos, por lo que físicamente no se puede realizar un análisis a fondo de las diferencias que presentan los modelos, esto demuestra que ambos métodos presentan resultados satisfactorios para la obtención de datos en campo.
- 5. Para ambas técnicas de medición es de vital importancia la colocación adecuada entre puntos de nivel en el terreno, así para áreas alomadas o con topografía quebrada es necesario colocar dichos puntos a no más de 3 metros entre sí, buscando garantizar que el MDT obtenido con ellos refleje de la manera más semejante la realidad del terreno.
- 6. El MDT obtenido con apoyo de imágenes satelitales en línea brinda una perspectiva general del relieve en la zona de estudio; sin embargo, no

proporciona los detalles particulares como los que se obtienen en campo con el uso de la Estación Total o GPS, por lo que depende de la formalidad y usos para lo que se requiere el MDT el empleo de esta alternativa, así pues para la realización de proyectos de mejora e infraestructura es necesario realizar un levantamiento en campo con GPS o estación Total y para presentar un MDT para una época especifica en que las condiciones del terreno no eran como las actuales es apropiado emplear imágenes satelitales en línea.

#### **6.2 Recomendaciones.**

- 1. Cuando se realiza la monumentación de los puntos que se levantarán para posteriormente realizar la comparativa, si se utilizan marcas de madera(trompos), se recomienda colocarlas de forma tal que sobresalgan del piso unos 20 cm y pintarlas de un color que sea fácil de observar, dado que si la maleza crece se pierde mucho tiempo en encontrar los punto.
- 2. Cuando se van a realizar mediciones con GPS se recomienda hacerlo en lugares despejados y con topografía no tan accidentada, ya que estos equipos son muy sensibles y en zonas con densa vegetación impiden la lectura de datos.
- 3. Para realizar comparaciones entre MDT obtenidos con datos reales tomados en campo y MDT obtenidos con datos de internet debemos asegurarnos que estos datos están actualizados y que provengan de fuentes confiables.
- 4. Para los interesados en hacer uso de la guía práctica para el empleo del equipo en campo, si bien en el presente trabajo se desarrolla el uso de los diferentes equipos de manera bastante ilustrativa, es recomendable

estudiar el marco teórico conceptual de cada técnica para entender el principio en cual se fundamentan los trabajos en campo.

5. Para futuros trabajos de investigación a realizar por la escuela de ingeniería civil de la facultad de ingeniería y arquitectura de la Universidad de El Salvador es apropiado desarrollar un análisis y documentar más a detalles las técnicas modernas e innovadoras para la obtención de datos de campo tales como la metodología laser LIDAR e imágenes LANDSAT; equiparar similitudes y diferencias en cuanto a precisión, costo y tiempo de realización con respecto a los equipos tradicionales directos de medición.

## **Bibliografía.**

- $\checkmark$  Cap. Nº 6 Especificaciones Técnicas Topográficas y Geodésicas, Serviu Metropolitano.
- ✓ Modelos Digitales de Terreno Angel M. Felicísimo.
- ✓ Comparación Estadística de Métodos Interpolación Determinísticos y Estocásticos para la generación de Modelos Digitales del Terreno a partir de datos LIDAR, en la parroquia de Tumbabiro, cantón San Miguel de Urcuquí, provincia de Imbabura - José Sebastián Duque Martínez.
- ✓ ¿Qué es un Modelo Digital de Terreno? Patricio Soriano Castro.
- ✓ Diferencias entre un DSM, DEM & DTM [GISGeography](http://gisgeography.com/dem-dsm-dtm-differences/) y [GISResources.](http://www.gisresources.com/confused-dem-dtm-dsm/)
- ✓ Topografía Moderna con Estación Total y Colector TDS Recon Survey Pro.
	- Ing. Wilfredo Amaya Zelaya.

# **ANEXOS**

#### **Glosario técnico:**

#### **Términos y definiciones.**

**Geodesia:** ciencia que trata de la determinación de las dimensiones exactas y de la forma de la Tierra y de la localización precisa de puntos sobre la superficie terrestre.

**Topografía:** ciencia que estudia el conjunto de procedimientos para determinar las posiciones relativas de los puntos sobre la superficie de la tierra y debajo de la misma, mediante la combinación de las medidas según los tres elementos del espacio: distancia, elevación y dirección.

**Estación Total:** es un teodolito que cuenta con un distanciómetro integrado, capaz de medir ángulos y distancias de forma simultánea.

**Red geodésica nacional SIRGAS-ES2007:** Red Geodésica Básica Nacional

**GPS de alta precisión:** calcula de forma exacta las ubicaciones geográficas utilizando la información de los satélites de GPS

**Modelo Digital de Terreno (MDT):** Es una representación tridimensional de una superficie del terreno consistente en coordenadas X, Y, Z almacenadas en forma digital

**Modelos Digitales de Elevación (MDE):** Es una matriz de celdas de tierra desnuda referida a un dato vertical.

**Método LIDAR:** Es una tecnología que permite medir distancias desde un emisor láser a un objeto o superficie.

**Surfer:** Es un software completo para la visualización en 3D, la creación de isolíneas, y el modelado de superficies que se ejecuta bajo Microsoft Windows.

**Estructuras TIN:** Constituyen elementos vectoriales en tres dimensiones cuyo elemento exclusivo es un conjunto de triángulos que forman diferentes planos.

**Estructuras Raster:** Es aquella en la que el terreno está representado por una matriz o cuadrículas rectangulares georreferenciada cuyas celdas o elementos básicos son equidistantes

**Grillado:** Genera un arreglo espacial regular de valores de Z a partir de datos X, Y originales, irregularmente distribuidos; El grillado rellena esos espacios por medio de interpolaciones o extrapolaciones de los valores de Z en los lugares donde estos datos no existen. Según sea el Modelo que se aplique, la interpolación se realiza por diferentes métodos.

**Imágenes satelitales LANDSAT:** Están compuestas por 7 u 8 bandas espectrales, especialmente elegidas para el monitoreo de la vegetación, aplicaciones geológicas y estudio de los recursos naturales.

### **Acrónimos:**

- **GPS:** Sistema de Posicionamiento Global.
- **CNR:** Centro Nacional de Registros.
- **DEM:** Modelo Digital de Elevación.
- **DTM:** Modelo Digital de Terreno.
- **DMS:** Modelo Digital de Superficie.
- **MAT:** Modelos Analógicos del Terreno.
- **GNSS:** Sistema Global de Navegación por Satélite.
- **RTK:** Posicionamiento Cinemático en Tiempo Real.
- **WGS-84:** Sistema geodésico mundial.
- **PPM:** Partes por millón.
- **LIDAR:** sistema de medición y detección de objetos mediante láser.
- **PC:** Constante de prisma.
- **PDOP:** Dilución de Precisión en Posición.
- **GDOP:** Dilución de Precisión Geométrica.
- **HEMC:** Precisión horizontal.
- **VEMC:** Precisión vertical.